Service Manual

# Tektronix

**TDS7000 Series<br>Digital Phosphor Oscilloscopes** Physical Phosphor Oscilloscopes<br>This Phosphor Oscilloscopes (TDS7104 & TDS7054)

071-0711-01

This document applies to firmware version 1.00 and above.

The servicing instructions are for use by qualified personnel only. To avoid personal injury, do not perform any servicing unless you are qualified to do so. Refer to all safety summaries prior to performing service.

www.tektronix.com

Copyright © Tektronix, Inc. All rights reserved.

Tektronix products are covered by U.S. and foreign patents, issued and pending. Information in this publication supercedes that in all previously published material. Specifications and price change privileges reserved.

Tektronix, Inc., P.O. Box 500, Beaverton, OR 97077

TEKTRONIX and TEK are registered trademarks of Tektronix, Inc.

#### WARRANTY

Tektronix warrants that the products that it manufactures and sells will be free from defects in materials and workmanship for a period of one (1) year from the date of shipment. If this product proves defective during its warranty period, Tektronix, at its option, will either repair the defective product without charge for parts and labor, or provide a replacement in exchange for the defective product.

This warranty applies only to products returned to the designated Tektronix depot or the Tektronix authorized representative from which the product was originally purchased. For products returned to other locations, Customer will be assessed an applicable service charge. The preceding limitation shall not apply within the European Economic Area, where products may be returned for warranty service to the nearest designated service depot regardless of the place of purchase.

In order to obtain service under this warranty, Customer must provide the applicable office of Tektronix or its authorized representative with notice of the defect before the expiration of the warranty period and make suitable arrangements for the performance of service. Customer shall be responsible for packaging and shipping the defective product to the service center designated by Tektronix or its representative, with shipping charges prepaid. Tektronix or its representative shall pay for the return of the product to Customer. Customer shall be responsible for paying any associated taxes or duties.

This warranty shall not apply to any defect, failure or damage caused by improper use or improper or inadequate maintenance and care. Tektronix shall not be obligated to furnish service under this warranty:

- a) to repair damage resulting from attempts by personnel other than Tektronix representatives to install, repair or service the product;
- b) to repair damage resulting from improper use or connection to incompatible equipment;
- c) to repair any damage or malfunction caused by the use of non-Tektronix supplies or consumables;
- d) to repair a product that has been modified or integrated with other products when the effect of such modification or integration increases the time or difficulty of servicing the product; or
- e) to repair damage or malfunction resulting from failure to perform user maintenance and cleaning at the frequency and as prescribed in the user manual (if applicable).

THE ABOVE WARRANTIES ARE GIVEN BY TEKTRONIX WITH RESPECT TO THIS PRODUCT IN LIEU OF ANY OTHER WARRANTIES, EXPRESS OR IMPLIED. TEKTRONIX AND ITS VENDORS DISCLAIM ANY IMPLIED WARRANTIES OF MERCHANTABILITY OR FITNESS FOR A PARTICULAR PURPOSE. TEKTRONIX' RESPONSIBILITY TO REPAIR OR REPLACE DEFECTIVE PRODUCTS IS THE SOLE AND EXCLUSIVE REMEDY PROVIDED TO THE CUSTOMER FOR BREACH OF THIS WARRANTY. TEKTRONIX AND ITS VENDORS WILL NOT BE LIABLE FOR ANY INDIRECT, SPECIAL, INCIDENTAL, OR CONSEQUENTIAL DAMAGES IRRESPECTIVE OF WHETHER TEKTRONIX OR THE VENDOR HAS ADVANCE NOTICE OF THE POSSIBILITY OF SUCH DAMAGES.

# Table of Contents

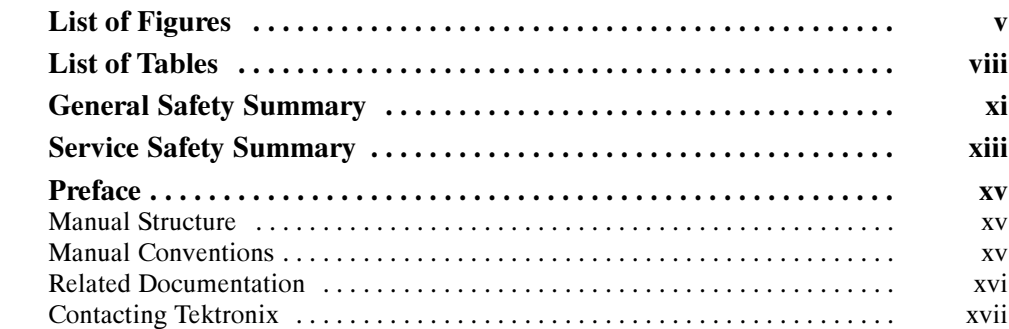

## Specifications

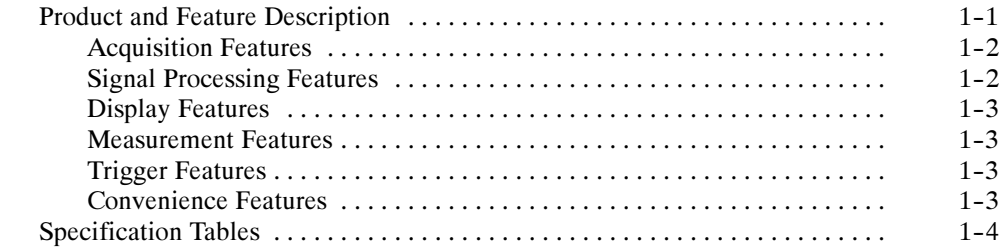

### Operating Information

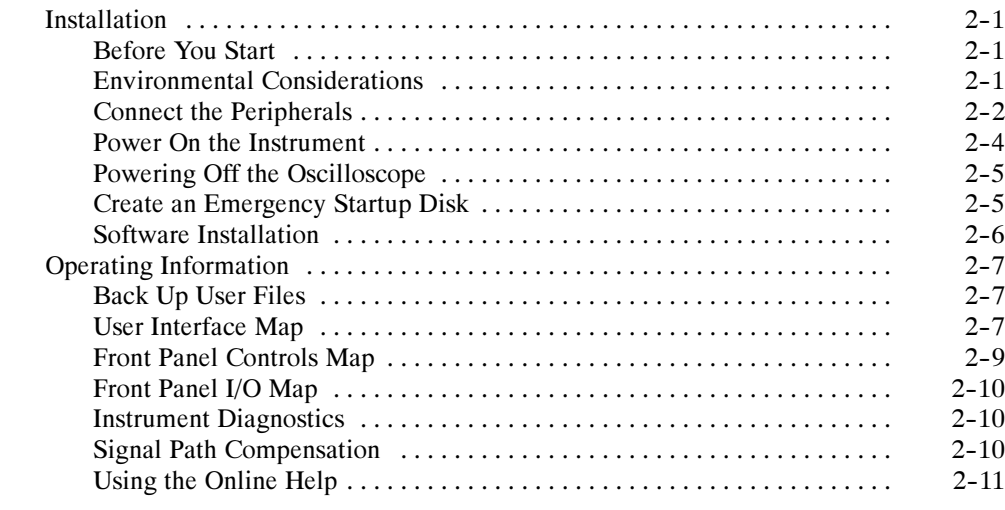

### Theory of Operation

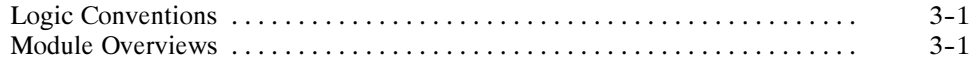

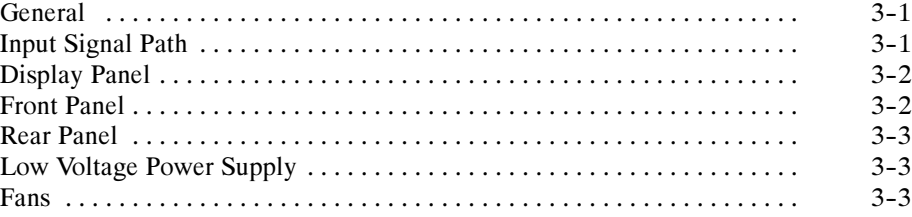

### Performance Verification

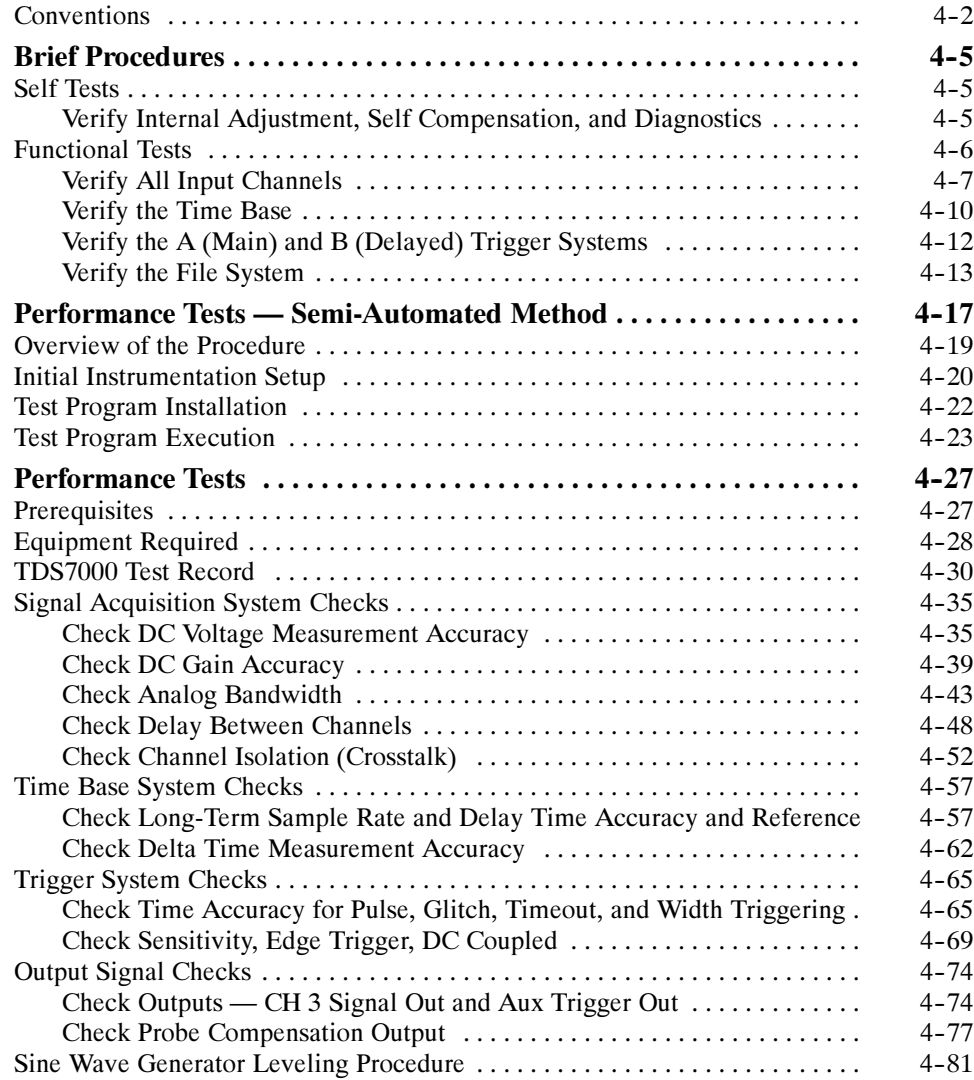

# Adjustment Procedure

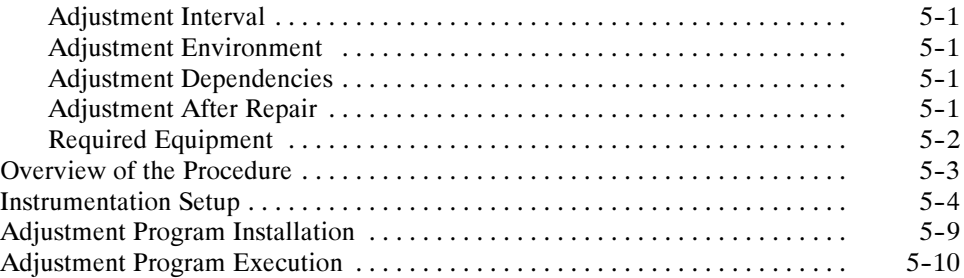

### Maintenance

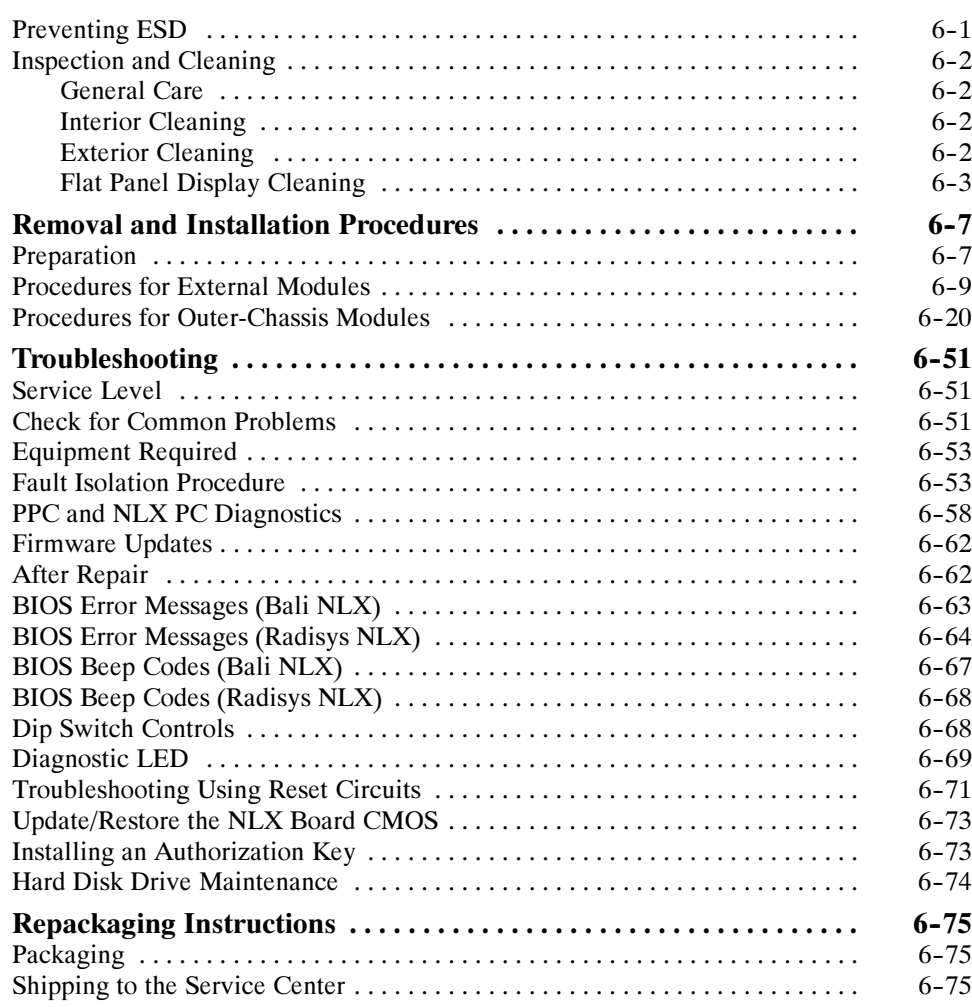

### **Options**

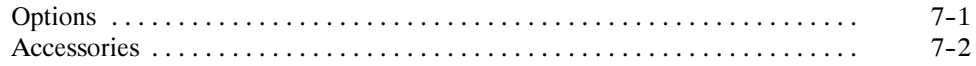

### Electrical Parts List

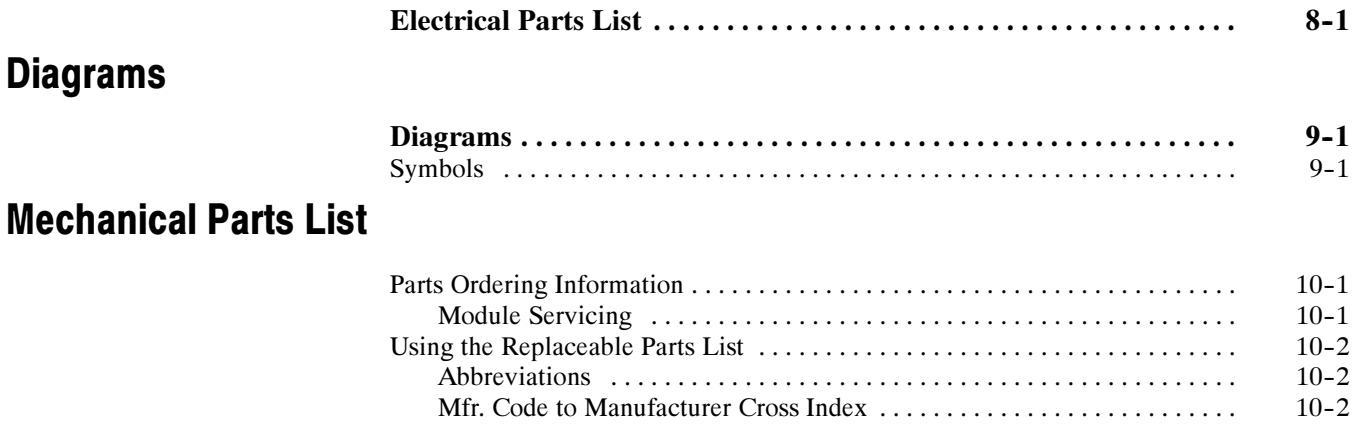

# List of Figures

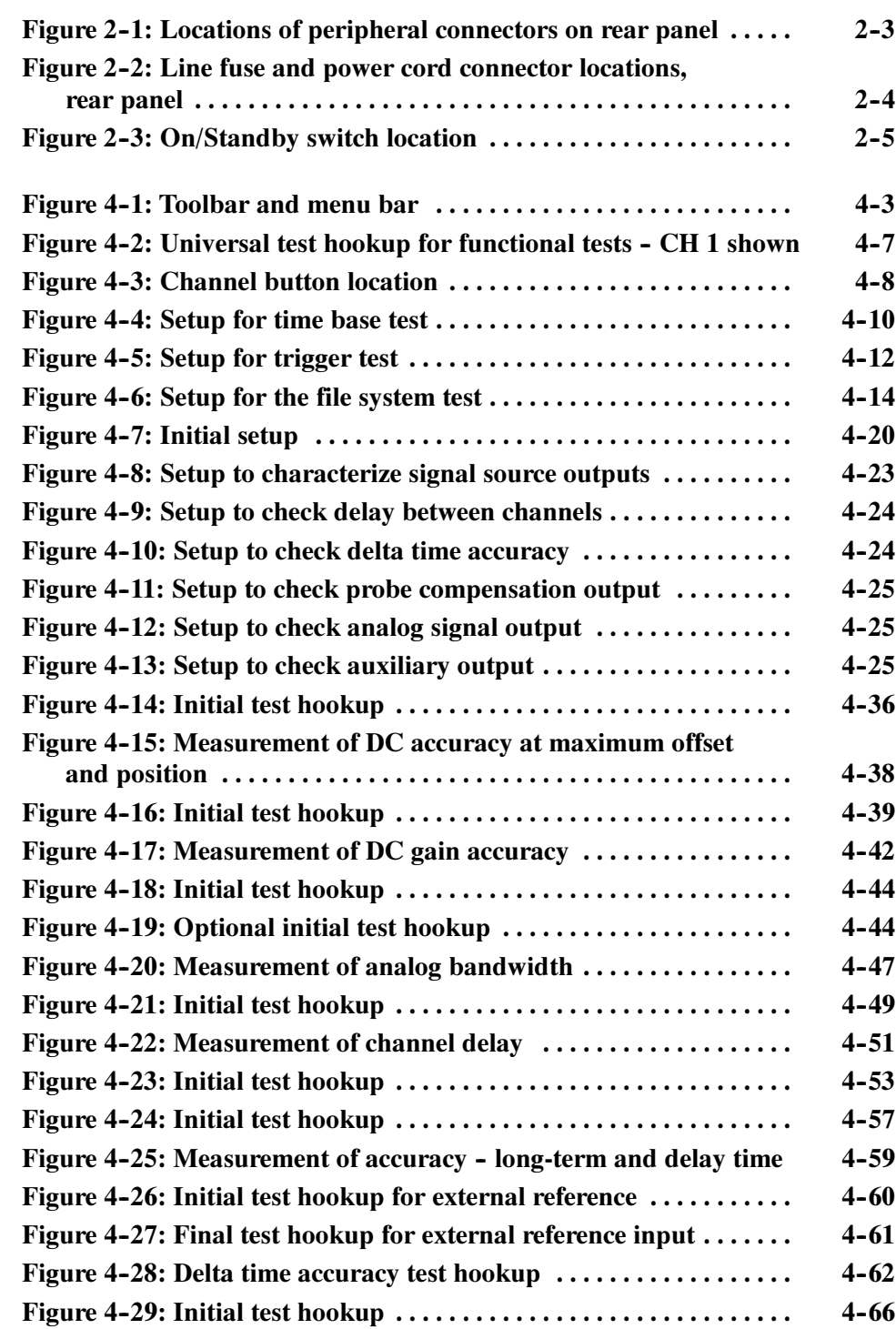

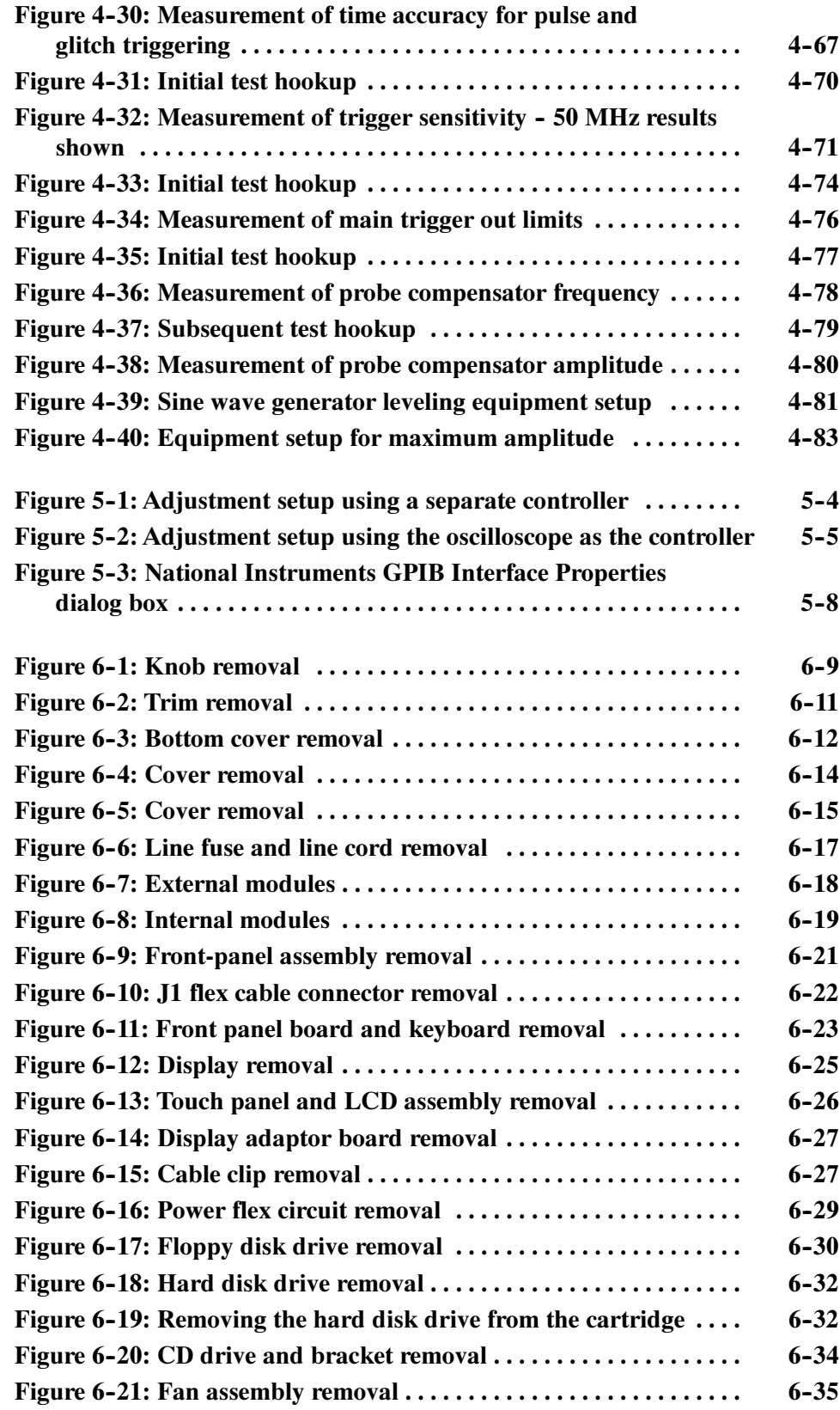

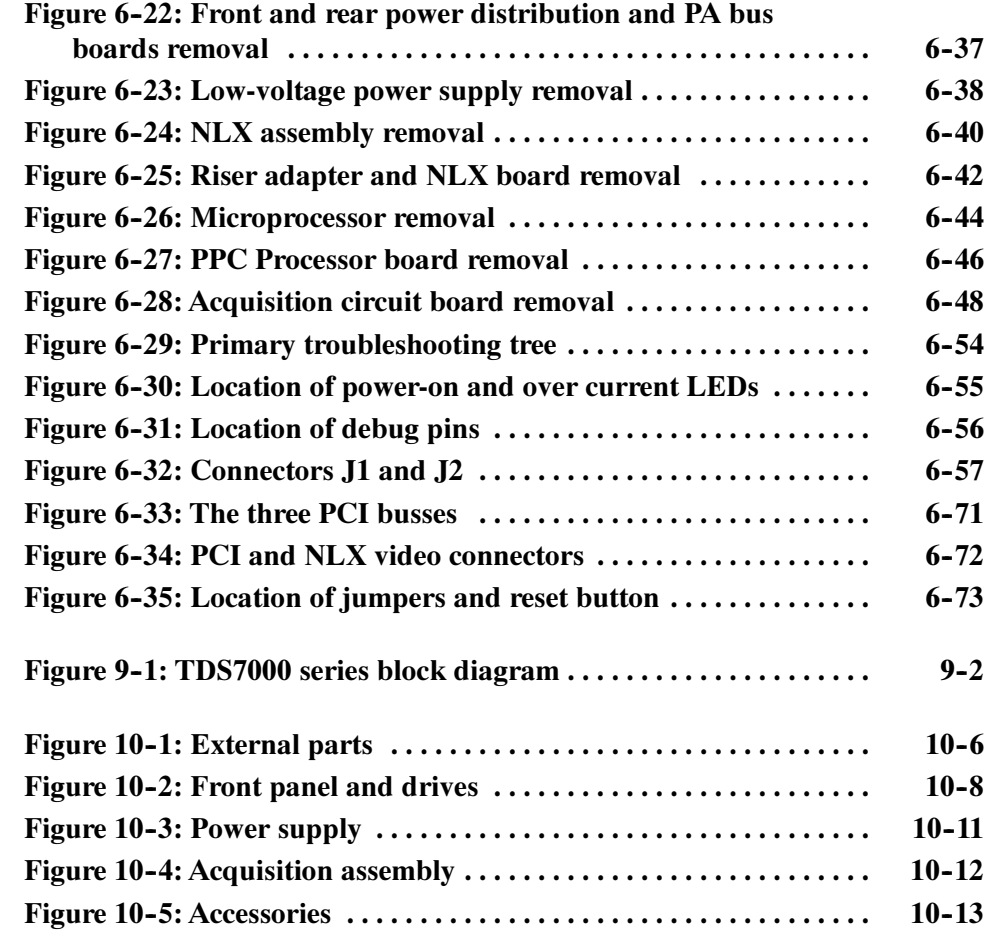

# List of Tables

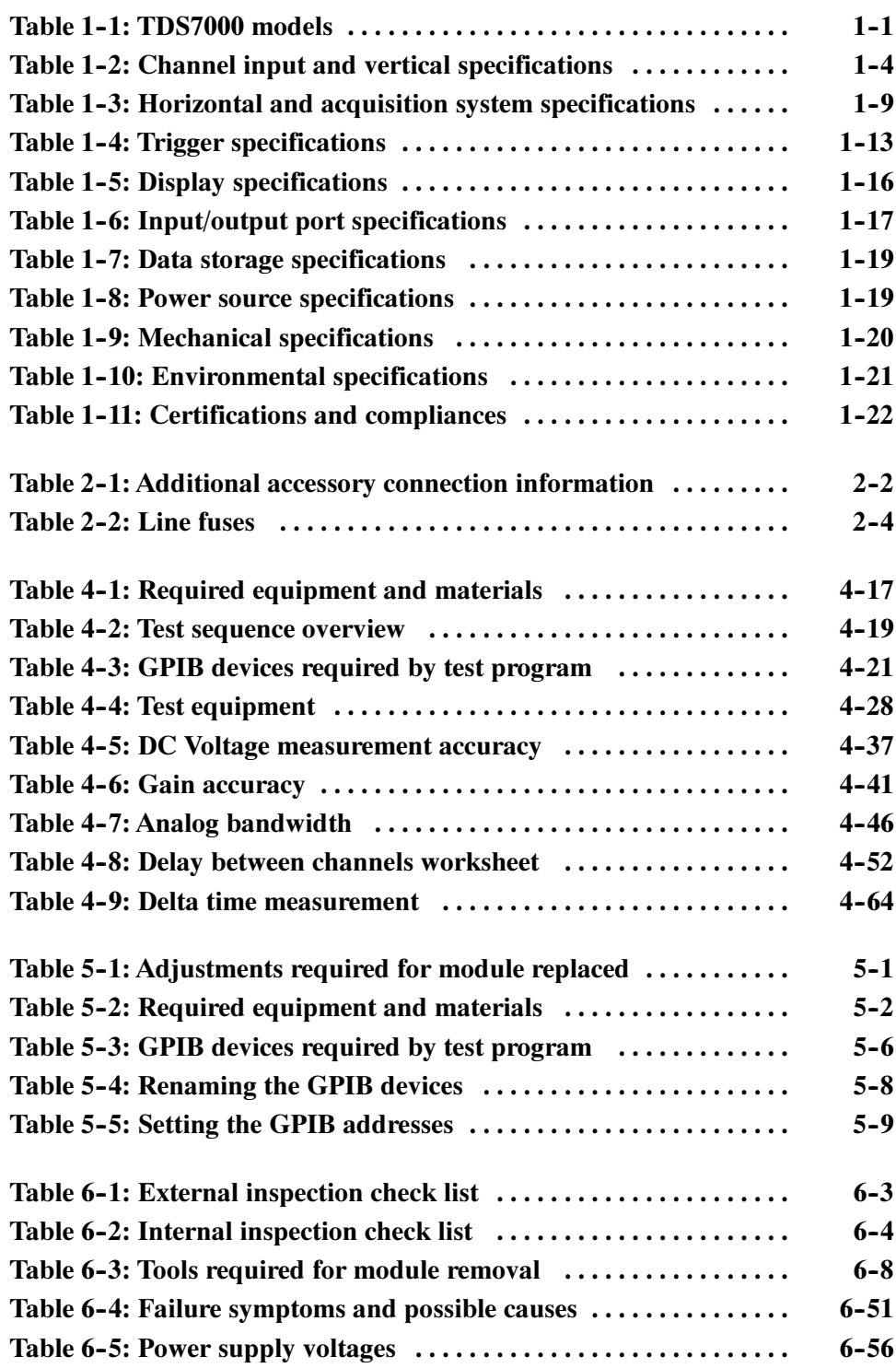

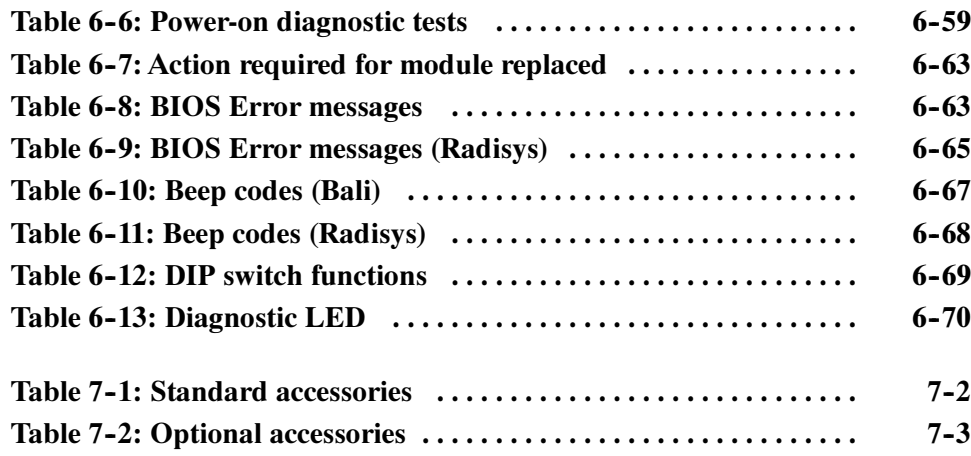

Table of Contents

# General Safety Summary

Review the following safety precautions to avoid injury and prevent damage to this product or any products connected to it. To avoid potential hazards, use this product only as specified.

Only qualified personnel should perform service procedures.

While using this product, you may need to access other parts of the system. Read the General Safety Summary in other system manuals for warnings and cautions related to operating the system.

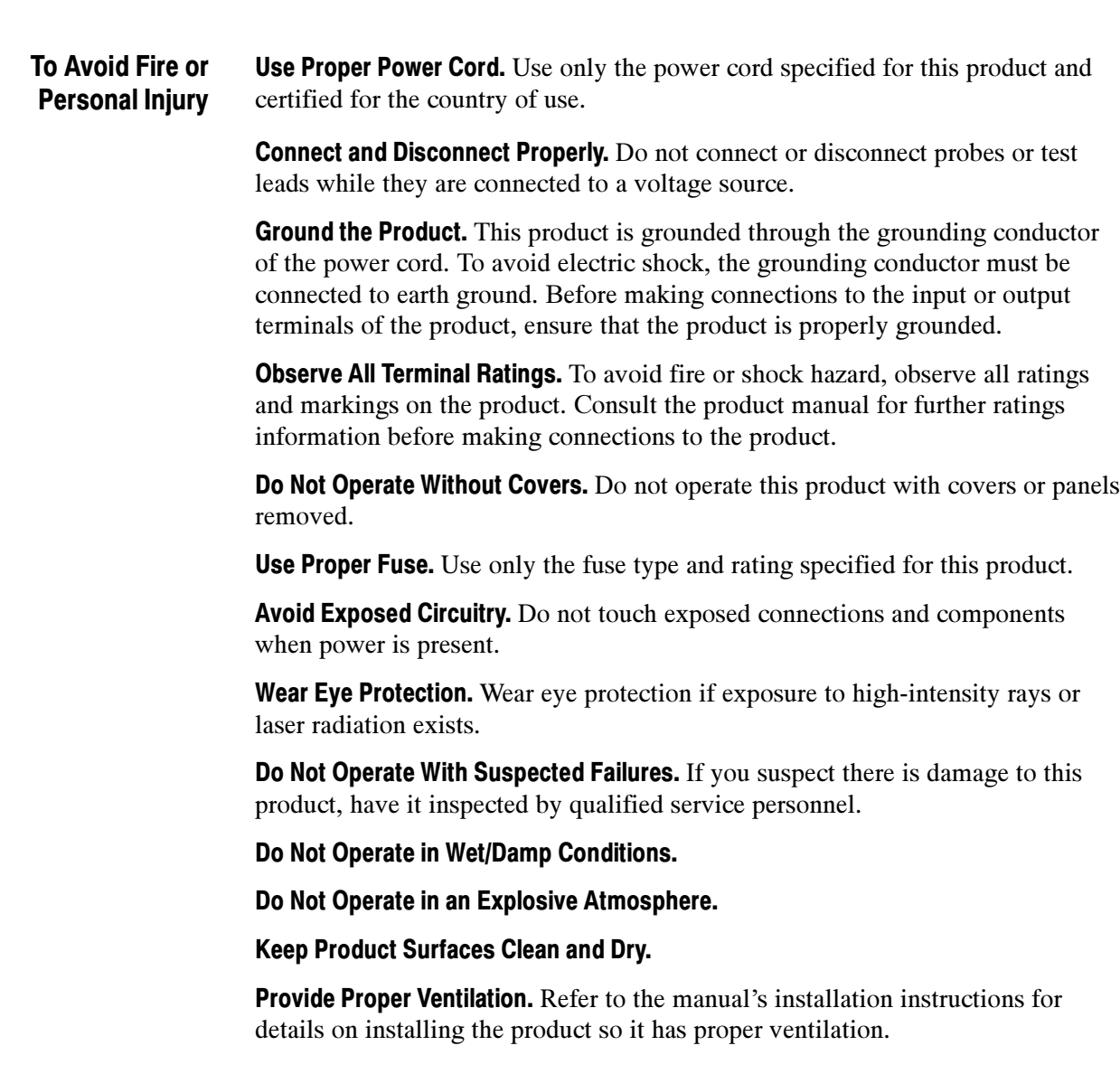

#### Symbols and Terms

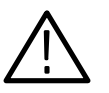

WARNING. Warning statements identify conditions or practices that could result

Terms in this Manual. These terms may appear in this manual:

**CAUTION.** Caution statements identify conditions or practices that could result in damage to this product or other property.

Terms on the Product. These terms may appear on the product:

DANGER indicates an injury hazard immediately accessible as you read the marking.

WARNING indicates an injury hazard not immediately accessible as you read the marking.

CAUTION indicates a hazard to property including the product.

Symbols on the Product. The following symbols may appear on the product:

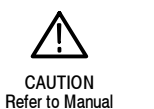

in injury or loss of life.

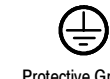

WARNING **High Voltage**  Protective Ground (Earth) Terminal

# Service Safety Summary

Only qualified personnel should perform service procedures. Read this Service Safety Summary and the General Safety Summary before performing any service procedures.

Do Not Service Alone. Do not perform internal service or adjustments of this product unless another person capable of rendering first aid and resuscitation is present.

**Disconnect Power.** To avoid electric shock, switch off the instrument power, then disconnect the power cord from the mains power.

Use Care When Servicing With Power On. Dangerous voltages or currents may exist in this product. Disconnect power, remove battery (if applicable), and disconnect test leads before removing protective panels, soldering, or replacing components.

To avoid electric shock, do not touch exposed connections.

X-Radiation. To avoid x-radiation exposure, do not modify or otherwise alter the high-voltage circuitry or the CRT enclosure. X-ray emissions generated within this product have been sufficiently shielded.

# Preface

 $\sim$ 

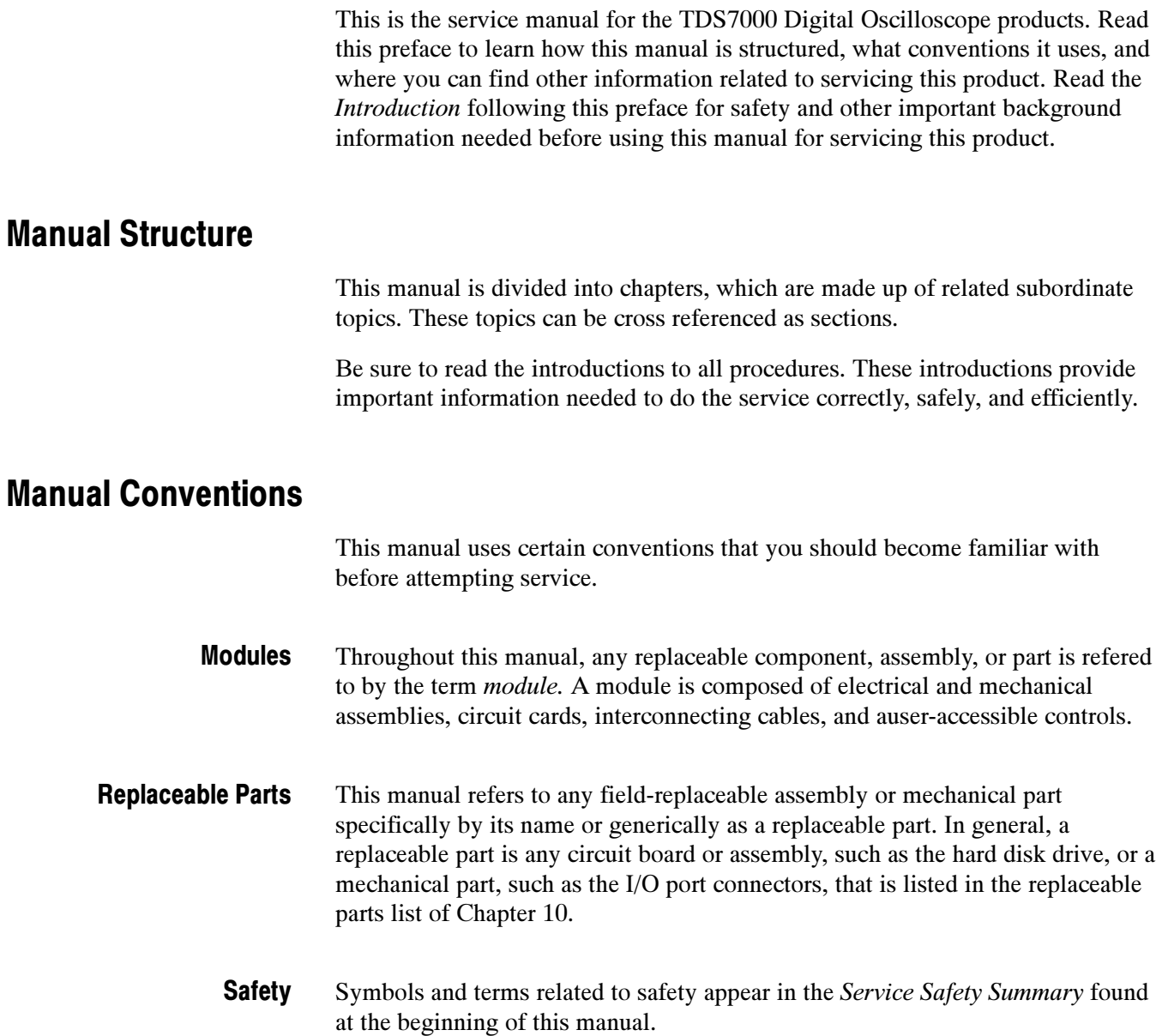

### Related Documentation

The oscilloscope, electrical sampling modules and optical sampling modules come with the following manuals:

- *TDS7000 User manual*. Tektronix part number 071-0700-XX.
- *TDS7000 Reference manual*. Tektronix part number 071-0701-XX.
- *TDS7000 & TLA600 Series Rackmount Kit (Option 1R) Instructions.* Tektronix part number 071-0716-XX.

### Contacting Tektronix

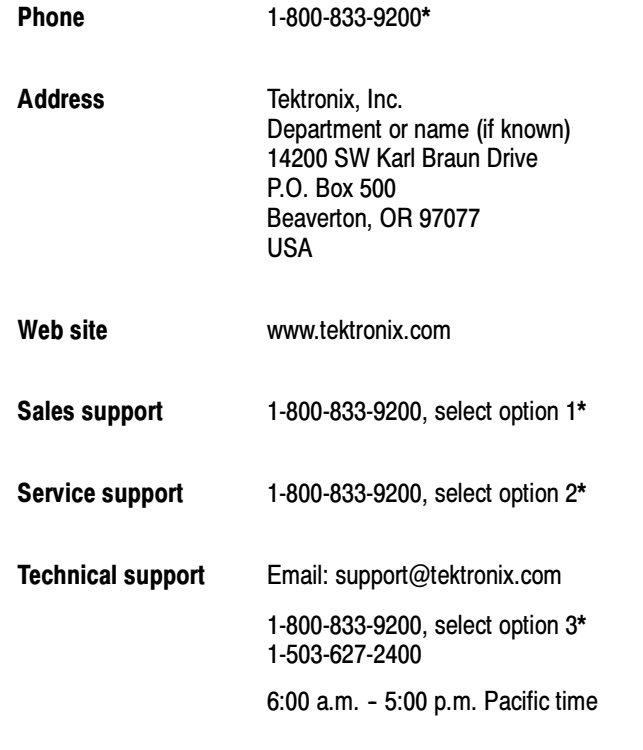

\* This phone number is toll free in North America. After office hours, please leave a voice mail message. Outside North America, contact a Tektronix sales office or distributor; see the Tektronix web site for a list of offices.

Preface

# **Specifications**

This chapter contains the specifications for the TDS7000 series Digital Phosphor Oscilloscopes. All specifications are guaranteed unless labeled "typical." Typical specifications are provided for your convenience but are not guaranteed. Specifications that are marked with the  $\nu$  symbol are checked in chapter four, Performance Verification.

All specifications apply to all TDS7000 models unless noted otherwise. To meet specifications, the following conditions must be met:

- The oscilloscope must have been calibrated in an ambient temperature between 20 °C and 30 °C.
- The oscilloscope must be operating within the environmental limits listed in Table 1-10.
- The oscilloscope must be powered from a source that meets the specifications listed in Table  $1-8$  on page  $1-19$ .
- $\blacksquare$  The oscilloscope must have been operating continuously for at least 20 minutes within the specified operating temperature range.
- You must perform the Signal Path Compensation procedure after the 20-minute warm-up period, and the ambient temperature must not change more than 5 °C without first repeating the procedure. See Run the signal path compensation routine on page 4-6 for instructions to perform this procedure.

### Product and Feature Description

The TDS7000 series Digital Phosphor Oscilloscope family consists of the models shown in Table 1-1.

#### Table 1- 1: TDS7000 models

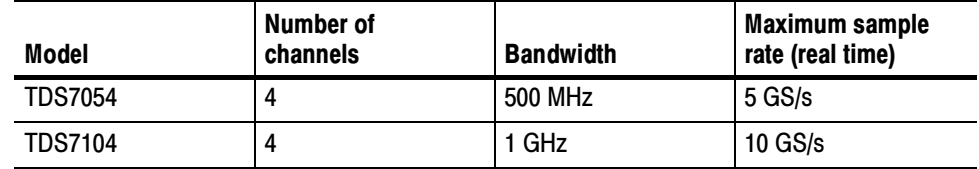

**Separate Digitizers.** Ensure accurate timing measurements with separate digitizers for each channel. Acquisition on multiple channels is always concurrent. The digitizers can also be combined to yield a higher sample rate on a single channel. Fast Acquisition. Acquire up to 200,000 waveforms per second to see rapidly changing signals or intermittent signal irregularities. Long Record Lengths. Choose record lengths from 500 points to up to 100,000 points per channel (up 400,000 points on a single channel). Extend the maximum record length up to a maximum of 16,000,000 points with memory options. **Peak Detect Acquisition Mode.** See pulses as narrow as 400 ps even at the slower time base settings. Peak detect helps you see noise and glitches in your signal. Acquisition Control. Acquire continuously or set up to capture single shot acquisitions. Enable or disable optional acquisition features such as equivalent time or roll mode. Use Fast Frame acquisition to capture and time stamp many events in a rapid sequence. Horizontal Delay. Use delay when you want to acquire a signal at a significant time interval after the trigger point. Toggle delay on and off to quickly compare the signal at two different points in time. Average, Envelope, and Hi Res Acquisition. Use Average acquisition mode to remove uncorrelated noise from your signal. Use Envelope to capture and display the maximum variation of the signal. Use Hi Res to increase vertical resolution for lower bandwidth signals. Waveform Math. Set up simple math waveforms using the basic arithmetic functions or create more advanced math waveforms using the math expression editor. Waveform expressions can even contain measurement results and other math waveforms. Acquisition Features Signal Processing **Features** 

> Spectral Analysis. Display spectral magnitude and phase waveforms based on your time-domain acquisitions. Control the oscilloscope using the traditional spectrum analyzer controls such as span and center frequency.

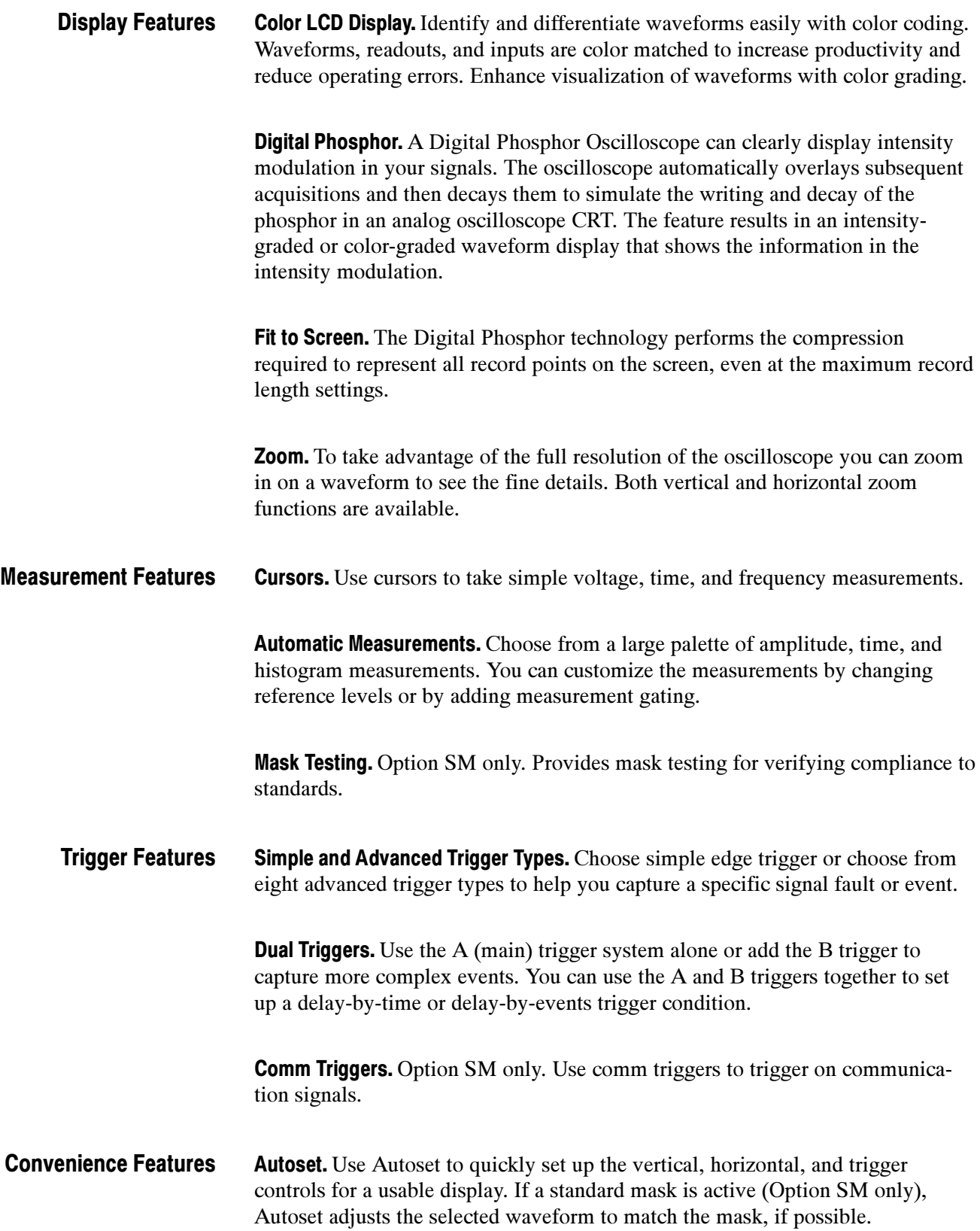

Touch Screen Interface. You can operate all oscilloscope functions (except the power switch) from the touch screen interface. If convenient, you can also install a mouse and keyboard to use the interface.

**Toolbar or Menu Bar.** You can choose a toolbar operating mode that is optimized for use with the touch screen, or a PC-style menu-bar operating mode that is optimized for use with a mouse.

**Open Desktop.** The oscilloscope is built on a Microsoft Windows software platform; the oscilloscope application program starts automatically when you apply power to the instrument. You can minimize the oscilloscope application and take full advantage of the built-in PC to run other applications. Moving waveform images and data into other applications is as simple as a copy/paste operation.

Dedicated Front Panel Controls. The front panel contains knobs and buttons to provide immediate access to the most common oscilloscope controls. Separate vertical controls are provided for each channel. The same functions are also available through the screen interface.

**Data Storage and I/O.** The oscilloscope has a removeable hard disk drive, a CD-RW drive, and a floppy disk drive that can be used for storage and retrieval of data. The oscilloscope has GPIB, USB, Centronics, COM, and Ethernet ports for input and output to other devices.

**Online Help.** The oscilloscope has a complete online help system that covers all its features. The help system is context sensitive; help for the displayed control window is automatically shown if you touch the help button. Graphical aids in the help windows assist you in getting to the information you need. You can also access the help topics through a table of contents or index.

### Specification Tables

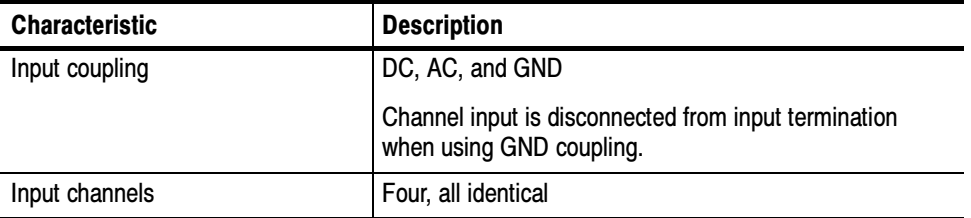

#### Table 1- 2: Channel input and vertical specifications

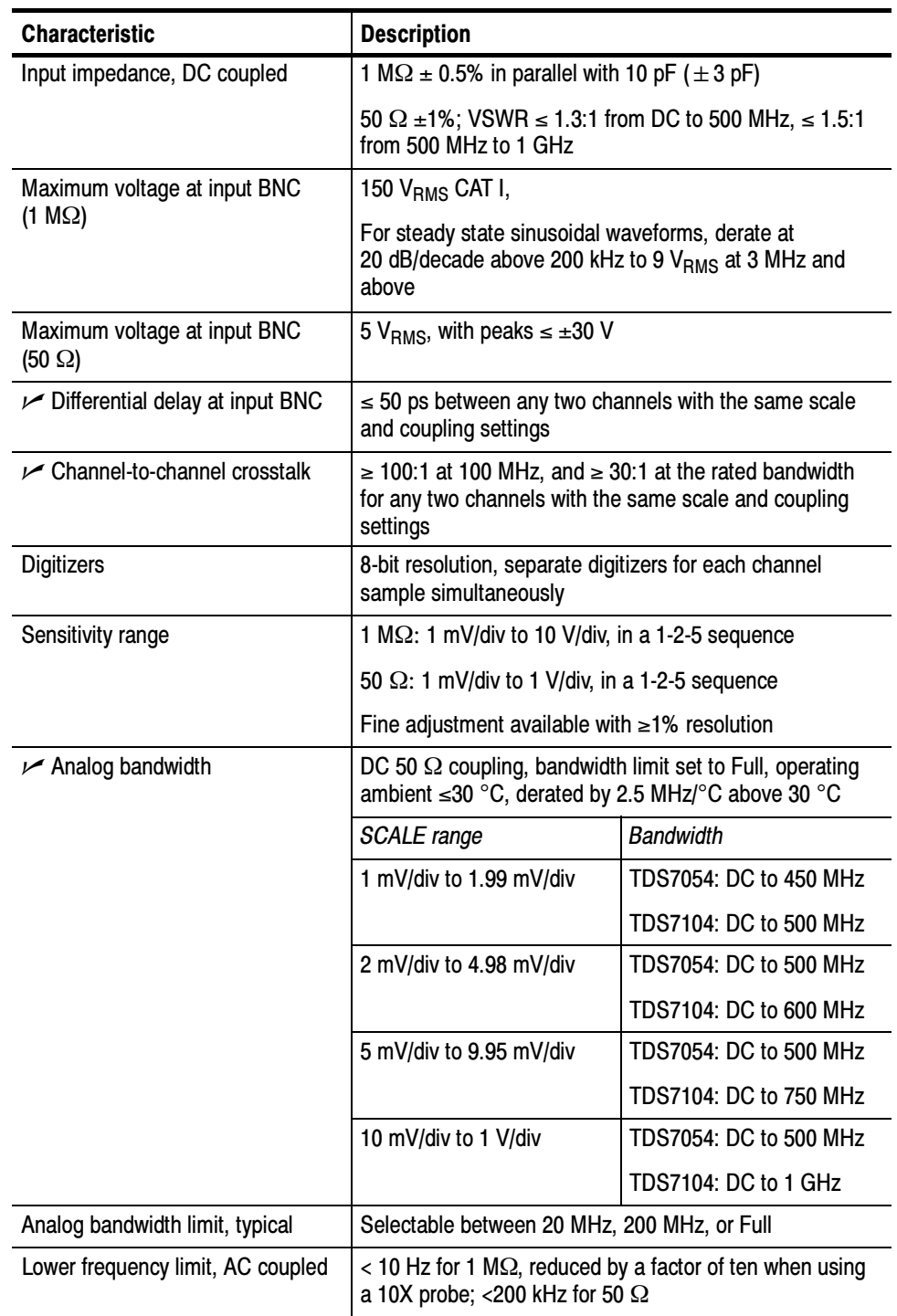

### Table 1- 2: Channel input and vertical specifications (Cont.)

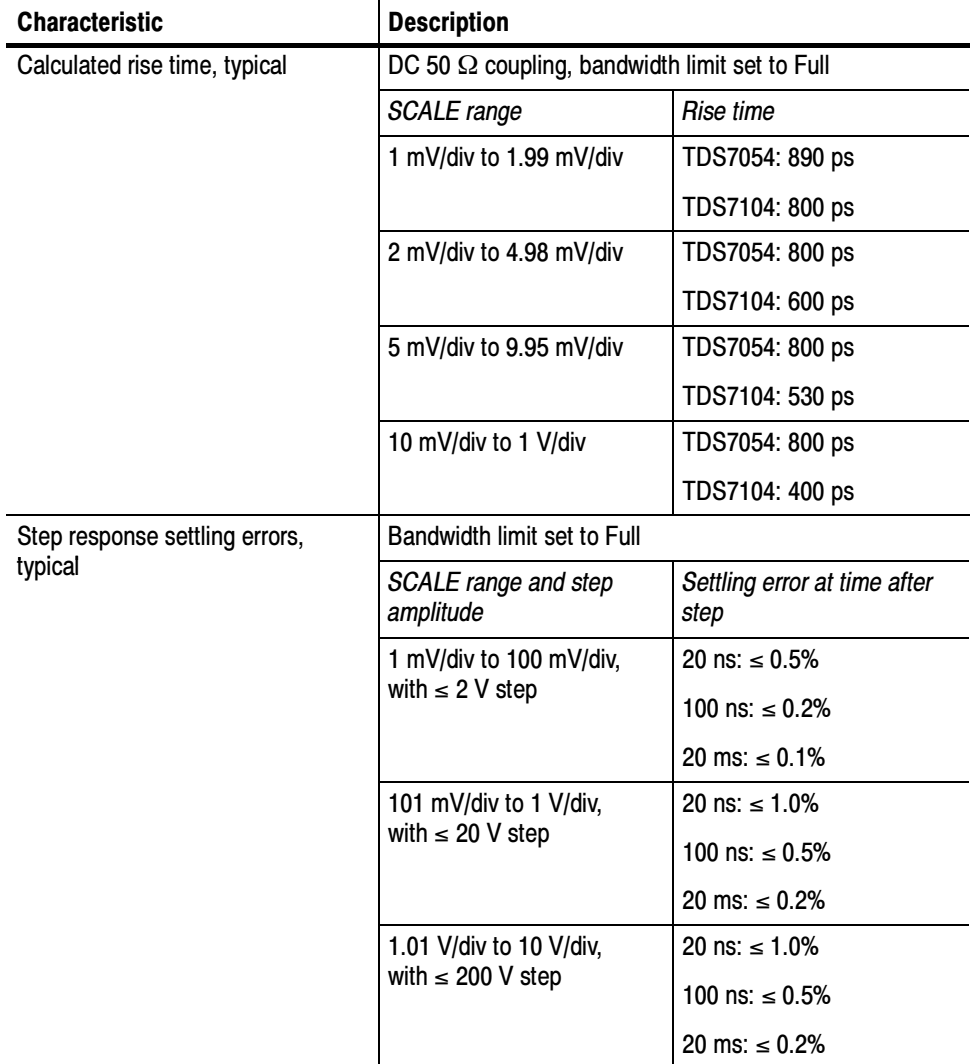

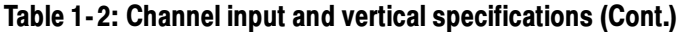

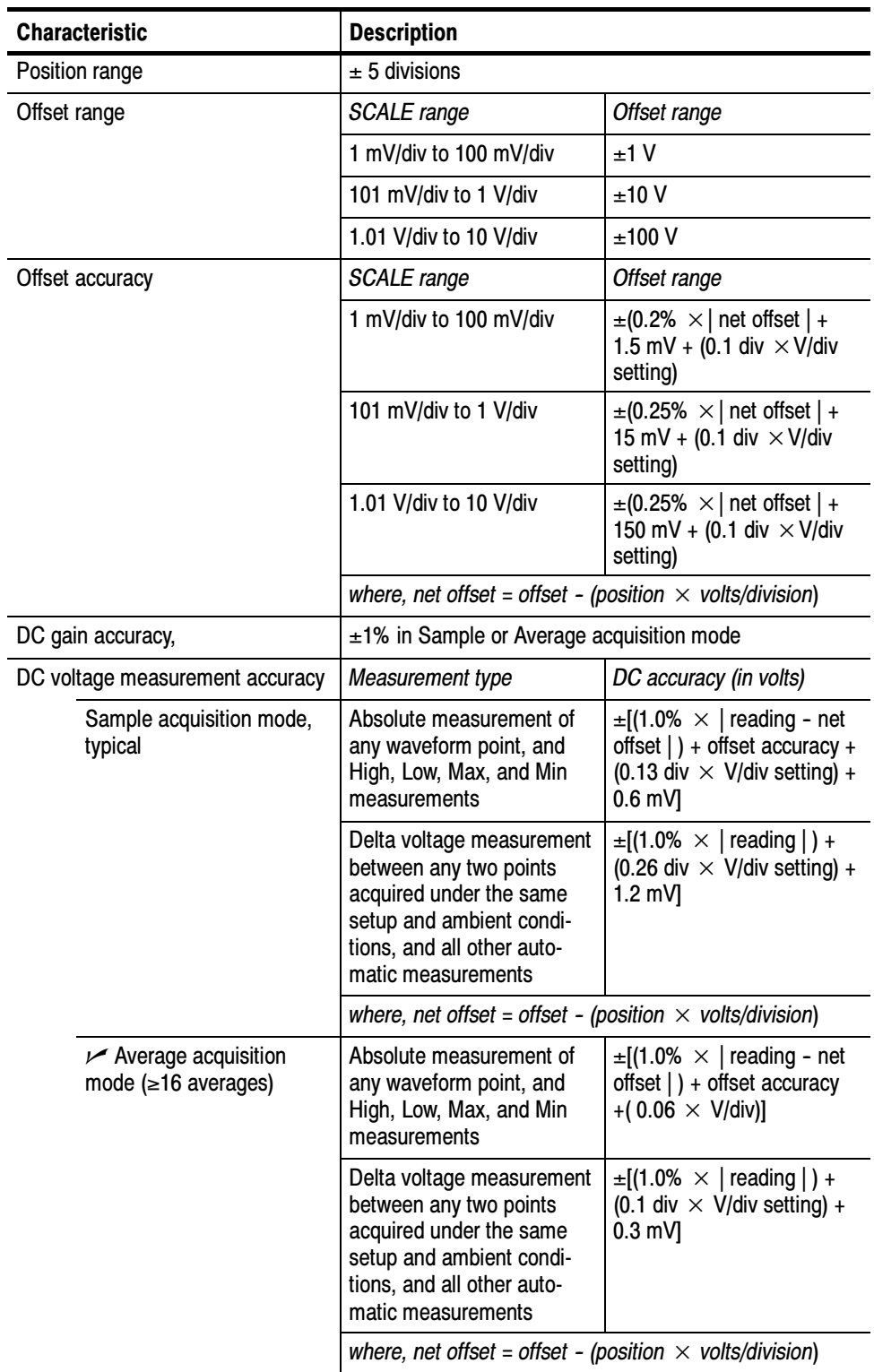

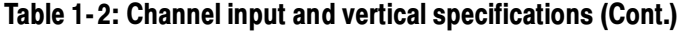

| <b>Characteristic</b>   | <b>Description</b>                                                                             |                                                       |  |
|-------------------------|------------------------------------------------------------------------------------------------|-------------------------------------------------------|--|
| Nonlinearity, typical   | based                                                                                          | < 1 LSB differential, < 1 LSB integral, independently |  |
| Effective bits, typical | Sine wave input at the indicated frequency and pk-pk<br>amplitude, at 50 mV/division and 25 °C |                                                       |  |
|                         | Signal and input conditions                                                                    | Effective bits                                        |  |
| <b>TDS7054</b>          | 1 MHz, 9.2 div, 2 GS/s<br>sample rate, Sample<br>acquisition mode                              | 6.8 bits                                              |  |
|                         | 1 MHz, 9.2 div, 10 MS/s<br>sample rate, HiRes acquisi-<br>tion mode                            | 8.7 bits                                              |  |
|                         | 500 MHz, 6.5 div, 2 GS/s<br>sample rate, Sample<br>acquisition mode                            | 6.8 bits                                              |  |
| <b>TDS7104</b>          | 1 MHz, 9.2 div, 10 GS/s<br>sample rate, Sample<br>acquisition mode                             | 6.6 bits                                              |  |
|                         | 1 MHz, 9.2 div, 10 MS/s<br>sample rate, HiRes acquisi-<br>tion mode                            | 8.7 bits                                              |  |
|                         | 1 GHz, 6.5 div, 10 GS/s<br>sample rate, Sample<br>acquisition mode                             | 5.5 bits                                              |  |

Table 1- 2: Channel input and vertical specifications (Cont.)

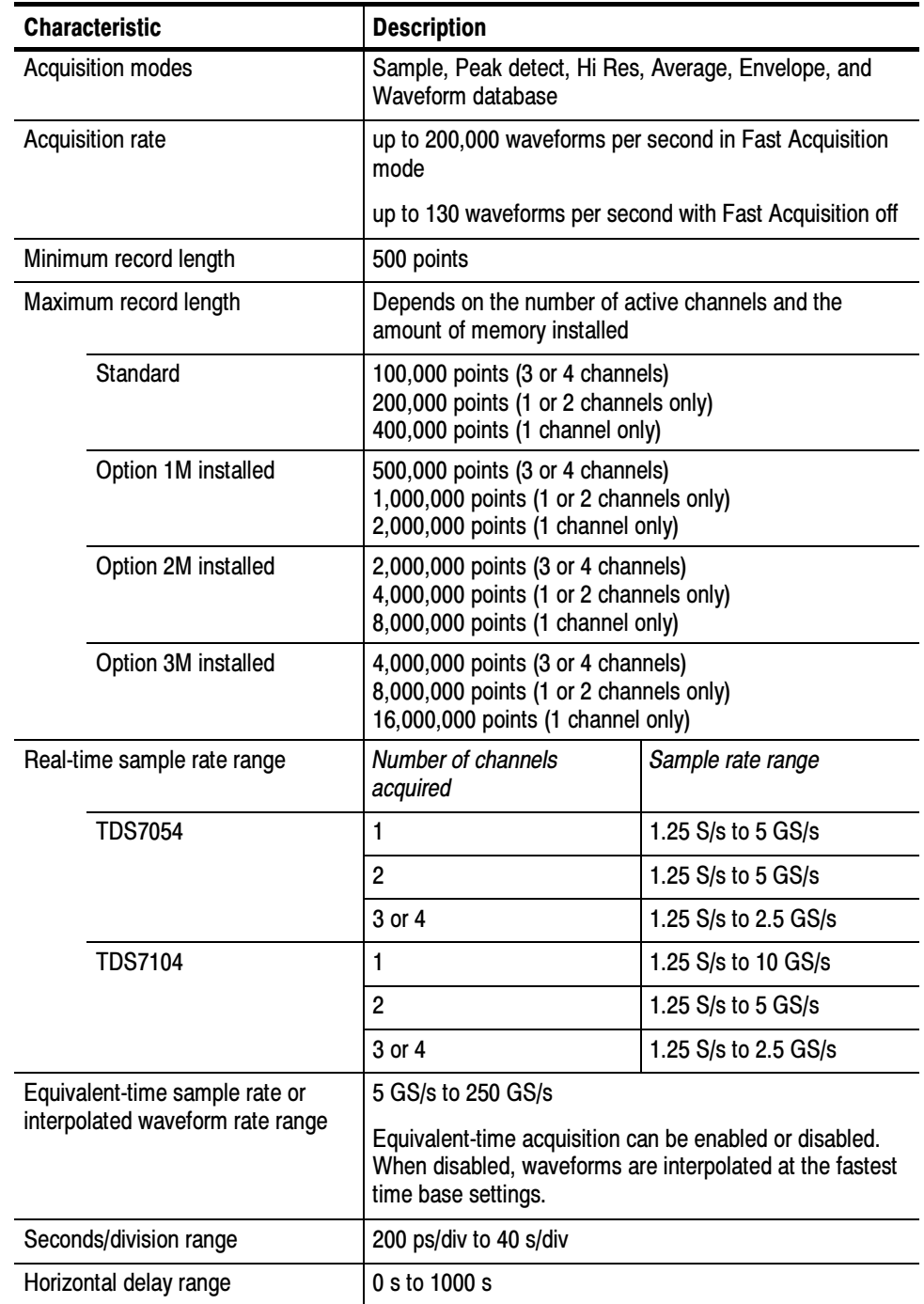

### Table 1- 3: Horizontal and acquisition system specifications

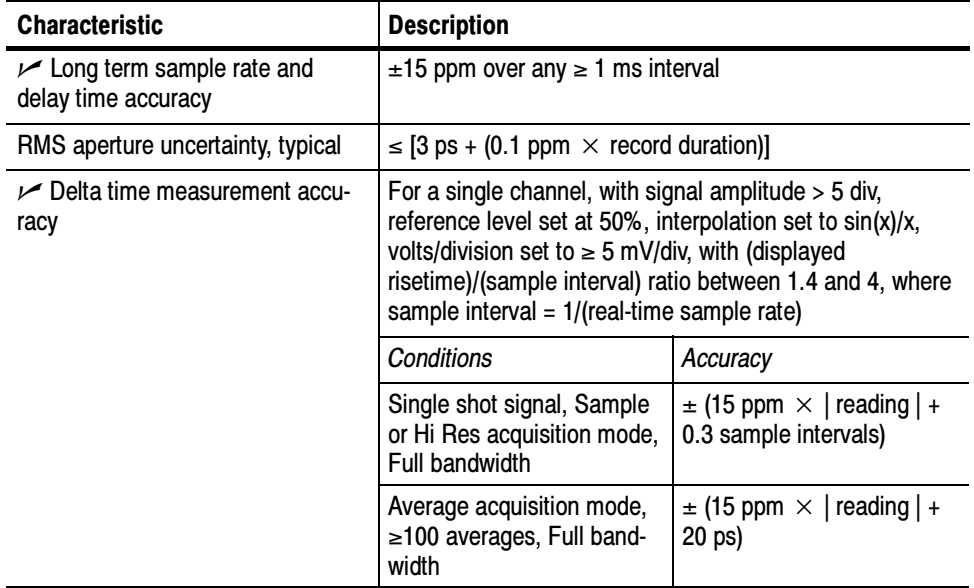

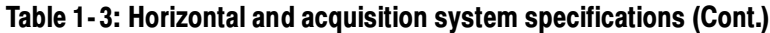

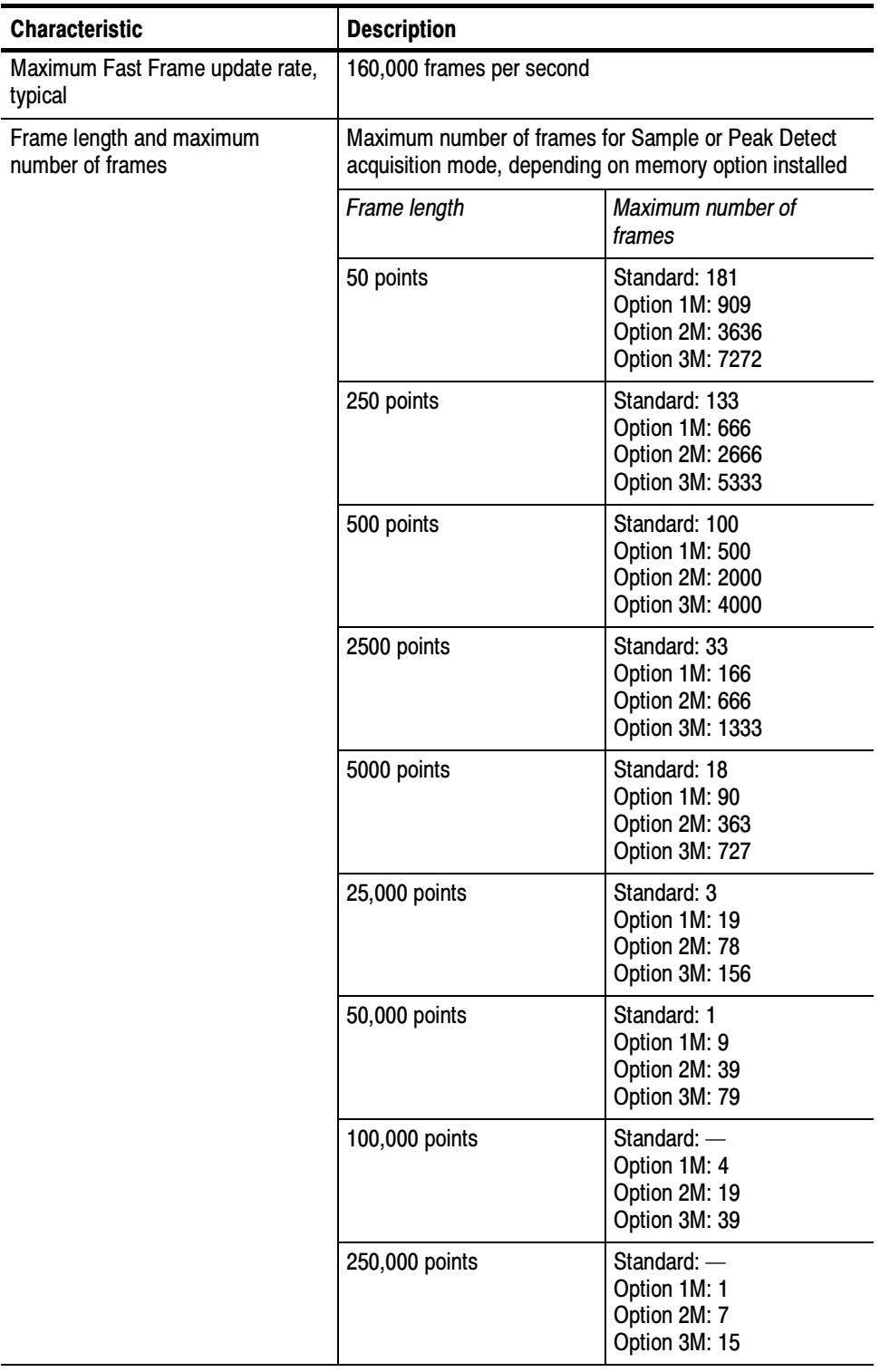

#### Table 1- 3: Horizontal and acquisition system specifications (Cont.)

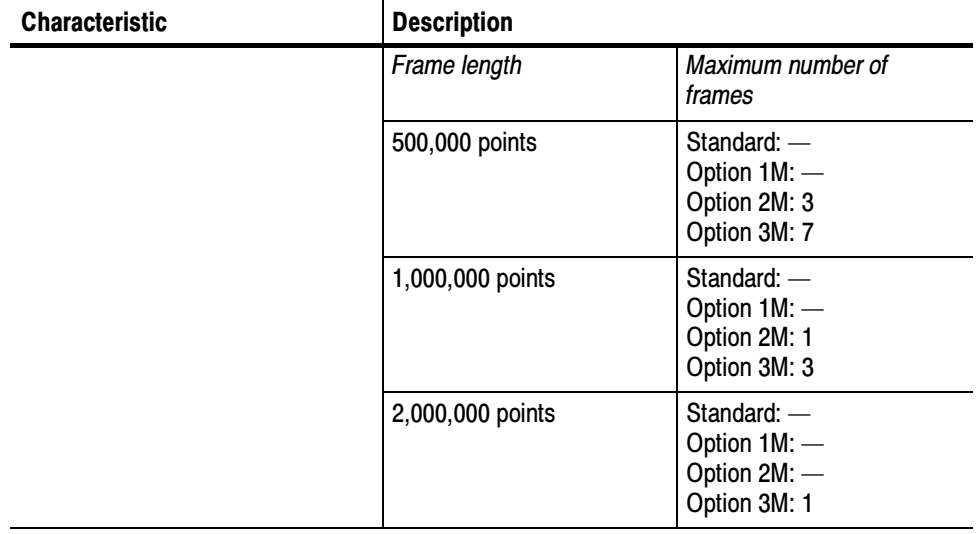

#### Table 1- 3: Horizontal and acquisition system specifications (Cont.)

#### Table 1- 4: Trigger specifications

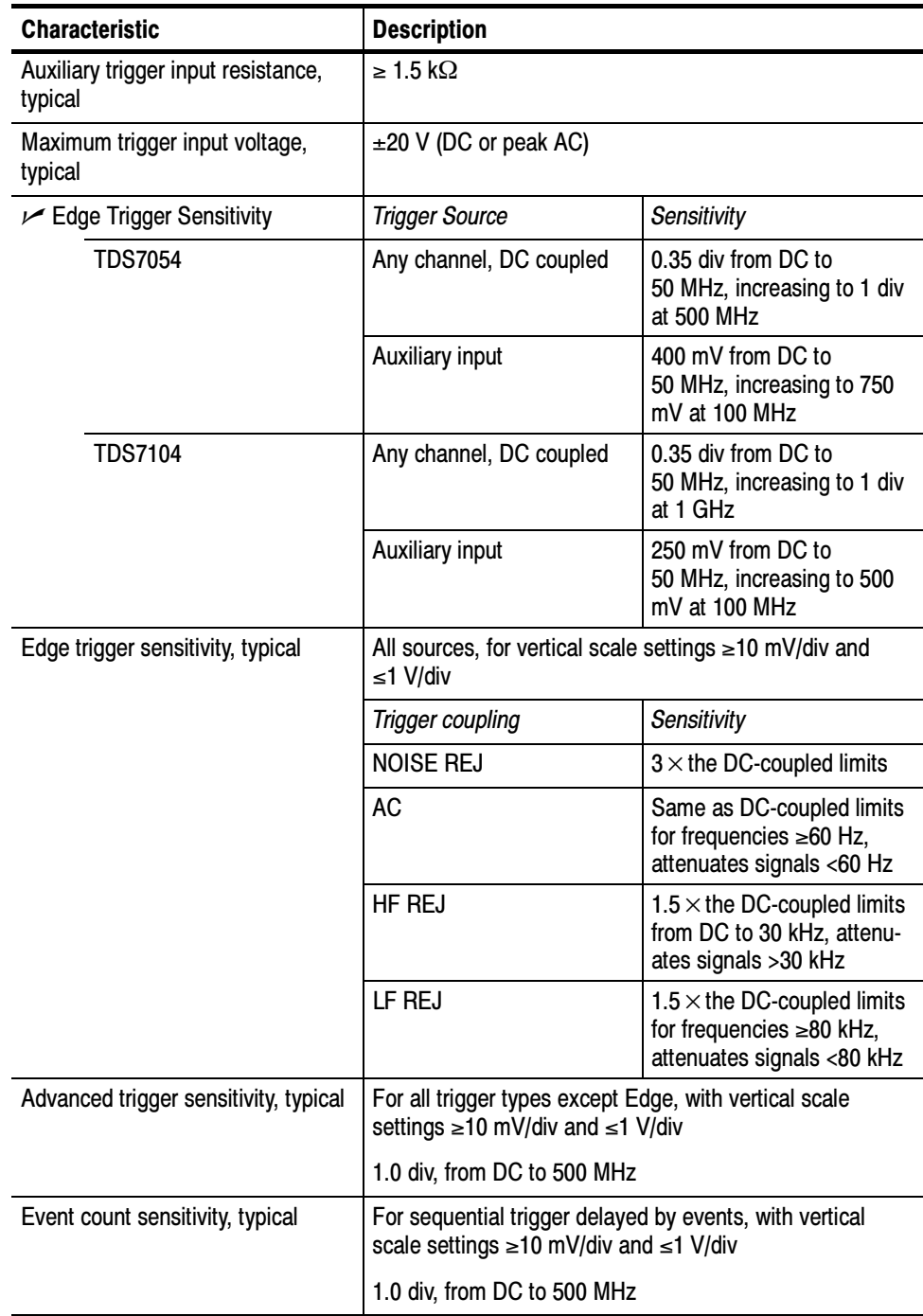

| <b>Characteristic</b>                                                   | <b>Description</b>                                                                                     |                                                                                                    |  |
|-------------------------------------------------------------------------|----------------------------------------------------------------------------------------------------|----------------------------------------------------------------------------------------------------|--|
| Trigger level or threshold range                                        | <b>Trigger Source</b>                                                                                  | Sensitivity                                                                                                    |  |
|                                                                         | Any channel                                                                                            | $±12$ divisions from center of<br>screen                                                                                |  |
|                                                                         | Auxiliary input                                                                                        | ±8V                                                                                                    |  |
|                                                                         | Line                                                                                                   | ±400 V                                                                                                    |  |
| Trigger level or threshold accuracy,<br>typical                         | Edge trigger, DC coupling, for signals having rise and fall<br>times $\leq 20$ ns                      |                                                                                                    |  |
|                                                                         | <b>Trigger Source</b>                                                                                  | Accuracy                                                                                                    |  |
|                                                                         | Any channel                                                                                            | $\pm$ [(2% $\times$<br>setting - net<br>offset $ $ ) + (0.3 div $\times$ volts/<br>div setting) + offset accu-<br>racyl |  |
|                                                                         | Auxiliary                                                                                              | Not calibrated or specified                                                                                             |  |
|                                                                         | where, net offset = offset - (position $\times$ volts/division)                                        |                                                                                                    |  |
| Set level to 50% function                                               | Operates with signals ≥30 Hz                                                                           |                                                                                                    |  |
| Trigger position error, typical                                         | Edge trigger, DC coupling, for signals having a slew rate<br>at the trigger point of $\geq 0.5$ div/ns |                                                                                                    |  |
|                                                                         | Acquisition mode                                                                                       | Error                                                                                                    |  |
|                                                                         | Sample, Average                                                                                        | $\pm$ (1 displayed point + 1ns)                                                                                         |  |
|                                                                         | Envelope                                                                                               | $\pm$ (2 displayed points + 1ns)                                                                                        |  |
| Trigger jitter, typical                                                 | $\sigma = 8$ ps                                                                                        |                                                                                                    |  |
| <b>B</b> Event (Delayed) trigger                                        | <b>Trigger After Time</b>                                                                              | Trigger on n <sup>th</sup> Event                                                                                        |  |
| Range                                                                   | Delay time = $16$ ns to 250 s                                                                          | Event count = 1 to $10^7$                                                                                               |  |
| Minimum time between arm<br>(A Event) and trigger<br>(B Event), typical | 2 ns from the end of the<br>time period to the B trigger<br>event                                      | 2 ns between the A trigger<br>event and the first B trigger<br>event                                                    |  |
| Minimum pulse width,<br>typical                                         |                                                                                                    | B event width $\geq 1$ ns                                                                                               |  |
| Maximum frequency, typical                                              |                                                                                                    | B event frequency<br>≤500 MHz                                                                                           |  |

Table 1- 4: Trigger specifications (Cont.)
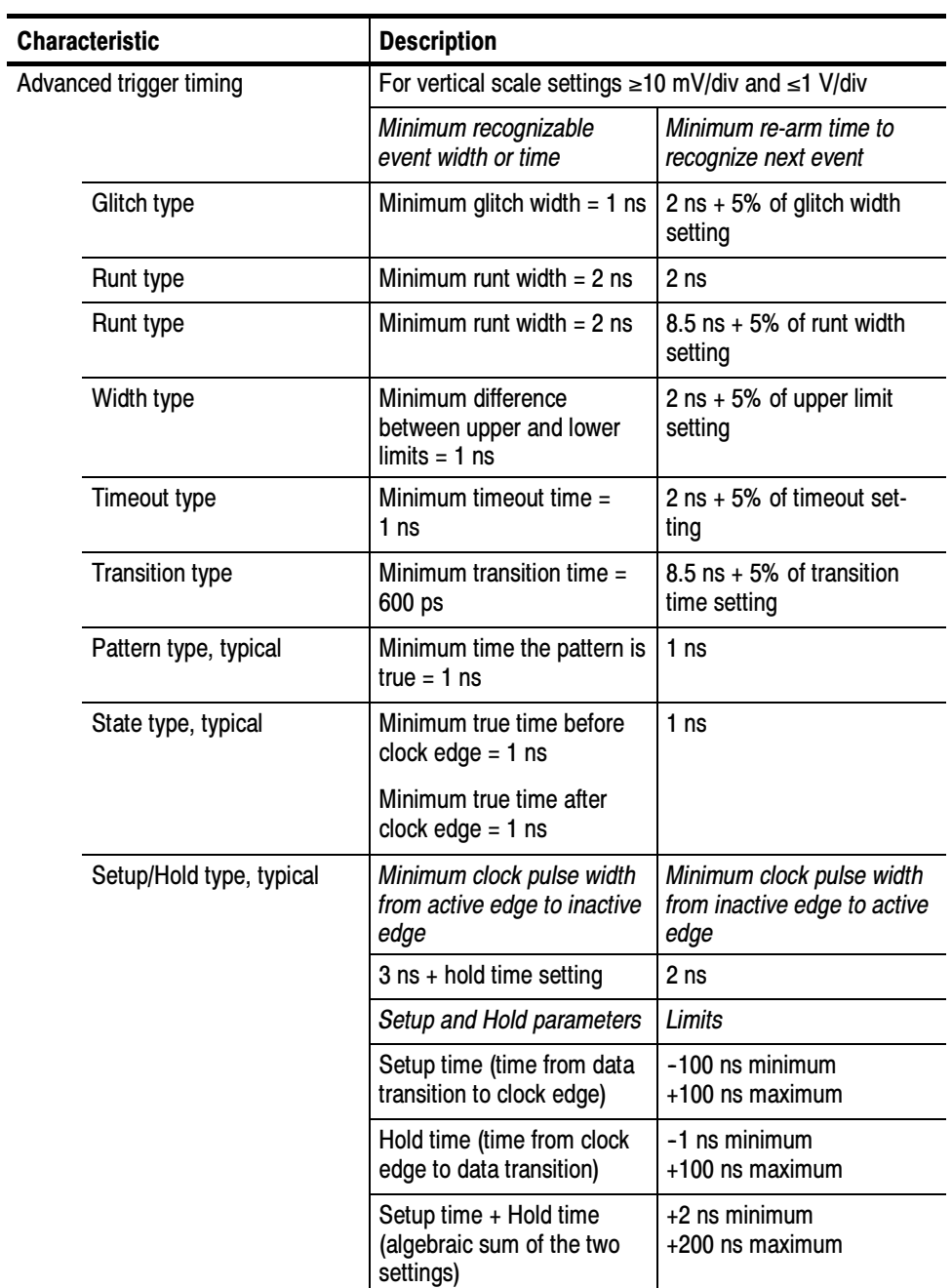

### Table 1- 4: Trigger specifications (Cont.)

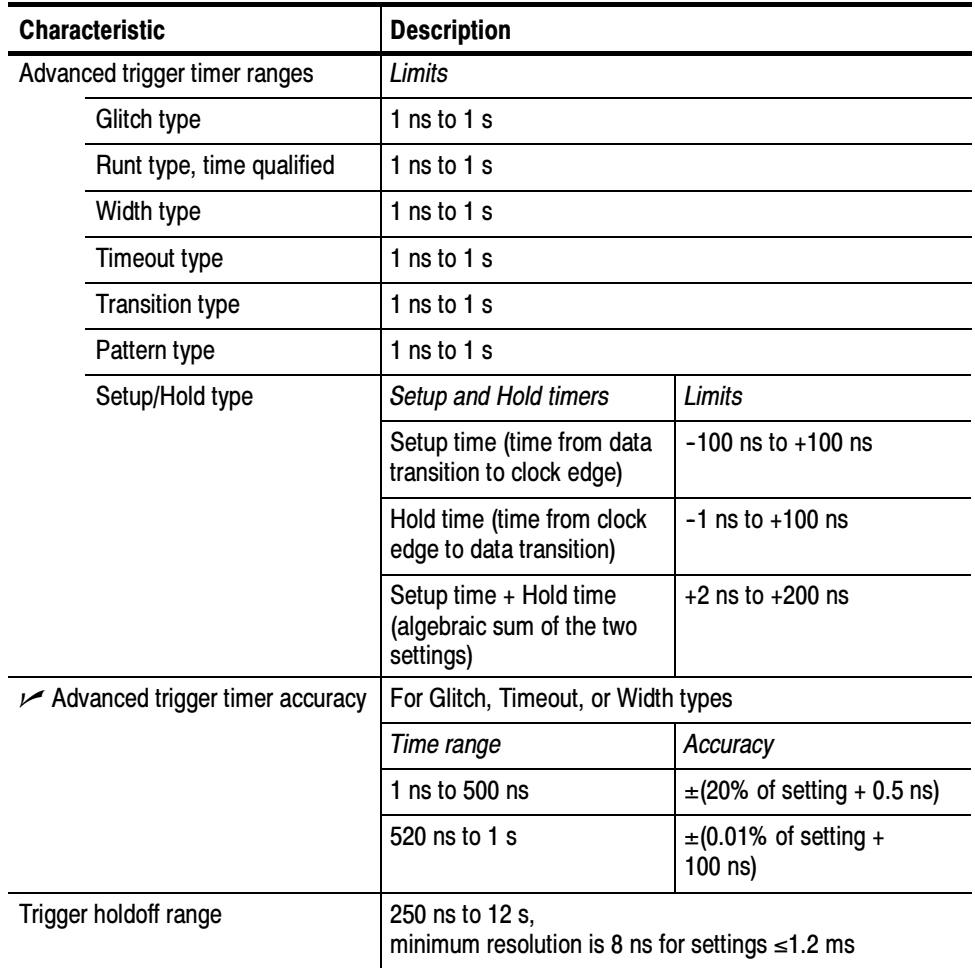

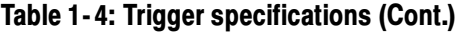

#### Table 1- 5: Display specifications

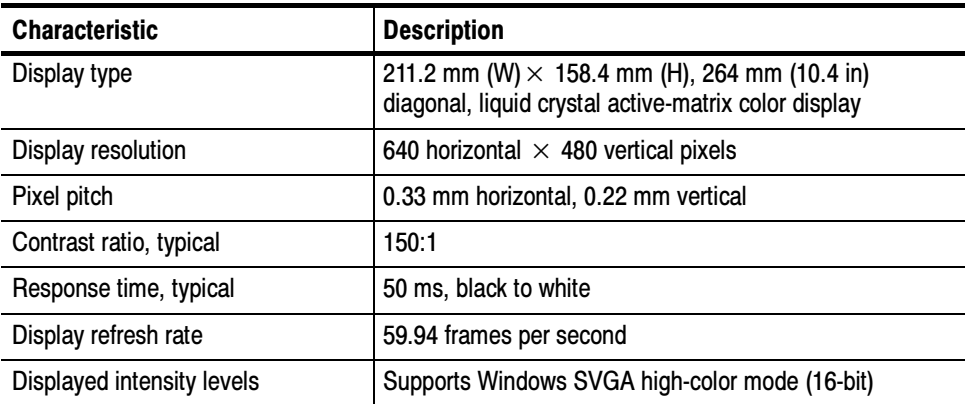

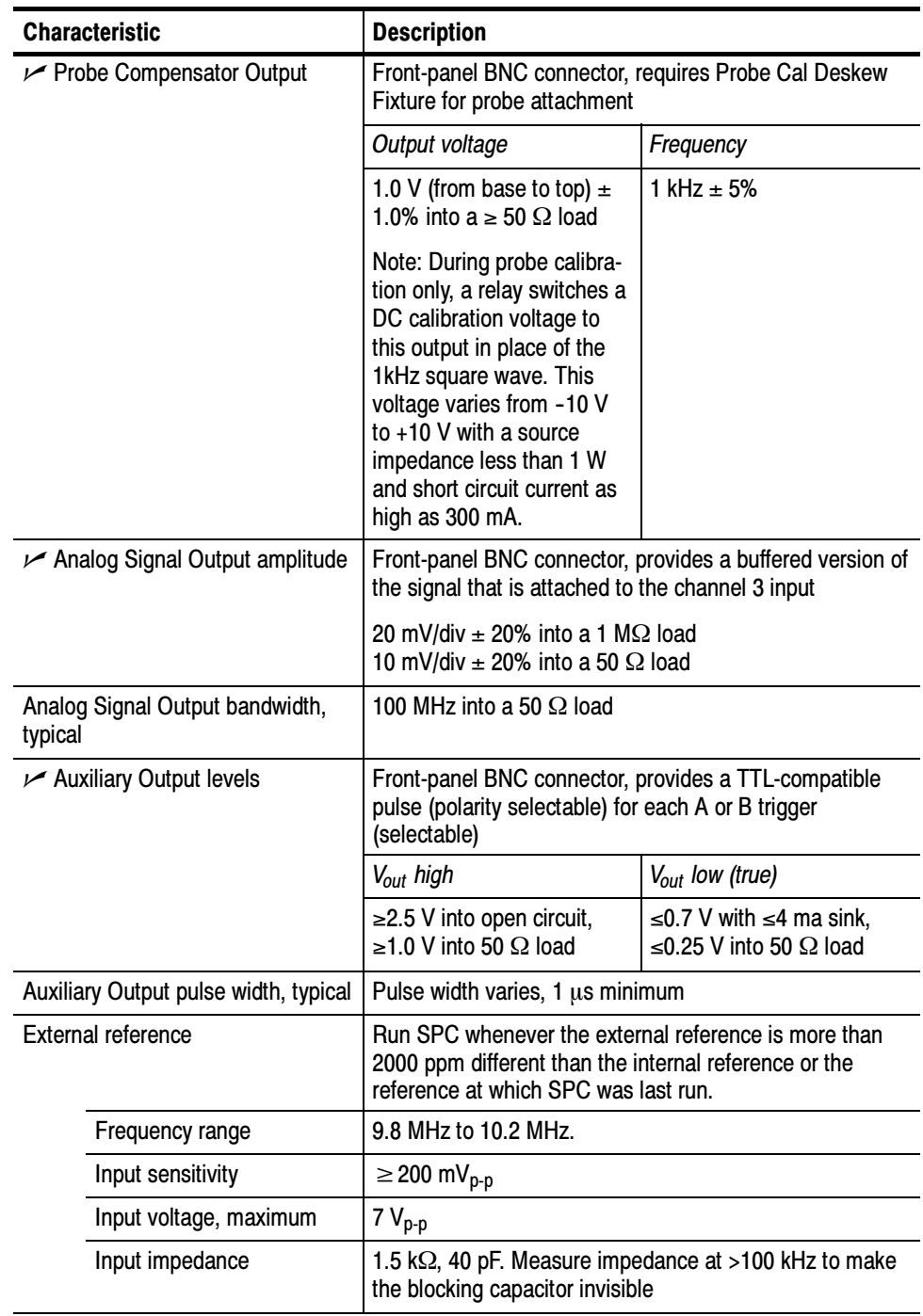

#### Table 1- 6: Input/output port specifications

| <b>Characteristic</b>     |                           | <b>Description</b>                                                                                                    |                                                          |  |
|---------------------------|---------------------------|----------------------------------------------------------------------------------------------------|----------------------------------------------------------|--|
| Internal reference output |                           |                                                                                                    |                                                          |  |
| Frequency                 |                           | 10 MHz $\pm$ $\approx$ 2.5 ppm over any $\ge$ 100 ms interval. Aging<br>$<$ 1 ppm per year                                                                                                    |                                                          |  |
| Output voltage            |                           | V <sub>out</sub> high                                                                                                    | $V_{out}$ low (true)                                     |  |
|                           |                           | $\geq$ 2.5 V into open circuit,<br>≥1.0 V into 50 $\Omega$ load                                                                                                    | ≤0.7 V with ≤4 ma sink,<br>≤0.25 V into 50 $\Omega$ load |  |
|                           | Rear-panel I/O ports      | Ports located on the rear panel                                                                                                    |                                                          |  |
|                           | Parallel port (IEEE 1284) | DB-25 connector, supports the following modes:<br>-standard (output only)<br>bidirectional (PS-2 compatible)<br>bidirectional enhanced parallel port (IEEE 1284<br>standard, mode 1 or mode 2, v 1.7)<br>-bidirectional high-speed extended capabilities |                                                          |  |
|                           | Audio ports               | Miniature phone jacks for stereo microphone input and<br>stereo line output                                                                                                    |                                                          |  |
|                           | USB port                  | Allows connection or disconnection of USB keyboard<br>and/or mouse while oscilloscope power is on                                                                                                    |                                                          |  |
|                           | Keyboard port             | PS-2 compatible, oscilloscope power must be off to make<br>connection                                                                                                    |                                                          |  |
|                           | Mouse port                | PS-2 compatible, oscilloscope power must be off to make<br>connection                                                                                                    |                                                          |  |
|                           | LAN port                  | RJ-45 connector, supports 10 base-T and 100 base-T                                                                                                    |                                                          |  |
|                           | Serial port               | DB-9 COM1 port, uses NS16C550-compatible UARTS,<br>transfer speeds up to 115.2 kb/s                                                                                                    |                                                          |  |
|                           | SVGA video port           | Upper video port, DB-15 female connector, connect a<br>second monitor to use dual-monitor display mode,<br>supports Basic requirements of PC99 specifications                                                                                            |                                                          |  |
|                           | <b>GPIB</b> port          | IEEE 488.2 standard interface                                                                                                    |                                                          |  |
|                           | Scope VGA video port      | Lower video port, DB-15 female connector, 31.6 kHz<br>sync, EIA RS-343A compliant, connect to show the<br>oscilloscope display, including live waveforms, on an<br>external monitor                                                                      |                                                          |  |

Table 1- 6: Input/output port specifications (Cont.)

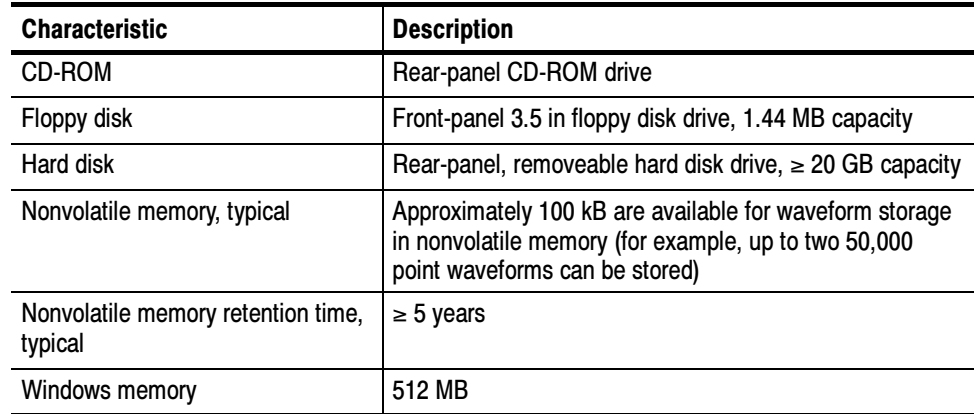

#### Table 1- 7: Data storage specifications

#### Table 1- 8: Power source specifications

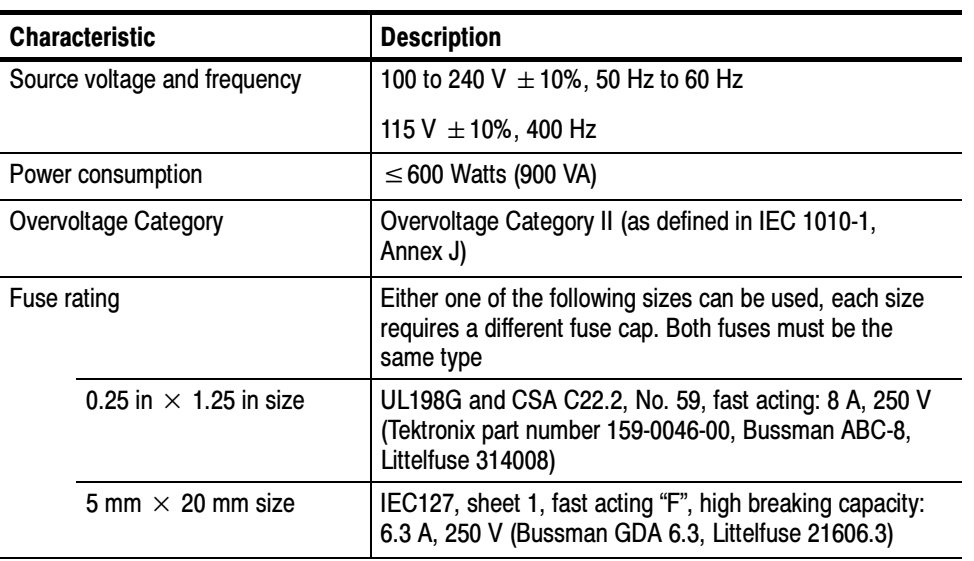

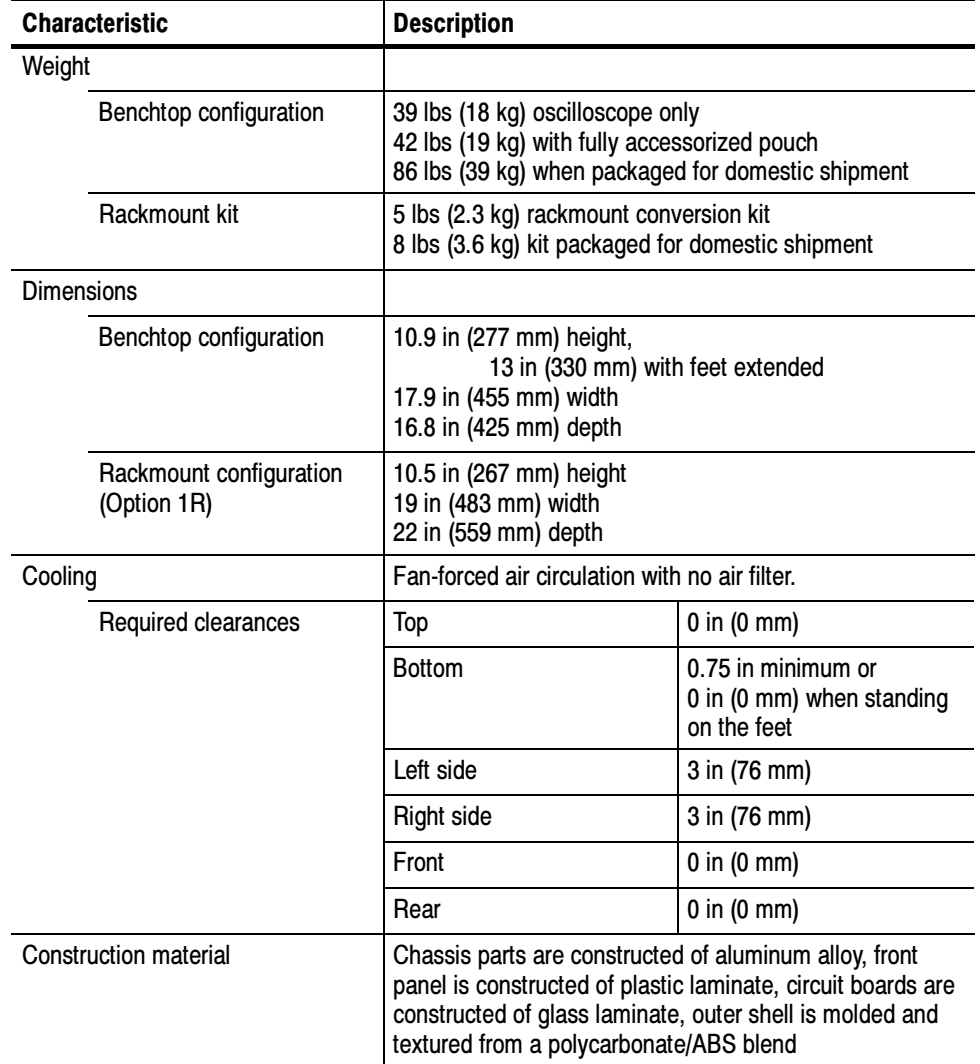

#### Table 1- 9: Mechanical specifications

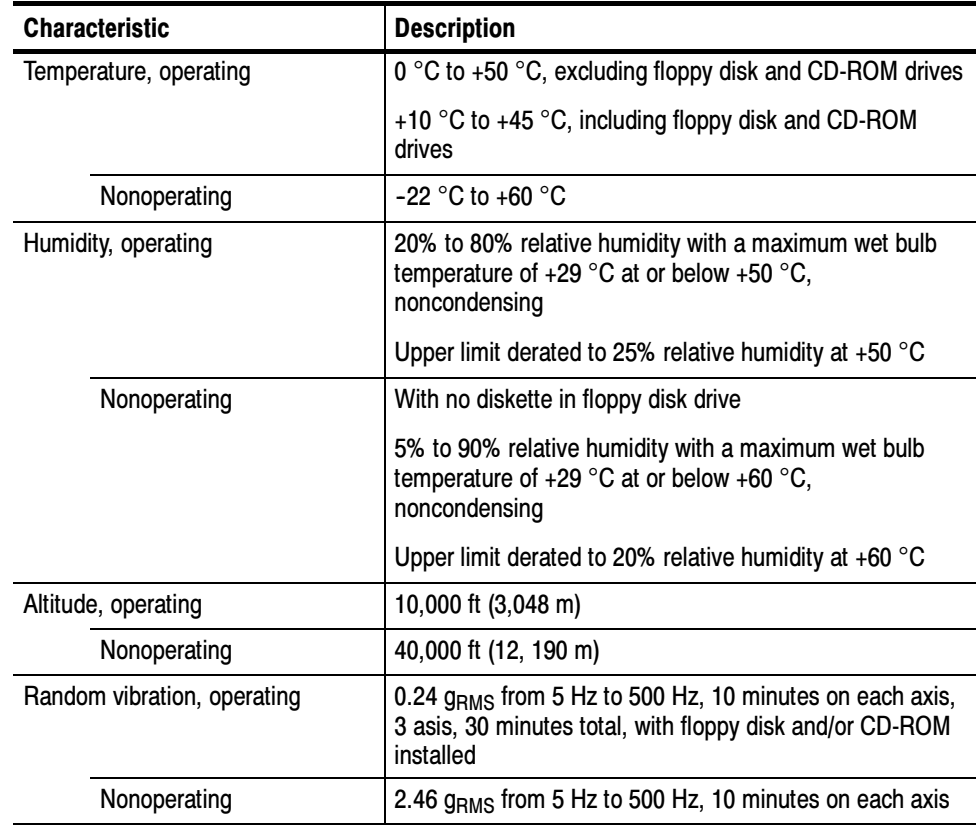

#### Table 1- 10: Environmental specifications

| <b>Category</b>                              | <b>Standards or description</b>                                                                                                    |                                                                                                    |  |  |
|----------------------------------------------|----------------------------------------------------------------------------------------------------|----------------------------------------------------------------------------------------------------|--|--|
| EC Declaration of Conformity -<br><b>EMC</b> | Meets intent of Directive 89/336/EEC for Electromagnetic Compatibility. Compliance was<br>demonstrated to the following specifications as listed in the Official Journal of the European Union:                                                                                                    |                                                                                                    |  |  |
|                                              | EN 61326 Emissions 1, 3                                                                                                    | <b>Class A Radiated and Conducted Emissions</b>                                                                                                    |  |  |
|                                              | EN 61326 Immunity $1,2,4$<br>IEC 1000-4-2                                                                                                    | Electrostatic Discharge Immunity<br>±4 kV contact discharge, ±8 kV air discharge,                                                                                                    |  |  |
|                                              | IEC 1000-4-3                                                                                                    | performance criterion B<br>RF field immunity<br>3 V/m, 80 MHz to 1 GHz,<br>80% amplitude modulated with a 1 kHz sinewave<br>performance criterion A                                                                                                    |  |  |
|                                              | IEC 1000-4-4                                                                                                    | <b>Electrical Fast Transient/Burst Immunity</b><br>1 kV on AC mains, 500 V on I/O cables, performance criterion B                                                                                                    |  |  |
|                                              | IEC 1000-4-5                                                                                                    | <b>AC Surge Immunity</b><br>1 kV differential mode, 2 kV common mode,<br>performance criterion B                                                                                                    |  |  |
|                                              | IEC 1000-4-6                                                                                                    | <b>RF Conducted Immunity</b><br>3 V, 150 kHz to 80 MHz, amplitude modulated with a<br>1 kHz sinewave, performance criterion A                                                                                                    |  |  |
|                                              | IEC 1000-4-11                                                                                                    | AC Mains Voltage Dips and Interruption Immunity<br>100% reduction for one cycle, performance criterion B                                                                                                    |  |  |
|                                              | EN 61000-3-2                                                                                                    | <b>Power Harmonic Current Emissions</b>                                                                                                    |  |  |
|                                              | 1                                                                                                    | If interconnect cables are used, they must be low-EMI shielded cables such as the following<br>Tektronix part numbers or their equivalents: 012-0991-01, 012-0991-02 or 012-0991-03 GPIB<br>Cable; 012-1213-00 (or CA part number 0294-9) RS-232 Cable; 012-1214-00 Centronics<br>Cable; or LCOM part number CTL3VGAMM-5 VGA Cable. |  |  |
|                                              | $\overline{\mathbf{2}}$<br>The performance criteria for when the oscilloscope is subjected to the conditions described<br>above are defined as follows:<br>A $-$ <0.2 division waveform displacement or <0.4 division increase in peak-to-peak noise<br>B - temporary, self-recoverable degradation or loss of performance is allowed, but no change<br>of actual operating state or loss of stored data is allowed<br>C — temporary loss of function is allowed provided that the function is self recoverable or can<br>be restored by the operation of the controls |                                                                                                    |  |  |
|                                              | 3<br>connected to a test object.                                                                                                    | Radiated emissions may exceed the levels specified in EN 61326 when this oscilloscope is                                                                                                    |  |  |
|                                              | 4<br>oscilloscope.                                                                                                    | USB mouse and keyboard only, performance criterion C. Normal USB keyboard or mouse<br>operation can be restored by unplugging and reconnecting the USB connector to the                                                                                                    |  |  |
| <b>FCC</b>                                   | Subpart B, for Class A equipment.                                                                                                    | Radiated and conducted emissions do not exceed the levels specified in FCC47 CFR, Part 15,                                                                                                    |  |  |

Table 1- 11: Certifications and compliances

| Category                                                        | <b>Standards or description</b>                                                                                                    |                                                                                                    |  |  |
|-----------------------------------------------------------------|----------------------------------------------------------------------------------------------------|----------------------------------------------------------------------------------------------------|--|--|
| EC Declaration of Conformity -<br>Low Voltage                   | Compliance was demonstrated to the following specification as listed in the Official Journal of the<br>European Union:                                                                                                    |                                                                                                    |  |  |
|                                                                 | Low Voltage Directive 73/23/EEC, amended by 93/68/EEC                                                                                                    |                                                                                                    |  |  |
|                                                                 | EN 61010-1/A2:1995                                                                                                    | Safety requirements for electrical equipment for measurement<br>control and laboratory use.                                                                                                    |  |  |
| U.S. Nationally Recognized<br><b>Testing Laboratory Listing</b> | UL3111-1, First Edition                                                                                                    | Standard for electrical measuring and test equipment.                                                                                                    |  |  |
| <b>Canadian Certification</b>                                   | CAN/CSA C22.2,<br>No. 1010.1-92                                                                                                    | Safety requirements for electrical equipment for measurement,<br>control, and laboratory use.                                                                                                    |  |  |
| <b>Additional Compliance</b>                                    | IEC61010-1                                                                                                    | Safety requirements for electrical equipment for measurement,<br>control, and laboratory use.                                                                                                    |  |  |
| Installation (Overvoltage)<br><b>Category Definition</b>        | Terminals on this product may have different installation (overvoltage) category designations. The<br>installation categories are:                                                                                                    |                                                                                                    |  |  |
|                                                                 | CAT III                                                                                                    | Distribution-level mains (usually permanently connected). Equipment at this level is<br>typically in a fixed industrial location.                                                                                                    |  |  |
|                                                                 | CAT II                                                                                                    | Local-level mains (wall sockets). Equipment at this level includes appliances, portable<br>tools, and similar products. Equipment is usually cord-connected.                                                                                                    |  |  |
|                                                                 | CAT I                                                                                                    | Secondary (signal level) or battery operated circuits of electronic equipment.                                                                                                    |  |  |
| <b>Pollution Degree Definition</b>                              | A measure of the contaminates that could occur in the environment around and within a product.<br>Typically the internal environment inside a product is considered to be the same as the external.<br>Products should be used only in the environment for which they are rated. |                                                                                                    |  |  |
|                                                                 | <b>Pollution Degree 2</b>                                                                                                    | Normally only dry, nonconductive pollution occurs. Occasionally a<br>temporary conductivity that is caused by condensation must be<br>expected. This location is a typical office/home environment.<br>Temporary condensation occurs only when the product is out of<br>service. |  |  |
| <b>Safety Certification Compliance</b>                          |                                                                                                    |                                                                                                    |  |  |
| <b>Equipment Type</b>                                           | Test and measuring                                                                                                    |                                                                                                    |  |  |
| <b>Safety Class</b>                                             |                                                                                                    | Class 1 (as defined in IEC 1010-1, Annex H) - grounded product                                                                                                    |  |  |
| <b>Pollution Degree</b>                                         |                                                                                                    | Pollution Degree 2 (as defined in IEC 1010-1). Note: Rated for indoor use only.                                                                                                    |  |  |

Table 1- 11: Certifications and compliances (cont.)

Specifications

# Operating Information

This chapter covers installation information and basic operation instructions.

# Installation

The basic operating software is already installed on the hard disk. Refer to Software Installation on page 2-6 for instructions on reinstalling the software.

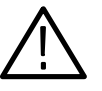

CAUTION. Be sure you have an emergency startup disk. You will need this disk if you ever have to reinstall the Windows operating system. Refer to Create an Emergency Startup Disk on page 2-5.

- Verify that all parts and accessories for the oscilloscope are available. Use the graphical packing list that came with the oscilloscope to determine the necessary parts and accessories. You should also verify that the following items are available: Before You Start
	- the correct power cords
	- the product--software CD set that includes installation copies of the software installed on the oscilloscope
	- all the accessories necessary to operate the oscilloscope

#### **Environmental Considerations**

The oscilloscope is designed to operate on a bench or on a cart in the normal position (on the bottom feet). For proper cooling, at least three inches (7.62 cm) of clearance is required on both sides of the oscilloscope, and the bottom requires the clearance provided by the oscilloscope feet.

If you operate the oscilloscope while it is resting on the rear feet, make sure that you properly route any cables coming out of the rear of the oscilloscope to avoid damaging them.

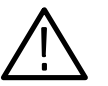

**CAUTION.** Keep the bottom and sides of the oscilloscope clear of obstructions to ensure proper cooling.

Tables 1-8 and 1-10 on pages 1-19 and 1-21 list the operating requirements for the oscilloscope. Power source, temperature, humidity, and altitude are listed.

#### Connect the Peripherals

The peripheral connections are the same as those you would make on a personal computer. The connection points are shown in Figure 2-1 on page 2-3. See Table 2-1 for additional connection information.

| <b>Item</b> | <b>Description</b>                                                                                                    |
|-------------|----------------------------------------------------------------------------------------------------|
| Monitor     | If you use a nonstandard monitor, you may need to change the<br>the display settings to achieve the proper resolution for your<br>monitor.                                                                                                    |
| Printer     | Connect the printer to the EPP (enhanced parallel port)<br>connector directly. If your printer has a DB-25 connector, use<br>the adapter cable that came with your printer to connect to the<br>EPP connector. For information on printer usage, see Printing<br>Waveforms in your user oscilloscope manual. |
| Rackmount   | Refer to the TDS7000 Rackmount Installation Instructions for<br>information on installing the rackmount kit.                                                                                                    |
| Other       | Refer to the Application release notes on your product CD set<br>for possible additional accessory installation information not<br>covered in this manual.                                                                                                    |

Table 2- 1: Additional accessory connection information

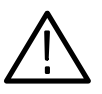

WARNING. Before installing accessories to connectors (mouse, keyboard, etc.), power down the oscilloscope. See Powering Off the Oscilloscope on page 2-5.

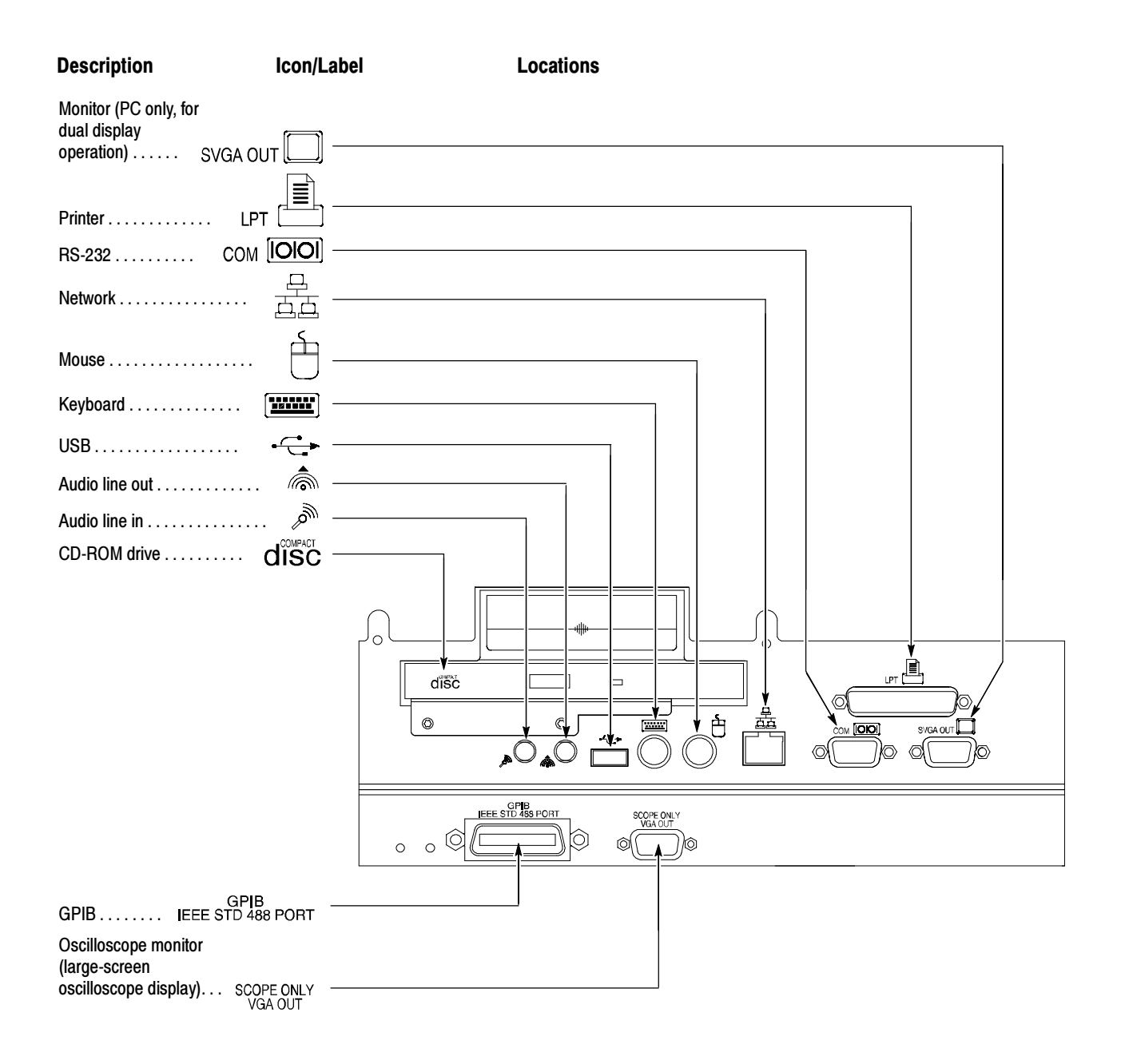

Figure 2- 1: Locations of peripheral connectors on rear panel

#### Power On the Instrument

Follow these steps to power on the instrument.

1. Check that the line fuses are correct for your application. Both fuses must be the same rating and type. Fuse types require an unique cap and fuseholder. See Table 2-2 and Figure 2-2.

#### Table 2- 2: Line fuses

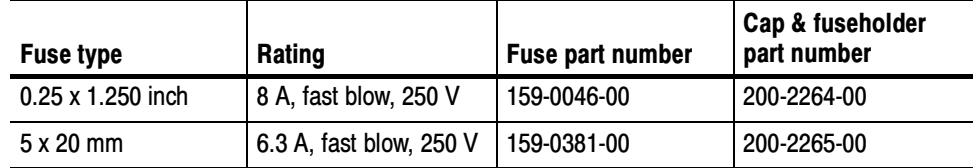

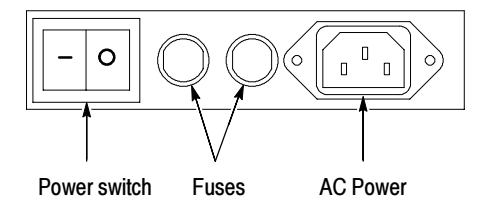

#### Figure 2- 2: Line fuse and power cord connector locations, rear panel

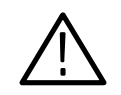

**CAUTION.** Connect the keyboard, mouse, and other accessories before applying power to the product.

- 2. Connect the power cord.
- 3. If you have an external monitor, connect the power cord and power on the monitor.
- 4. Turn the Power switch on at the rear panel. (See Figure 2-2 for switch location.)
- 5. If the oscilloscope does not power on, press the On/Standby switch to power on the instrument (see Figure 2-3 for the switch location).
- 6. Wait for the boot routine and low-level self test to complete.

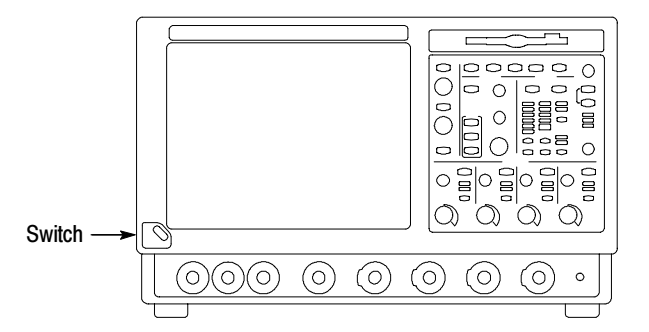

Figure 2- 3: On/Standby switch location

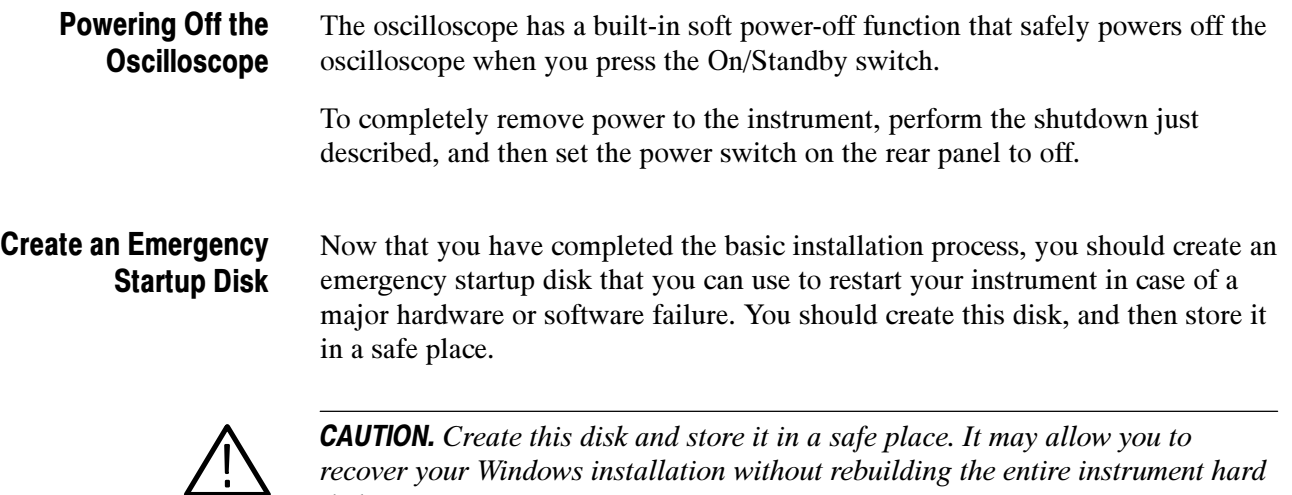

recover your Windows installation without rebuilding the entire instrument hard disk.

The emergency startup disk contains basic files to restart your instrument. It also contains files to check and format the hard disk.

Follow these steps to create the emergency startup disk:

- 1. Minimize the oscilloscope application by selecting Minimize from the File menu.
- 2. Select the Windows Start button, point to Settings, and then click Control Panel.
- 3. In the Control Panel, double-click Add/Remove Programs.
- 4. Click the Startup Disk tab.
- 5. Insert a floppy disk into the disk drive and follow the on-screen instructions to create the startup disk.

This section describes how to install the system software found on the productsoftware CD that accompanies this product. The instrument ships with the product software installed, so only perform these procedures if reinstallation becomes necessary. Software Installation

> **Software Release Notes.** Read the software release notes README.TXT ASCII file on the product-software CD before performing installation procedures. This file contains additional installation and operation information that supercedes other product documentation.

To view the README.TXT file, open the Notepad Windows accessory and open the file on the product-software CD. After installation, you can also read the copy from a directory on the product:

C:\Program Files\TekScope\ReadMe.txt

**Operating System Restoration.** Use the procedure that accompanies your Operating System Restore CD should reinstalling system software become necessary.

The compact disc contains the files necessary to restore the Windows operating system and necessary drivers for the oscilloscope.

The Windows operating system and drivers are factory installed on the oscilloscope hard disk. The compact disc serves as a backup in the event that you have to rebuild the hard drive. You must restore the Windows operating system before you can install the oscilloscope firmware and other product software.

**Application Installation.** Use the procedures that accompany your *Product* Software CD should reinstalling the oscilloscope application software become necessary.

The compact disc contains the files necessary to restore the oscilloscope application and other software for the oscilloscope.

# Operating Information

This section covers basic operation information so that you can operate and prepare to service the instrument.

You should always back up your user files on a regular basis. Use the Microsoft Back Up tool to back up files stored on the hard disk. The Back Up tool is located in the System Tools folder in the Accessories folder. Back Up User Files

- 1. Minimize the oscilloscope application by selecting Minimize from the File menu.
- 2. Select the Windows Start button, point to Programs, Accessories, System Tools, and then click Backup.
- 3. Use the Microsoft Backup tool to select your backup media and to select the files and folders that you want to back up. Use the online help for information on using the Backup tool. You can back up to the floppy drive, or to a third-party storage device over the printer port (rear panel).

#### This section shows the main parts of the user interface. User Interface Map

The following illustration shows the oscilloscope in the Menu bar mode. All features of the oscilloscope can be accessed through the menus using a mouse or the touch screen.

When the oscilloscope is in the Tool bar mode, most of the control windows can be accessed by touching buttons at the top of the display.

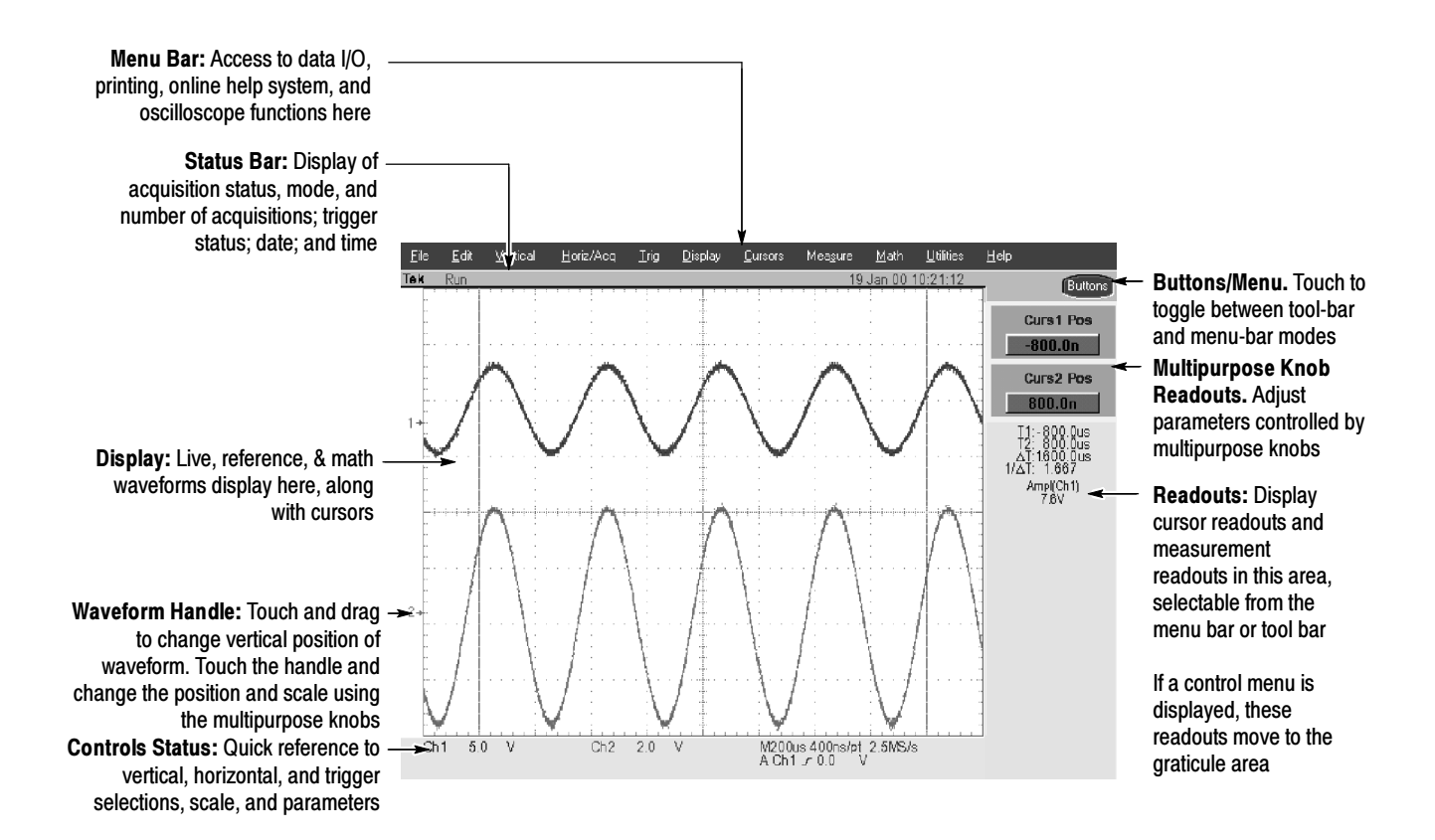

#### Front Panel Controls Map

Many of the oscilloscope functions can be controlled directly from the front panel controls or in conjunction with the touch-screen interface.

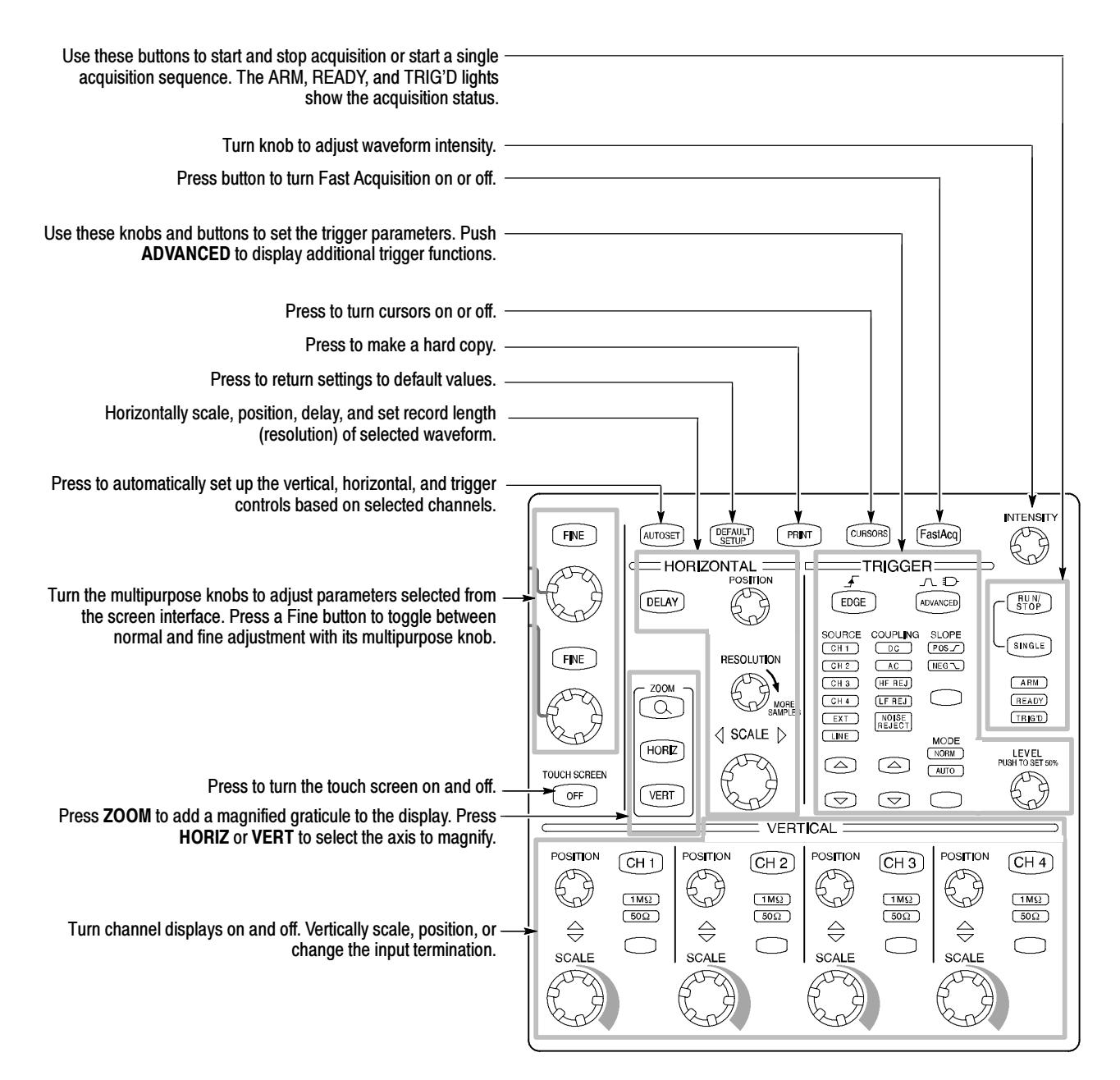

#### Front Panel I/O Map

The following illustration shows the input/output connectors and floppy disk drive location.

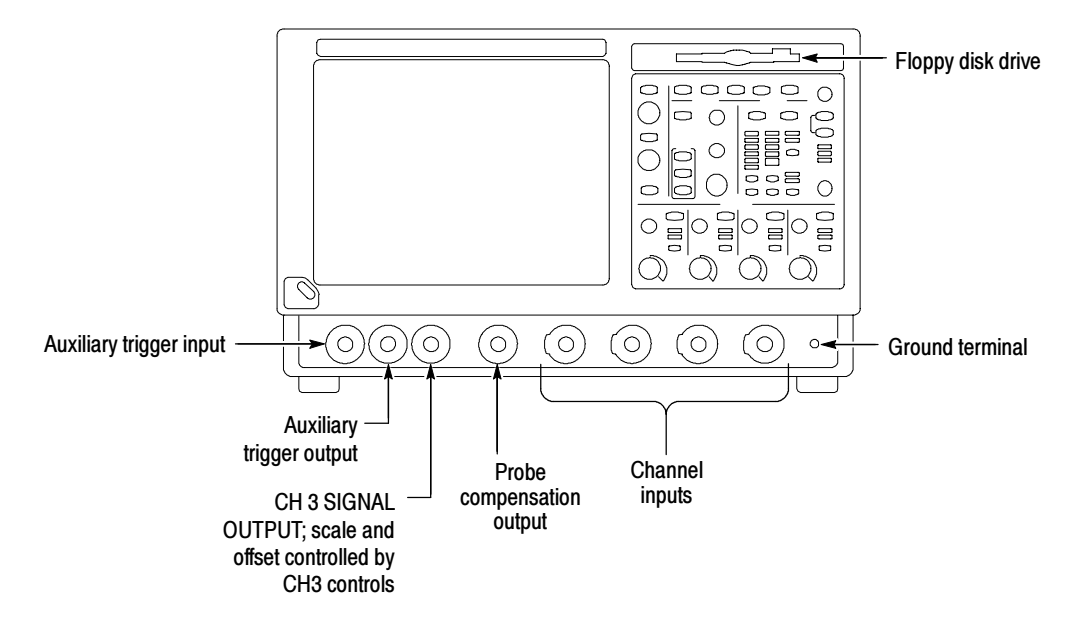

Do the following steps to verify the instrument passes the internal diagnostics. 1. Display the diagnostics menu: If the oscilloscope is in tool bar mode, touch the **MENU** button to put the oscilloscope into the menu bar mode. Select Instrument Diagnostics  $\ldots$  from the Utility menu. 2. Run the diagnostics. ■ First disconnect any input signals from all four channels. ■ Touch the **Run** button in the diagnostics control window. 3. Wait for the diagnostics to complete. The internal diagnostics do an exhaustive verification of proper oscilloscope function. This verification may take several minutes to complete. When the verification is finished, the resulting status will appear in the diagnostics control window. 4. Verify that no failures are found. Instrument Diagnostics

Run the Signal Path Compensation. Signal Path Compensation

1. Select Instrument Calibration . . . from the Utility menu.

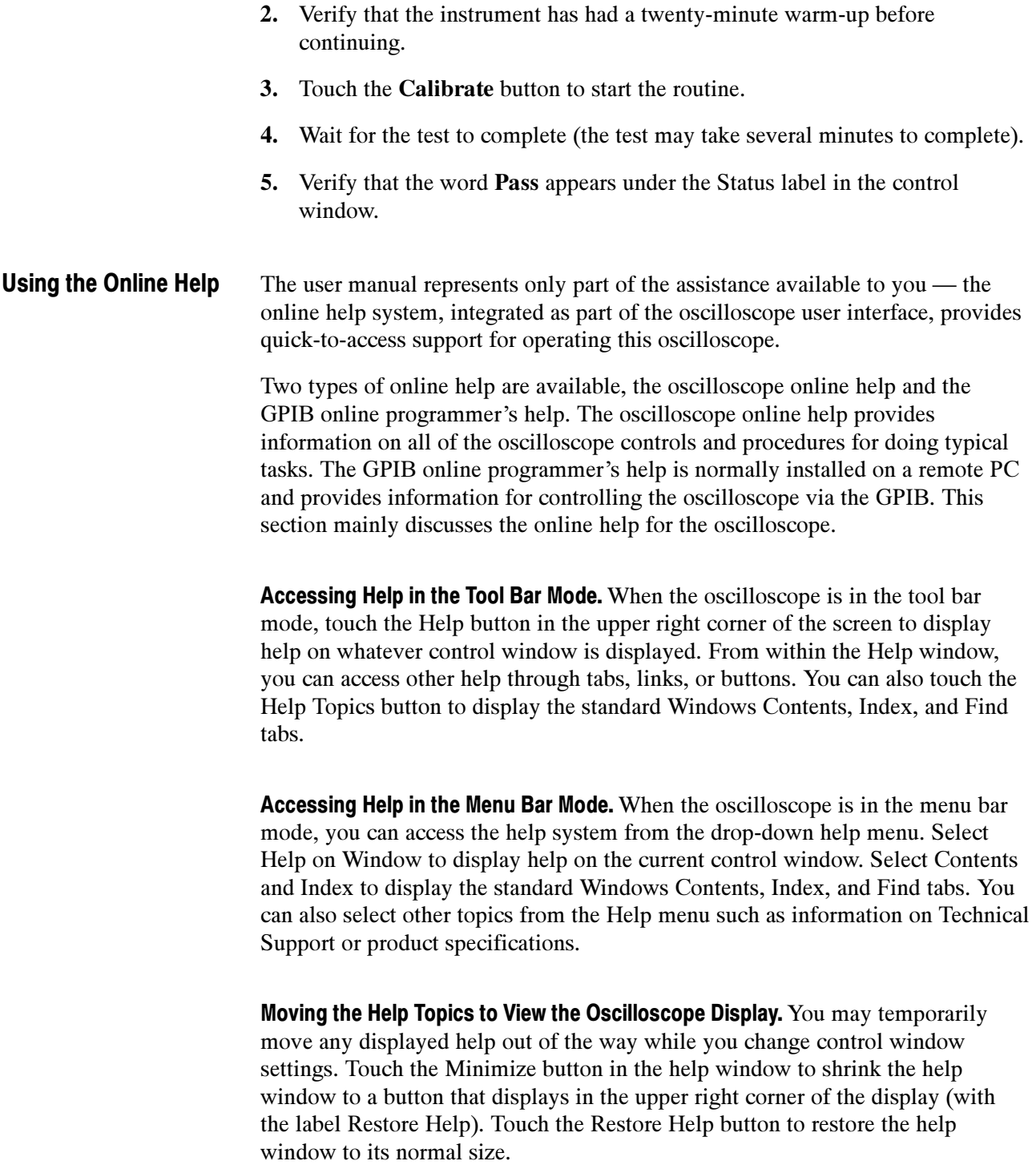

# Theory of Operation

This section describes the electrical operation of the oscilloscope. Figure 9-1 on page 9--2 shows the module interconnections.

### Logic Conventions

The oscilloscope contains many digital logic circuits. This manual refers to these circuits with standard logic symbols and terms. Unless otherwise stated, all logic functions are described using the positive-logic convention: the more positive of the two logic levels is the high (1) state, and the more negative level is the low (0) state. Signal states may also be described as "true" meaning their active state or "false" meaning their nonactive state. The specific voltages that constitute a high or low state vary among the electronic devices.

# Module Overviews

Module overviews describes the basic operation of each functional circuit block as shown in Figure  $9-1$  on page  $9-2$ .

A dual-processor system controls the oscilloscope. The oscilloscope features a VGA resolution flat-panel display, a transparent touch screen, and a front-panel with direct access to commonly used oscilloscope functions. You can also use the oscilloscope with a mouse pointing device or keyboard. General

A signal enters the oscilloscope through a direct coaxial connection to the input connector, or a probe connected to the front panel. Input Signal Path

> Acquisition Board. The acquisition board conditions the input signals, samples them, converts them to digital signals, and controls the acquisition process under direction of the processor system. The acquisition system includes the multisource trigger, acquisition timebase, and acquisition mode generation and control circuitry. The acquisition board is located in the bottom compartment of the oscilloscope. Four vertical channels are accommodated. All channels feature a Tekprobe Level 2 interface for additional front-end signal conditioning functions like high input-impedance real-time probes.

**Processor System.** The processor system contains two processor boards with microprocessors that control the entire oscilloscope. The basic configuration supports four input channels labeled Ch 1 through Ch 4, provides an external trigger input, a trigger output, a Ch 3 signal output, and a probe compensation output.

Each acquisition channel is equipped with a processor that uses its own host interface to interface to the GCS which in turn communicates with the command interface processor over the multiplexed address/data nibble bus.

Waveforms and menus are displayed on a 10.4 inch, color, active-matrix LCD display with touch panel. Display Panel

> Display System. Text and waveforms are processed by different parts of the display circuitry. The display system (display adapter board and inverter board) sends the text and waveform information to the display panel.

Touch Panel. The display board sends information from the touch panel to the processor. Any changes in settings are reported to the processor system.

The NLX board reads the front-panel switches and encoders. Any changes in their settings are reported to the processor system. The NLX board also turns the LEDs on and off. Front Panel

> Menu Switches. Front-panel menu switches are also read by the NLX board. The touch screen processor sends any changes in menu selections to the NLX processor system. The ON/STBY switch passes through the CPU board to the NLX board. The NLX board creates the signal sent to the power supply to toggle power.

Floppy Drive. The floppy drive provides access to stored waveform data and software to customize your oscilloscope.

CPU Board. The CPU board provides fast access to the Acquisition board and the display system. The NLX board reads the front-panel switches and encoders and implements any changes requested by their settings. The CPU board provides a GPIB interface through a rear panel connector.

NLX Board. The NLX board provides standard Windows functionality and I/O port interfaces to the rear panel.

NLX Riser Board. Both processor systems, the floppy drive, CD-ROM drive, and hard drive are connected together by, and communicate through, the riser board.

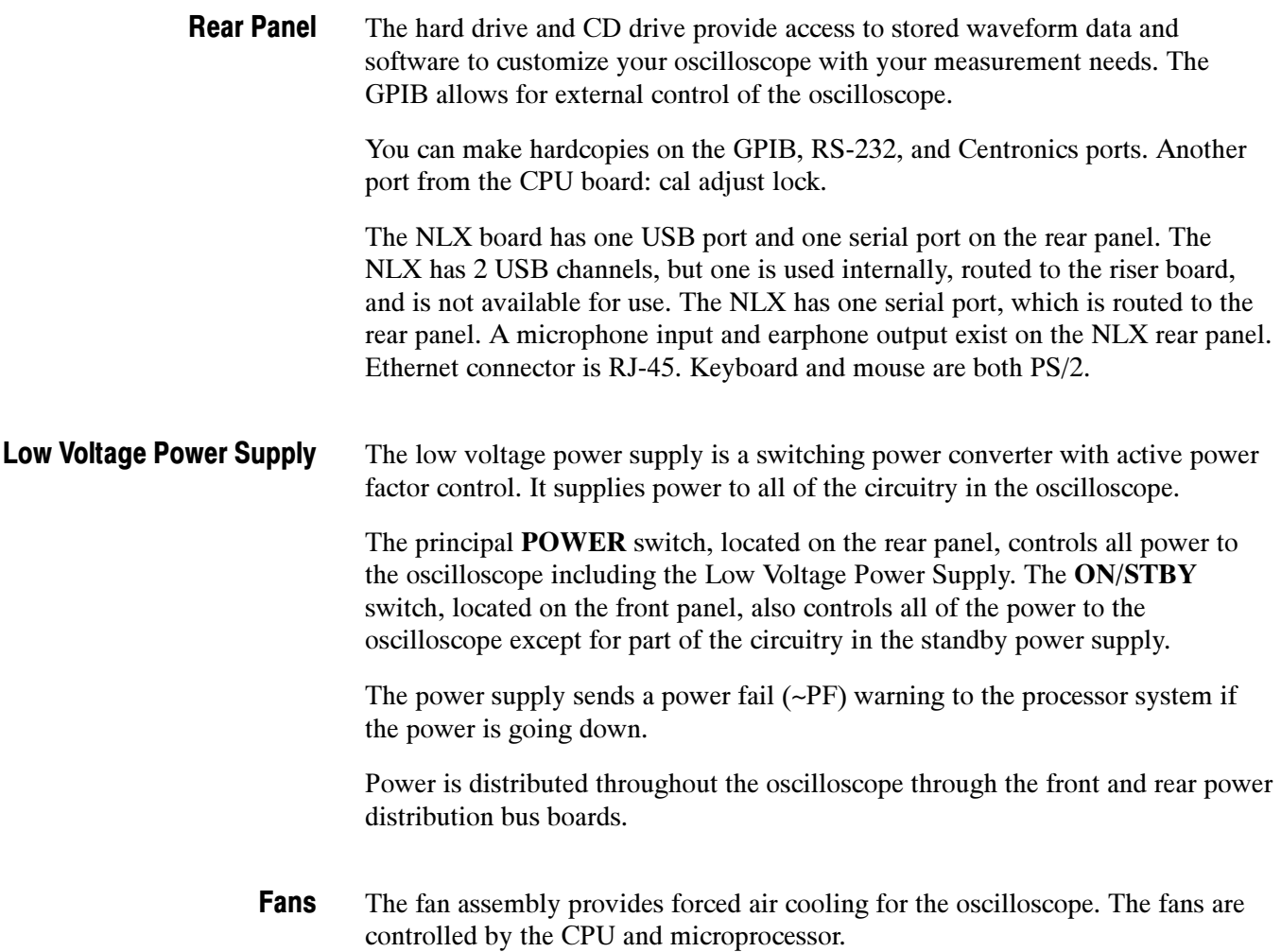

# Performance Verification

Two types of Performance Verification procedures can be performed on this product: Brief Procedures and Performance Tests. You may not need to perform all of these procedures, depending on what you want to accomplish.

 To rapidly confirm that the oscilloscope functions and was adjusted properly, just do the brief procedures under Self Tests, which begin on page 4-5.

Advantages: These procedures are quick to do, require no external equipment or signal sources, and perform extensive functional and accuracy testing to provide high confidence that the oscilloscope will perform properly. They can be used as a quick check before making a series of important measurements.

 To further check functionality, first do the Self Tests just mentioned; then do the brief procedures under *Functional Tests* that begin on page 4-6.

Advantages: These procedures require minimal additional time to perform, require no additional equipment other than a BNC cable, and more completely test the internal hardware of the oscilloscope. They can be used to quickly determine if the oscilloscope is suitable for putting into service, such as when it is first received.

If more extensive confirmation of performance is desired, do the *Perform*ance Tests — Semi-Automated Method, beginning on page 4-17, after doing the Functional and Self Tests mentioned above.

Advantages: These procedures add direct checking of the warranted specifications that are marked with the  $\nu$  symbol. These procedures are fairly quick to execute but require specific test equipment. (See Table 4-1: Required equipment and materials on page 4-17).

If you are not familiar with operating this oscilloscope, read the oscilloscope reference or user manuals or explore the online help.

## **Conventions**

Throughout these procedures the following conventions apply:

■ Each test procedure uses the following general format:

Title of Test

Equipment Required

Prerequisites

Procedure

- Each procedure consists of as many steps, substeps, and subparts as required to do the test. Steps, substeps, and subparts are sequenced as follows:
	- 1. First Step
		- a. First Substep
			- First Subpart
			- Second Subpart
		- b. Second Substep
	- 2. Second Step
- In steps and substeps, the lead-in statement in italics instructs you what to do, while the instructions that follow tell you how to do it, as in the example step below:

Initialize the oscilloscope: Push the front-panel DEFAULT SETUP button.

■ Where instructed to use a control in the display or a front-panel button or knob, the name of the control, button, or knob appears in boldface type. Where instructed to make or verify a setting, the value of the setting also appears in boldface type.

**STOP.** The **STOP** notation at the left is accompanied by information you must read to do the procedure properly.

■ The term "toolbar" refers to a row of buttons at the top of the display. The term "menu bar" refers to a row of menus at the top of the display. You can switch between toolbar and menu bar operating modes by pushing the button near the top right corner of the display. See Figure 4-1.

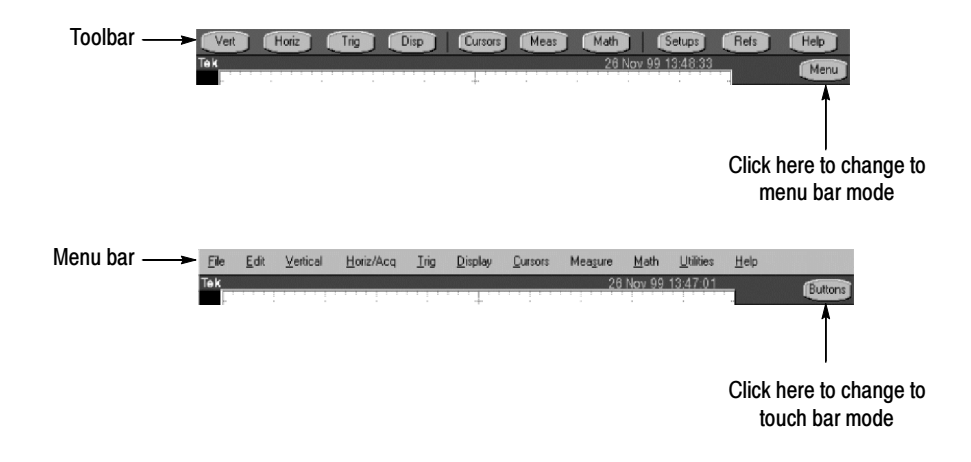

Figure 4- 1: Toolbar and menu bar

 $\blacksquare$  The procedures assume you have connected a mouse to the oscilloscope so you can click on the screen controls. If you have not connected a mouse, you can use the touch screen to operate all the screen controls.

# Brief Procedures

The Self Tests use internal routines to confirm basic functionality and proper adjustment. No test equipment is required to do these test procedures.

The *Functional Tests* utilize the probe-compensation output at the front panel as a test-signal source for further verifying that the oscilloscope functions properly. A BNC cable is required to do these test procedures.

## Self Tests

This procedure uses internal routines to verify that the oscilloscope functions and was adjusted properly. No test equipment or hookups are required.

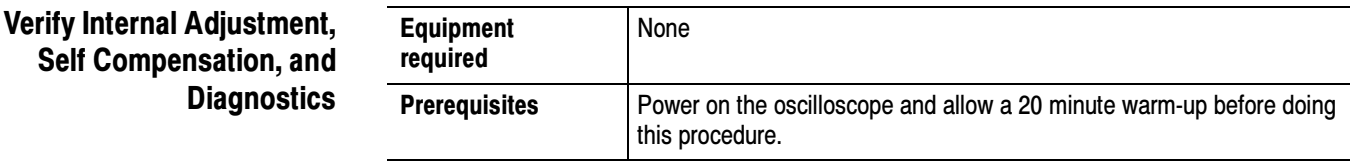

- 1. Verify that internal diagnostics pass: Do the following substeps to verify passing of internal diagnostics.
	- a. Display the System diagnostics menu:
		- $\blacksquare$  If the oscilloscope is in toolbar mode, click the **MENU** button to put the oscilloscope into menu bar mode.
		- $\blacksquare$  Pull down the Utility menu and select Instrument Diagnostics... This displays the diagnostics control window.
	- b. Run the System Diagnostics:
		- First disconnect any input signals from all four channels.
		- Click the **Run** button in the diagnostics control window.
	- c. Wait: The internal diagnostics do an exhaustive verification of proper oscilloscope function. This verification may take several minutes. When the verification is finished, the resulting status will appear in the diagnostics control window.

NOTE. If diagnostic error message 531 is displayed, run signal-path compensation and then rerun Instrument Diagnostics.

- d. Verify that no failures are found and reported on-screen. All tests should pass.
- e. Run the signal-path compensation routine:
	- Pull down the Utilities menu and select Instrument Calibration. . . . This displays the instrument calibration control window.
	- $\blacksquare$  If required because the oscilloscope is in service mode, select the Signal Path button under Calibration Area.
	- Click the **Calibrate** button to start the routine.
- f. Wait: Signal-path compensation may take five to fifteen minutes to run.
- g. Confirm signal-path compensation returns passed status: Verify that the word Pass appears in the instrument calibration control window.
- 2. Return to regular service: Click the Close button to exit the instrument calibration control window.

### Functional Tests

The purpose of these procedures is to confirm that the oscilloscope functions properly. The only equipment required is a BNC cable and, to check the file system, a 3.5 inch, 720 K or 1.44 Mbyte, formatted floppy disk.

**STOP**. These procedures verify functions; that is, they verify that the oscilloscope features operate. They do not verify that they operate within limits.

Therefore, when the instructions in the functional tests that follow call for you to verify that a signal appears on-screen "that is about five divisions in amplitude" or "has a period of about six horizontal divisions," etc., do NOT interpret the quantities given as limits. Operation within limits is checked in Performance Tests, which begin on page 4-27.

**STOP.** DO NOT make changes to the front-panel settings that are not called out in the procedures. Each verification procedure will require you to set the oscilloscope to certain default settings before verifying functions. If you make changes to these settings, other than those called out in the procedure, you may obtain invalid results. In this case, just redo the procedure from step 1.

When you are instructed to press a front-panel or screen button, the button may already be selected (its label will be highlighted). If this is the case, it is not necessary to press the button.

#### Verify All Input Channels

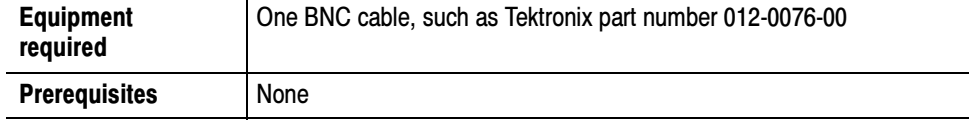

- 1. *Initialize the oscilloscope:* Push the front-panel **DEFAULT SETUP** button.
- 2. Hook up the signal source: Connect the BNC cable from the probe compensation output to the channel input that you want to test (beginning with  $CH 1$ ) as shown in Figure 4-2.

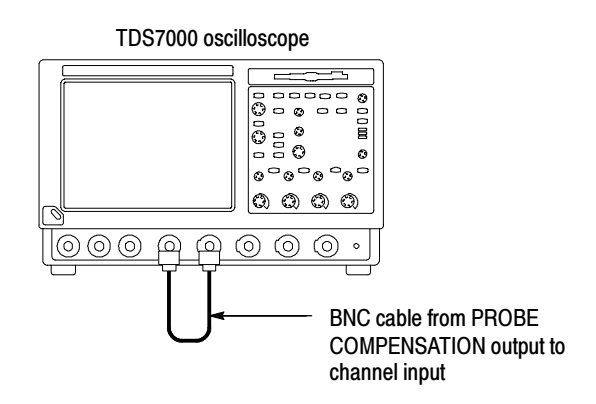

#### Figure 4- 2: Universal test hookup for functional tests - CH 1 shown

3. Turn off all channels: If any of the front-panel channel buttons are lighted, push those buttons to turn off the displayed channels. See Figure 4-3.

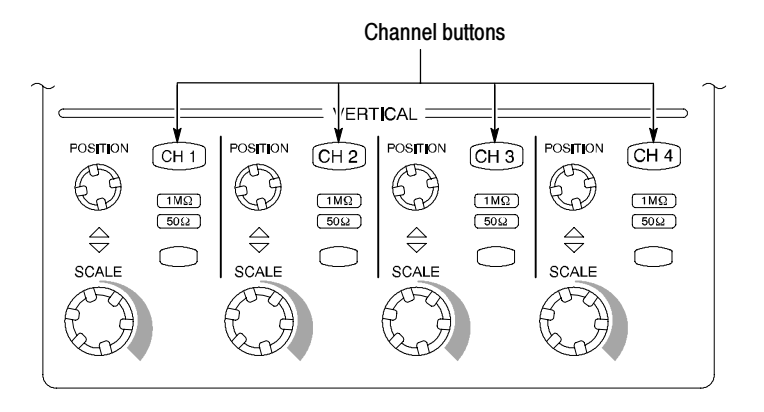

#### Figure 4- 3: Channel button location

- 4. Select the channel to test: Push the channel button for the channel you are currently testing. The button lights and the channel display comes on.
- 5. Set up the oscilloscope: Push the front panel **AUTOSET** button. This sets the horizontal and vertical scale for a usable display and sets the trigger source to the channel you are testing.
- **6.** Verify that the channel is operational: Confirm that the following statements are true.
	- The vertical scale readout for the channel under test shows a setting of 500 mV, and a square-wave probe-compensation signal is displayed on-screen.
	- The front-panel vertical **POSITION** knob (for the channel you are testing) moves the signal up and down the screen when rotated.
	- Turning the vertical **SCALE** knob counterclockwise (for the channel you are testing) decreases the amplitude of the waveform on-screen, turning the knob clockwise increases the amplitude, and returning the knob to 500 mV returns the amplitude to about 2 divisions.
- 7. Verify that the channel acquires in all acquisition modes: Pull down the Horiz/Acq menu to select Horizontal/Acquisition Setup. . . . Click the Acquisition tab in the control window that displays. Click each of the five acquisition modes and confirm that the following statements are true.
	- Sample mode displays an actively acquiring waveform on-screen. (Note that there is a small amount of noise present on the square wave).
	- Peak Detect mode displays an actively acquiring waveform on-screen with the noise present in Sample mode "peak detected."
	- Hi Res mode displays an actively acquiring waveform on-screen with the noise that was present in Sample mode reduced.
- Average mode displays an actively acquiring waveform on-screen with the noise reduced.
- **Envelope mode displays an actively acquiring waveform on-screen with** the noise displayed.
- Waveform Database mode (optional) displays an actively acquiring waveform on-screen that is the accumulation of several acquisitions.
- 8. Test all channels: Repeat steps 2 through 7 until all four input channels are verified.
- 9. Remove the test hookup: Disconnect the BNC cable from the channel input and the probe compensation output.

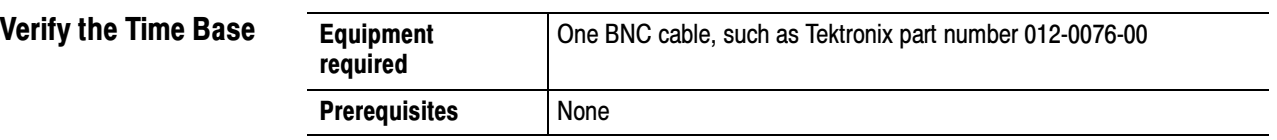

- 1. *Initialize the oscilloscope:Push the front-panel DEFAULT SETUP button.*
- 2. *Hook up the signal source:* Connect the BNC cable from the probe compensation output to the CH 1 input as shown in Figure 4-4.

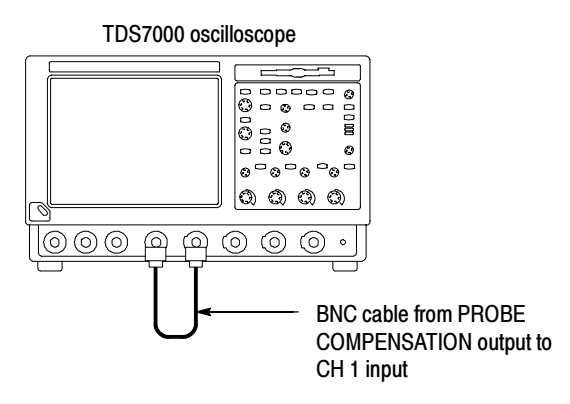

#### Figure 4- 4: Setup for time base test

- 3. Set up the oscilloscope: Push the front panel AUTOSET button.
- 4. Set the time base: Set the horizontal **SCALE** to  $200 \mu s$  div. The time-base readout is displayed at the bottom of the graticule.
- 5. Verify that the time base operates: Confirm the following statements.
	- One period of the square-wave probe-compensation signal is about five horizontal divisions on-screen for the 200  $\mu$ s/div horizontal scale setting.
	- Rotating the horizontal **SCALE** knob clockwise expands the waveform on-screen (more horizontal divisions per waveform period), counterclockwise rotation contracts it, and returning the horizontal scale to  $200 \mu s$  div returns the period to about five divisions.
	- The horizontal **POSITION** knob positions the signal left and right on-screen when rotated.
- 6. Verify horizontal delay:
	- a. Center a rising edge on screen:
		- Set the horizontal **POSITION** knob so that the rising edge where the waveform is triggered is lined up with the center horizontal graticule.
- Change the horizontal **SCALE** to 20  $\mu$ s/div. The rising edge of the waveform should remain near the center graticule and the falling edge should be off screen.
- **b.** Turn on and set horizontal delay:
	- Pull down the Horiz/Acq menu to select Horizontal/Acquisition Setup. . . .
	- Click the **Horizontal** tab in the control window that displays.
	- Click the **Delay Mode** button to turn delay on.
	- Double click the **Horiz Delay** control in the control window to display the pop-up keypad. Click the keypad buttons to set the horizontal delay to  $500 \mu s$  and then click the ENTER key.
- c. Verify the waveform: Verify that a falling edge of the waveform is within a few divisions of center screen.
- d. Adjust the horizontal delay: Rotate the upper multipurpose knob to change the horizontal delay setting. Verify that the falling edge shifts horizontally. Rotate the front-panel horizontal POSITION knob. Verify that this knob has the same effect (it also adjusts delay, but only when delay mode is on).
- e. Verify the delay toggle function:
	- Rotate the front-panel horizontal **POSITION** knob to center the falling edge horizontally on the screen.
	- Change the horizontal **SCALE** to 40 ns/div. The falling edge of the waveform should remain near the center graticule. If not, readjust the delay setting to center the falling edge.
	- **Push the front-panel DELAY button several times to toggle delay off** and on and back off again. Verify that the display switches quickly between two different points in time (the rising and falling edges of this signal).
- 7. Remove the test hookup: Disconnect the BNC cable from the channel input and the probe compensation output.

# Verify the A (Main) and B (Delayed) Trigger Systems

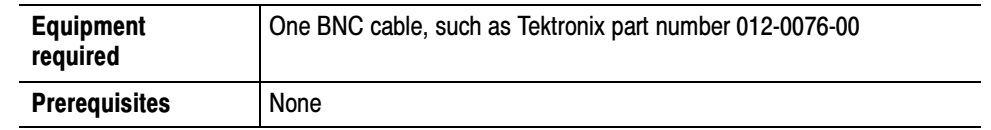

- 1. *Initialize the oscilloscope:* Push the front-panel **DEFAULT SETUP** button.
- 2. *Hook up the signal source:* Connect the BNC cable from the probe compensation output to the CH 1 input as shown in Figure 4-5.

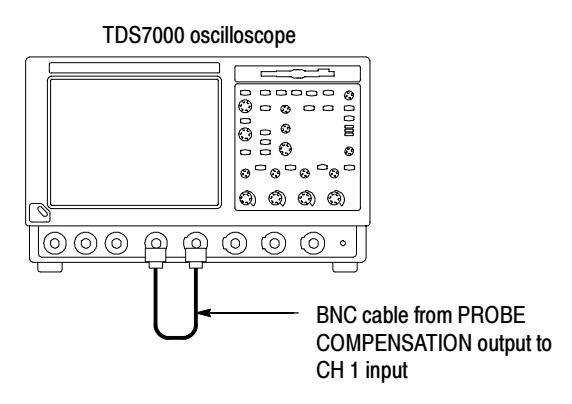

### Figure 4- 5: Setup for trigger test

- 3. Set up the oscilloscope: Push the front-panel AUTOSET button.
- 4. Verify that the main trigger system operates: Confirm that the following statements are true.
	- $\blacksquare$  The trigger level readout for the A (main) trigger system changes with the trigger-LEVEL knob.
	- The trigger-LEVEL knob can trigger and untrigger the square-wave signal as you rotate it. (Leave the signal *untriggered*).
	- Pushing the front-panel trigger LEVEL knob sets the trigger level to the 50% amplitude point of the signal and triggers the signal that you just left untriggered. (Leave the signal triggered.)
- 5. Verify that the delayed trigger system operates:
	- a. Set up the delayed trigger:
		- Pull down the Trig menu and select  $A B$  Trigger Sequence... This displays the A→B Sequence tab of the trigger setup control window.
		- Click the **Trig After Time** button under A Then B.
		- Click the **B Trig Level** control in the control window.
	- **b.** Confirm that the following statements are true:
		- The trigger-level readout for the B trigger system changes as you turn the lower multipurpose knob.
		- As you rotate the lower multipurpose knob, the square-wave probe-compensation signal can become triggered and untriggered. (Leave the signal triggered.)
	- c. Verify the delayed trigger counter:
		- Double click the Trig Delay control to pop up a numeric keypad for that control.
		- Click on the keypad to enter a trigger delay time of 1 second and then click Enter.
		- Verify that the trigger **READY** indicator on the front panel flashes about once every second as the waveform is updated on-screen.
- 6. Remove the test hookup: Disconnect the BNC cable from the channel input and the probe compensation output.

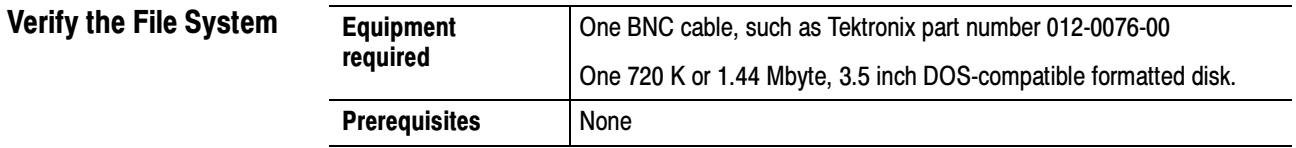

- 1. *Initialize the oscilloscope:* Push the front-panel **DEFAULT SETUP** button.
- 2. *Hook up the signal source:* Connect the BNC cable from the probe compensation output to the CH 1 input as shown in Figure 4-6.

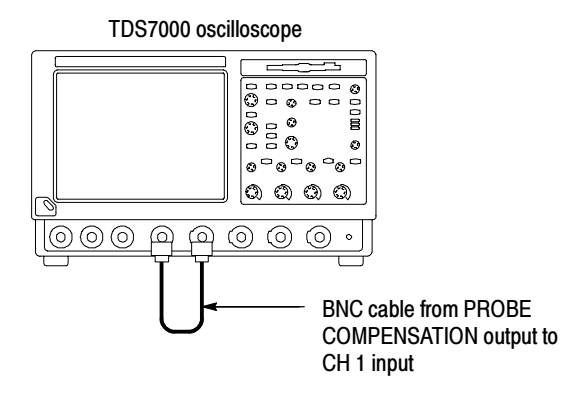

#### Figure 4- 6: Setup for the file system test

- 3. *Insert the test disk:* Insert the floppy disk in the floppy disk drive at the top left of the front panel.
- 4. Set up the oscilloscope: Push the front panel AUTOSET button.
- 5. Set the time base: Set the horizontal SCALE to 1 ms/div. The time-base readout is displayed at the bottom of the graticule.
- 6. Save the settings:
	- a. Pull down the File menu to select Instrument Setup. . . . This displays the instrument setups control window.
	- b. Click the Save button under Save settings to file in the control window. This displays a familiar Windows dialog box for choosing a destination folder naming the file.
	- c. In the Save Instrument Setups As dialog box, select the  $3<sup>1</sup>/2$  Floppy (A:) icon in the Save in: drop-down list to set the save destination to the floppy disk.
	- d. Note the default file name and then click the Save button to save the setup to the default file name.
- 7. Change the settings again: Set the horizontal  $SCALE$  to  $200 \mu s$  div.
- 8. Verify the file system works:
	- a. Click the Recall Setups tab in the control window.
	- b. Click the Recall button under Recall settings from file in the control window. This displays a familiar Windows dialog box for locating the settings file that you want to recall.
	- c. In the Recall Save Instrument Setups From dialog box, select the  $3<sup>1</sup>/2$ Floppy (A:) icon in the Look in: drop-down list.
- d. Locate and then double click in the dialog box on the setup file that you previously stored.
- e. Verify that the oscilloscope retrieved the saved setup from the disk. Do this by noticing the horizontal SCALE is again 1 ms and the waveform shows ten cycles just as it did when you saved the setup.
- 9. Remove the test hookup:
	- a. Disconnect the BNC cable from the channel input and the probe compensation output.
	- b. Remove the floppy disk from the floppy disk drive.

Brief Procedures

# Performance Tests — Semi-Automated Method

This chapter describes a semi-automated procedure you can use to verify the performance of a TDS7000 oscilloscope. The procedure checks all the specifications that are marked with the  $\nu$  symbol.

This procedure requires the specific test equipment and materials listed in Table  $4-1$ .

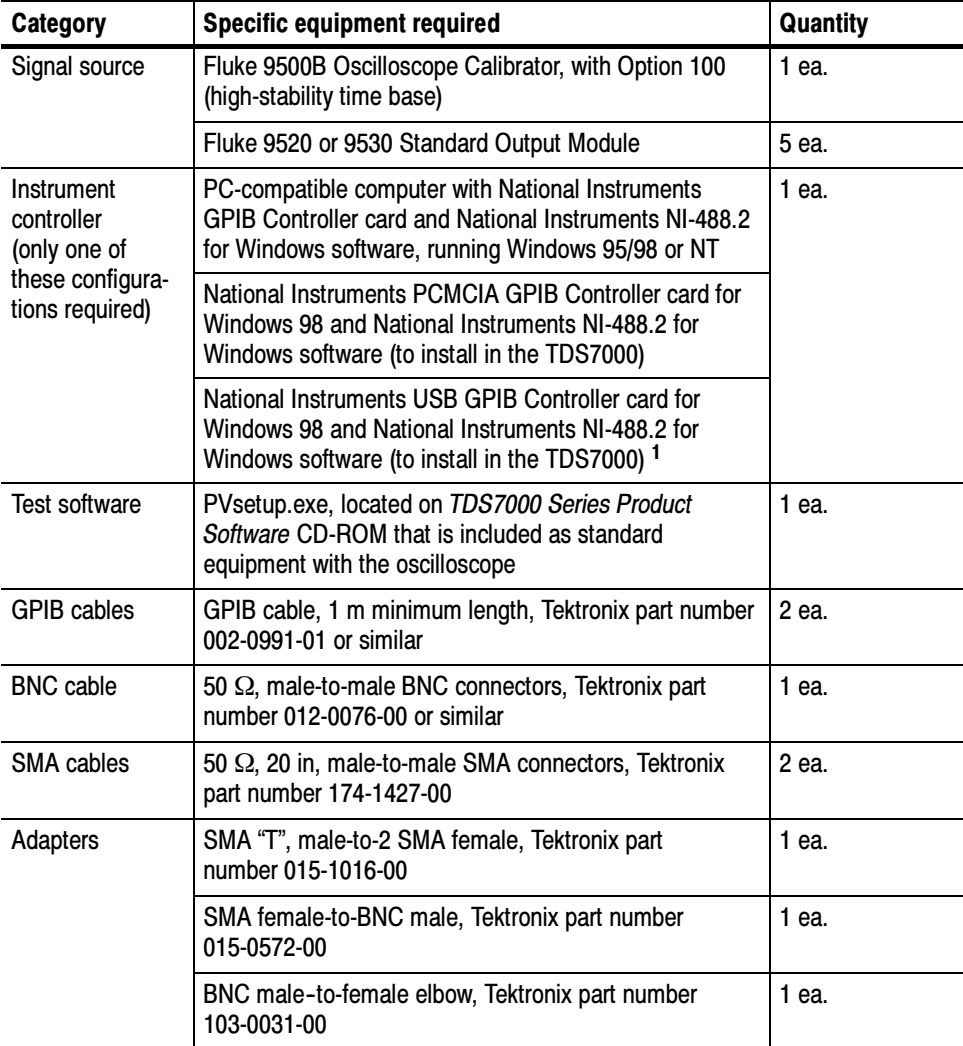

#### Table 4- 1: Required equipment and materials

| Category    | <b>Specific equipment required</b>                                                                                        | Quantity |
|-------------|----------------------------------------------------------------------------------------------------|----------|
| Terminators | Short circuit, SMA female connector, Tektronix part<br>number 015-1021-00                                                 | 2 ea     |
| Attenuator  | Ratio: 2X; impedance 50 $\Omega$ ; connectors: female BNC<br>input, male BNC output, Tektronix part number<br>011-0069-02 |          |

Table 4- 1: Required equipment and materials (Cont.)

# Overview of the Procedure

To perform this procedure you must have the specific equipment listed in Table  $4-1$ .

After the controller is set up, you need to install the performance verification test program from the TDS7000 Series Product Software CD-ROM that was shipped with the oscilloscope. An installer will assist you with the installation of the test program.

When you start the test program a screen of introductory information is displayed that contains instructions, a text entry line, and function buttons. You use these controls to navigate through the steps of the test program. You can either click (or touch) the function buttons in the screen or use the function keys on the keyboard. The keyboard is required for text entry.

The procedure is semi automated. Once the program is started, most of the steps will run without manual intervention; this part takes about 15 minutes. At that point, the test program stops and gives you instructions for setup changes you will need to make before the test can proceed. The remainder of the test requires setup changes for each step. The overall time to complete the test is about 30 minutes. The test sequence is summarized in Table 4-2.

When the test is complete, you can save or print a report that lists the actual performance of the oscilloscope relative to its specifications. The test report is an ACSII text file written to the directory C:\tekcats\rpt\. The filename of the report is <oscilloscope model>.<serial number>. If you run repeated tests on the same oscilloscope, the results are appended to the end of the existing report file.

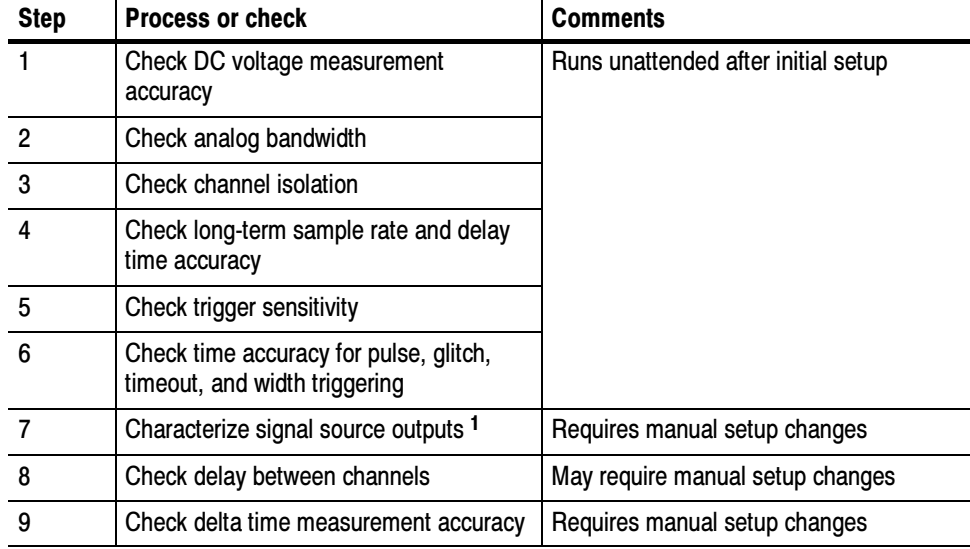

### Table 4- 2: Test sequence overview

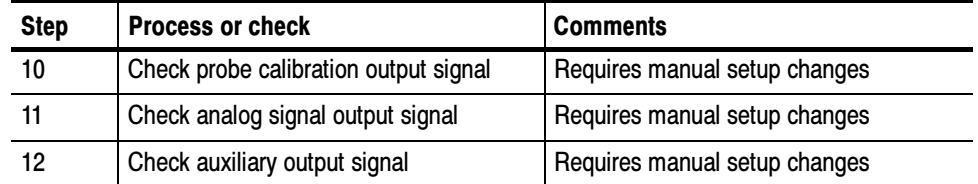

#### Table 4- 2: Test sequence overview (Cont.)

<sup>1</sup> This step is performed only if the configuration of the Fluke 9500B signal source and the Fluke 9520 output modules has changed since the signal-source system was last characterized, or if the last characterization occurred more than one month ago. If not required, this step is automatically skipped.

# Initial Instrumentation Setup

Before you can execute the test program, you need to set up and configure the instrumentation. Make connections according to Figure 4-7.

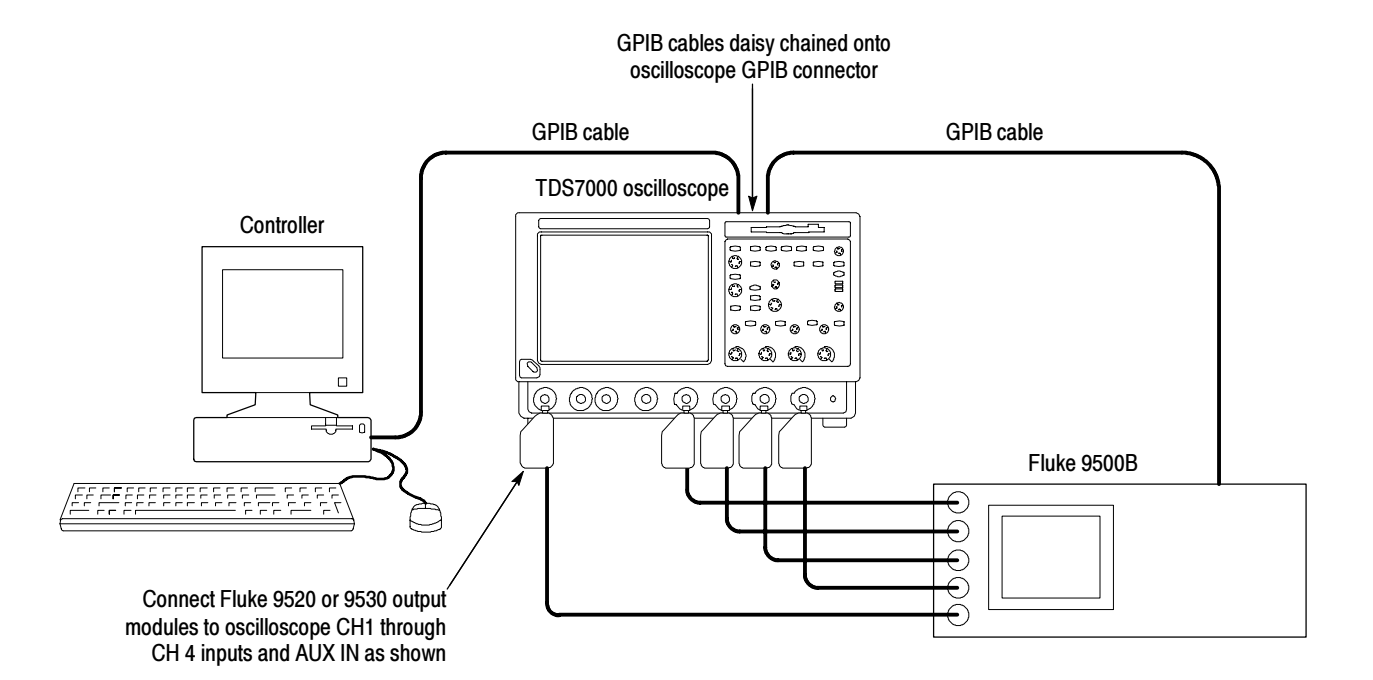

Figure 4- 7: Initial setup

Once the connections have been made, follow these steps:

- 1. Power on the instruments: Turn power for the controller, oscilloscope, and signal source on. The oscilloscope and the signal source must warm up for 20 minutes before you can begin to execute the test. However, while you are waiting you can continue with the next steps in this procedure.
- 2. Check the Fluke 9500B GPIB address: Refer to the Fluke 9500B documentation for information about setting the GPIB address. If the address is set to 0 or 1, change it to an address between 2 and 30 (inclusive). Make a note of the address setting for use later in this procedure.
- 3. Set the GPIB address of the oscilloscope.
	- a. If the oscilloscope powered on in the toolbar mode (the default mode), click the Menu button (upper right corner of the display) to put the oscilloscope in menu-bar mode. In menu-bar mode, you should see a PC-style menu bar across the top of the display.
	- b. Pull down the Utility menu and then select GPIB Configuration.... This command will display the GPIB Configuration control window.
	- c. In the GPIB Configuration control window, click the Talk/Listen button to select Talk/Listen mode.
	- d. Touch the Address readout and then click the up and down arrows or the upper multipurpose knob to set the GPIB address to 1.
	- e. Click the Close button to close the control window.

**NOTE**. If you are using a separate PC as the controller, do step 4 and its substeps. If you are using the oscilloscope as the controller, do step 6 and its substeps, starting on page  $5-6$ .

- 4. Configure the controller: Use the GPIB software and hardware on the controller as necessary to make the following settings:
	- a. Set the controller GPIB address to 0.
	- b. Define GPIB devices and their addresses for compatibility with the test program as shown in Table 4-3.

### Table 4- 3: GPIB devices required by test program

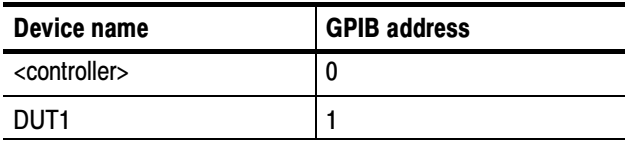

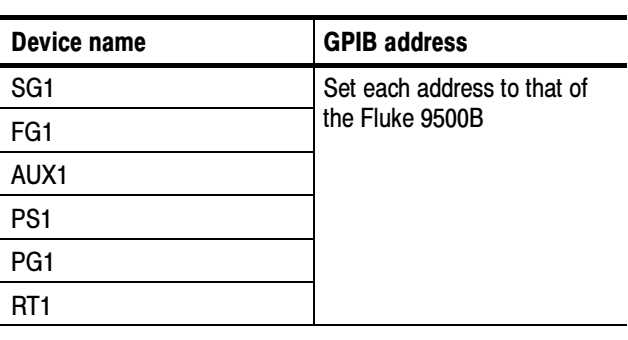

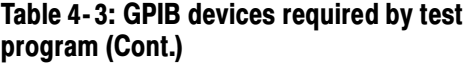

**NOTE.** If you see the message "DUT I/O ERROR->CAN'T OPEN DUT", the device names are not correct. The device names in Table 4–3 must be set up in Windows using the following procedure:

1. From the Start menu, select Settings and then Control Panel.

2. Double click GPIB.

3. In the Device Template window, click on the device name and then click on Configure.

4. Then, change the name or address as required in Table 4-3.

# Test Program Installation

Follow these steps to install the test program on the instrument controller. The same steps apply whether the instrument controller is a separate PC or the PC that is built into the oscilloscope. If you are using the PC built into the oscilloscope as the controller, this procedure assumes that the GPIB card and accompanying controller software are already installed and configured as necessary.

- 1. Locate the test program: Locate the *TDS7000 Series Product Software* CD-ROM that was shipped with the oscilloscope as a standard accessory and insert it into the CD-ROM drive on the instrument controller.
- 2. Start the installer: Select **Run...** in the **Start** menu and then enter E:\Performance Verification\setup.exe (or other appropriate designation for the CD-ROM drive if it is not the E: drive). (Some PCs and controllers require quotes around the path.)
- 3. Follow the instructions: Follow the instructions presented by the installer to install the test program. The test program directory "tekcats" must be installed at the root level (typically C:\tekcats\) of your system.

# Test Program Execution

Once the instrumentation is connected, configured, and has been allowed to warm up for at least 20 minutes, you can start the test program. To start the test program, double click the desktop shortcut PV Procedure.

Program execution is a matter of following the on-screen instructions. The test program contains help screens to provide additional information you may need to know to execute the tests. When the test program calls for a change of setup, see Figures 4-8 through 4-13 for specific instructions to make the setup.

NOTE. Even though the controller and GPIB cables are not shown in the following diagrams, the controller setup and configuration remain unchanged from the initial setup.

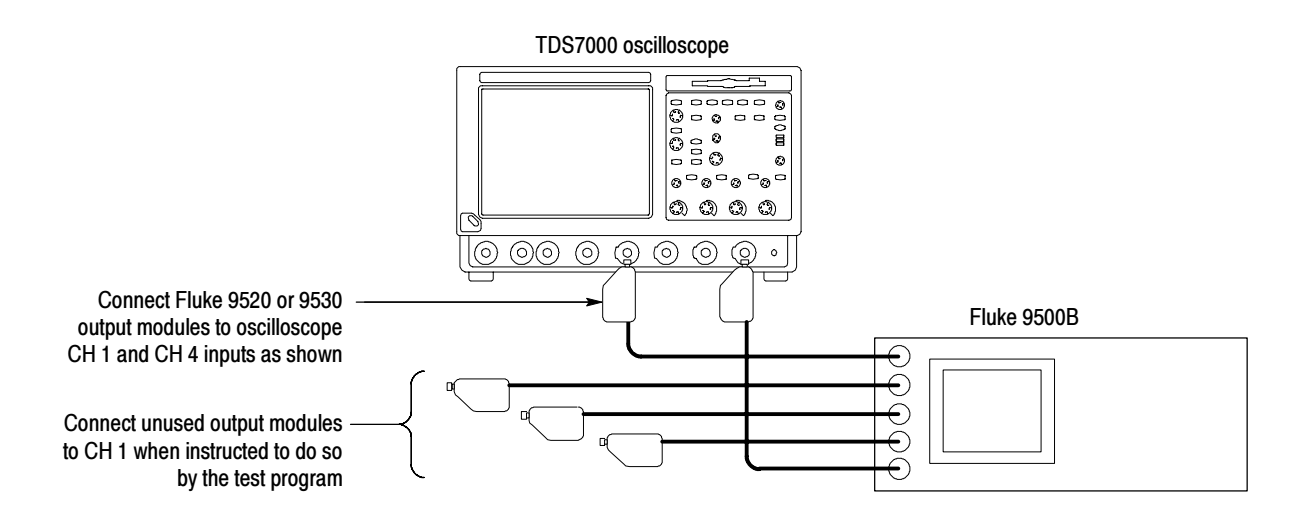

### Figure 4- 8: Setup to characterize signal source outputs

**NOTE.** After you have completed these tests you must manually peform the long-term sample rate and delay time accuracy and reference test on page 4-57 to verify the external reference.

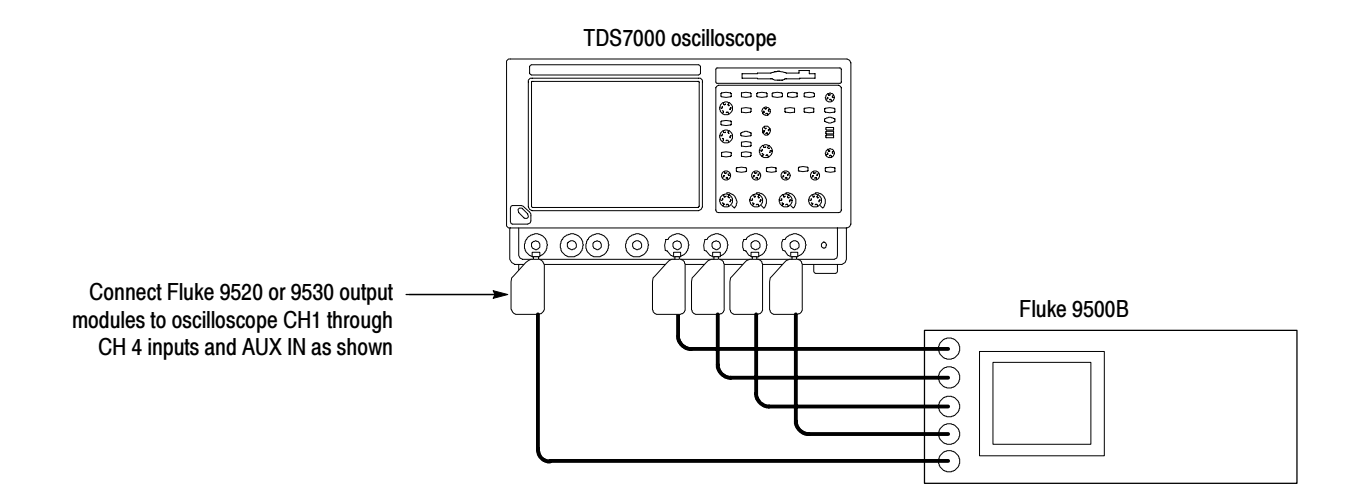

Figure 4- 9: Setup to check delay between channels

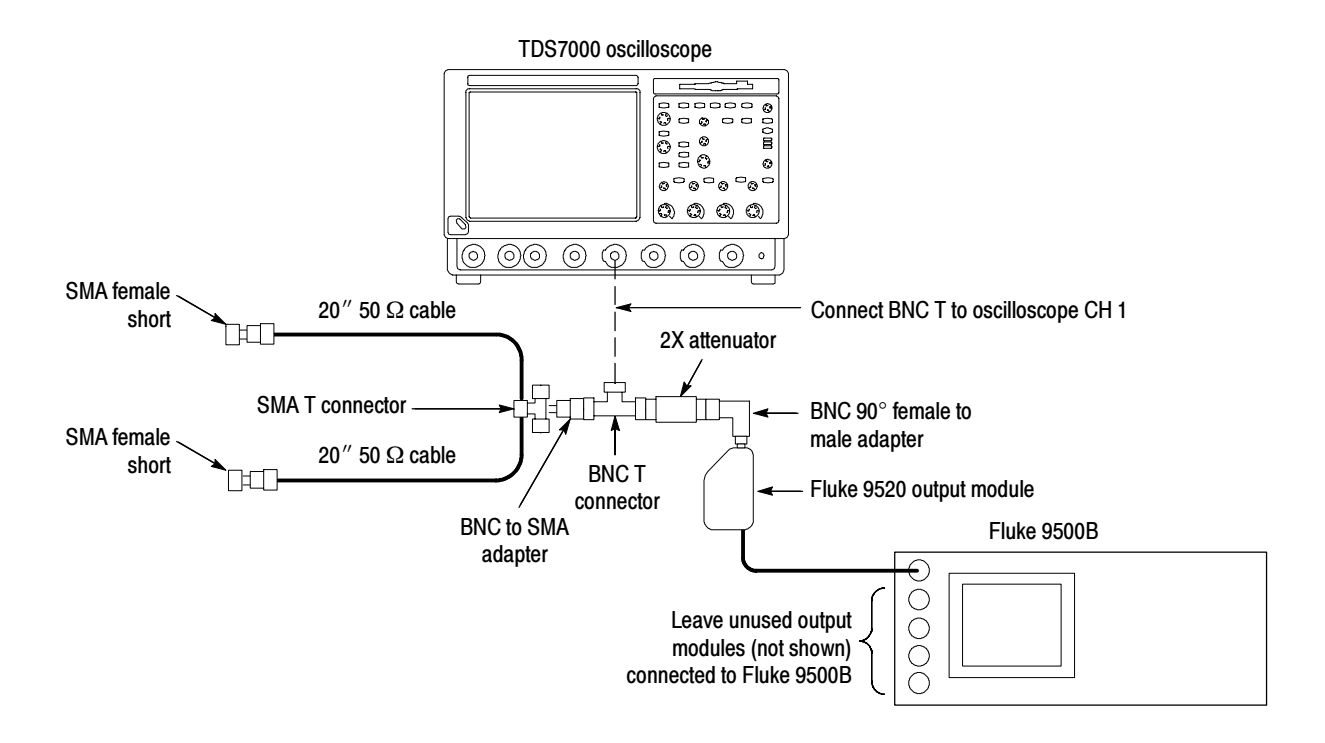

Figure 4- 10: Setup to check delta time accuracy

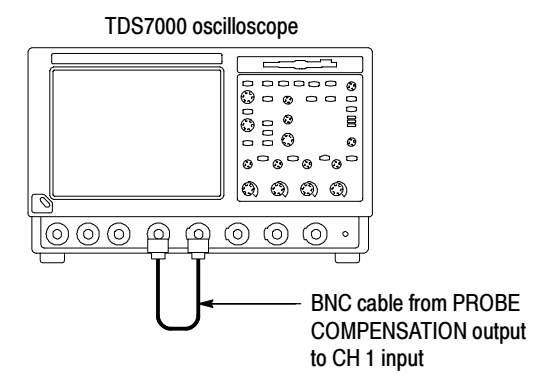

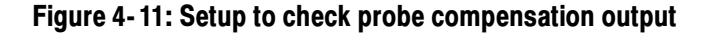

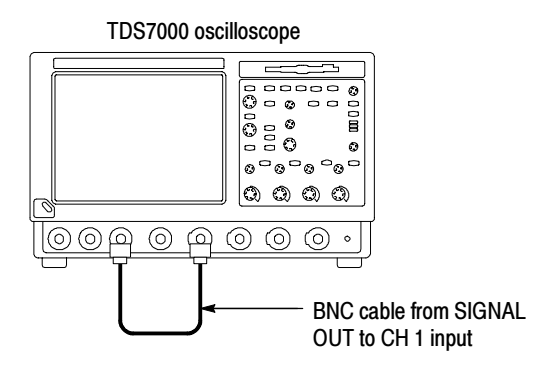

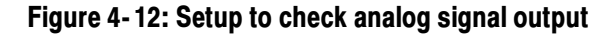

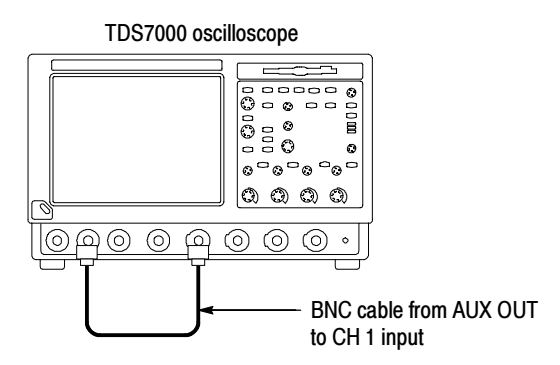

Figure 4- 13: Setup to check auxiliary output

# Performance Tests

This section contains a collection of manual procedures for checking that the TDS7000 Series Oscilloscopes perform as warranted.

The procedures are arranged in logical groupings such as: Signal Acquisition System Checks, Time Base System Checks, Triggering System Checks, and Output Ports Checks. They check all the characteristics that are designated as checked in *Specifications*. (The characteristics that are checked appear with a  $\nu$ in Specifications).

**STOP.** These procedures extend the confidence level provided by the basic procedures described on page 4-5. The basic procedures should be done first, then these procedures performed if desired.

# **Prerequisites**

The tests in this section comprise an extensive, valid confirmation of performance and functionality when the following requirements are met:

- -The cabinet must be installed on the oscilloscope.
- - You must have performed and passed the procedures under Self Tests, found on page 4-5, and those under *Functional Tests*, found on page 4-6.
- A signal-path compensation must have been done within the recommended calibration interval and at a temperature within  $\pm 5$  °C of the present operating temperature. (If at the time you did the prerequisite Self Tests, the temperature was within the limits just stated, consider this prerequisite met). A signal-path compensation must have been done at an ambient humidity within 25% of the current ambient humidity and after having been at that humidity for at least 4 hours.
- - The oscilloscope must have been last adjusted at an ambient temperature between  $+20$  °C and  $+30$  °C, must have been operating for a warm-up period of at least 20 minutes, and must be operating at an ambient temperature as listed in Table 1-10. (The warm-up requirement is usually met in the course of meeting the Self Tests and Functional Tests prerequisites listed above).

# Equipment Required

Procedures starting on page 4-35, use external, traceable signal sources to directly check warranted characteristics. Table 4-4 lists the required equipment.

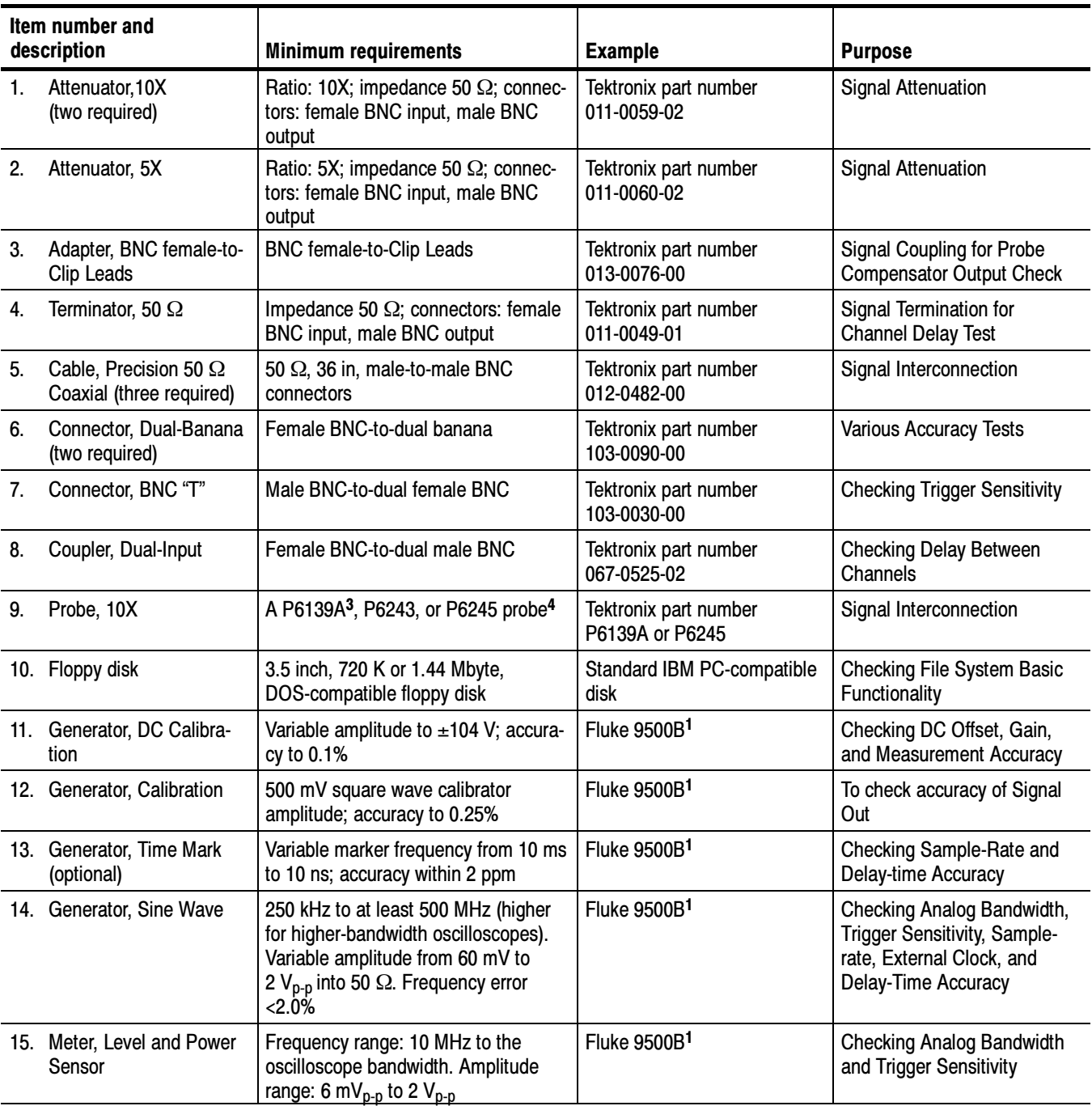

### Table 4- 4: Test equipment

Table 4- 4: Test equipment (Cont.)

| Item number and<br>description       | <b>Minimum requirements</b>                                                              | <b>Example</b>                       | <b>Purpose</b>                                         |
|--------------------------------------|------------------------------------------------------------------------------------------|--------------------------------------|--------------------------------------------------------|
| 16. Splitter, Power                  | Frequency range: DC to 4 GHz.<br>Tracking: $>2.0\%$                                      | Fluke 9500B <sup>1</sup>             | <b>Checking Analog Bandwidth</b>                       |
| 17. Adapter (four required)          | Male N-to-female BNC                                                                     | Tektronix part number<br>103-0045-00 | <b>Checking Analog Bandwidth</b>                       |
| 18. Adapter                          | Female N-to-male BNC                                                                     | Tektronix part number<br>103-0058-00 | <b>Checking Analog Bandwidth</b>                       |
| 19. Adapter (three required)         | SMA female-to-female                                                                     | Tektronix part number<br>015-1012-00 | Checking the delay between<br>channels                 |
| 20. Adapter (three required)         | SMA male-to-female BNC                                                                   | Tektronix part number<br>015-1018-00 | Checking the delay between<br>channels                 |
| 21. Pulse Generator                  | 2 MHz, $\leq$ 150 ps rise time, 5 V out                                                  | Fluke 9500B <sup>1,2</sup>           | Used to Test Delta Time<br><b>Measurement Accuracy</b> |
| 22. Cable, Coaxial<br>(two required) | 50 $\Omega$ , 20 in, male-to-male SMA<br>connectors                                      | Tektronix part number<br>174-1427-00 | Used to Test Delta Time<br><b>Measurement Accuracy</b> |
| 23. Adapter                          | SMA "T", male to 2 SMA female                                                            | Tektronix part number<br>015-1016-00 | Used to Test Delta Time<br><b>Measurement Accuracy</b> |
| 24. Adapter                          | SMA female to BNC male                                                                   | Tektronix part number<br>015-0572-00 | Used to Test Delta Time<br><b>Measurement Accuracy</b> |
| 25. Adapter                          | BNC male to female elbow                                                                 | Tektronix part number<br>103-0031-00 | Used to Test Delta Time<br><b>Measurement Accuracy</b> |
| 26. Terminator                       | Short circuit, SMA connector                                                             | Tektronix part number<br>015-1021-00 | Used to Test Delta Time<br><b>Measurement Accuracy</b> |
| 27. Attenuator, 2X                   | Ratio: 2X; impedance 50 $\Omega$ ; connec-<br>tors: female BNC input, male BNC<br>output | Tektronix part number<br>011-0069-02 | Used to Test Delta Time<br><b>Measurement Accuracy</b> |

<sup>1</sup> Fluke 9500B/1100, 9500B/3200, or 9500B/2200 and an output head (9510, 9530, or 9560) appropriate for the bandwidth of the oscilloscope being tested.

<sup>2</sup> For Delta Time Measurement Accuracy, use a Fluke 9500B or a pulse generator with a rise time as shown in Table 4-9 on page 4- 64.

<sup>3</sup> P6139A probe is not appropriate for the TDS7104 oscilloscopes.

<sup>4</sup> Warning: The P6243 and P6245 probes that may be used with this oscilloscope provide an extremely low loading capacitance (<1 pF) to ensure the best possible signal reproduction. These probes should not be used to measure signals exceeding  $\pm 8$  V, or errors in signal measurement will be observed. Above 40 V, damage to the probe may result. To make measurements beyond ±8 V, use either the P6139A probe (good to 500 V), or refer to the catalog for a recommended probe. P6139A is not an appropriate probe for the TDS7104 oscilloscopes.

# TDS7000 Test Record

Photocopy this table and use it to record the performance test results for your TDS7000 Series Oscilloscope.

### TDS 7000 Test Record

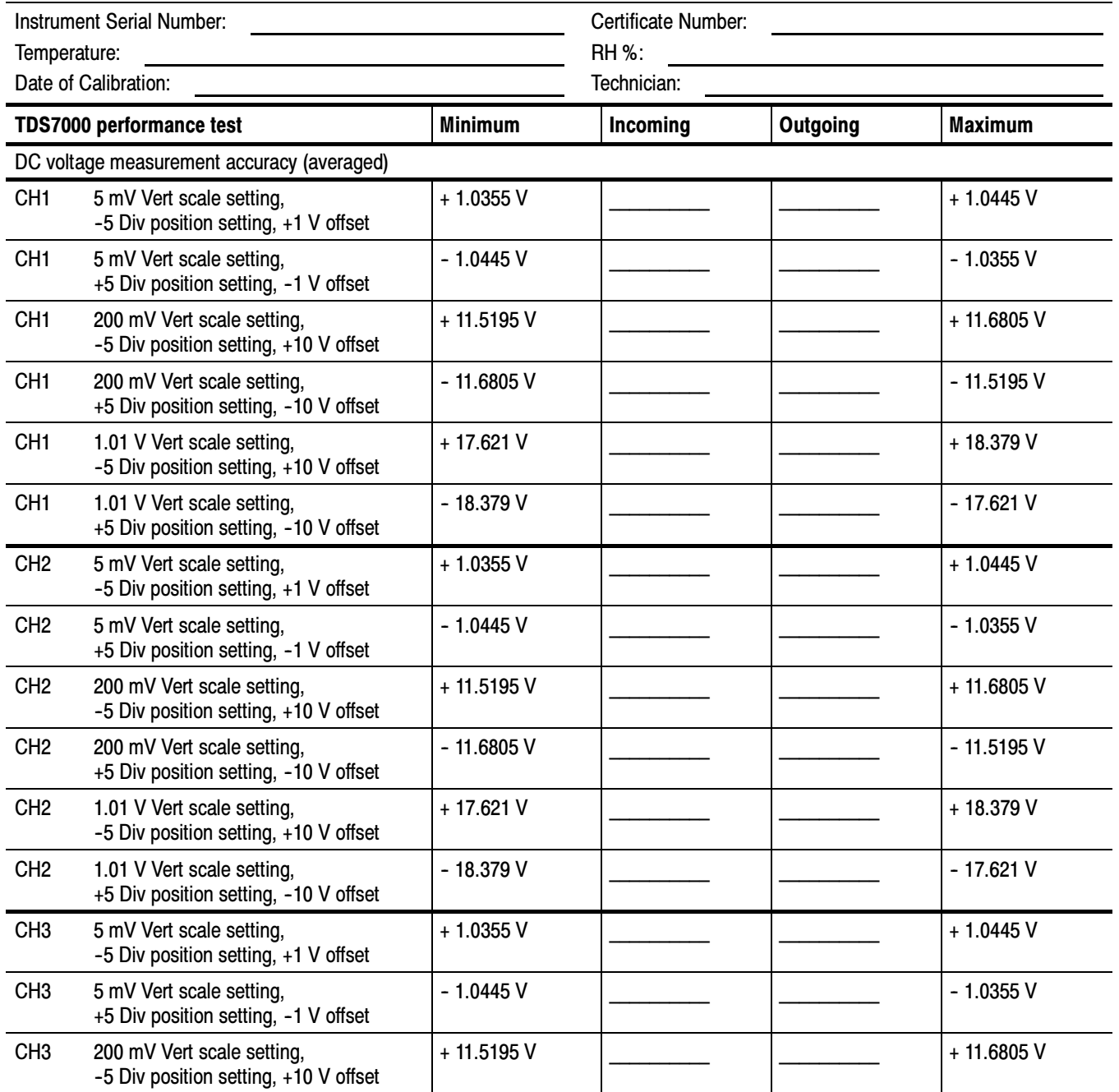

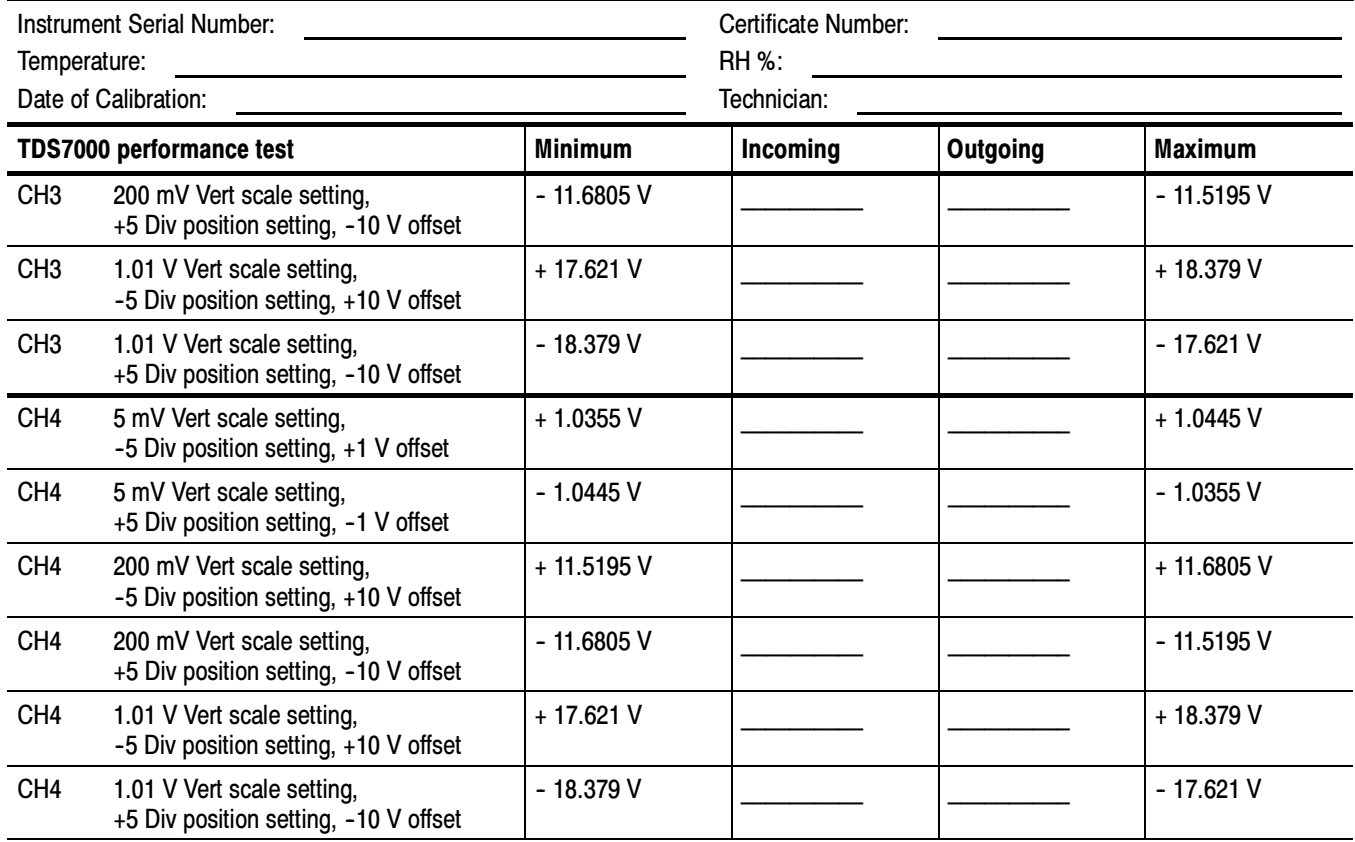

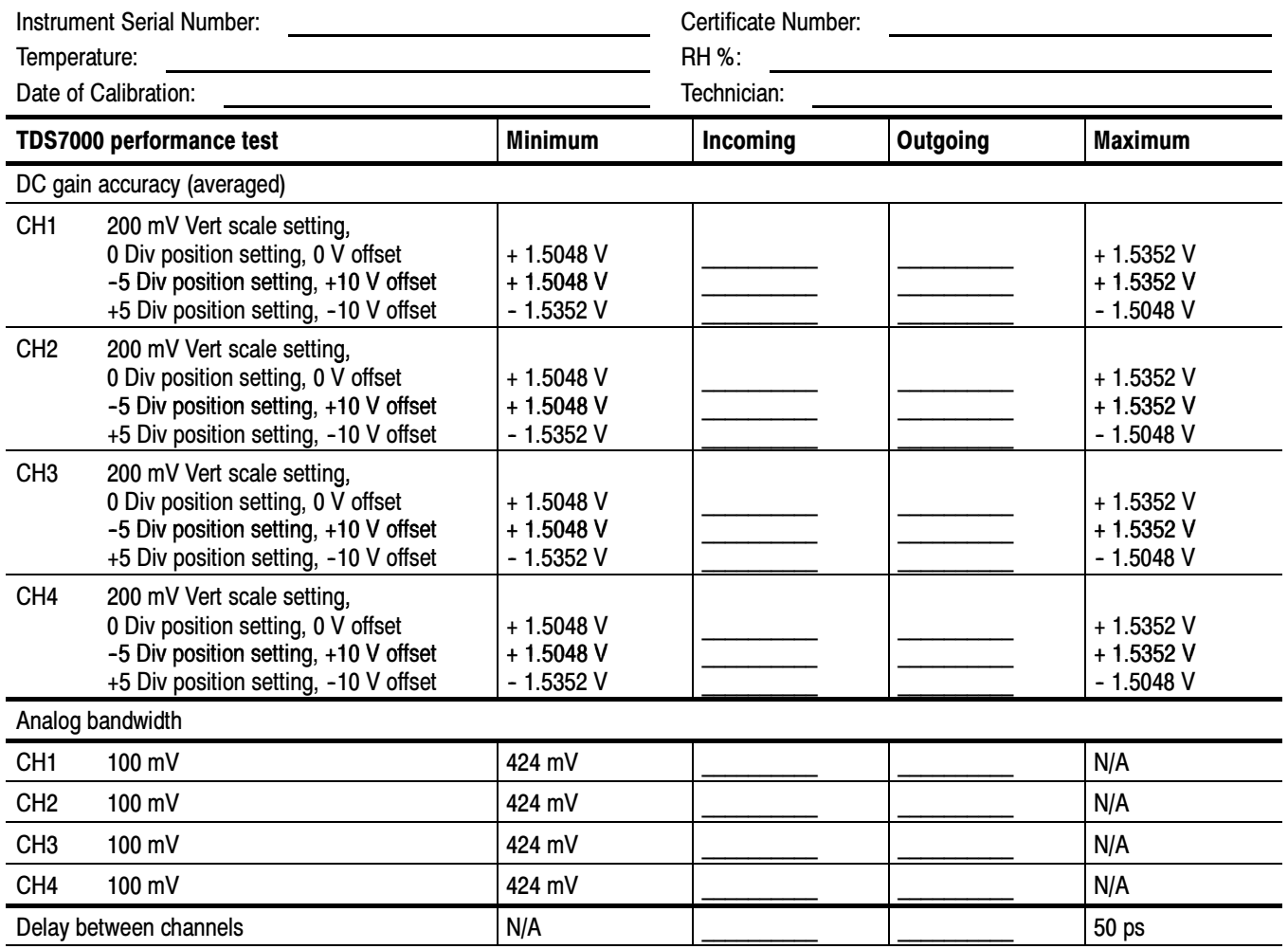

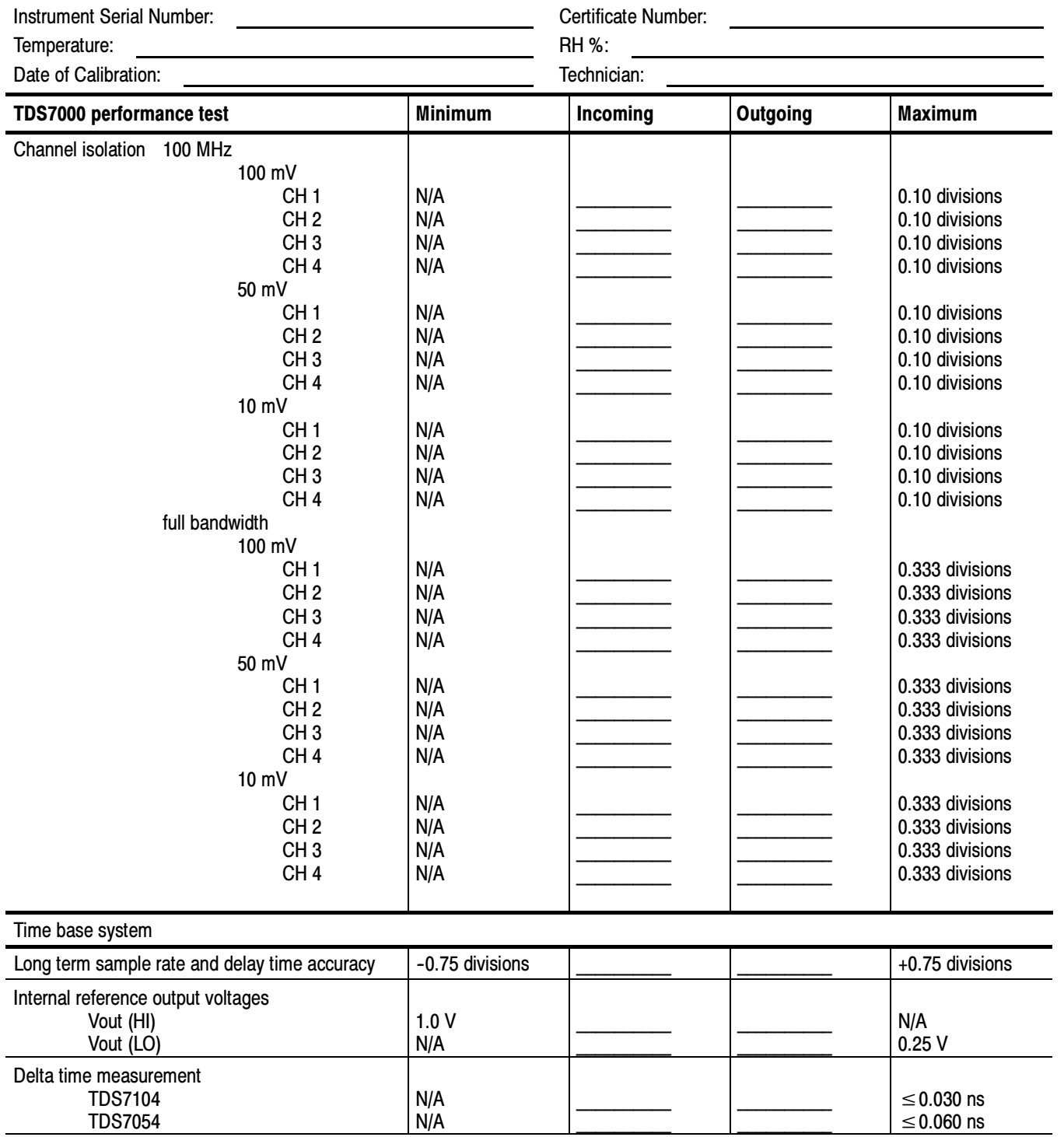

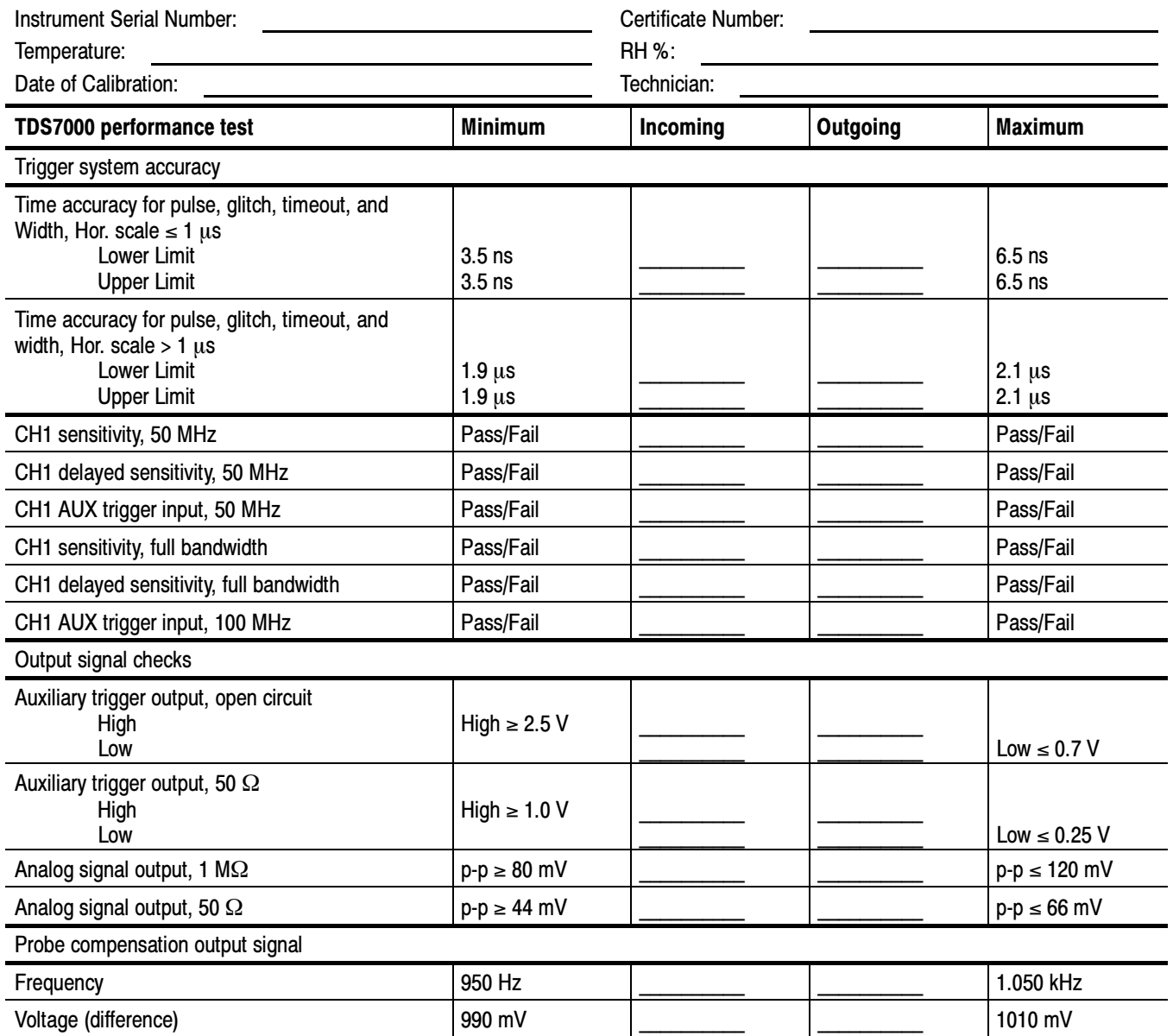

# Signal Acquisition System Checks

These procedures check those characteristics that relate to the signal-acquisition system and are listed as checked under Warranted Characteristics in Specifications. Refer to Table 4-4 on page 4-28 for test equipment specifications.

# Check DC Voltage Measurement Accuracy

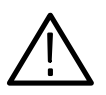

**WARNING.** The generator is capable of outputting dangerous voltages. Be sure to set the DC calibration generator to off or 0 volts before connecting, disconnecting, and/or moving the test hookup during the performance of this procedure. Also, check that the calibrator does not have shorting straps installed between the DC output and Sense input or grounds.

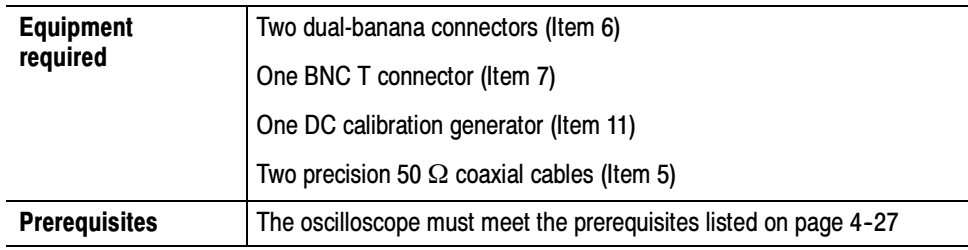

- 1. Install the test hookup and preset the instrument controls:
	- a. Hook up the test-signal source:
		- -Set the output of a DC calibration generator to off or 0 volts.
		- - Connect the output of a DC calibration generator through a dual-banana connector followed by a 50  $\Omega$  precision coaxial cable to one side of a BNC T connector. See Figure 4-14.
		- - Connect the Sense input of the generator through a second dual-banana connector followed by a 50  $\Omega$  precision coaxial cable to the other side of the BNC T connector. Now connect the BNC T connector to CH 1. See Figure 4-14.

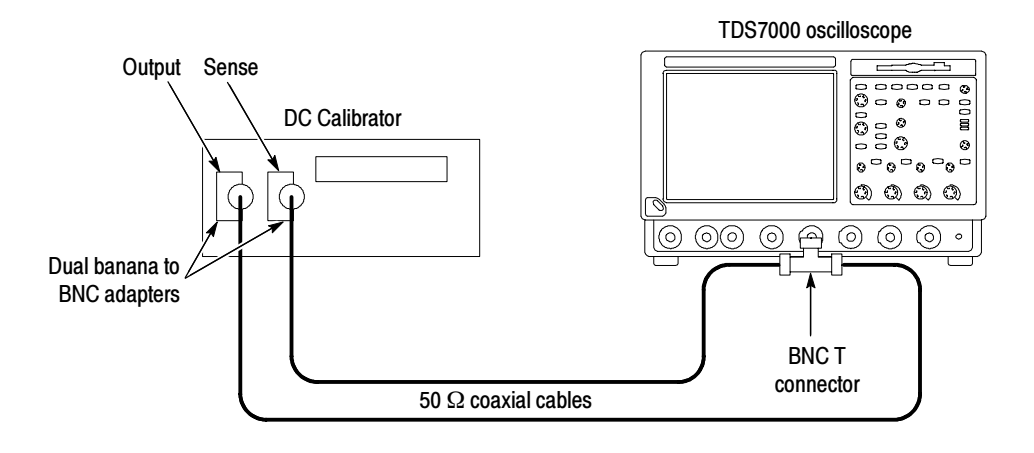

#### Figure 4- 14: Initial test hookup

- b. Initialize the oscilloscope: Press DEFAULT SETUP.
- c. Modify the default settings:
	- From the tool bar, touch Horiz and select the Acquisition tab.
	- -Touch Average and set the number of averages to 16.
- 2. Confirm input channels are within limits for DC accuracy at maximum offset and position: Do the following substeps — test CH 1 first, *skipping substep* 2a since CH 1 is already selected from step 1.
	- a. Select an unchecked channel:
		- - From the tool bar, touch MEAS and then Clear to remove the previous measurement.
		- - Press the Vertical button of the channel just confirmed to remove the channel from the display.
		- - Press the front-panel Vertical button that corresponds to the channel you are to confirm.
		- -Set the generator output to 0 V.
		- -Move the test hookup to the channel you selected.
	- b. Turn on the measurement Mean for the channel:
		- From the tool bar, touch MEAS and select the Ampl tab, then touch Mean to measure the mean of the current channel.
		- - Touch Setup Statistics and touch Measurement Statistics Mean to display the measurement statistics of the mean measurement.
- **Press Close.**
- c. Set the vertical scale: Set the vertical SCALE to one of the settings listed in Table 4-5 that is not yet checked. (Start with the first setting listed).

| <b>Scale</b><br>setting | <b>Position setting</b><br>(Divs) | <b>Offset</b><br>setting | Generator<br>setting | <b>Accuracy limits</b>   |
|-------------------------|-----------------------------------|--------------------------|----------------------|--------------------------|
| 5 mV                    | $-5$                              | $+1V$                    | $+1.040V$            | +1.0355 V to +1.0445 V   |
|                         | $+5$                              | $-1V$                    | $-1.040V$            | -1.0445 V to -1.0355 V   |
| 200 mV                  | $-5$                              | $+10V$                   | $+11.6V$             | +11.5195 V to +11.6805 V |
|                         | $+5$                              | $-10V$                   | $-11.6V$             | -11.6805 V to -11.5195 V |
| 1.01V                   | -5                                | $+10V$                   | $+18V$               | +17.621 V to +18.379 V   |
|                         | $+5$                              | $-10V$                   | $-18V$               | -18.379 V to -17.621 V   |

Table 4- 5: DC Voltage measurement accuracy

- d. Display the test signal:
	- From the tool bar touch VERT and touch Position.
	- -Use the keypad to set vertical position to  $-5$  divisions (press  $CLR$ , 5, --, and then ENTER, on the keypad). The baseline level will move off screen.
	- -Touch Offset.
	- - Use the keypad to set vertical offset to the positive-polarity setting listed in the table for the current vertical scale setting. The baseline level will remain off screen.
	- - Set the generator to the level and polarity indicated in the table for the vertical scale, position, and offset settings you have made. The DC test level should appear on screen. (If it doesn't return, the DC accuracy check has failed for the current vertical scale setting of the current channel).
- e. Measure the test signal: Press Close. Read the measurement results at the measurement statistics  $\mu$  measurement readout. See Figure 4-15.

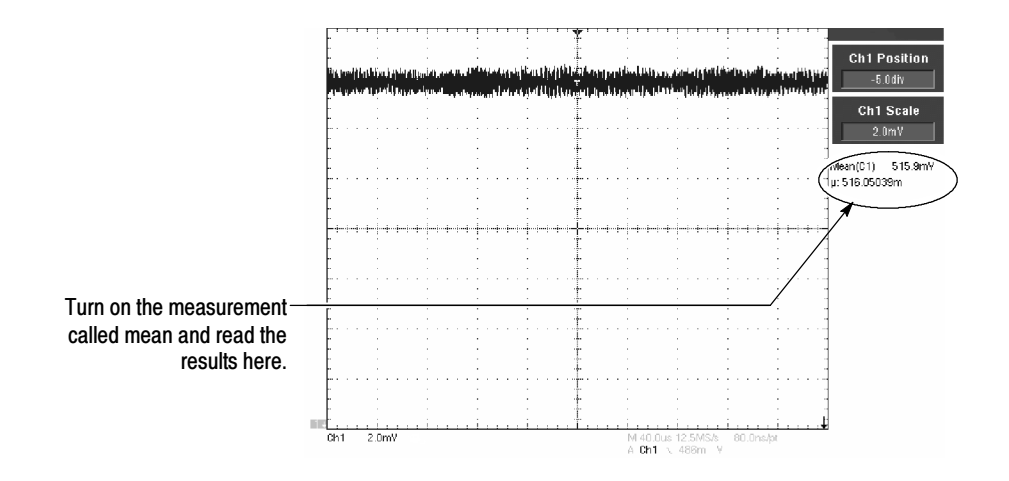

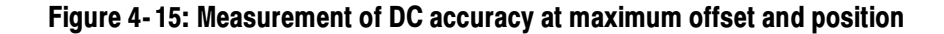

- f. Check against limits:
	- $\blacksquare$  CHECK that the readout for the measurement  $\mu$  readout on screen is within the limits listed for the current vertical scale and position/offset/generator settings. Enter value on test record.
	- - Repeat substep d, reversing the polarity of the position, offset, and generator settings as is listed in the table.
	- -CHECK that the  $\mu$  measurement readout on screen is within the limits listed for the current vertical scale setting and position/offset/ generator settings. Enter value on test record.
	- - Repeat substeps c through f until all vertical scale settings, listed in Table 4-5, are checked for the channel under test.
- g. Test all channels: Repeat substeps a through f for all four channels.
- 3. Disconnect the hookup:
	- a. Set the generator output to 0 V.
	- b. Disconnect the cable from the generator output at the input connector of the channel last tested.

### Check DC Gain Accuracy

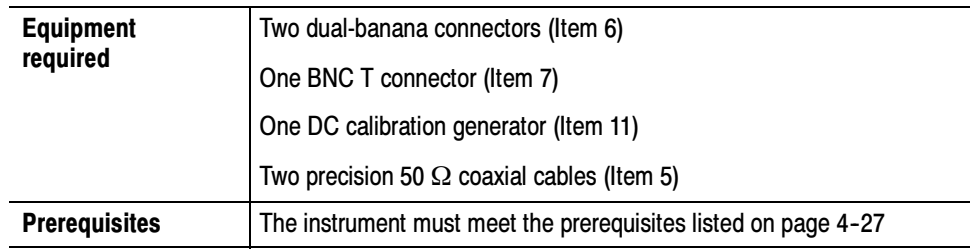

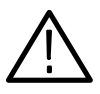

WARNING. The generator is capable of outputting dangerous voltages. Be sure to set the DC calibration generator to off or  $\theta$  volts before connecting, disconnecting, and/or moving the test hookup during the performance of this procedure. Also, check that the calibrator does not have shorting straps installed between the DC output and Sense input or grounds.

- 1. Install the test hookup and preset the instrument controls:
	- a. Hook up the test-signal source:
		- -Set the output of a DC calibration generator to off or 0 volts.
		- - Connect the output of a DC calibration generator through a dual-banana connector followed by a 50  $\Omega$  precision coaxial cable to one side of a BNC T connector. See Figure 4-16.
		- - Connect the Sense input of the generator through a second dual-banana connector followed by a 50  $\Omega$  precision coaxial cable to the other side of the BNC T connector. Now connect the BNC T connector to **CH 1** through an adapter. See Figure 4-16.

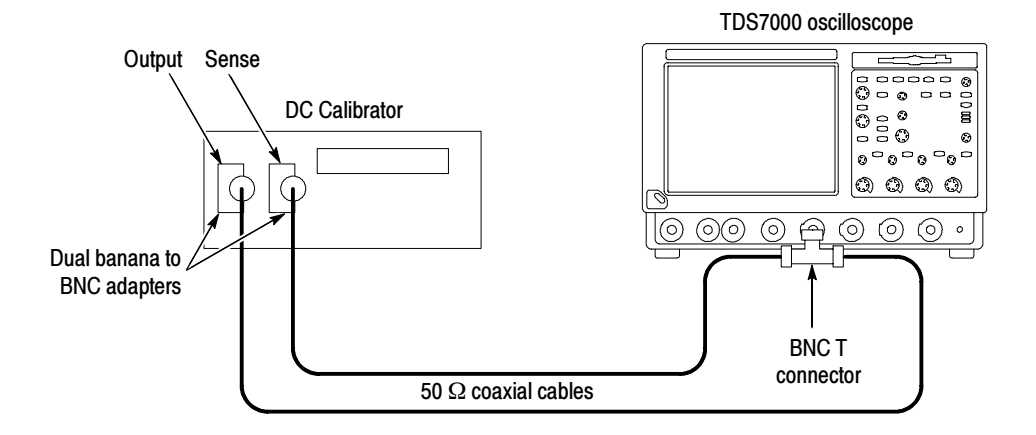

Figure 4- 16: Initial test hookup

- b. Initialize the oscilloscope: Press DEFAULT SETUP.
- c. Modify the default settings:
	- From the tool bar, touch Horiz and select the Acquisition tab.
	- -Touch Average and set the number of averages to 16.
- 2. Confirm input channels are within limits for DC accuracy at maximum offset and position: Do the following substeps — test CH 1 first, skipping substep 2a since CH 1 is already selected from step 1.
	- a. Select an unchecked channel:
		- - From the tool bar, touch MEAS and then Clear to remove the previous measurement.
		- - Press the Vertical button of the channel just confirmed to remove the channel from the display.
		- - Press the front-panel Vertical button that corresponds to the channel you are to confirm.
		- -Set the generator output to 0 V.
		- -Move the test hookup to the channel you selected.
	- b. Turn on the measurement Mean for the channel:
		- - From the tool bar, touch MEAS and select the Ampl tab, then touch Mean to measure the mean of the current channel.
		- - Touch Setup Statistics and touch Measurement Statistics Mean to display the measurement statistics of the mean measurement.
		- -Press Close.
	- c. Set the vertical scale: Set the vertical SCALE to one of the settings in Table 4-6 that is not yet checked. (Start with the first setting listed).

### Table 4- 6: Gain accuracy

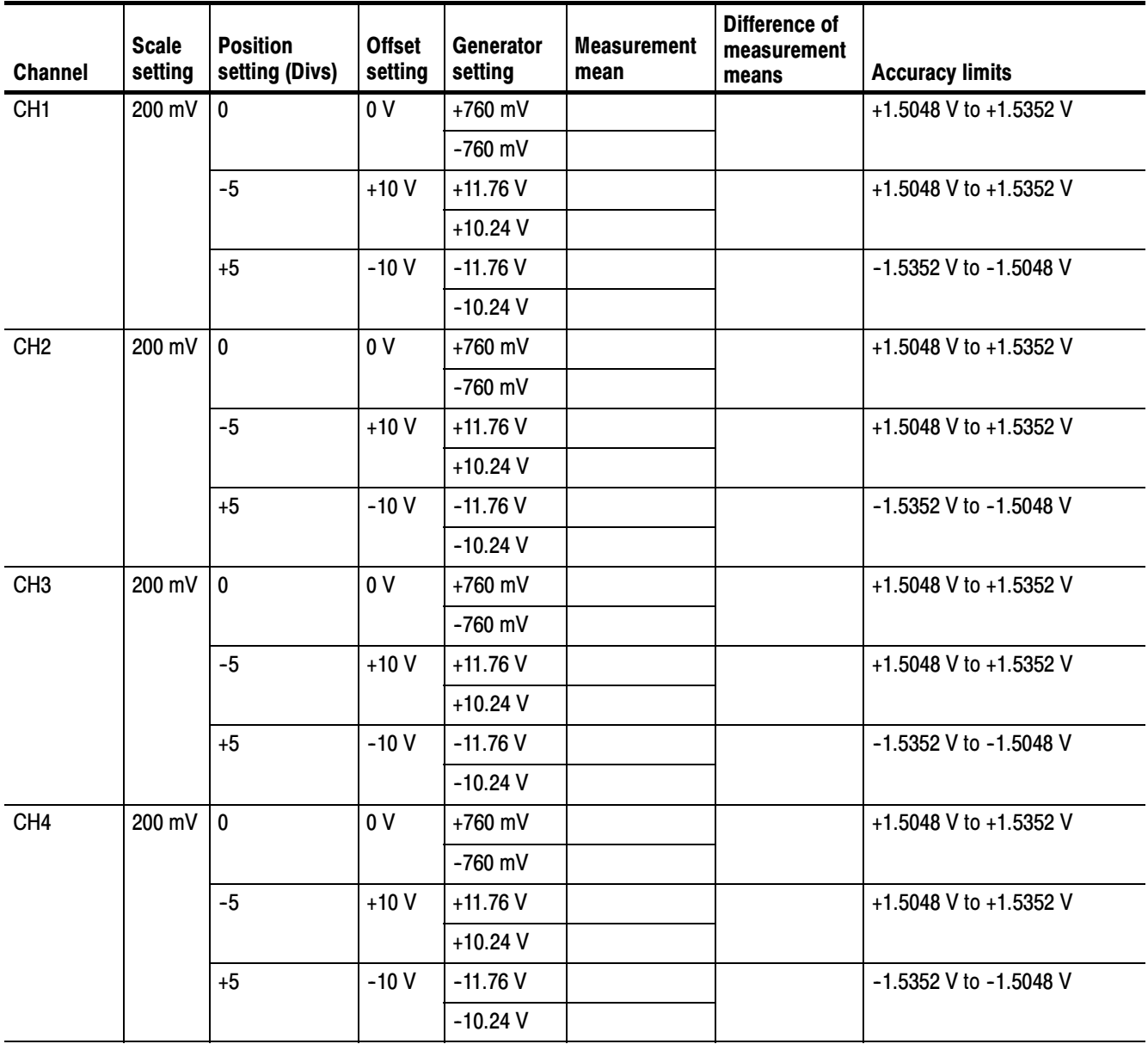

d. Display the test signal:

- From the tool bar touch VERT and then touch Position.
- Use the keypad to set vertical position to the number of divisions listed in the table for the current vertical scale setting and offset.
- **Touch Offset.**
- - Use the keypad to set vertical offset to the setting listed in the table for the current vertical scale and position settings. The baseline level may move off screen.
- - Set the generator to the level and polarity indicated in the table for the vertical scale, position, and offset settings you have made. The DC test level should appear on screen. (If it doesn't return, the accuracy check has failed for the current vertical scale, position, and offset settings of the current channel).
- e. Measure the test signal: Press Close.
	- -Read the measurement results at the measurement statistics  $\mu$ measurement readout. See Figure 4-17.
	- -Record the Mean in the Measurement Mean column of Table 4-6.

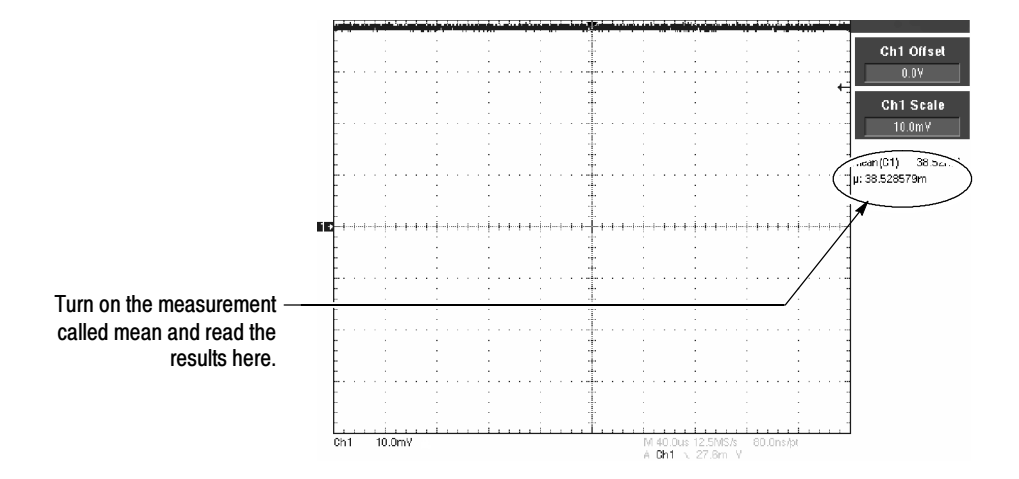

Figure 4- 17: Measurement of DC gain accuracy

- f. Measure second mean:
	- - Set the generator to the second level and polarity indicated in the table for the vertical scale, position, and offset settings you have made. The DC test level should appear on screen. (If it doesn't, the accuracy check has failed for the current vertical scale, position, and offset settings of the current channel).
	- - Repeat substep e using the current vertical scale, position, offset, and new generator setting for the second mean.
- g. Check against limits:
	- - Subtract the second measurement mean from the first measurement mean for the current vertical scale, position, and offset.

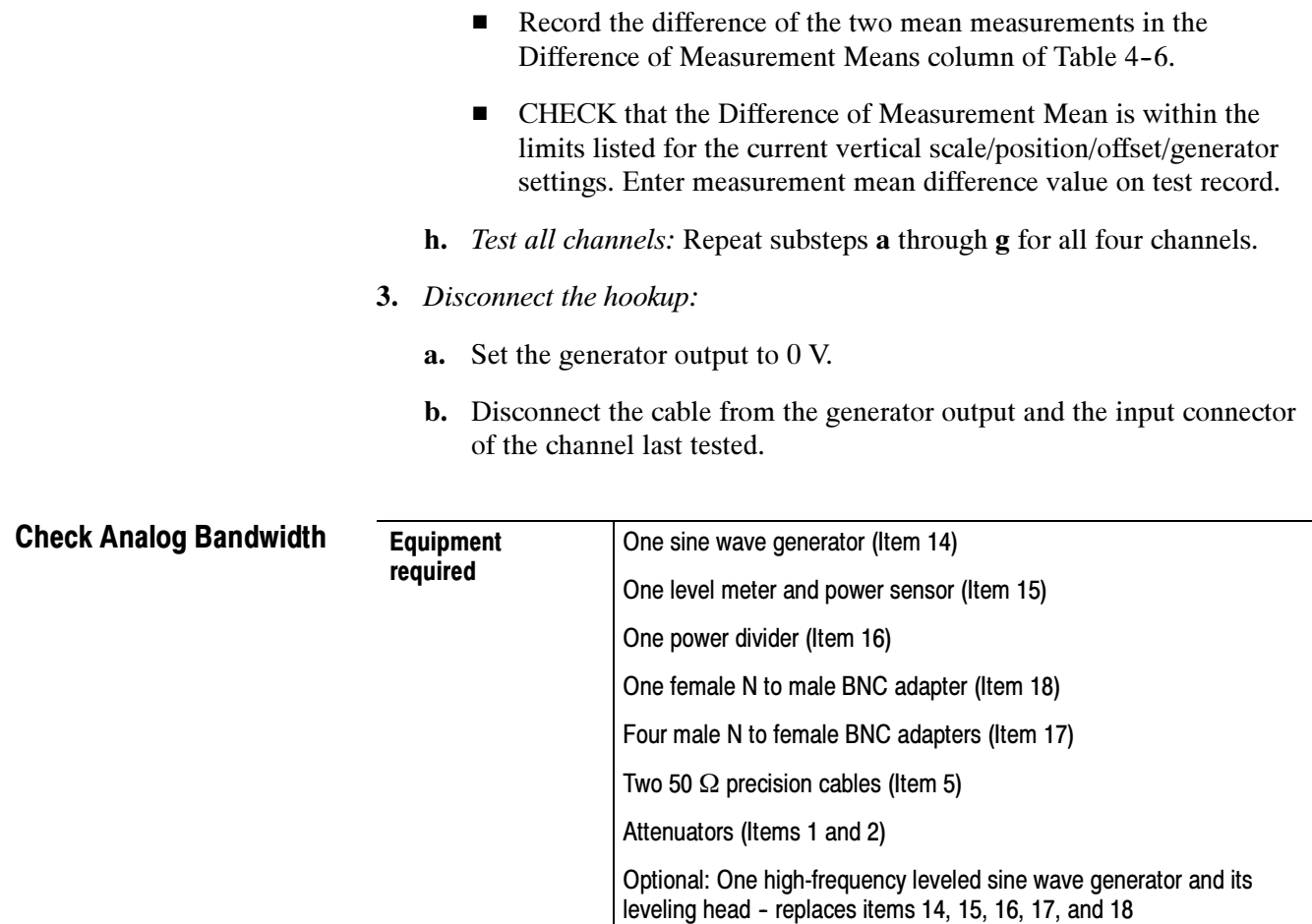

- 1. Install the test hookup and preset the instrument controls:
	- a. Initialize the oscilloscope:

Prerequisites See page 4-27

- **Press DEFAULT SETUP.**
- b. Modify the default settings:
	- Turn the horizontal **SCALE** knob to 40 ns.
	- From the tool bar, touch Horiz and select the Acquisition tab.
	- -Touch Average and set the number of averages to 16.
	- $\blacksquare$ Touch the Equivalent Time Auto button.
	- - From the tool bar, touch MEAS. Touch Setup Ref Levs; then touch the Determine Base, Top Form Min-Max button.

**NOTE**. The sine wave generator output amplitude must be leveled to within 0.35 db of the reference frequency (10 MHz) through the bandwidth frequency listed in Table 4-7 on page 4-46. The 0.35 db requirement is necessary to ensure a bandwidth that meets Tektronix specifications.

You can perform bandwidth PV using an unleveled sine wave generator (with amplitude error  $> 0.35$  db). Under these conditions, the bandwidth PV is subject to the flatness errors associated with the generator used.

Refer to the Sine Wave Generator Leveling Procedure on page 4-81 if your sine wave generator does not have automatic output amplitude leveling.

c. Hook up the test-signal source: Connect the sine wave output of a leveled sine wave generator to CH 1. Set the output of the generator to a reference frequency of 10 MHz or less. See Figure 4-18. For the optional setup using a leveled sine wave generator with a leveling head, see Figure 4–19 and, if using this optional setup with the example Tektronix SG 504, set the generator output to 6 MHz.

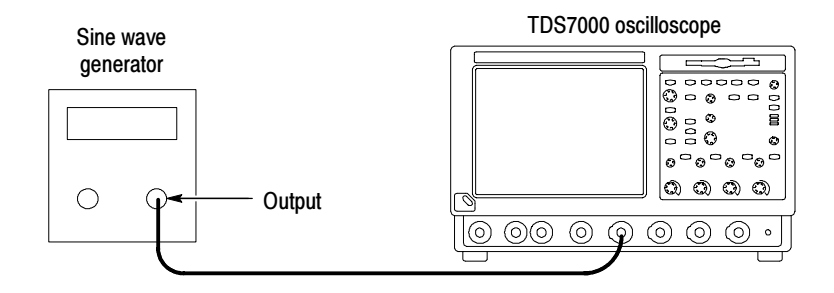

Figure 4- 18: Initial test hookup

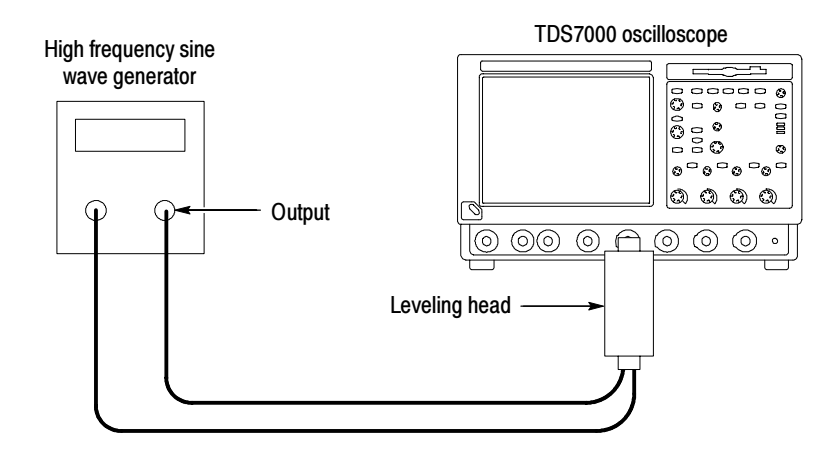

Figure 4- 19: Optional initial test hookup

- 2. Confirm the input channels are within limits for analog bandwidth: Do the following substeps — test CH 1 first, *skipping substeps* **a** and **b** since CH 1 is already set up for testing from step 1.
	- a. Select an unchecked channel:
		- - From the tool bar, touch MEAS and then Clear to remove the previous measurement.
		- **Press the Vertical button of the channel just confirmed to remove the** channel from the display.
		- - Press the front-panel Vertical button that corresponds to the channel you are to confirm.
		- - Move the leveling output of the sine wave generator to the channel you selected.
	- b. Match the trigger source to the channel selected: Press the Trigger SOURCE button until the source that corresponds to the channel you are to confirm is on.
	- c. Set its input impedance: From the button bar, touch the VERT button and select the tab for the channel you are to confirm. Touch the Termination 50  $\Omega$  button.
	- d. Set the vertical scale: Set the vertical SCALE that corresponds to the channel you are to confirm to one of the settings listed in Table 4-7 not yet checked. (Start with the 100 mV setting).
	- e. Set the triggering coupling: Touch the Coupling DC button.

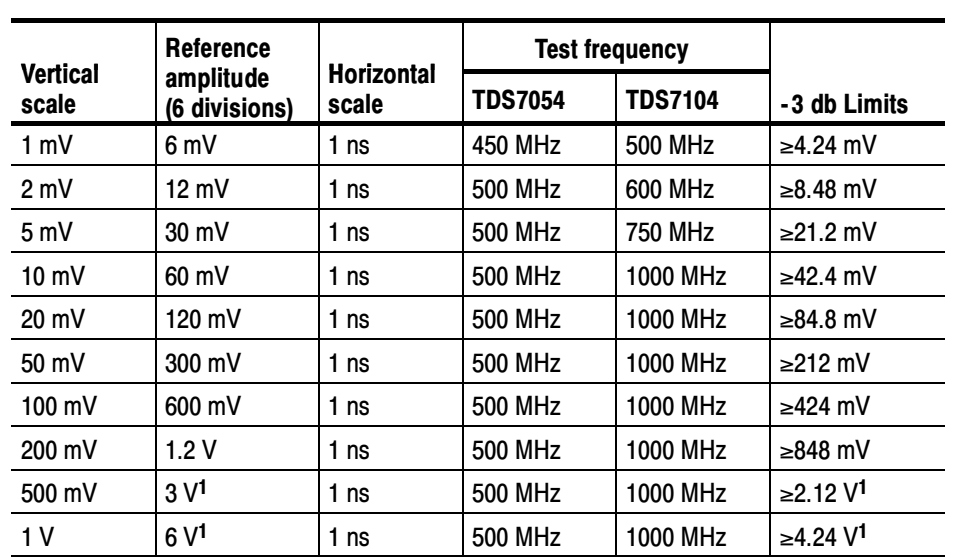

Table 4- 7: Analog bandwidth

<sup>1</sup> If your generator cannot output 6 divisions of amplitude, determine its maximum output at the Test frequency, and use this for the reference amplitude. The - 3 db limit can be calculated as:  $0.707 \times$  reference amplitude.

- f. Display the test signal: Do the following subparts to first display the reference signal and then the test signal.
	- -From the button bar touch MEAS; then select the Time tab.
	- - Touch the Freq button to measure the frequency of the current channel.
	- -Select the Ampl tab. Touch the Pk-Pk button.
	- -Touch Close button.
	- - Set the generator output so the CHx Pk-Pk readout equals the reference amplitude in Table 4–7 that corresponds to the vertical scale set in substep d.
	- -Press the front-panel PUSH TO SET 50% as necessary to trigger a stable display. At full bandwidth, you may also want to make small, manual adjustments to the trigger level. You can use the Trigger LEVEL knob to do this. (Full bandwidth varies with TDS model as is shown in Table  $4-7$ ).
- g. Measure the test signal:
	- - Set the frequency of the generator, as shown on screen, to the test frequency in Table 4-7 that corresponds to the vertical scale set in substep d. See Figure 4-20.
- - Set the horizontal SCALE to the horizontal scale setting in Table 4-7 that corresponds to the vertical scale set in substep **d**. Press PUSH TO SET 50% as necessary to trigger the signal.
- - Read the results at the CHx Pk-Pk readout, which will automatically measure the amplitude of the test signal. See Figure 4-20.

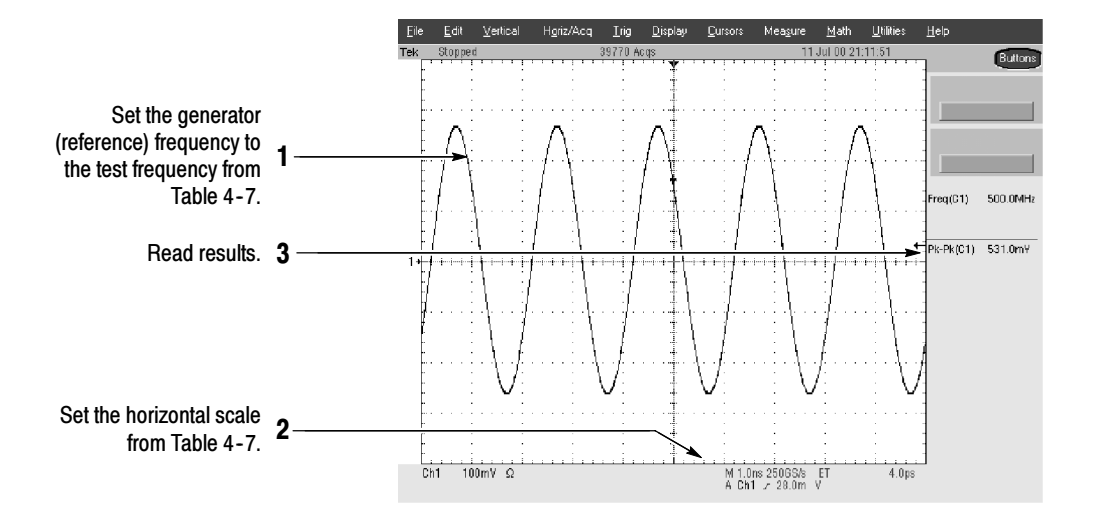

#### Figure 4- 20: Measurement of analog bandwidth

- h. Check against limits:
	- - CHECK that the Pk-Pk readout on screen is within the limits listed in Table 4-7 for the current vertical scale setting.
	- -Enter voltage on the test record.
	- - When finished checking, set the horizontal SCALE back to the 50 ns setting.

**STOP.** Checking each channel's bandwidth at all vertical scale settings is time consuming and unnecessary. You may skip checking the remaining vertical scale settings in Table 4-7 (that is, skip the following substep,  $\mathbf{i}$ ) if this oscilloscope has performed as follows:

- - Passed the 100 mV vertical scale setting just checked in this procedure.
- - Passed the Verify Internal Adjustment, Self Compensation, and Diagnostics procedure found under Self Tests, on page 4-5.

**NOTE**. Passing the signal path compensation confirms the signal path for all vertical scale settings for all channels. Passing the internal diagnostics ensures that the factory-set adjustment constants that control the bandwidth for each vertical scale setting have not changed.

- i. Check remaining vertical scale settings against limits (optional):
	- - If desired, finish checking the remaining vertical scale settings for the channel under test by repeating substeps d through h for each of the remaining scale settings listed in Table 4-7 for the channel under test.
	- - When doing substep f, skip the subparts that turn on the CHx Pk-Pk measurement until you check a new channel.
	- - Before doing substep f, touch the Clear button to remove the previous channel measurements.
	- - Install/remove attenuators between the generator leveling head and the channel input as needed to obtain the six division reference signals listed in the table.
- j. Test all channels: Repeat substeps a through **h** for all four channels.
- 3. Disconnect the hookup: Disconnect the test hook up from the input connector of the channel last tested.

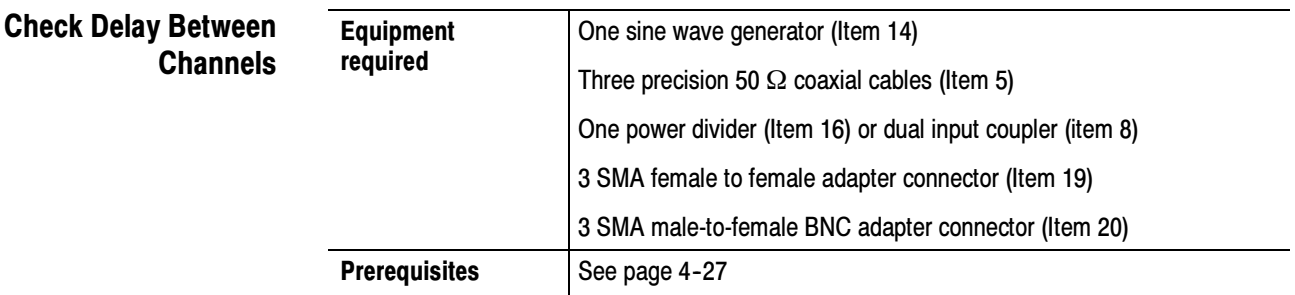

**STOP.** DO NOT use the vertical position knob to reposition any channel while doing this check. To do so invalidates the test.

- 1. Install the test hookup and preset the instrument controls:
	- a. *Initialize the front panel*: Press the **DEFAULT SETUP** button.
	- b. Modify the initialized front-panel control settings:
		- -Do *not* adjust the vertical position of any channel during this procedure.
- -Set the horizontal **SCALE** to 500 ps.
- -From the tool bar, touch Horiz and select the Acquisition tab.
- -Touch Average and set the number of averages to 16.
- c. Hook up the test-signal source:
	- -Connect the sine wave output of a sine wave generator to a 50  $\Omega$ precision coaxial cable followed by a 50  $\Omega$  termination and a power divider.
	- - Connect the power divider to both CH 1 and CH 2. See Figure  $4-21$ .

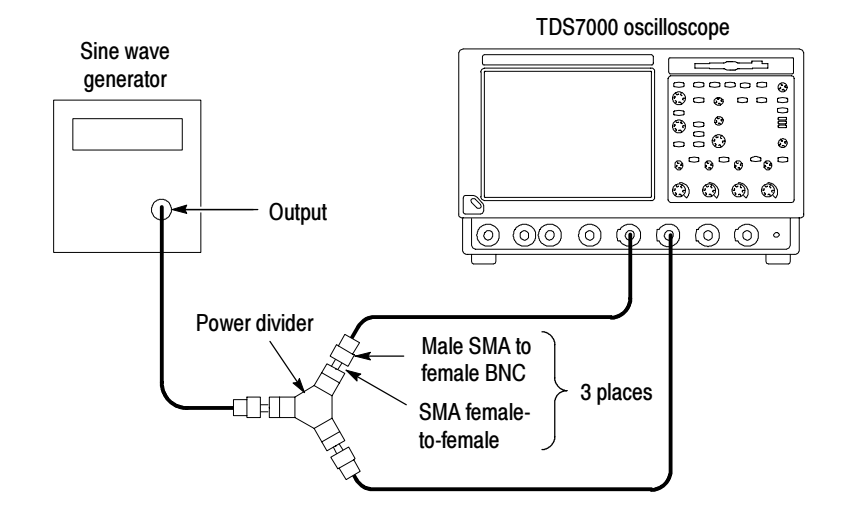

#### Figure 4- 21: Initial test hookup

- 2. Confirm all four channels are within limits for channel delay:
	- a. Set up the generator: Set the generator frequency to 250 MHz and the amplitude for six to eight divisions in CH 1.

Hint: As you are adjusting the generator amplitude, push PUSH TO SET 50% frequently to speed up the updating of the waveform amplitude on screen.

- b. The horizontal SCALE should already be set to 500 ps. Now set it to 200 ps.
- c. Save a CH 2 waveform: Press the CH 2 Vertical button. From the button bar, touch the Refs button and select the Ref 2 tab. Touch the Save Wfm to Ref2 Save button.
- d. Save CH 3 waveform:
	- -Move the power divider from **CH 2** to **CH 3**, so that **CH 1** and CH 3 are driven. Press the Vertical CH 2 and CH 3 buttons. Select the Ref 3 tab and touch the Ch Channel 3 button. Touch the Save Wfm to Ref3 Save button.
- e. Display all test signals:
	- **Press the CH 3 Vertical button to remove CH 3 from the display.**
	- - Display the live waveform. Move the power divider from CH 3 to CH 4, so that CH 1 and CH 4 are driven. Press the Vertical CH 4 button to display. See Figure 4-22 on page 4-51.
	- - Display the reference waveforms. To do this, touch the Ref 3 Display Off button to toggle it to On and display the reference. Select the Ref 2 tab and touch the Display Off button to toggle it to On. You may notice their overlapping waveform handle icons. See Figure  $4-22$  on page  $4-51$ .
- f. Measure the test signal:
	- **Locate the time reference points for these waveforms. Do this by** first identifying the point where the rising edge of the left-most waveform crosses the center horizontal graticule line. Next, note the corresponding time reference point for the right-most waveform. See Figure  $4-22$  on page  $4-51$ .
	- -Press CURSORS and select the V Bars Cursors Type.
	- -Touch the Close button.

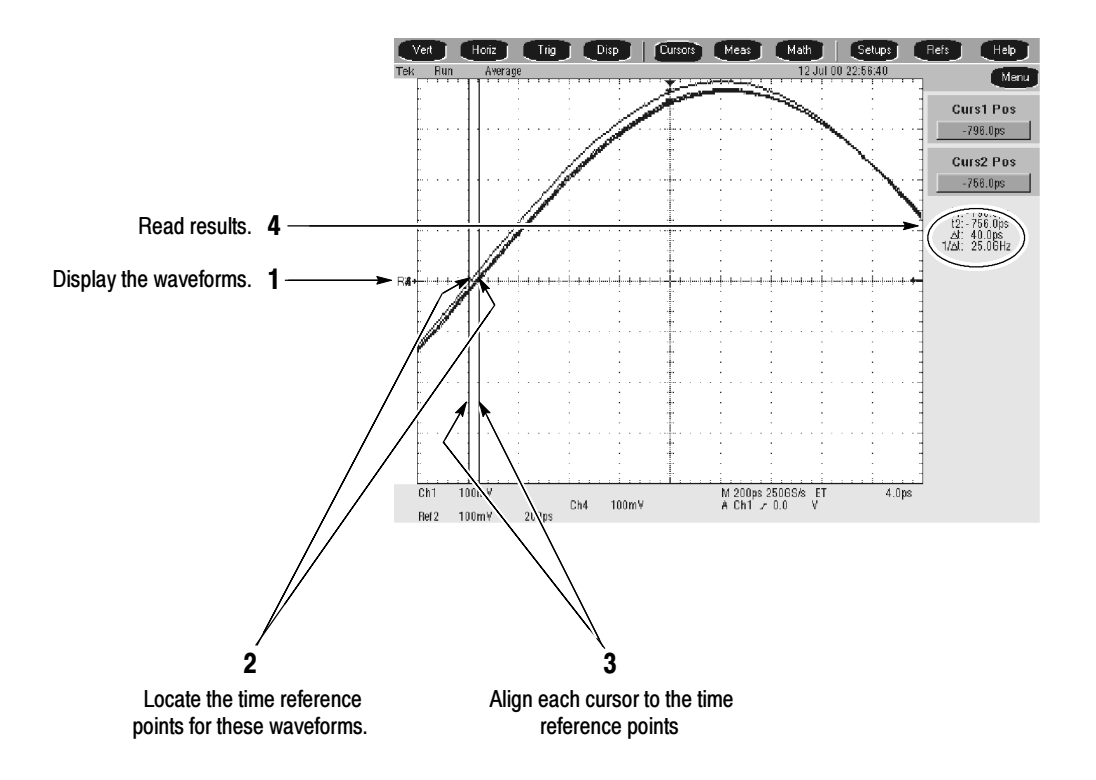

Figure 4- 22: Measurement of channel delay

- g. Check against limits: Use the cursors to measure the skew from CH 1 to CH 2, CH 1 to CH 3, and CH 1 to CH 4. Write down these three numbers in the first measurement column of Table 4–8. Note that these numbers may be either positive or negative.
- h. Move the power divider on CH 1 to CH 2. Move the power divider on CH 4 to CH 1.

**NOTE.** To eliminate errors caused by the cables, the measurements are repeated and averaged after swapping the channel position of the cables.

- i. Repeat the procedure from step 1.c through 2.e.
- j. Again use the cursors to measure the skew from CH 1 to CH 2, CH 1 to CH 3, and CH 1 to CH 4. Write down these numbers in the second measurement column of Table 4-8. Note that these numbers may be either positive or negative.
- k. Add the first CH 1 to CH 2 skew measurement to the second CH 1 to CH 2 skew measurement and divide the result by 2. Use Table 4-8.
- l. Add the first CH 1 to CH 3 skew measurement to the second CH 1 to CH 3 skew measurement and divide the result by 2. Use Table 4-8.
- m. Add the first CH 1 to CH 4 skew measurement to the second CH 1 to CH 4 skew measurement and divide the result by 2. Use Table 4-8.
- n. Check against limits: CHECK that the largest of the three results from steps  $k$ ,  $l$ , and  $m$  is between  $-50$  ps and  $+50$  ps.
- o. Enter the time on the test record.

## Table 4- 8: Delay between channels worksheet

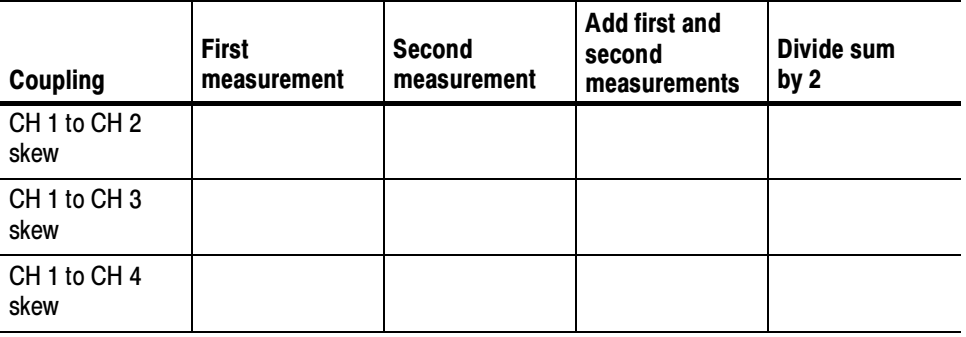

3. Disconnect the hookup: Disconnect the cable from the generator output at the input connectors of the channels.

## Check Channel Isolation (Crosstalk)

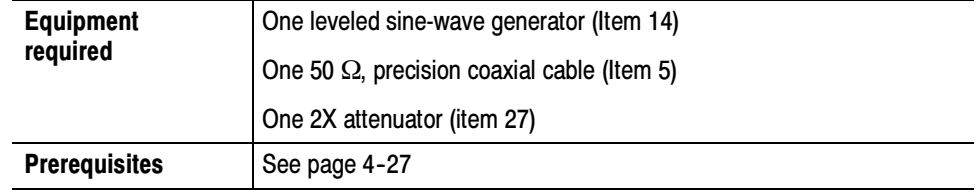

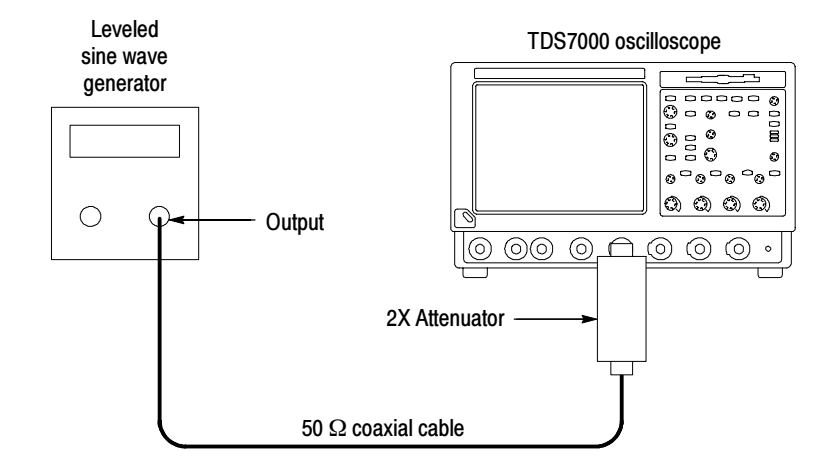

### Figure 4- 23: Initial test hookup

- 1. Install the test hookup and preset the instrument controls:
	- **a.** Hook up the test-signal source: Connect, through a 50  $\Omega$  precision coaxial cable and a 2X attenuator, the output of the generator to CH 1 (see Figure  $4-23$ ).
	- b. Initialize the oscilloscope: Press the DEFAULT SETUP button.
	- c. Modify the initialized control settings:
		- - Turn on all vertical channels (press the Vertical button of any off channels: CH 1, CH 2, CH 3, and CH 4).
		- - From the button bar, touch the Vert button. Set the termination of each channel to 50  $\Omega$  by selecting each channel tab and touching its Termination 50  $\Omega$  button.
		- -Set the Vertical SCALE of CH 1, CH 2, CH 3, and CH 4 to 100 mV.
		- -Set the Trigger SOURCE to CH 1.
		- -Set the Horizontal SCALE 20 ns.
		- -Touch the Close button.
- 2. Display the test signal:
	- - Set the generator to output a 100 MHz sine wave. Set the test signal amplitude for about five divisions on screen. Now fine adjust the generator output until the CH 1 Amplitude readout indicates the amplitude is 500 mV. Readout may fluctuate around 500 mV.
	- -Remove the 2X attenuator.
- 3. Check channel isolation against limits:
	- a. Check Amplitude of each trace other than CH 1 is 0.1 division or less (discount trace width). Enter the largest amplitude on the test record.
	- b. Move the signal to the CH 2 input connector and change the Trigger SOURCE to CH 2.
	- c. Check Amplitude of each trace other than CH 2 is 0.1 division or less (discount trace width). Enter the largest amplitude on the test record.
	- d. Move the signal to the CH 3 input connector and change the Trigger SOURCE to CH 3.
	- e. Check Amplitude of each trace other than CH 3 is 0.1 division or less (discount trace width). Enter the largest amplitude on the test record.
	- f. Move the signal to the CH 4 input connector and change the Trigger SOURCE to CH 4.
	- g. Check Amplitude of each trace other than CH 4 is 0.1 division or less (discount trace width). Enter the largest amplitude on the test record.
	- h. Select an unchecked vertical SCALE:
		- Connect the 2X attenuator to the CH 1 input.
		- - Move the signal to the CH1 input, and change the Trigger Source to CH 1.
		- **Press PUSH TO SET 50%.**
		- -Set the Vertical SCALE of CH 1, CH 2, CH 3, and CH 4 to 50 mV.
		- - Set the test signal amplitude for about five divisions on screen. Now fine adjust the generator output until the CH 1 Amplitude readout indicates the amplitude is 250 mV. Readout may fluctuate around 250 mV.
		- -Remove the 2X attenuator.
		- -Repeat steps a through g.
		- -Connect the 2X attenuator to CH 1.
		- - Move the signal to the CH 1 input, and change the Trigger Source to CH 1.
		- -Press PUSH TO SET 50%.
		- -Set the Vertical SCALE of CH 1, CH 2, CH 3, and CH 4 to 10 mV.
- - Set the test signal amplitude for about five divisions on screen. Now fine adjust the generator output until the CH 1 Amplitude readout indicates the amplitude is 50 mV. Readout may fluctuate around 50 mV.
- -Remove the 2X attenuator.
- -Repeat steps a through g.
- i. Move the signal to the CH 1 input connector and change the Trigger SOURCE to CH 1.
	- Connect the 2X attenuator to CH 1.
- j. Set the generator output frequency to the full bandwidth of your instrument (500 MHz for the TDS7054. or 1000 MHz for the TDS7104).
	- - Set the test signal amplitude for about five divisions on screen. Now fine adjust the generator output until the CH 1 Amplitude readout indicates the amplitude is 500 mV. Readout may fluctuate around 500 mV.
	- **EX** Remove the 2X attenuator.
- k. Check Amplitude of each trace other than CH 1 is 0.333 division or less (discount trace width). Enter the largest amplitude on the test record.
- l. Move the signal to the CH 2 input connector and change the Trigger SOURCE to CH 2.
- m. Check Amplitude of each trace other than CH 2 is 0.333 division or less (discount trace width). Enter the largest amplitude on the test record.
- n. Move the signal to the CH 3 input connector and change the Trigger SOURCE to CH 3.
- o. Check Amplitude of each trace other than CH 3 is 0.333 division or less (discount trace width). Enter the largest amplitude on the test record.
- p. Move the signal to the CH 4 input connector and change the Trigger SOURCE to CH 4.
- q. Check Amplitude of each trace other than CH 4 is 0.333 division or less (discount trace width). Enter the largest amplitude on the test record.
- r. Select an unchecked Vertical SCALE:
	- Connect the 2X attenuator to CH 1.
	- -Move the signal to CH 1, and set the Trigger SOURCE to CH 1.
	- -Press PUSH TO SET 50%.
- -Set the Vertical SCALE of CH 1, CH 2, CH 3, and CH 4 to 50 mV.
- - Set the test signal amplitude for about five divisions on screen. Now fine adjust the generator output until the CH 1 Amplitude readout indicates the amplitude is 250 mV. Readout may fluctuate around 250 mV.
- -Remove the 2X attenuator.
- -Repeat steps k through q.
- -Connect the 2X attenuator to CH 1.
- - Move the coaxial cable to CH 1, and set the Trigger SOURCE to CH 1.
- $\blacksquare$ Set the Vertical SCALE of CH 1, CH 2, CH 3, and CH 4 to 10 mV.
- - Set the test signal amplitude for about five divisions on screen. Now fine adjust the generator output until the CH 1 Amplitude readout indicates the amplitude is 50 mV. Readout may fluctuate around 50 mV.
- -Remove the 2X attenuator.
- -Repeat steps a through g.
- 4. Disconnect the hookup: Disconnect the cable from the generator output at the input connector of the channel.

# Time Base System Checks

These procedures check those characteristics that relate to the time base system and are listed as checked under Warranted Characteristics in Specifications.

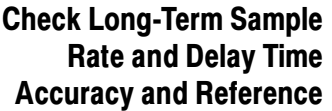

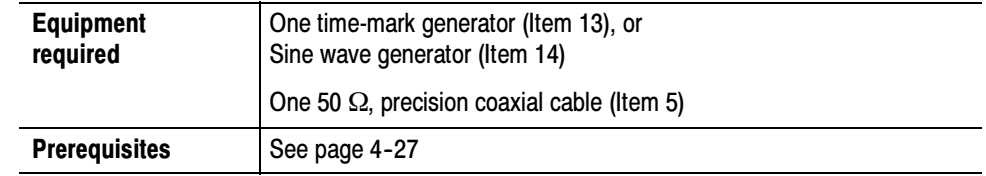

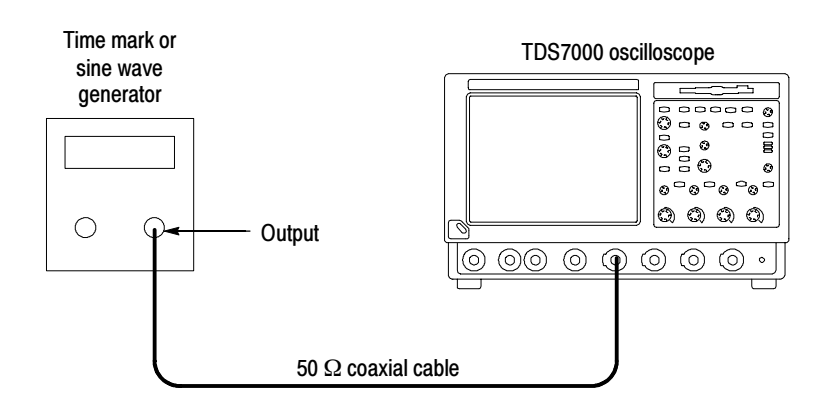

## Figure 4- 24: Initial test hookup

- 1. Install the test hookup and preset the instrument controls:
	- a. Hook up the test-signal source: Connect, through a 50  $\Omega$  precision coaxial cable, the output of the generator to  $CH 1$  (see Figure 4-24).
		- -If using a time-mark generator, set the output for 10 ms markers.
		- -If using a sine wave generator, set the output for 1.2 V and 500 kHz.
	- b. *Initialize the oscilloscope:* Press the **DEFAULT SETUP** button.
	- c. Modify the initialized front-panel control settings:
		- -Set the Vertical **SCALE** to 200 mV (or 500 mV with the optional Tektronix TG 501A Time Mark Generator).
		- -Set the Horizontal SCALE to 200 ns.
		- - From the button bar, touch the Vert button. Touch the Termination 50  $\Omega$  button.
		- -Press PUSH TO SET 50%.
- **Touch the Close button.**
- -Use the Vertical POSITION knob to center the test signal on screen.
- **Press the Trigger MODE button to toggle it to NORMAL.**
- 2. Confirm the time base is within limits for accuracies:
	- a. Measure the test signal:
		- -If using a time-mark generator, align the trigger  $T$  to the center vertical graticule line by adjusting the Horizontal POSITION. See Figure  $4-25$  on page  $4-59$ .
		- - If using a sine wave generator, align the rising edge of the sine wave on the center graticule crosshairs by adjusting the Horizontal POSITION.
		- From the button bar, touch the Horiz button and select the HOR-IZONTAL tab.
		- Press the Horizontal DELAY Mode button to toggle it on. See Figure  $4-25$  on page  $4-59$ .
		- - Set the delay time to 10.000000 ms. (Do this by touching Horiz Delay and on the keypad press 10.000000, then m followed by ENTER).
	- b. Check long-term sample rate and delay time accuracies against limits:
		- **EXACK** that the rising edge of the marker (or sine wave) crosses the center horizontal graticule line at a point within  $\pm 0.75$  divisions of the center graticule. See Figure  $4-25$  on page  $4-59$ .
		- -Enter the number of divisions on the test record.

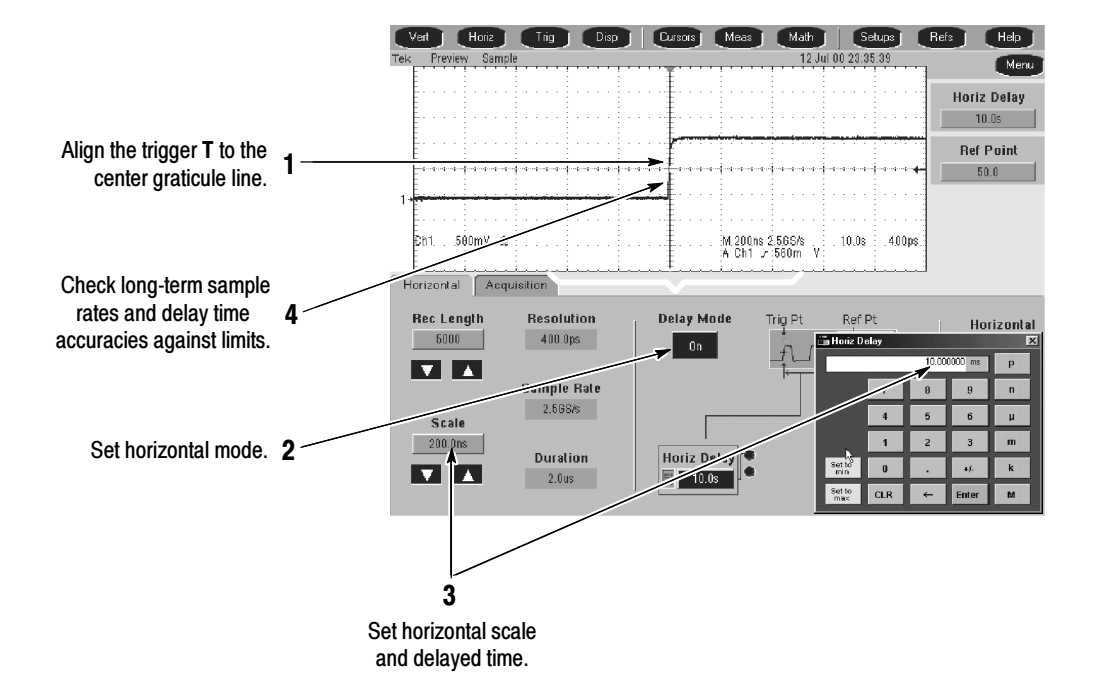

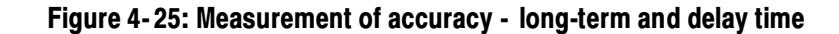

- 3. Disconnect the hookup: Disconnect the cable from the generator output at the input connector of CH 1.
- 4. Install the test hookup and preset the instrument controls:
	- a. Hook up the test-signal source: Connect, through a 50  $\Omega$  precision coaxial cable, the input of CH 1 and REF OUT.
	- **b.** *Initialize the oscilloscope:* Press the **DEFAULT SETUP** button.
- 5. Confirm reference is within limits for logic levels:
	- a. Display the test signal:
		- -Set the Vertical SCALE to 1 V.
		- -Use the Vertical POSITION knob to center the display on screen.
	- b. Measure logic levels:
		- -From the button bar, touch MEAS and select the Ampl tab.
		- -Touch the High and Low buttons.
		- -Touch the Close button.
- c. *Check REF OUT output against limits:* CHECK that the **CH 1 High** readout is  $\geq 1.0$  volt and that the CH 1 Low readout  $\leq 0.25$  volts. Enter the measurements on the test record.
- 6. Disconnect the hookup: Disconnect the cable from the oscilloscope.

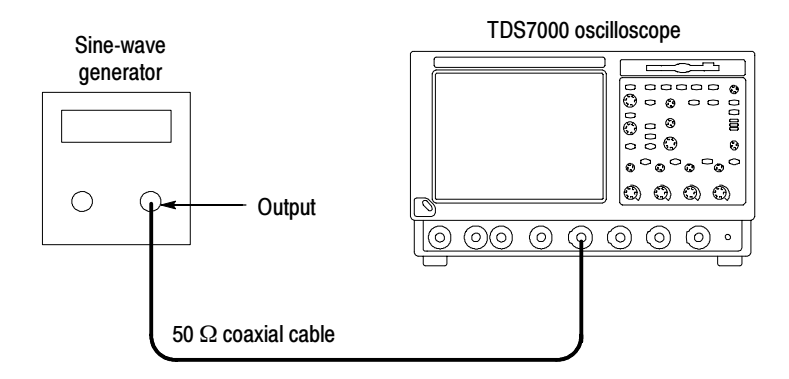

## Figure 4- 26: Initial test hookup for external reference

- 7. Install the test hookup and preset the instrument controls:
	- a. Initialize the oscilloscope: Press the DEFAULT SETUP button.
	- **b.** Hook up the test-signal source: Connect, through a 50  $\Omega$  precision coaxial cable, the output of the sine wave generator to CH 1 input (see Figure  $4-26$ ).
		- -From the button bar, touch MEAS and select the Ampl tab.
		- -Touch the Pk-Pk button.
		- -Touch the Close button.
		- -Set the Vertical SCALE to 50 mV.
		- -Set the generator for a 10.0 MHz sine wave.
		- - Set the generator to output a 4 division signal. Adjust the output until the Pk-Pk readout displays 200 mV.
	- c. Set the oscilloscope controls:
		- - Move the cable from the CH 1 input to the rear-panel Ext Ref input (see Figure  $4-27$ ).
		- -Touch Menu to select menu mode.
		- -Touch Utilities and select External Signals.

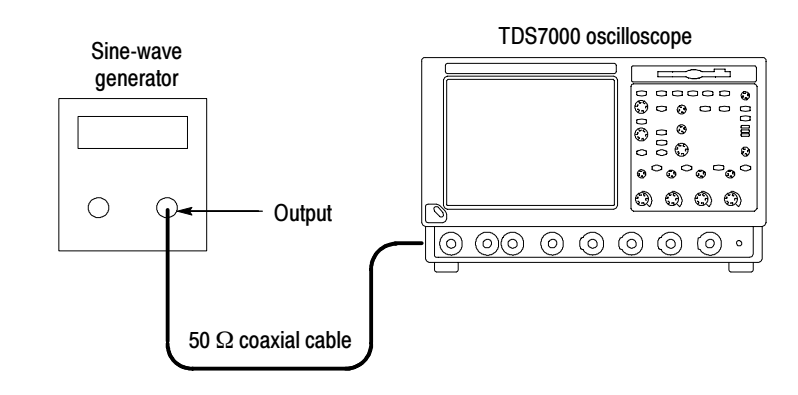

- Touch the Internal button to select the external reference (the button name changes to External).

### Figure 4- 27: Final test hookup for external reference input

- 8. Confirm external reference:
	- a. Perform a signal path compensation:
		- -Touch Utilities and select Instrument Calibration.
		- -Touch Calibrate and wait for the signal path compensation to finish.
	- b. Check the completion status: If the Status is Fail, refer the instrument to qualified service personnel.
- 9. Disconnect the hookup:
	- a. Disconnect all test equipment from the oscilloscope.
	- b. Set the oscilloscope controls:
		- -Touch Menu to select menu mode.
		- -Touch Utilities and select External Signals.
		- - Touch the External button to select the internal reference (the button name changes to Internal).
	- c. Perform a signal path compensation:
		- -Touch Utilities and select Instrument Calibration.
		- -Touch Calibrate and wait for the signal path compensation to finish.

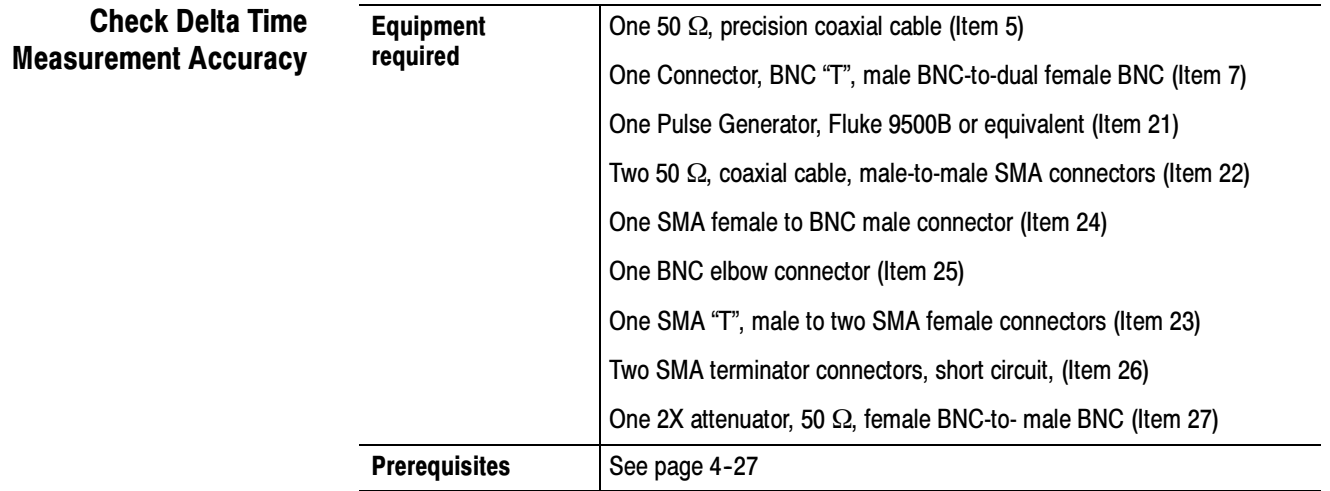

This procedure checks the "sample rate" portion of the Delta Time Measurement Accuracy as listed in Specifications. The previous procedure, Check Accuracy for Long-Term Sample Rate and Delay Time Accuracy and Reference, see page 4-57, verified the "PPM" portion of the delta time specification.

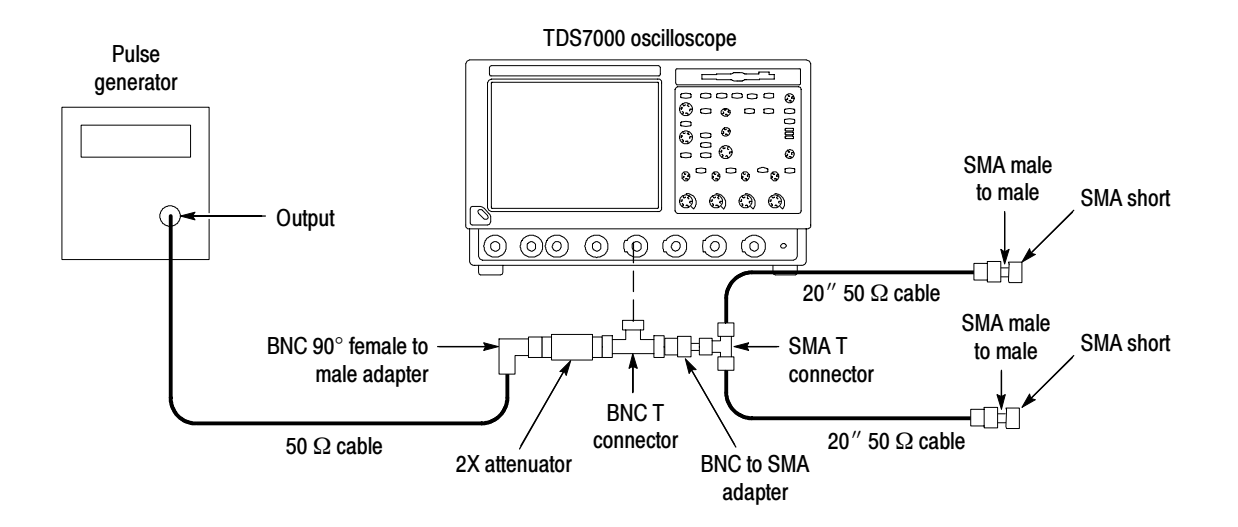

Figure 4- 28: Delta time accuracy test hookup

- 1. Install the test hookup and preset the instrument controls:
	- a. *Initialize the oscilloscope:* Press the **DEFAULT SETUP** button.
- **b.** Hook up the pulse generator (see Figure  $4-28$  on page  $4-62$ ):
	- -Connect the pulse generator output to a  $50 \Omega$  precision coaxial cable followed by a 90° right-angle female to male BNC adapter, then a 50 Ω 2X attenuator. The attenuator is connected to one side of the female BNC T connector. The other side of the BNC T is connected to BNC male to SMA adapter. The SMA side is connected to the male side of the SMA T connector. (Keep the distance between the BNC T and SMA T as short as possible). Connect 20 inch 50  $\Omega$ coaxial cables to each female side of the SMA T connector. Connect a female to female SMA adapter to both male coaxial connectors. Connect the SMA short, to the remaining female SMA adapter. Now connect the male BNC T connector to CH 1.
	- - Set the pulse generator output for a positive-going pulse with a rise-time as shown in Table 4-9 on page 4-64 for your oscilloscope, and for the fastest possible rep rate (at least 1 kHz).
	- - Set the pulse generator output for about 500 mV. (This amplitude can be adjusted later to get a 5-division pulse on screen.)
- c. Modify the initialized front-panel control settings:
	- - From the button bar, touch the Vert button. Set the termination of the channel to 50  $\Omega$  by selecting the channel tab and touching the Termination 50  $\Omega$  button.
	- - Press AUTOSET. You may see both positive and negative pulses. Adjust the Trigger LEVEL knob so the trigger level is about 50% of the rising edge of the positive pulse.
	- - From the button bar, touch the Horiz button and select the Acquisition tab. Press the Equivalent Time Off (Real Time Only) button.
	- - Set the horizontal SCALE to 5 or 10 ns/division. The pulse width should be about 6 ns.
	- - Adjust oscilloscope vertical scale and position as necessary to obtain at least 5 divisions of the positive pulse.

**NOTE.** If you have followed the procedure, you should have a 250 mV pulse displayed on screen. Later in this procedure you will set the instrument to measure the pulse width at the 150 mV level.

If the pulse you supply to the instrument is not a  $250$  mV pulse, you may need to set the reference level (MidRef) to something other than 150 mV. Set the reference level near the center of the pulse, above any noise, and below any overshoot or ringing on the pulse.

- d. Set up for statistics measurements:
	- **Press RUN/STOP** button to freeze the display.
	- - Touch MEAS and select the Time tab to bring up the Time Measurements menu.
	- -Touch the Pos Width button.
	- - Touch Setup Statistics. Touch the Measurement Statistics All button and then touch Reset to reset the statistics.
	- Touch Weight n=. On the keypad press 1000, then ENTER. Touch Setup.
	- -Touch Setup Ref Levs and then touch Absolute.
	- - Touch MidRef. Using the keypad or multipurpose knobs, set the mid reference to 150 mV. Touch Enter and then Close.
	- -Press the **RUN/STOP** button to start the acquisitions.
	- -Wait about 30 seconds.
	- -Press RUN/STOP button to freeze the display.
	- -Record the all statistics values.
	- -Calculate the difference of the Maximum  $(M)$  minus the mean  $(\mu)$ .
	- -Calculate the difference of the mean  $(\mu)$  minus the Minimum  $(m)$ .
	- - Both differences must be less than or equal to the Delta-time accuracy limit shown in Table 4-9 for your oscilloscope.
	- -Enter pass/fail result for delta time on the test record.

### Table 4- 9: Delta time measurement

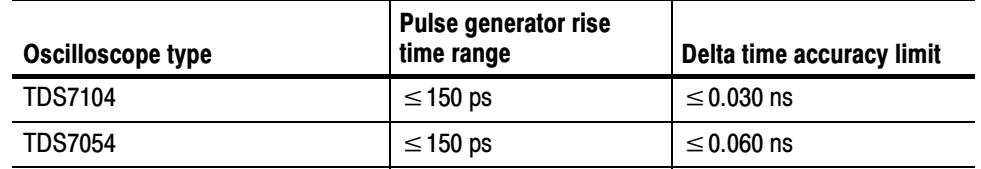

- e. Repeat for all other channels:
	- Note the Vertical SCALE setting of the channel just confirmed.
	- **Press the Vertical channel button for the channel just confirmed to** remove the channel from display.
- -Touch MEAS and the Clear to remove the measurement.
- - Press the front-panel button that corresponds to the channel you are to confirm.
- -Set Vertical SCALE to the setting noted in step e, first bullet.
- - Press the Trigger SOURCE button to toggle the source to the channel selected.
- -Move the test hookup to the channel you selected.
- - From the button bar, touch the Vert button. Set the termination of the channel to 50  $\Omega$  by selecting the channel tab and touching the Termination 50  $\Omega$  button
- **Press RUN/STOP** button to start the display.
- $\blacksquare$  Repeat step **d**.
- 2. Disconnect all test equipment from the oscilloscope.

## Trigger System Checks

These procedures check those characteristics that relate to the trigger system and are listed as checked in Specifications.

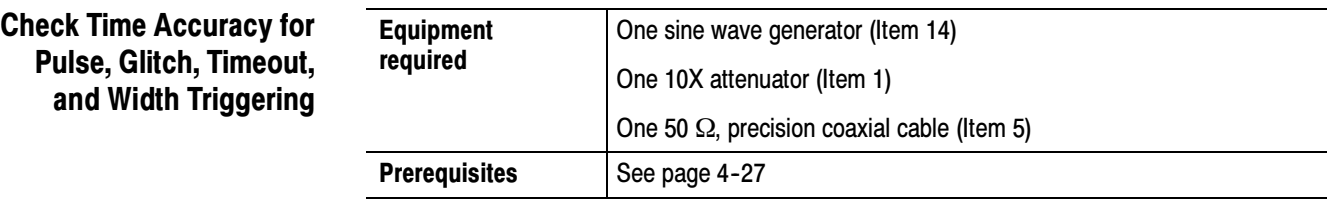

- 1. Install the test hookup and preset the instrument controls:
	- **a.** Initialize the instrument: Press the **DEFAULT SETUP** button.
	- **b.** Modify the default setup:
		- Set the horizontal **SCALE** to 10 ns.
		- - From the button bar, touch the Vert button. Touch the Termination 50 Ω button.
	- c. Hook up the test-signal source: Connect the output of the sine wave generator (Item 14) to CH 1.

Do this through a 50  $\Omega$  precision coaxial cable, followed by a 10X

attenuator. See Figure  $4-29$ . The  $10X$  attenuator is optional if the SG503 is used.

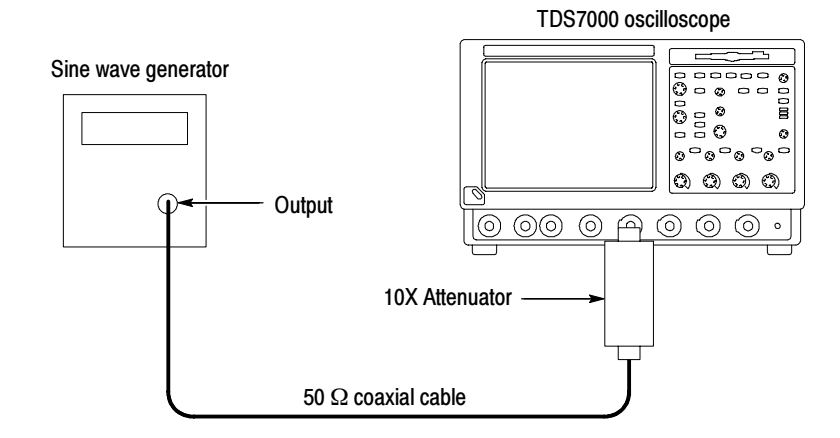

## Figure 4- 29: Initial test hookup

- 2. Confirm the trigger system is within time-accuracy limits for pulse-glitch or pulse-width triggering (time range ≤500 ns):
	- a. Display the test signal: Set the output of the sine wave generator for a 100 MHz, five-division sine wave on screen. Press PUSH TO SET 50%.
	- b. Set the trigger mode: Press the Trigger MODE button to toggle it to NORMAL.
	- c. Set upper and lower limits that ensure triggering: See Figure 4-30.
		- - Press the front-panel ADVANCED button and select the A Event tab; then select width triggering by touching the Width button.

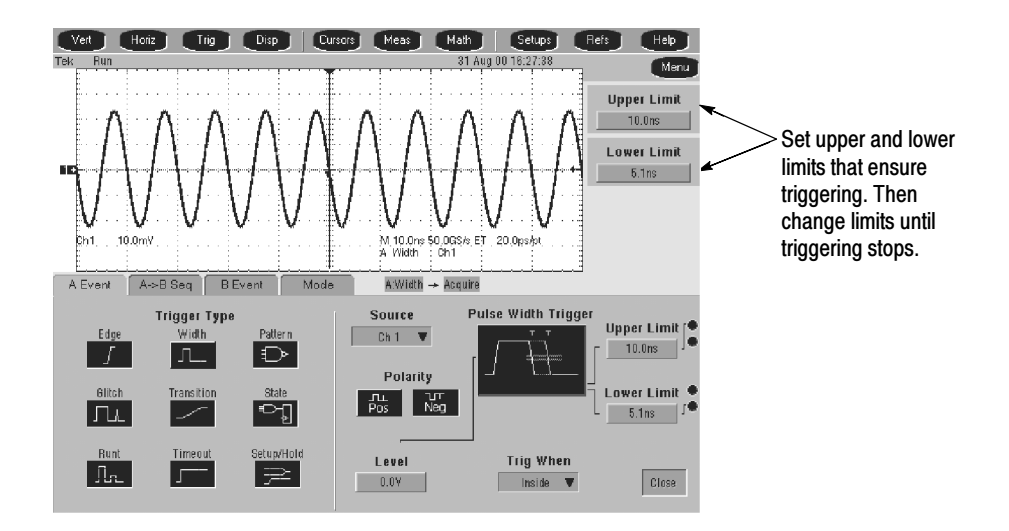

## Figure 4- 30: Measurement of time accuracy for pulse and glitch triggering

- -Touch the Trig When button and select Inside limits.
- - Touch Upper Limit and use the keyboard to set the upper limit to 10 ns: press 10, then n, and ENTER.
- - Touch Lower Limit and use the keypad to set the lower limit to 2 ns.
- d. Change limits until triggering stops:
	- -Press PUSH TO SET 50%.
	- - While doing the following subparts, monitor the display (it will stop acquiring) and the front-panel light TRIG'D (it will extinguish) to determine when triggering is lost.
	- - Use the multipurpose knob to increase the Lower Limit readout until triggering is lost.
	- - CHECK that the Lower Limit readout, after the oscilloscope loses triggering, is within 3.5 ns to 6.5 ns, inclusive.
	- -Enter the time on the test record.
	- - Use the keypad to return the Lower Limit to 2 ns and reestablish triggering.
	- - Touch Upper Limit; then use the multipurpose knob to slowly decrease the Upper Limit readout until triggering is lost.
	- - CHECK that the Upper Limit readout, after the oscilloscope loses triggering, is within 3.5 ns to 6.5 ns, inclusive.
- -Enter the time on the test record.
- 3. Confirm the trigger system is within time-accuracy limits for pulse-glitch or pulse-width triggering (time range >520 ns):
	- a. Set upper and lower limits that ensure triggering at 250 kHz:
		- Touch Upper Limit. Use the keyboard to set the upper limit to  $4 \mu s$ .
		- Touch Lower Limit. Use the keypad to set the lower limit to 500 ns.
	- b. Display the test signal:
		- Set the Horizontal **SCALE** to 4  $\mu$ s.
		- - Set the output of the sine wave generator for a 250 kHz, five-division sine wave on screen. Set the Vertical SCALE to 20 mV (the waveform will overdrive the display).
		- Press PUSH TO SET LEVEL 50%.
	- c. Check against limits: Do the following subparts in the order listed.
		- Use the multipurpose knob to *increase* the **Lower Limit** readout until triggering is lost.
		- **EXECK** that the Lower Limit readout, after the oscilloscope stops triggering, is within 1.9  $\mu$ s to 2.1  $\mu$ s, inclusive.
		- -Enter the time on the test record.
		- - Use the keypad to return the Lower Limit to 500 ns and reestablish triggering.
		- - Touch Upper Limit; then use the multipurpose knob to slowly decrease the Upper Limit readout until triggering stops.
		- **EXECK** that the Upper Limit readout, after the oscilloscope loses triggering, is within 1.9  $\mu$ s to 2.1  $\mu$ s, inclusive.
		- -Enter the time on the test record.
- 4. Disconnect the hookup: Disconnect the cable from the generator output at the input connector of CH 1.

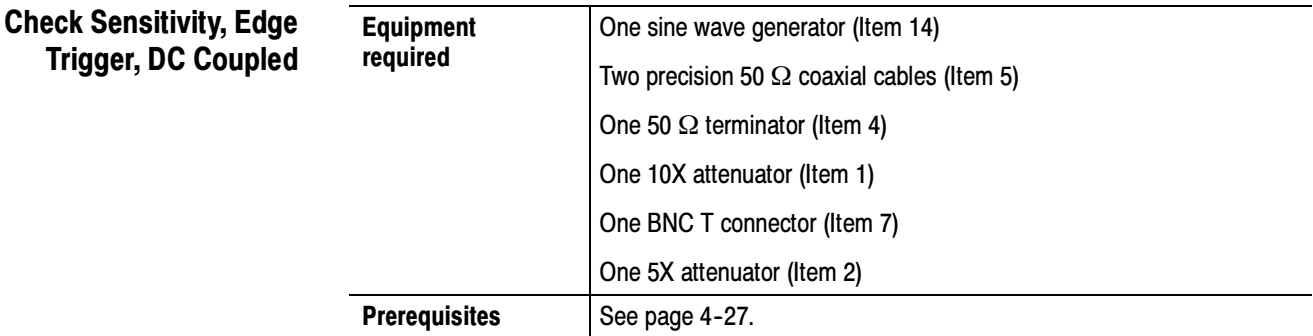

- 1. Install the test hookup and preset the instrument controls:
	- a. *Initialize the oscilloscope:* Press the **DEFAULT SETUP** button.
	- b. Modify the initialized front-panel control settings:
		- -Set the Horizontal SCALE to 20 ns.
		- -Press the Trigger MODE button to toggle it to Normal.
		- - From the button bar, touch the Vert button. Touch the Termination 50 Ω button.
		- -From the tool bar, touch Horiz and select the Acquisition tab.
		- -Touch Average and set the number of averages to 16.
		- -Touch the Equivalent Time Auto button.
	- c. Hook up the test-signal source:
		- - Connect the signal output of the generator to a BNC T connector. Connect one output of the T connector to CH 1 through a 50  $\Omega$ precision coaxial cable. Connect the other output of the T connector to the AUX INPUT through a 50  $\Omega$  precision coaxial cable and a 50 Ω terminator. See Figure 4-31.

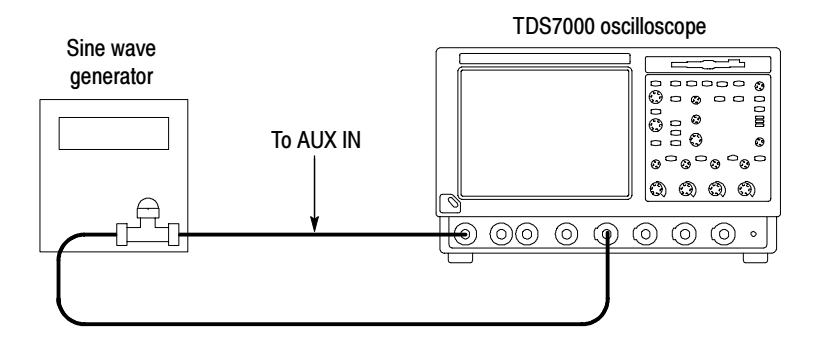

## Figure 4- 31: Initial test hookup

- 2. Confirm the trigger system is within sensitivity limits (50 MHz):
	- a. Display the test signal:
		- -Set the generator frequency to 50 MHz.
		- -From the button bar, touch MEAS.
		- -Touch Setup Ref Levs; then touch the Min-Max button.
		- - Touch the Setup button and select the Ampl tab; then touch the Amplitude button.
		- -Touch Close.
		- -Press PUSH TO SET 50%.
		- - Set the test signal amplitude for about three and a half divisions on screen. Now fine adjust the generator output until the **CH 1** Amplitude readout indicates the amplitude is 350 mV. Readout may fluctuate around 350 mV.
		- -Disconnect the 50  $\Omega$  precision coaxial cable at CH 1 and reconnect it to CH 1 through a 10X attenuator.
	- b. Check the Main trigger system for stable triggering at limits:
		- - Read the following definition: A stable trigger is one that is consistent; that is, one that results in a uniform, regular display triggered on the selected slope (positive or negative). This display should *not* have its trigger point switching between opposite slopes, nor should it roll across the screen. At horizontal scale settings of 2 ms/division and faster, TRIG'D will remain constantly lighted. It will flash for slower settings.
		- -Press the Trigger Slope button to select the positive slope.
- - Adjust the Trigger LEVEL knob so that there is a stable trigger. CHECK that the trigger is stable for the test waveform on the positive slope.
- - Press the Trigger SLOPE button to select the negative slope. Adjust the Trigger LEVEL knob so that there is a stable trigger.
- - CHECK that the trigger is stable for the test waveform on the negative slope.
- -Enter pass/fail result for trigger on the test record.
- - Leave the trigger system triggered on the positive slope of the waveform before continuing to the next step.

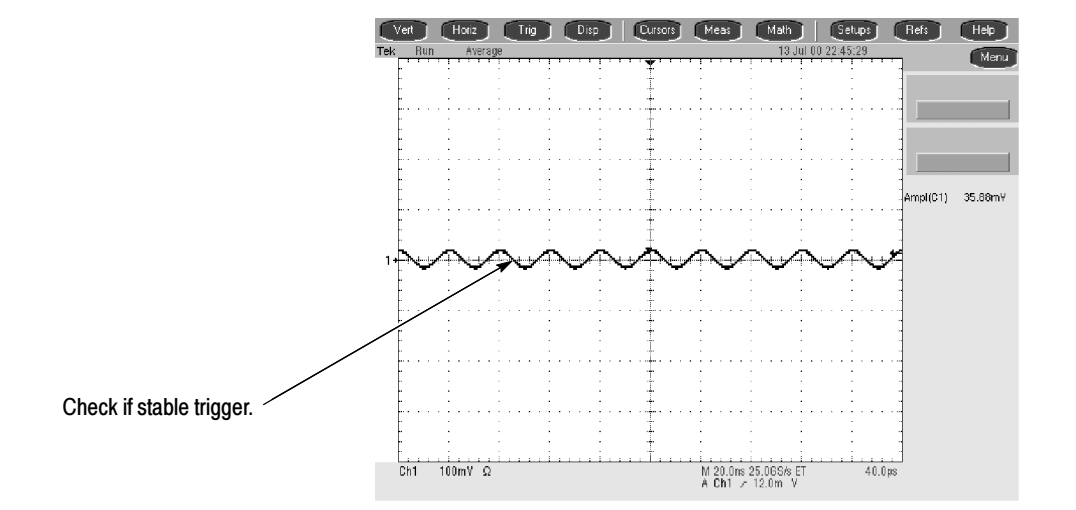

Figure 4- 32: Measurement of trigger sensitivity - 50 MHz results shown

- c. Check Delayed trigger system for stable triggering at limits: Do the following subparts in the order listed.
	- - From the button bar touch Trig, select the A Event tab, and set the Source to Line.
	- -Select the A->B Seq tab, and touch the A then B Trig After Time button.
	- -Select the B Event tab, and touch the Set 50% button.

CHECK that a stable trigger is obtained for the test waveform for both the positive and negative slopes of the waveform. Use the TRIGGER LEVEL knob to stabilize the Main trigger. Touch B Trig Level and use the keypad or the multipurpose knob/FINE button to

stabilize the Delayed trigger. Touch one of the Slope buttons to switch between trigger slopes. See Figure 4-32 on page 4-71.

- -Enter pass/fail result for delayed trigger on the test record.
- - Leave the Delayed trigger system triggered on the positive slope of the waveform before continuing to the next step. Also, return to the main trigger: select the  $A \rightarrow B$  Seq tab and touch the  $A \rightarrow B$  Sequence A Only button. Then select the A Event tab.
- **Press Close.**
- 3. Confirm the AUX Trigger input:
	- a. Display the test signal:
		- Remove the 10X attenuator and reconnect the cable to CH 1.
		- **Press the Trigger SOURCE button to toggle it to CH 1.**
		- -Set the test signal amplitude for about 4 divisions on screen.
		- **EXECUTE:** Set the signal amplitude as follows:

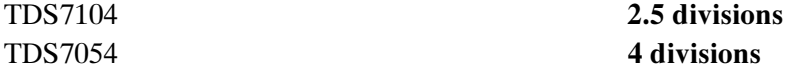

- Now fine adjust the generator output until the CH 1 Amplitude readout indicates the amplitude is as follows (Readout may fluctuate):

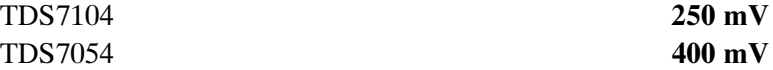

- b. Check the AUX trigger source for stable triggering at limits: Do the following in the order listed.
	- Use the definition for stable trigger from step 2b.
	- -Press the Trigger SOURCE button to toggle it to EXT.
	- -Press PUSH TO SET 50%.
	- - CHECK that a stable trigger is obtained for the test waveform on both the positive and negative slopes. Press the Trigger SLOPE button to switch between trigger slopes. Use the Trigger LEVEL knob to stabilize the trigger if required.
	- -Enter the pass/fail result on the test record.
	- **Example 1** Leave the trigger system triggered on the positive slope of the waveform before proceeding to the next check.
- **Press the Trigger SOURCE button to toggle it to CH 1.**
- 4. Confirm that the trigger system is within sensitivity limits (full bandwidth):
	- a. Hook up the test-signal source: Disconnect the hookup installed in step 1. Connect the signal output of a high-frequency sine wave generator to CH 1. Some TDS models need a high frequency  $($ >500 MHz) generator; see footnote 1 in Table 4-4 on page 4-28.
	- b. Set the Horizontal Scale: Set the Horizontal **SCALE** to 500 ps.
	- c. Display the test signal:
		- -Set the generator frequency to full bandwidth as follows:

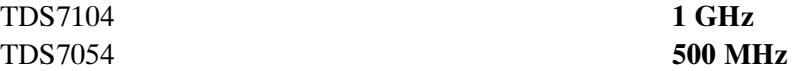

- - Set the test signal amplitude for about five divisions on screen. Now fine adjust the generator output until the CH 1 Amplitude readout indicates the amplitude is 500 mV. (Readout may fluctuate around 500 mV).
- - Disconnect the leveling head at CH 1 and reconnect it to CH 1 through a 5X attenuator. Check that a stable trigger is obtained.
- d. Repeat step 2, substeps b and c only, for the full bandwidth selected.
- e. Display the test signal:
	- -Set the generator frequency to 100 MHz.
	- -Set the Horizontal SCALE to 10 ns.
	- -Remove the 5X attenuator and reconnect the cable to CH 1.
	- -Set the generator amplitude on screen as follows:

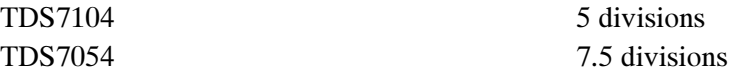

- Now fine adjust the generator output until the CH 1 Amplitude readout indicates the amplitude is as follows (Readout may fluctuate):

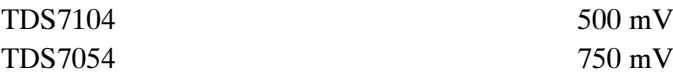

f. Repeat step 3, substeps b only, for the full bandwidth selected.

**NOTE**. You just checked the trigger sensitivity. If desired, you may repeat steps  $\bm{l}$ through  $4d$  for the other channels (CH 2, CH 3, and CH 4).

5. Disconnect the hookup: Disconnect the cables from AUX IN and from the channel last tested.

## Output Signal Checks

The procedure that follows checks those characteristics of the output signals that are listed as checked under Warranted Characteristics in Specifications.

Check Outputs — CH 3 Signal Out and Aux Trigger Out

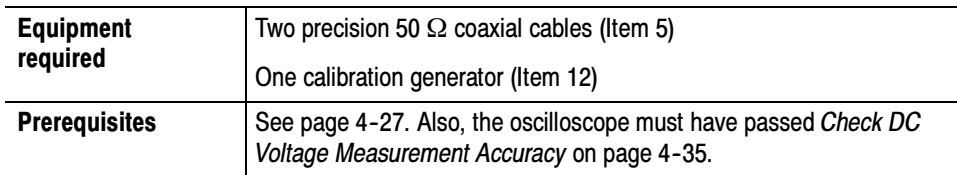

1. Install the test hookup and preset the instrument controls:

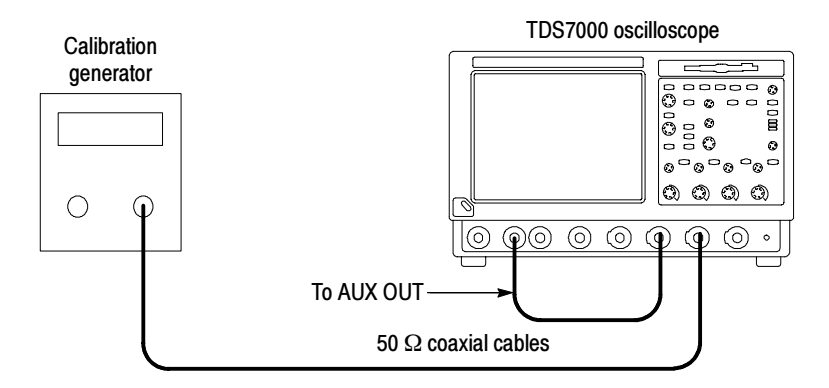

## Figure 4- 33: Initial test hookup

- **a.** Hook up test-signal source 1 (See Figure  $4-33$ ):
	- - Connect the standard amplitude output of a calibration generator through a 50  $\Omega$  precision coaxial cable to CH 3.
	- -Set the calibration generator to output a 0.500 V square wave.
- **b.** Hook up test-signal source 2: Connect the **Aux Out** at the front panel to CH 2 through a 50  $\Omega$  precision cable.
- c. Initialize the oscilloscope: Press the DEFAULT SETUP button.
- d. Modify the initialized front-panel control settings:
	- **Press the Vertical CH 1 button to toggle it off.**
	- -Press the Vertical CH 3 button to display that channel.
	- -Push Trigger Source to toggle the source to CH 3.
	- -Set the Horizontal **SCALE** to 200 µs.
	- - If necessary, adjust the calibration generator output for 5 divisions of amplitude. (For oscilloscopes with 50  $\Omega$  inputs, you may need to double the output of the generator to get 5 divisions of amplitude.)
	- -From the tool bar, touch Horiz and select the Acquisition tab.
	- -Touch Average and set the number of averages to 64.
	- -Touch the Close button.
- 2. Confirm AUX OUT is within limits for logic levels:
	- a. Display the test signal:
		- **Press the Vertical CH 3 button to turn off CH 3.**
		- **Press the Vertical CH 2 button to display that channel.**
		- Set the Vertical **SCALE** to 1 V.
		- Use the Vertical **POSITION** knob to center the display on screen.
	- b. Measure logic levels:
		- From the button bar, touch MEAS and select the Ampl tab.
		- -Touch the High and Low buttons.
		- -Touch the Close button.
	- c. Check AUX OUT output against limits:
		- CHECK that the CH 2 High readout is  $\geq 2.5$  volts and that the CH 2 Low readout is ≤0.7 volts. See Figure 4-34.
		- **Enter the high and low voltages on the test record.**
		- - From the button bar, touch the Vert button. Touch the Termination 50  $\Omega$  button.
		- CHECK that the CH 2 High readout is  $\geq 1.0$  volt and that the CH 2 **Low** readout ≤0.25 volts.
		- -Enter the high and low voltages on the test record.

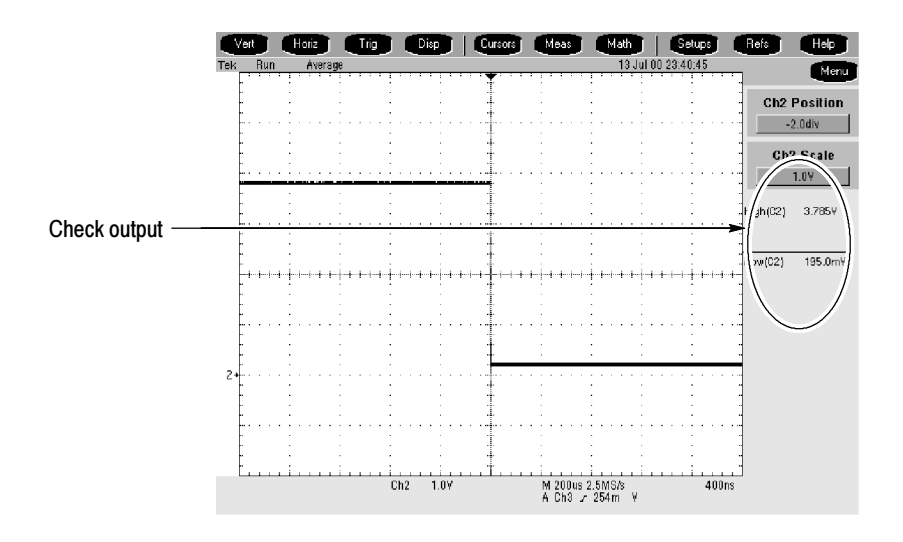

### Figure 4- 34: Measurement of main trigger out limits

- 3. Confirm SIGNAL OUT is within limits for gain:
	- a. Measure gain:
		- Move the precision 50  $\Omega$  cable from the AUX OUT BNC to the SIGNAL OUT BNC.
		- -Set Vertical SCALE to 100 mV.
		- -Press PUSH TO SET 50%.
		- -From the button bar, touch MEAS and select the Ampl tab.
		- -Touch the Pk-Pk button.
		- -Touch Close.
	- b. Check against limits:
		- **From the button bar, touch the Vert button.** Touch the Termination 1 MΩ button.
		- CHECK that the readout Ch<sub>2</sub> Pk-Pk is between 80 mV and 120 mV, inclusive.
		- -Enter the voltage on the test record.
		- - From the button bar, touch the Vert button. Touch the Termination 50  $\Omega$  button.
		- -Touch Close.
- - CHECK that the readout CH 2 Pk-Pk is between 44 mV and 66 mV, inclusive.
- -Enter voltage on test record.
- 4. Disconnect the hookup: Disconnect the cables from the channel inputs and the rear panel outputs.

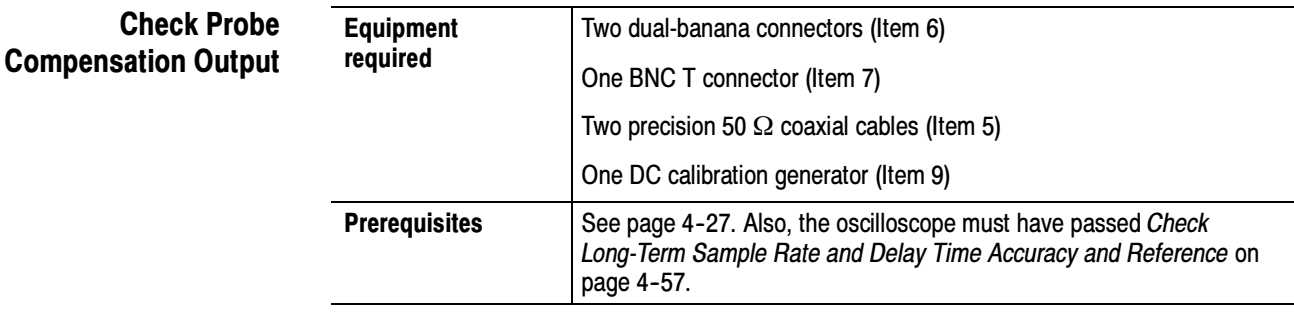

- 1. Install the test hookup and preset the instrument controls:
	- a. Hook up test-signal:
		- Connect one of the 50  $Ω$  cables to CH 1. See Figure 4-35.
		- - Connect the other end of the cable just installed to the PROBE COMPENSATION input. See Figure 4-35.

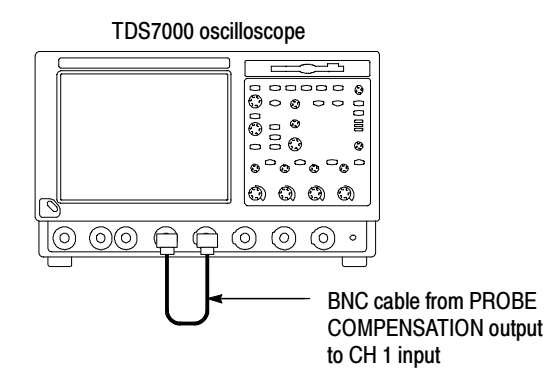

Figure 4- 35: Initial test hookup

- b. Initialize the oscilloscope: Press the DEFAULT SETUP button.
- c. Modify the initialized front-panel control settings:
	- Set the Vertical SCALE to 200 mV.
- -Set the Horizontal SCALE to  $200 \mu s$ .
- -Press PUSH TO SET 50%.
- -Use the Vertical POSITION knob to center the display on screen.
- -From the tool bar, touch Horiz and select the Acquisition tab.
- -Touch Average and set the number of averages to 128.
- 2. Confirm that the Probe Compensator signal is within limits for frequency:
	- a. Measure the frequency of the probe compensation signal:
		- -From the button bar, touch MEAS and select the Time tab.
		- -Touch the Freq button.
	- b. Check against limits:
		- CHECK that the CH 1 Freq readout is within 950 Hz to 1.050 kHz, inclusive. See Figure 4-36.
		- -Enter the frequency on the test record.
		- -Touch Clear to remove the measurement.

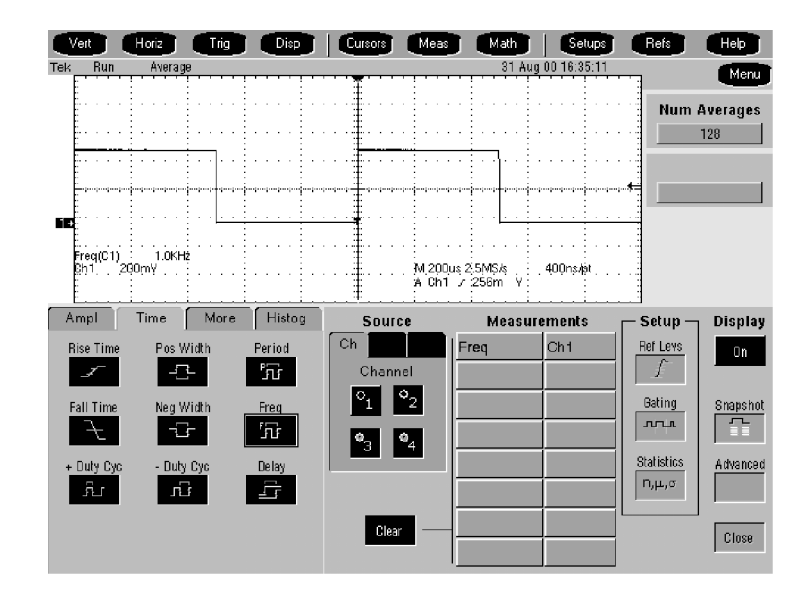

Figure 4- 36: Measurement of probe compensator frequency

- c. Save the probe compensation signal in reference memory:
	- Touch Refs; then select the Ref 1 tab.
- - Touch the Save Wfm to Ref1 Save button to save the probe compensation signal in reference 1.
- - Disconnect the cable from CH 1 and the probe compensation connector.
- - Touch the Display button to toggle it to on to displayed the stored signal.
- **d.** Hook up the DC standard source:
	- -Set the output of a DC calibration generator to off or 0 volts.
	- - Connect the output of a DC calibration generator through a dual-banana connector followed by a 50  $\Omega$  precision coaxial cable to one side of a BNC T connector. See Figure 4-37.
	- - Connect the Sense input of the generator through a second dual-banana connector followed by a 50  $\Omega$  precision coaxial cable to the other side of the BNC T connector. Now connect the BNC T connector to CH 1. See Figure 4-37.

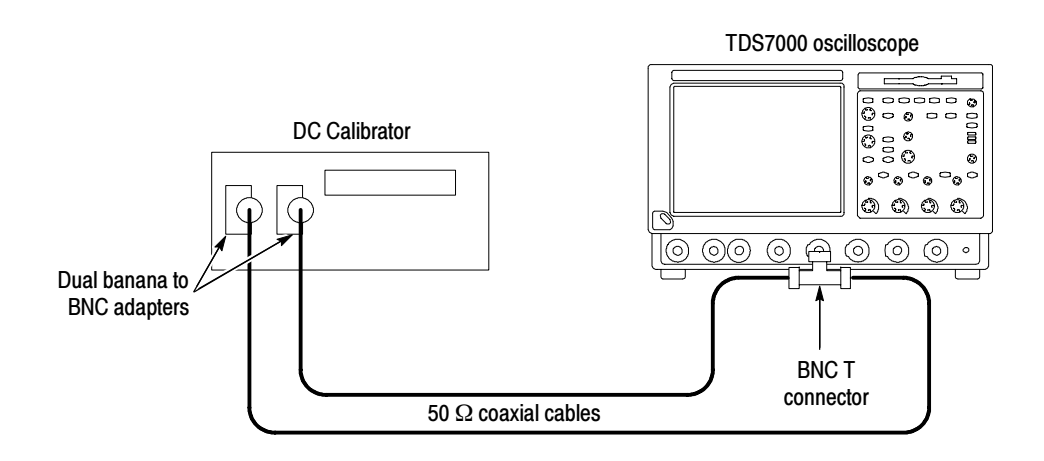

## Figure 4- 37: Subsequent test hookup

- e. Measure amplitude of the probe compensation signal:
	- -From the tool bar, touch Horiz and select the Acquisition tab.
	- - Touch Average and set the number of averages to 16 using the keypad or the multipurpose knob.
	- - Adjust the output of the DC calibration generator until it precisely overlaps the top (upper) level of the stored probe compensation signal. (This value will be near 1000 mV).
- -Record the setting of the DC generator.
- - Adjust the output of the DC calibration generator until it precisely overlaps the base (lower) level of the stored probe compensation signal. (This value will be near zero volts).
- -Record the setting of the DC generator.
- f. Press Close to remove the menus from the display. See Figure 4-38.

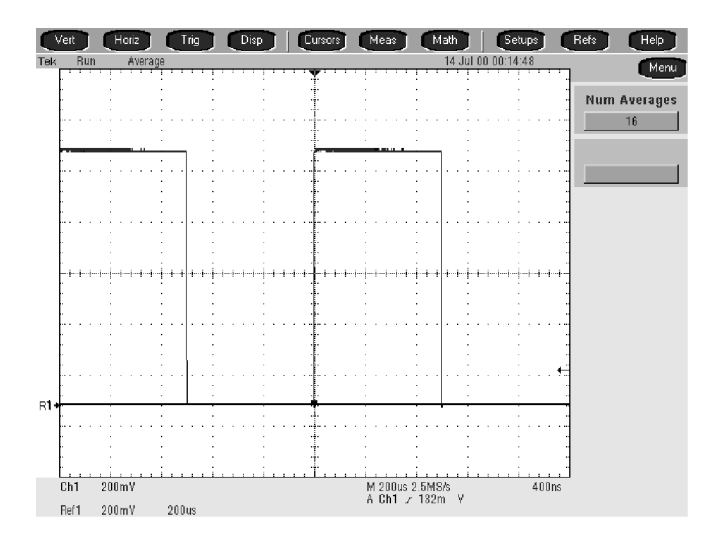

Figure 4- 38: Measurement of probe compensator amplitude

- g. Check against limits:
	- - Subtract the value just obtained (base level) from that obtained previously (top level).
	- CHECK that the difference obtained is within 990 mV to 1010 mV, inclusive.
	- -Enter voltage difference on test record.
- 3. Disconnect the hookup: Disconnect the cable from **CH 1**.

# Sine Wave Generator Leveling Procedure

Some procedures in this manual require a sine wave generator to produce the necessary test signals. If you do not have a leveled sine wave generator, use one of the following procedures to level the output amplitude of your sine wave generator.

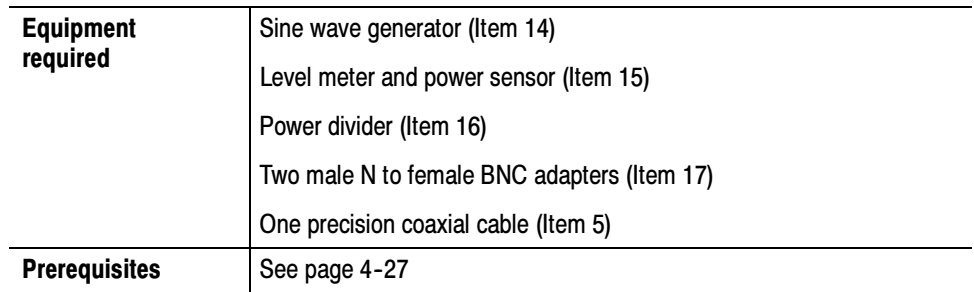

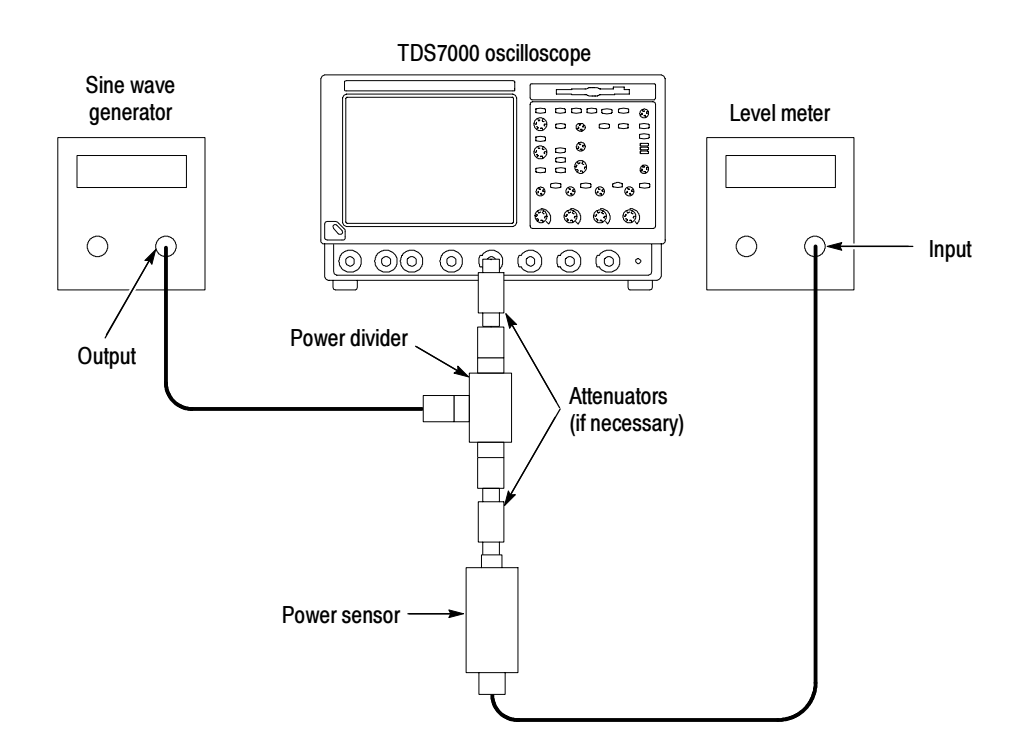

Figure 4- 39: Sine wave generator leveling equipment setup

- 1. *Install the test hookup:* Connect the equipment as shown in Figure 4-39.
- 2. Set the Generator:
	- **Exercise Set the sine wave generator to a reference frequency of 10 MHz.**
- - Adjust the sine wave generator amplitude to the required number of divisions as measured by the oscilloscope.
- 3. Record the reference level: Note the reading on the level meter.
- 4. Set the generator to the new frequency and reference level:
	- Change the sine wave generator to the desired new frequency.
	- - Input the correction factor and/or the new frequency into the level meter.
	- **Adjust the sine wave generator amplitude until the level meter again** reads the value noted in step 3. The signal amplitude is now correctly set for the new frequency.

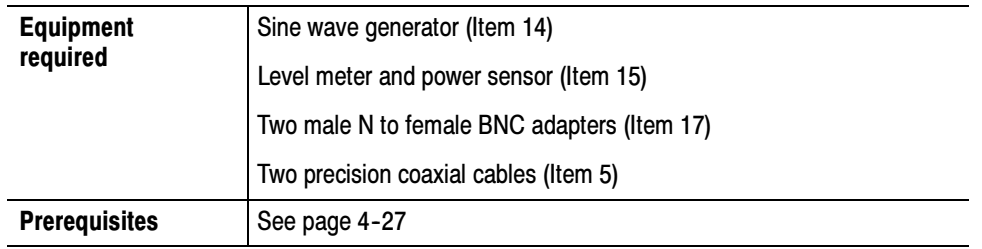

- 1. *Install the test hookup:* Connect the equipment as shown in Figure 4-40 (start with the sine wave generator connected to the oscilloscope).
- 2. Set the Generator:
	- **Exercise Set the sine wave generator to a reference frequency of 10 MHz.**
	- - Adjust the sine wave generator amplitude to the required number of divisions as measured by the oscilloscope.
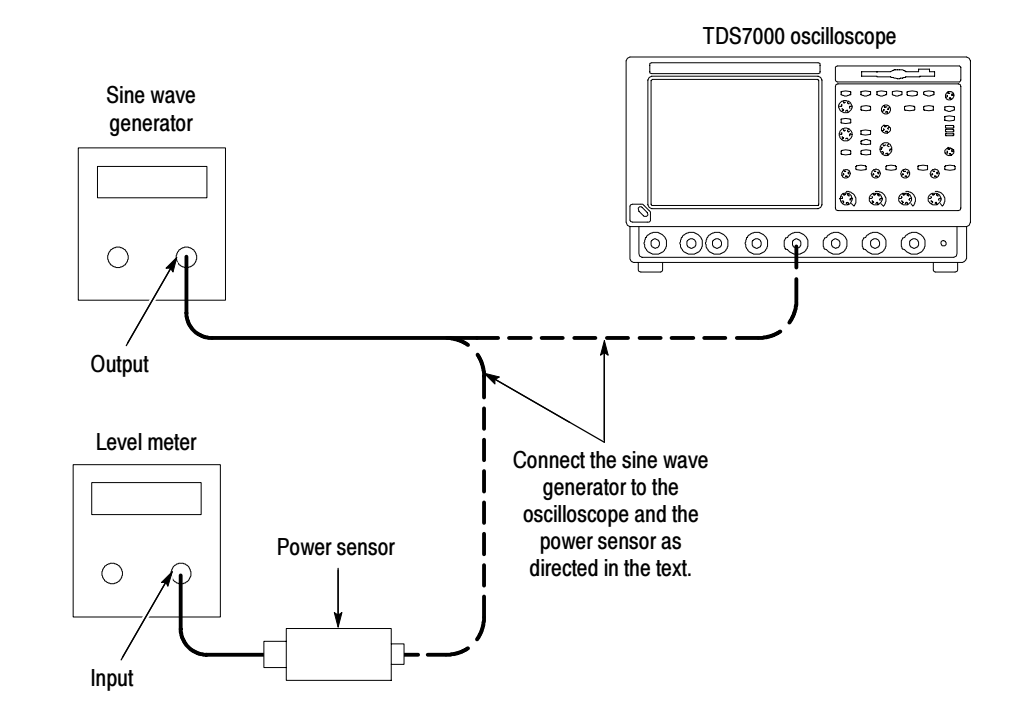

#### Figure 4- 40: Equipment setup for maximum amplitude

- 3. Record the reference level:
	- -Disconnect the sine wave generator from the oscilloscope.
	- -Connect the sine wave generator to the power sensor.
	- Note the level meter reading.
- 4. Set the generator to the new frequency and reference level:
	- -Change the sine wave generator to the desired new frequency.
	- -Input the correction factor and/or the new frequency into the level meter.
	- - Adjust the sine wave generator amplitude until the level meter again reads the value noted in step 3. The signal amplitude is now correctly set for the new frequency.
	- -Disconnect the sine wave generator from the power sensor.
	- -Connect the sine wave generator to the oscilloscope.

Performance Tests

# Adjustment

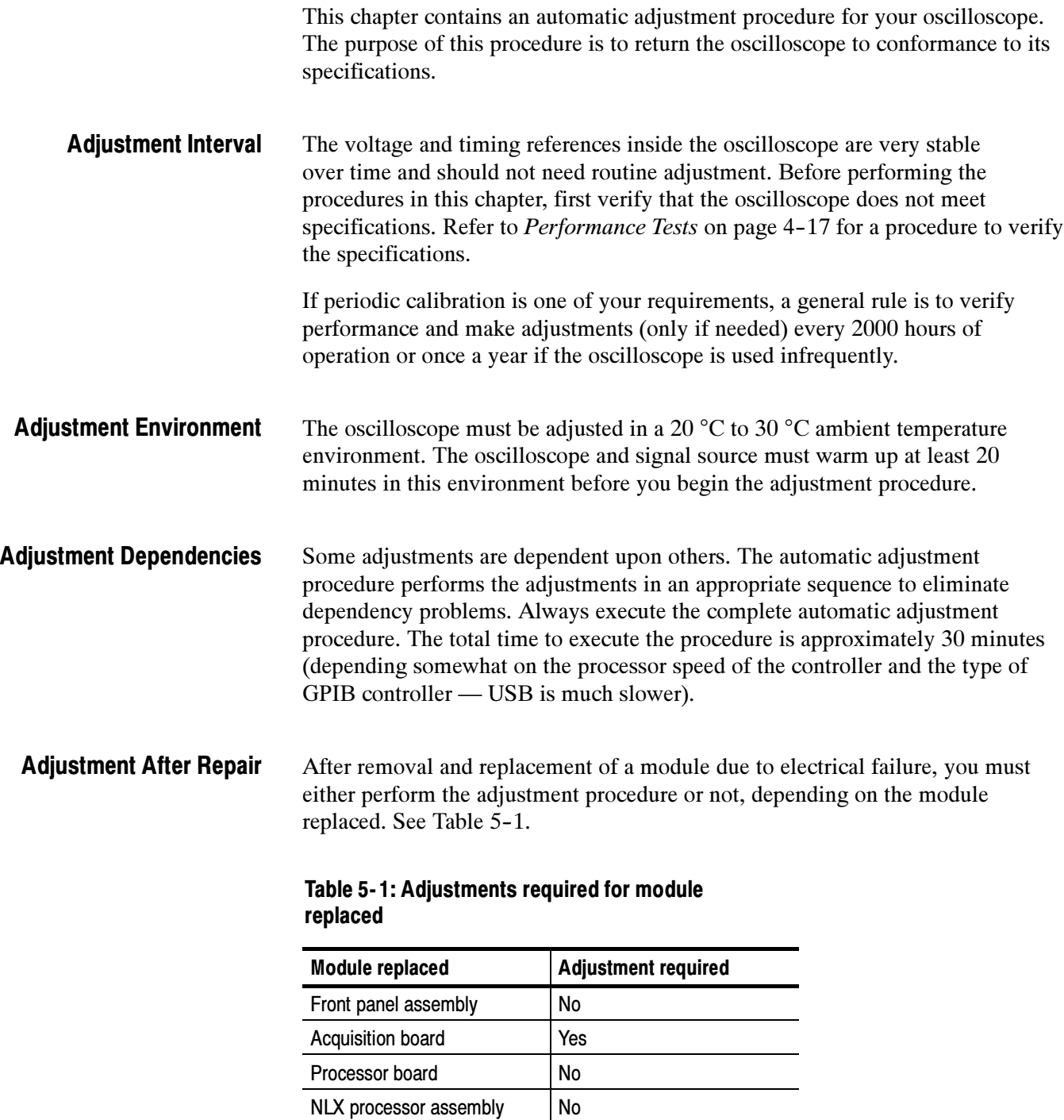

No

Display panel or display

system

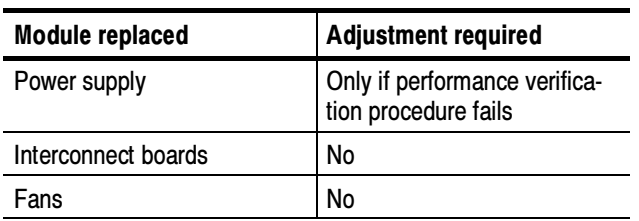

### Table 5- 1: Adjustments required for module replaced (Cont.)

#### The adjustment procedure requires the specific test equipment and materials listed in Table  $5-2$ . Required Equipment

### Table 5- 2: Required equipment and materials

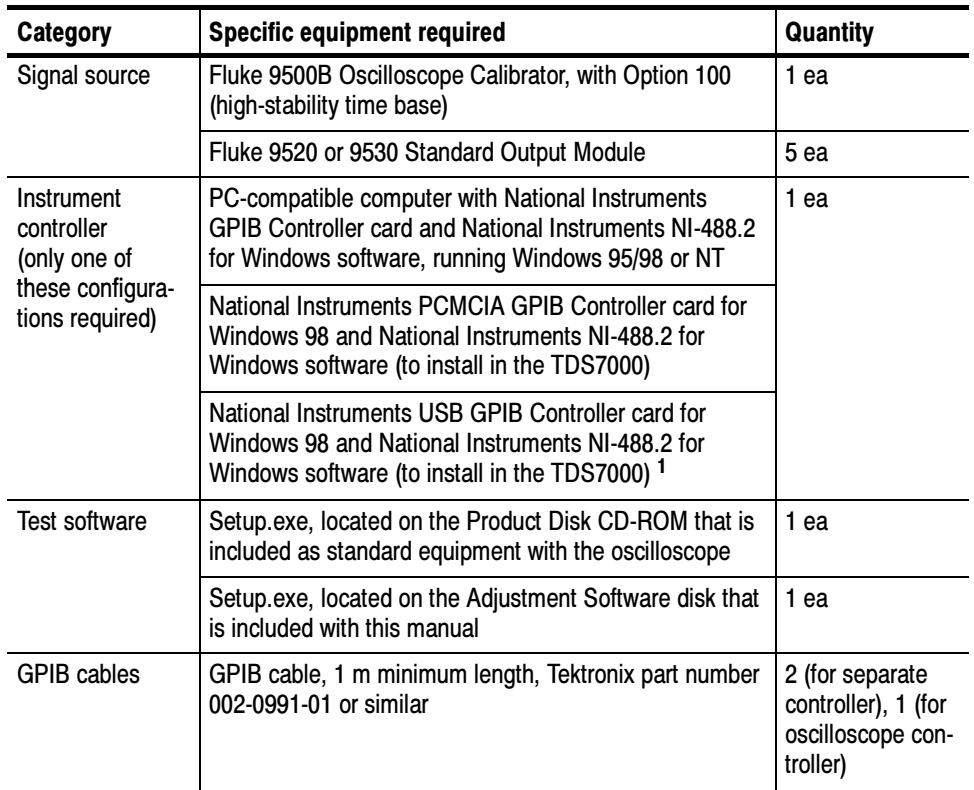

<sup>1</sup> Depending on other USB devices attached to the oscilloscope, a USB hub may also be required. Consult your National Instruments documentation for more information.

### Overview of the Procedure

To perform this procedure you must have the specific equipment listed in Table 5-2. You can use a separate computer as the instrument controller, or you can install a GPIB controller card into the oscilloscope and use the PC that is built into the oscilloscope as the controller. If you use the oscilloscope as the controller, you must also have a keyboard and mouse attached to the oscilloscope to operate the test program.

After the controller is set up, you need to install the performance verification test program from a CD-ROM that was shipped with the oscilloscope. An installation wizard will assist you with the installation of the test program.

After the performance verification test program is installed, you need to install the adjustment program contained on the CD that is included with this manual. The adjustment program adds the adjustment procedure to the performance verification test program. Once the adjustment program is installed, you can run either the performance verification or adjustment procedures.

When you start the test program a screen of introductory information is displayed that contains instructions, a text entry line, and function buttons. You use these controls to navigate through the steps of the test program. You can either click (or touch) the function buttons in the screen or use the function keys on the keyboard. The keyboard is required for text entry. One of the initial screens asks you to choose whether you want to execute the performance verification or the adjustment procedure.

The adjustment procedure is fully automated. Once the program is started, all of steps will run without manual intervention (CHAN\_DELAY\_CAL may require manual intervention). The overall time to complete the adjustment is about 30 minutes. Every 30 days or when a head on the base unit is changed, a head skew table is generated and will require moving the heads between channels.

When the adjustment is complete, you can save or print a report that lists the test names and their exit status. The test report is an ACSII text file written to the directory  $C:\text{tekcats}\put\text{Re}$ . The filename of the report is <oscilloscope model>.<serial number>. If you have previously run the performance verification procedure, the adjustment results are appended to the end of the existing report file.

## Instrumentation Setup

Before you can execute the adjustment program, you need to set up and configure the instrumentation. Make connections according to the following diagrams. If you are using a separate computer as the controller, see Figure 5-1. If you are using the oscilloscope as a controller, see Figure 5-2.

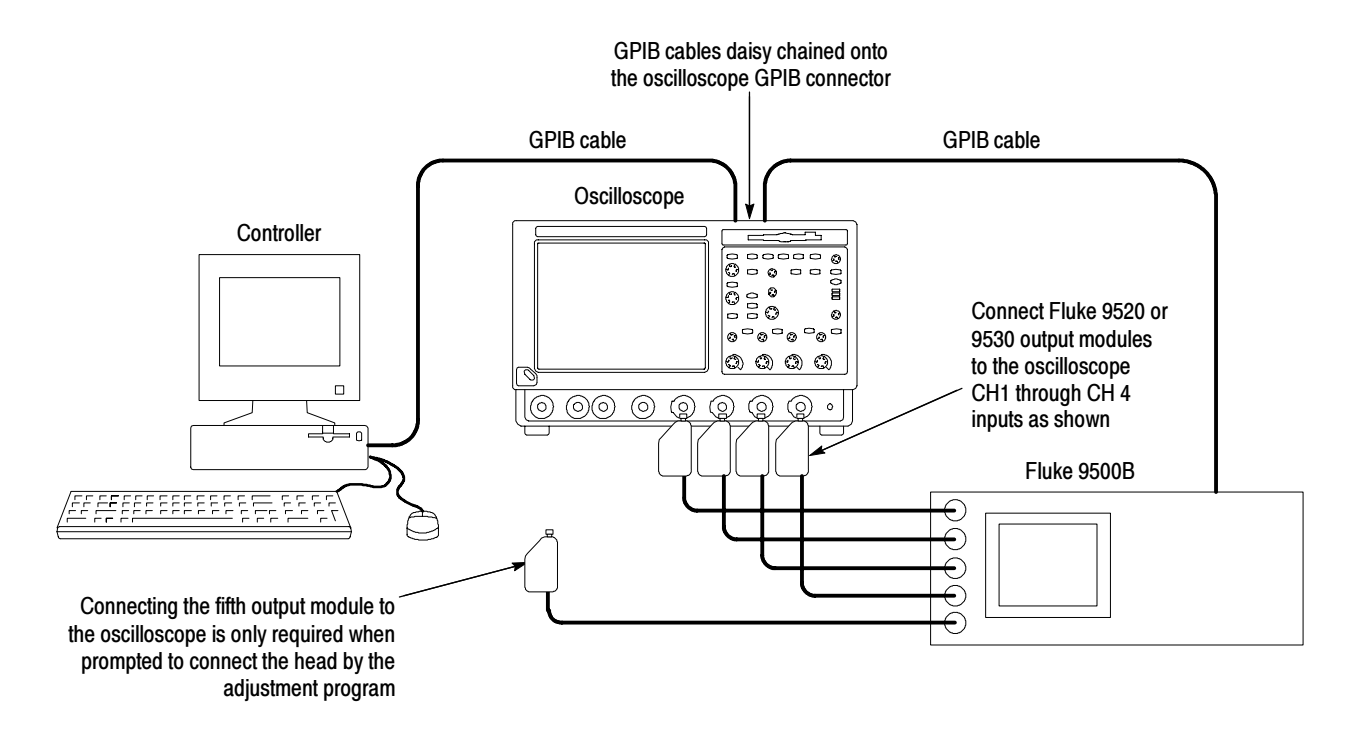

Figure 5- 1: Adjustment setup using a separate controller

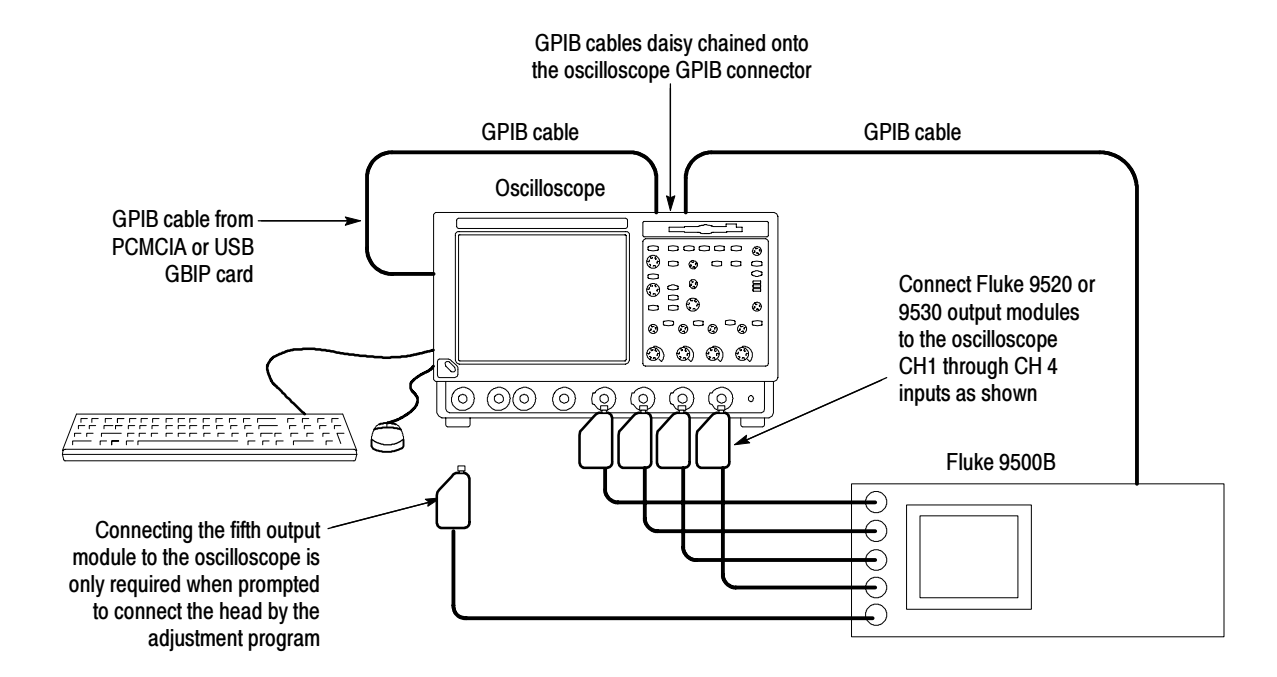

#### Figure 5- 2: Adjustment setup using the oscilloscope as the controller

Once the connections have been made, follow these steps:

**NOTE**. If you have just completed the performance verification procedure, you can skip all the following steps in this setup procedure.

- 1. Power on the instruments: Turn power for the controller, oscilloscope, and signal source on. The oscilloscope and the signal source must warm up for 20 minutes before you can begin to execute the test. However, while you are waiting you can continue with the next steps in this procedure.
- 2. Check the Fluke 9500B GPIB address: Refer to the Fluke 9500B documentation for information about setting the GPIB address. If the address is set to 0 or 1, change it to an address between 2 and 30 (inclusive). Make a note of the address setting for use later in this procedure.
- 3. Set the GPIB address of the oscilloscope.
	- a. If the oscilloscope powered on in the toolbar mode (the default mode), click the Menu button (upper right corner of the display) to put the oscilloscope in menu-bar mode. In menu-bar mode, you should then see a PC-style menu bar across the top of the display.
	- b. Pull down the Utility menu and then select GPIB Configuration . . . . This command will display the GPIB Configuration control window.
- c. In the GPIB Configuration control window, click the Talk/Listen button to select Talk/Listen mode.
- d. Touch the Address readout and then click the up and down arrows or the upper multipurpose knob to set the GPIB address to 1.
- e. Click the Close button to close the control window.
- 4. If you are using a separate PC as the controller, do step 5 and its substeps and then skip step 6. If you are using the oscilloscope as the controller, skip step 5 and then do step 6 and its substeps.
- 5. Configure the PC controller: Perform these steps if you are using a separate PC as the controller. Use the GPIB software and hardware on the controller as necessary to make the following settings:
	- a. Set the controller GPIB address to 0.
	- b. Define GPIB devices and their addresses for compatibility with the test program as shown in Table 5-3.

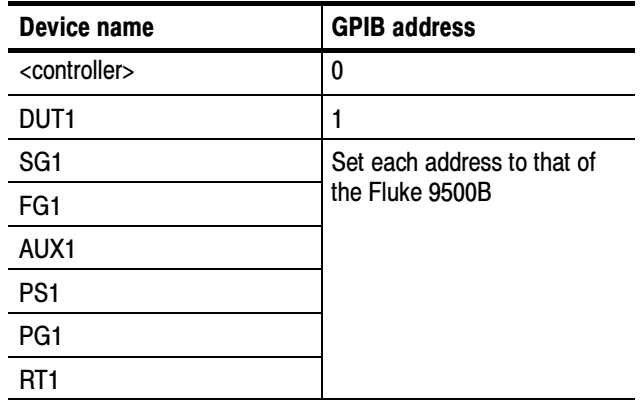

#### Table 5- 3: GPIB devices required by test program

6. Configure the oscilloscope controller: Perform these steps if you are using the oscilloscope as the controller.

**NOTE**. If you use the USB port, this procedure will take much longer.

a. If using a PCMCIA card, do these steps.

Disable the ATI 3D Rage Pro display adapter (the NLX SVGA display adapter): right click on My Computer, select Properties, select the Device Manager tab and then the View devices by type button, click the + box on Display adapters, click the ATI 3D Rage Pro entry, click the Properties button, and then click Disable in this hardware profile, click the OK button, and then click the Close button.

Run msconfig: on the msconfig General tab, click the Advanced button, check EMM Exclude  $A000$  - FFFF, click the OK button, and then click the OK button.

Install the GPIB software, reboot, and then install the PCMCIA GPIB card (the PCMCIA card may not be recognized until you reboot again).

After completing the adjustment procedures, restore these settings to their previous values.

- b. On the oscilloscope, pull down the File menu and then select Minimize to minimize the oscilloscope application. You should now see the Windows 98 desktop.
- c. In the Start menu, select Settings > Control Panel.
- d. In the Control Panel, double click the System icon to display the System Properties dialog box.
- e. In the System Properties dialog box, select the Device Manager tab.
- f. Find the National Instruments GPIB Interfaces icon in the list of devices. Right click the icon and then select Properties to display the National Instruments GPIB Interface Properties dialog box.
- g. Select the Device Templates tab. You should see a dialog box similar to the one shown in Figure 5-3.

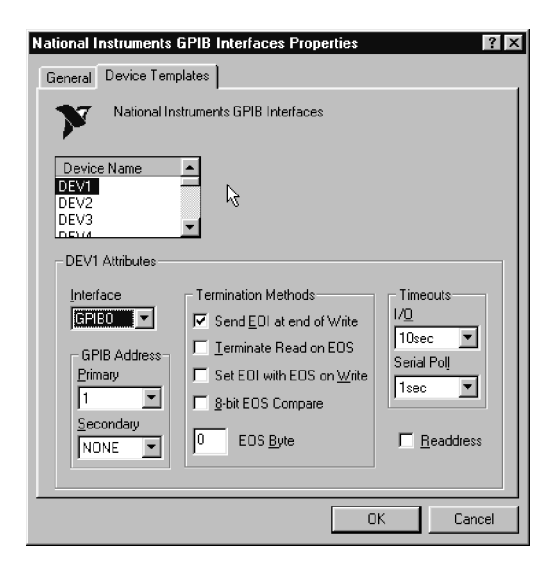

#### Figure 5- 3: National Instruments GPIB Interface Properties dialog box

- h. Click on the device DEV1 in the Device Name list to select it.
- i. Right click on the selection and select Rename.
- j. Type in the new name DUT1.
- k. Repeat the process for devices DEV2 through DEV7, renaming them according the names in Table 5-4. These are the names that will be recognized by the test program.

#### Table 5- 4: Renaming the GPIB devices

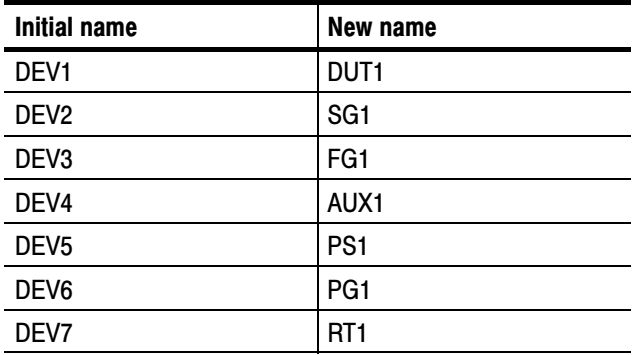

- l. Click on the (new) device DUT1 in the Device Name dialog box.
- m. Under DUT1 Attributes, set the Primary GPIB Address to 1.

n. Set the GPIB address for the remainder of the newly named devices to the GPIB address of the Fluke 9500B (previously noted). The addresses for all the devices are summarized in Table 5-5.

| <b>Device</b>    | <b>GPIB address</b>                            |
|------------------|------------------------------------------------|
| DUT <sub>1</sub> |                                                |
| SG <sub>1</sub>  | Set each address to that of<br>the Fluke 9500B |
| FG1              |                                                |
| AUX1             |                                                |
| PS <sub>1</sub>  |                                                |
| PG <sub>1</sub>  |                                                |
| RT1              |                                                |

Table 5- 5: Setting the GPIB addresses

o. When the setup is complete, click OK to close the dialog box.

### Adjustment Program Installation

You must install the performance verification test program before you install the adjustment program. If you have not already installed the performance verification test program, see Test Program Installation on page 4–22 and do those steps first.

Follow these steps to install the adjustment program on the instrument controller. The same steps apply whether the instrument controller is a separate PC or the PC that is built into the oscilloscope. If you are using the PC built into the oscilloscope as the controller, this procedure assumes that the GPIB card and accompanying controller software are already installed and configured as necessary.

- 1. Locate the adjustment program: Locate the Adjustment Software CD that is included with this manual and insert it into the disk drive on the instrument controller.
- 2. Start the installation wizard: Select **Run.** . . in the **Start** menu and then enter D:\adjsetup.exe.
- 3. Follow the instructions: Follow the instructions presented by the installation wizard to install the adjustment program.

4. Locate the test program file: After the installation is complete, open the directory  $C$ :\tekcats\ and then locate the file tds7000\_nt.exe. This is the file you will double click to execute either the performance verification procedure or the adjustment procedure. The install procedure also created a desktop shortcut (link) to this file for your convenience.

### Adjustment Program Execution

Once the instrumentation is connected, configured, and has been allowed to warm up for at least 20 minutes, you can start the adjustment program. To start the adjustment program, select the file C:\tekcats\tds7000\_nt.exe (or the desktop shortcut).

Program execution is a matter of following the on-screen instructions. The program contains help screens to provide additional information you may need to know to execute the steps. When the program asks whether you want to execute the performance verification or the adjustment procedure, select the adjustment procedure.

## **Maintenance**

This section contains the information needed to do periodic and corrective maintenance on the oscilloscope. The following subsections are included:

- - Preventing ESD — General information on preventing damage by electrostatic discharge.
- **Inspection and Cleaning Information and procedures for inspecting the** oscilloscope and cleaning its external and internal modules.
- Removal and Installation Procedures Procedures for the removal of defective modules and replacement of new or repaired modules. Also included is a procedure for disassembly of the oscilloscope for cleaning.
- - Troubleshooting — Information for isolating failed modules. Included are instructions for operating the oscilloscope diagnostic routines and troubleshooting trees. Most of the trees make use of the internal diagnostic routines to speed fault isolation to a module.
- - Repackaging Instructions — Information on returning an oscilloscope for service.

## Preventing ESD

Before servicing this product, read the Safety Summary and Introduction at the front of the manual and the ESD information below.

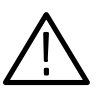

**CAUTION.** Static discharge can damage any semiconductor component in this oscilloscope.

When performing any service which requires internal access to the oscilloscope, adhere to the following precautions to avoid damaging internal modules and their components due to electrostatic discharge (ESD).

- 1. Minimize handling of static-sensitive circuit boards and components.
- 2. Transport and store static-sensitive modules in their static protected containers or on a metal rail. Label any package that contains static-sensitive boards.
- 3. Discharge the static voltage from your body by wearing a grounded antistatic wrist strap while handling these modules. Do service of static-sensitive modules only at a static-free work station.
- 4. Nothing capable of generating or holding a static charge should be allowed on the work station surface.
- 5. Handle circuit boards by the edges when possible.
- 6. Do not slide the circuit boards over any surface.
- 7. Avoid handling circuit boards in areas that have a floor or work-surface covering capable of generating a static charge.

### Inspection and Cleaning

Inspection and Cleaning describes how to inspect for dirt and damage. It also describes how to clean the exterior and interior of the oscilloscope. Inspection and cleaning are done as preventive maintenance. Preventive maintenance, when done regularly, may prevent oscilloscope malfunction and enhance its reliability.

Preventive maintenance consists of visually inspecting and cleaning the oscilloscope and using general care when operating it.

How often to do maintenance depends on the severity of the environment in which the oscilloscope is used. A proper time to perform preventive maintenance is just before oscilloscope adjustment.

The cabinet helps keep dust out of the oscilloscope and should normally be in place when operating the oscilloscope. General Care

Use a dry, low-velocity stream of air to clean the interior of the chassis. Use a soft-bristle, non-static-producing brush for cleaning around components. If you must use a liquid for minor interior cleaning, use a 75% isopropyl alcohol solution and rinse with deionized water. Interior Cleaning

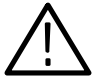

**WARNING.** Before performing any procedure that follows, power off the instrument and disconnect it from line voltage.

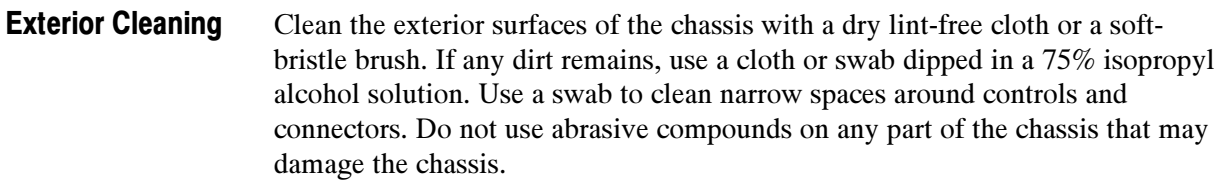

Clean the On/Standby switch using a dampened cleaning towel. Do not spray or wet the switch directly.

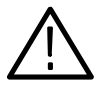

**CAUTION.** Avoid the use of chemical cleaning agents which might damage the plastics used in this oscilloscope. Use only deionized water when cleaning the menu buttons or front-panel buttons. Use a 75% isopropyl alcohol solution as a cleaner and rinse with deionized water. Before using any other type of cleaner, consult your Tektronix Service Center or representative.

Inspection — Exterior. Inspect the outside of the oscilloscope for damage, wear, and missing parts, using Table 6-1 as a guide. Immediately repair defects that could cause personal injury or lead to further damage to the oscilloscope.

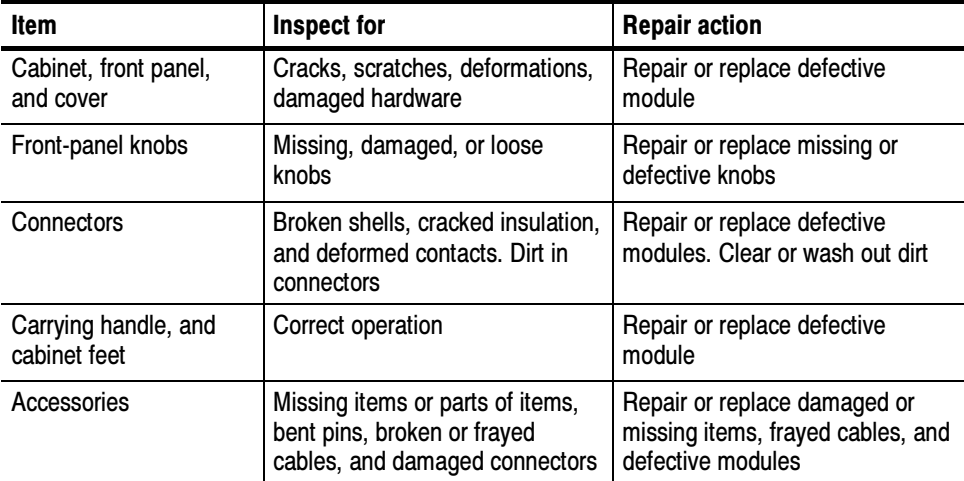

#### Table 6- 1: External inspection check list

### Flat Panel Display Cleaning

cleaning.

The display is a soft plastic display and must be treated with care during

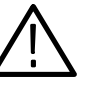

**CAUTION.** Improper cleaning agents or methods can damage the flat panel display.

Avoid using abrasive cleaners or commercial glass cleaners to clean the display surface.

Avoid spraying liquids directly on the display surface. Avoid scrubbing the display with excessive force.

Clean the flat panel display surface by gently rubbing the display with a clean-room wipe (such as Wypall Medium Duty Wipes, #05701, available from Kimberly-Clark Corporation).

If the display is very dirty, moisten the wipe with distilled water or a 75% isopropyl alcohol solution and gently rub the display surface. Avoid using excess force or you may damage the plastic display surface.

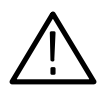

**CAUTION.** To prevent getting moisture inside the oscilloscope during external cleaning, use only enough liquid to dampen the cloth or applicator.

Inspection — Interior. To access the inside of the oscilloscope for inspection and cleaning, refer to the Removal and Installation Procedures in this section.

Inspect the internal portions of the oscilloscope for damage and wear, using Table 6-2 as a guide. Defects found should be repaired immediately.

If any circuit board is replaced, check Table  $6-2$  in Section 5 to see if it is necessary to adjust the oscilloscope.

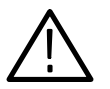

**CAUTION.** To prevent damage from electrical arcing, ensure that circuit boards and components are dry before applying power to the oscilloscope.

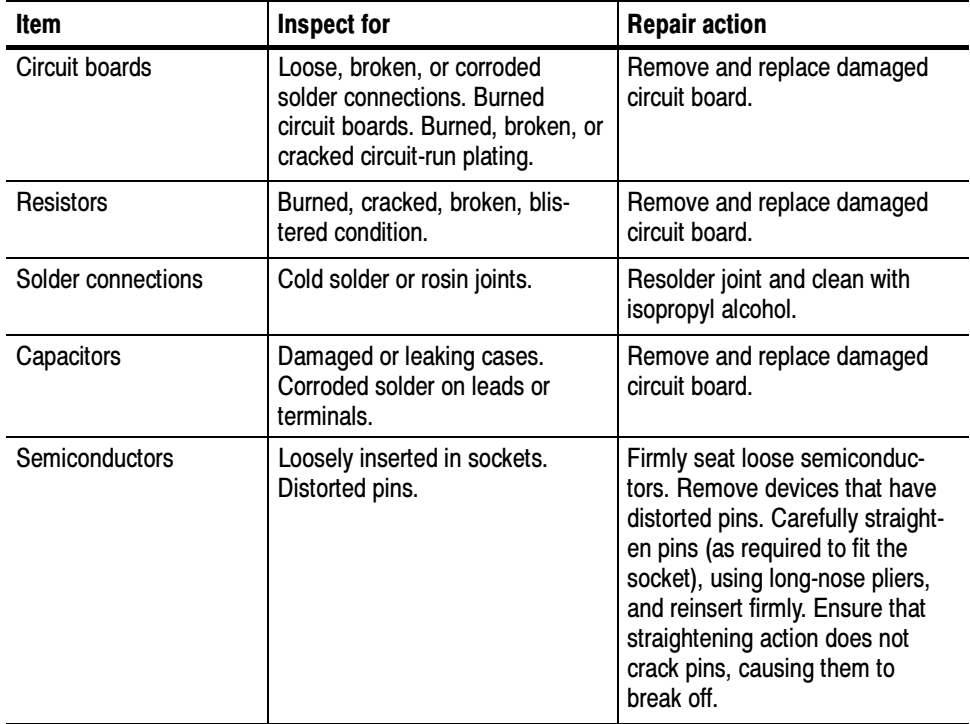

#### Table 6- 2: Internal inspection check list

| Item              | <b>Inspect for</b>                                              | <b>Repair action</b>                                                                    |
|-------------------|-----------------------------------------------------------------|-----------------------------------------------------------------------------------------|
| Wiring and cables | Loose plugs or connectors.<br>Burned, broken, or frayed wiring. | Firmly seat connectors. Repair or<br>replace modules with defective<br>wires or cables. |
| Chassis           | Dents, deformations, and dam-<br>aged hardware.                 | Straighten, repair, or replace<br>defective hardware.                                   |

Table 6- 2: Internal inspection check list (Cont.)

**Cleaning Procedure — Interior.** To clean the oscilloscope interior, do the following steps:

- 1. Blow off dust with dry, low-pressure, deionized air (approximately 9 psi).
- 2. Remove any remaining dust with a lint-free cloth dampened in isopropyl alcohol (75% solution) and rinse with warm deionized water. (A cottontipped applicator is useful for cleaning in narrow spaces and on circuit boards.)

**STOP.** If, after doing steps 1 and 2, a module is clean upon inspection, skip the remaining steps.

- 3. If steps 1 and 2 do not remove all the dust or dirt, the oscilloscope may be spray washed using a solution of 75% isopropyl alcohol by doing steps 4 through 8.
- 4. Gain access to the parts to be cleaned by removing easily accessible shields and panels (see Removal and Installation Procedures).
- 5. Spray wash dirty parts with the isopropyl alcohol and wait 60 seconds for the majority of the alcohol to evaporate.
- 6. Use hot (120  $\degree$ F to 140  $\degree$ F) deionized water to thoroughly rinse them.
- 7. Dry all parts with low-pressure, deionized air.
- 8. Dry all components and assemblies in an oven or drying compartment using low-temperature (125  $\degree$ F to 150  $\degree$ F) circulating air.

Lubrication. There is no periodic lubrication required for this oscilloscope.

Maintenance

# Removal and Installation Procedures

This subsection contains procedures for removal and installation of all mechanical and electrical modules.

### Preparation

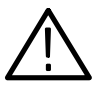

**WARNING.** Before doing this or any other procedure in this manual, read the Safety Summary found at the beginning of this manual. Also, to prevent possible injury to service personnel or damage to the oscilloscope components, read Installation in Section 2, and Preventing ESD in this section.

This subsection contains the following items:

- **This preparatory information that you need to properly do the procedures that** follow.
- List of tools required to remove all modules.
- Procedures for removal and reinstallation of the electrical and mechanical modules.
- A disassembly procedure for removal of all the major modules from the oscilloscope at one time and for reassembly of those modules into the oscilloscope. Instructions for doing the actual cleaning are found under Inspection and Cleaning at the beginning of this section.

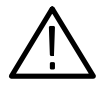

WARNING. Before doing any procedure in this subsection, disconnect the power cord from the line voltage source. Failure to do so could cause serious injury or death.

**NOTE.** Read Equipment Required for a list of the tools needed to remove and install modules in this oscilloscope. See Table  $6-3$ , on page  $6-8$ . Read the cleaning procedure before disassembling the oscilloscope for cleaning. Equipment Required. Most modules in the TDS7000 Digital Oscilloscope can be removed with a screwdriver handle mounted with a size T-15, Torx<sup>®</sup> screwdriver tip. Use this tool whenever a procedure step instructs you to remove or install a screw unless a different size screwdriver is specified in that step. All equipment required to remove and reinstall each module is listed in the first step of its procedure.

| <b>Item</b><br>no. | <b>Name</b>                                   | <b>Description</b>                                                                                   | <b>General tool</b><br>number |
|--------------------|-----------------------------------------------|----------------------------------------------------------------------------------------------------|-------------------------------|
| 1                  | Screwdriver handle                            | Accepts Torx-r bits                                                                                  | 620-440                       |
| $\overline{2}$     | T-10 Torx tip                                 | Used for removing the electrical or<br>optical module chassis. Torx-bit for<br>T-10 size screw heads | 640-235                       |
| 3                  | T-15 Torx tip                                 | Used for removing most oscilloscope<br>screws. Torx-bit for T-15 size screw<br>heads                 | 640-247                       |
| 4                  | $\frac{1}{8}$ inch flat-bladed<br>screwdriver | Screwdriver for unlocking cable<br>connectors                                                        | Standard tool                 |
| 5                  | #0 Phillips screwdriver                       | Screwdriver for removing small<br>Phillips screws, CD, floppy & hard<br>drive                        | Standard tool                 |
| 6                  | Angle-Tip Tweezers                            | Used to remove front panel knobs                                                                     | Standard tool                 |
| $\overline{7}$     | $\frac{3}{16}$ inch open-end wrench           | Used to remove the rear panel nut<br>posts                                                           | Standard tool                 |
| 8                  | $\frac{5}{16}$ inch open-end wrench           | Used to remove the rear panel nut<br>posts                                                           | Standard tool                 |
| 9                  | MA-800G Soldering Aid                         | Used to remove the front panel trim                                                                  | Standard tool                 |

Table 6-3: Tools required for module removal

## Procedures for External Modules

The following procedures are found here and are listed in order presented.

- Front Panel Knobs
- Trim (all)
- Bottom cover
- Left and Right covers
- Line Fuse and Line Cord

### Front-Panel Knobs

- 1. Assemble equipment and locate modules to be removed:
	- 2. Orient the oscilloscope: Set the oscilloscope so its bottom is down on the work surface and its front is facing you.
	- 3. Remove the knob(s): Grasp any knob you want to remove and pull it straight out from the front panel  $\frac{1}{4}$  inch to create some clearance between the base of the knob and the front panel. Insert the angled-tip tweezers between the knob and front panel and use them to remove the knob. See Figure 6-1.
	- 4. Reinstallation: To reinstall, align knob to shaft and push it in until it snaps.

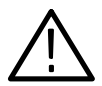

**CAUTION.** To prevent damage to the encoders located on the circuit board, apply pressure to the encoders while pushing the knob on the shaft.

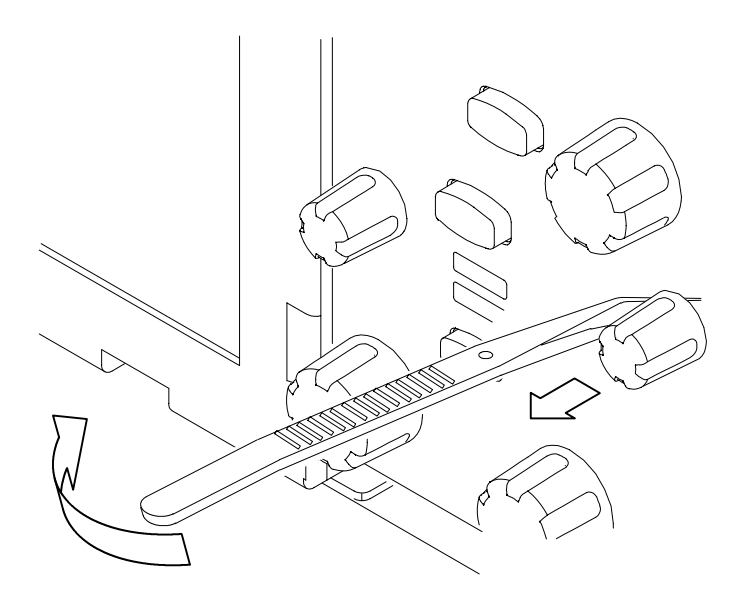

Figure 6-1: Knob removal

### Trim and Carrying Handle

- 1. Locate module to be removed: Locate the Trim in the locator diagram. See Figure 6-7, on page  $6-18$ .
- 2. Remove the front panel trim: Use Figure  $6-2$ , on page  $6-11$ , as a guide.
	- a. To prevent the power button from falling out of the front panel trim, place a piece of tape over the button.
	- b. Grasp the trim ring by its top edge and pull toward you to detach the three plastic snaps. (Alternatively, you can use a flat-bladed screwdriver or other small prying tool to help you detach the snaps.)
	- c. Swing the bottom of the ring upward and off the front panel.
- 3. Remove the acquisition trim: Use Figure 6-2, on page 6-11 as a guide.
	- a. Remove the three T-15 Torx screws that secure the acquisition trim to the oscilloscope.
	- b. Remove the acquisition trim from the oscilloscope.
- 4. Remove the top cover trim: Use Figure  $6-2$ , on page  $6-11$  as a guide.
	- a. Remove the accessory pouch; it snaps off.
	- b. Remove the four T-15 Torx screws that secure the top cover trim to the oscilloscope. The T-15 Torx screws also secure the snap studs to the top cover.
	- c. Remove the top cover trim from the oscilloscope.
- 5. Remove the carrying handle and the right/left side trim panels: Use Figure 6-2, on page  $6-11$  as a guide.
	- a. Remove the T-15 Torx screws that secure the handle to the oscilloscope. Remove the handle from the oscilloscope.
	- b. Slide the side trim panels towards the rear of the oscilloscope allowing the tabs to clear the cover openings, then pull out to remove the panels from the oscilloscope.
- 6. Reinstallation: Do in reverse steps 2 through 5 to reinstall the appropriate trim.

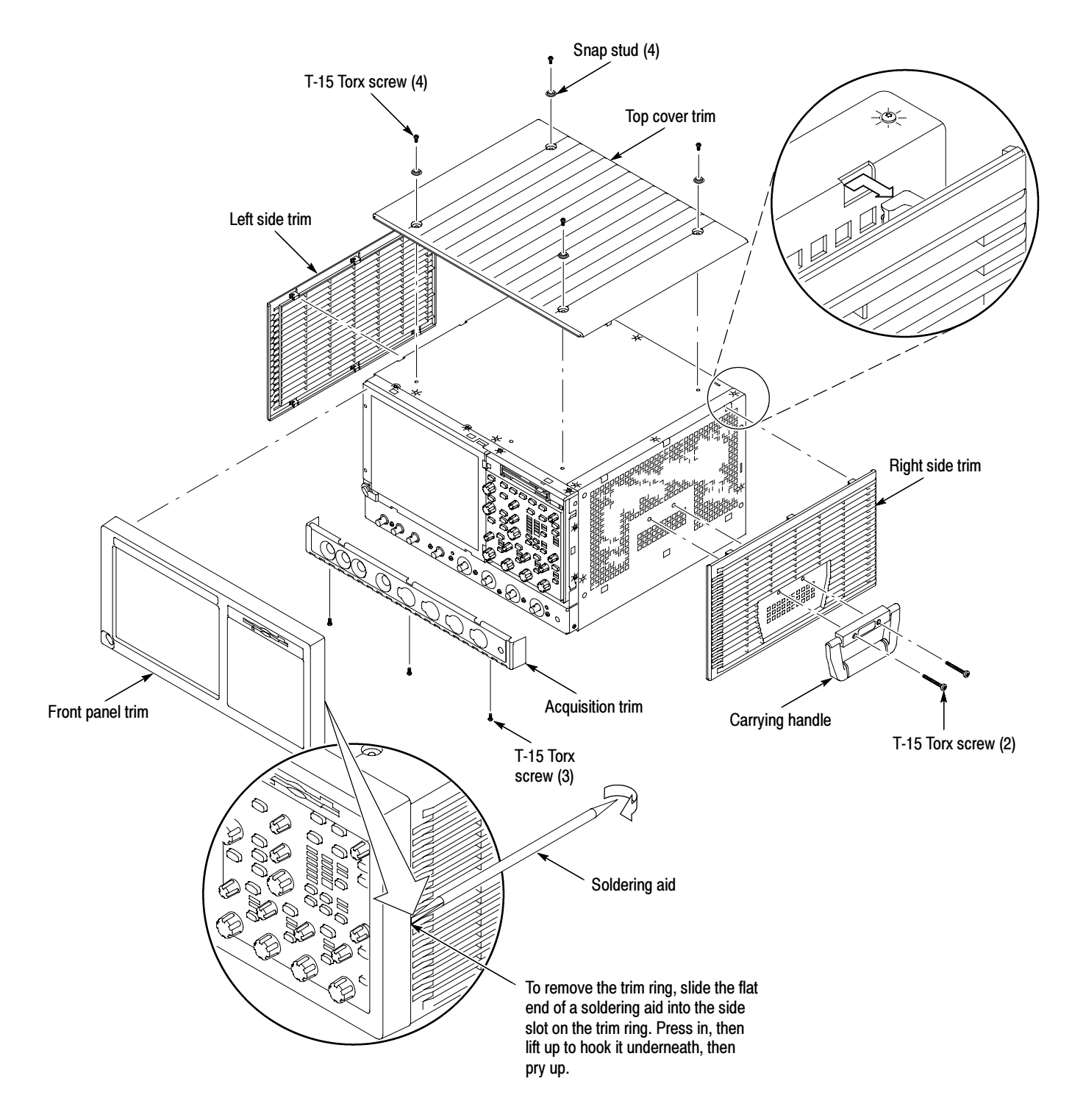

Figure 6-2: Trim removal

Bottom Cover 1. Remove the bottom cover: See Figure 6-3, on page 6-12.

- 2. Orient the oscilloscope: Set the oscilloscope so its top is down on the work surface and its bottom is facing you.
	- a. Remove the four T-15 Torx screws that secure the bottom cover to the oscilloscope.
	- b. Remove the bottom cover from the oscilloscope.
- 3. Reinstallation: Do in reverse steps a and b to reinstall the bottom cover.

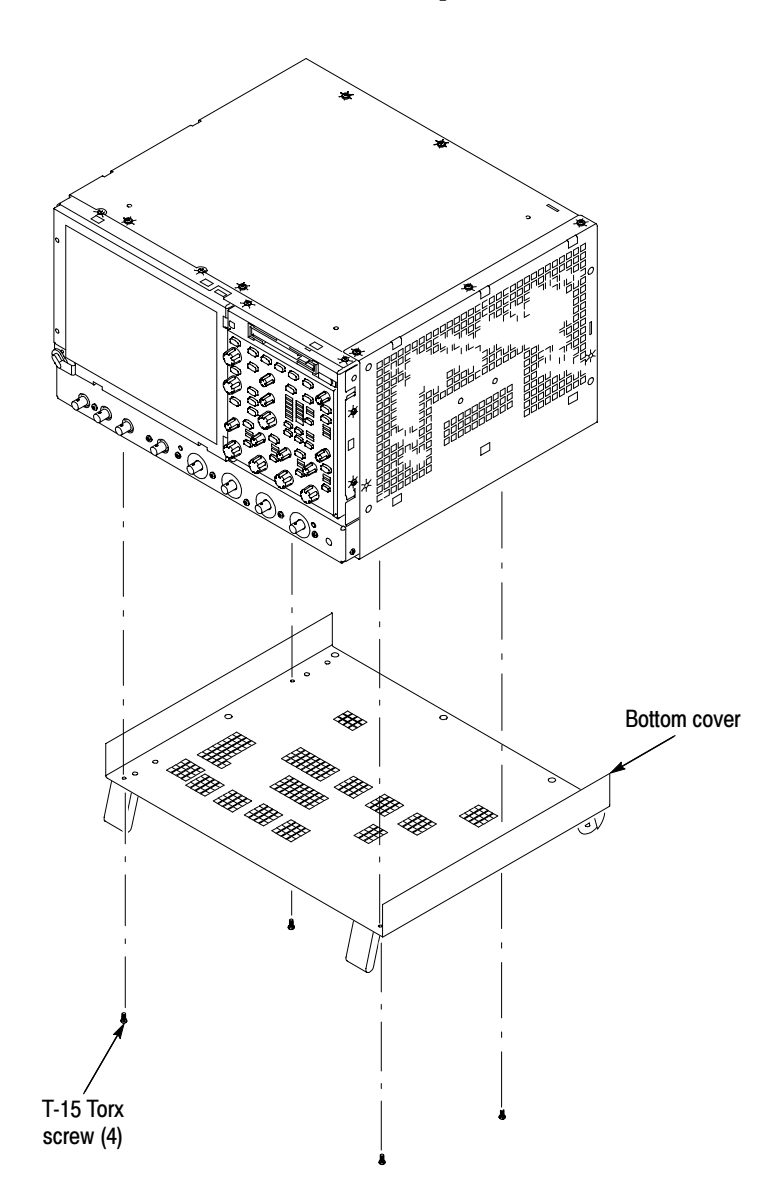

Figure 6-3: Bottom cover removal

- 1. Remove the left and right covers: See Figures 6-4 and 6-5, on pages 6-14 and 6-15. Covers
	- $\blacksquare$  Trim (all)
	- Bottom cover
	- 2. Orient the oscilloscope: Set the oscilloscope so its rear is on the work surface and the front of the oscilloscope facing you.

NOTE. All mounting screw holes are indicated by a star etched around the mounting hole.

- a. Remove the eleven T-15 Torx screws that secure the covers to the top and both sides of the chassis.
- b. Remove the seven T-15 Torx screws that secure the covers to the bottom of the chassis.
- c. Pull the bottom-right cover down and slide to the right to remove from the oscilloscope. Pull the top-left cover upward and slide to the left to remove from the oscilloscope.

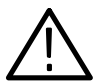

**CAUTION.** Take care not to bind or snag the covers on the oscilloscope internal cabling as you remove or install.

3. Reinstallation: Do in reverse steps a through c to reinstall the cabinet covers.

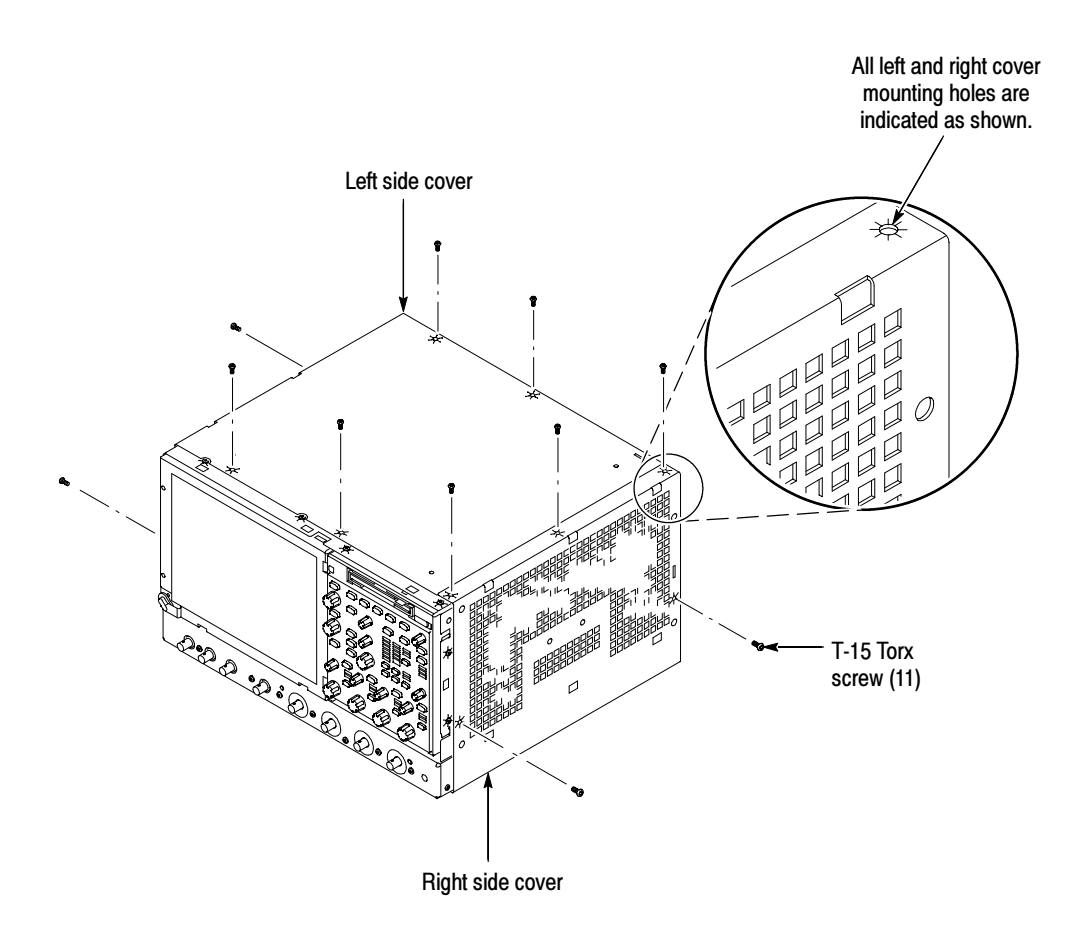

Figure 6-4: Cover removal

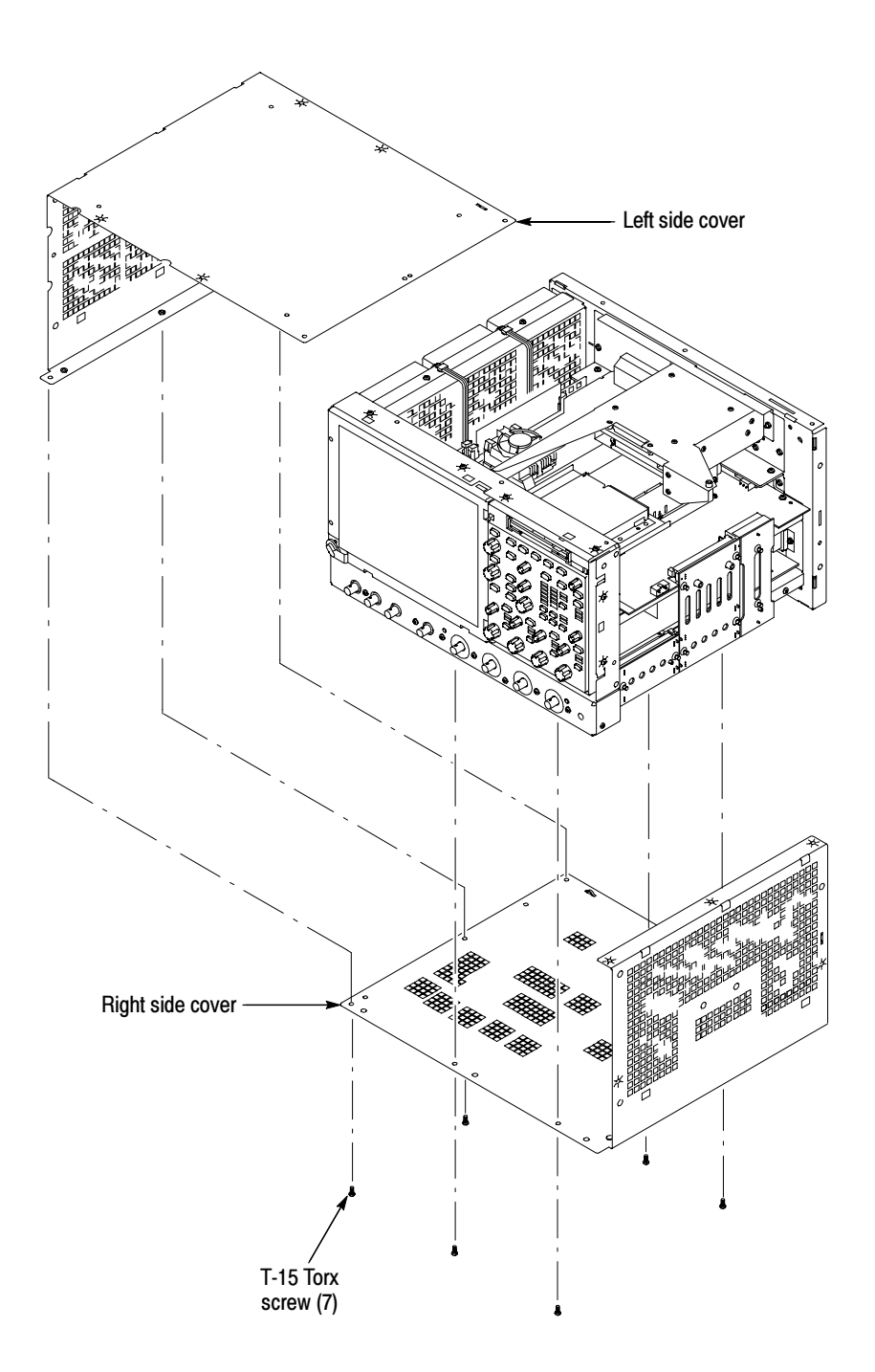

Figure 6-5: Cover removal

### Line Fuses and AC power cord connector

- **1.** Assemble equipment and locate modules to be removed: Locate the power switch, line fuses, and AC power cord connector in Figure 6-6, on page  $6-17.$
- 2. The oscilloscope has a built-in soft power-off function that safely powers off the oscilloscope when you press the On/Standby switch.
- 3. Power off the rear panel power switch before servicing the line fuse or power cord.
- 4. Orient the oscilloscope: Set the oscilloscope so its bottom is down on the work surface and its rear is facing you.
- 5. Remove line cord: Find the line cord on the rear cover. Pull the line cord away to remove from the AC power connector. Reverse procedure to reinstall.
- 6. Remove the line fuse: Find the fuse caps on the rear panel. Now, remove the fuse cap by turning it counterclockwise using a flat-bladed screwdriver, and remove the line fuse. Reverse procedure to reinstall.
- 7. Reinstallation: Do in reverse steps 6 and 5 to reinstall the line cord and then the line fuse.

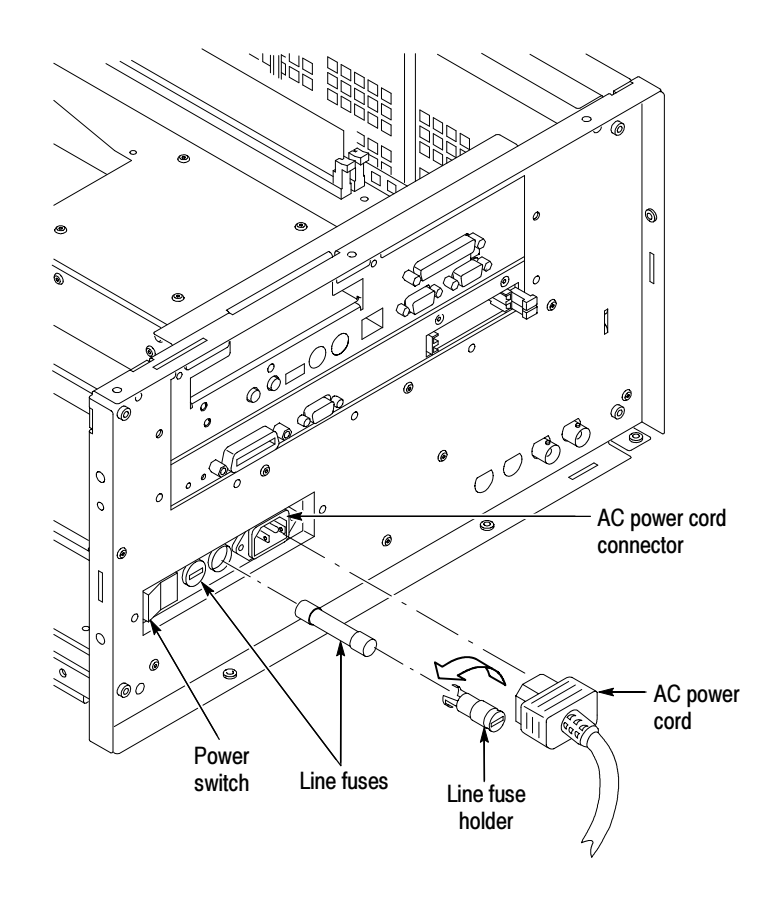

Figure 6-6: Line fuse and line cord removal

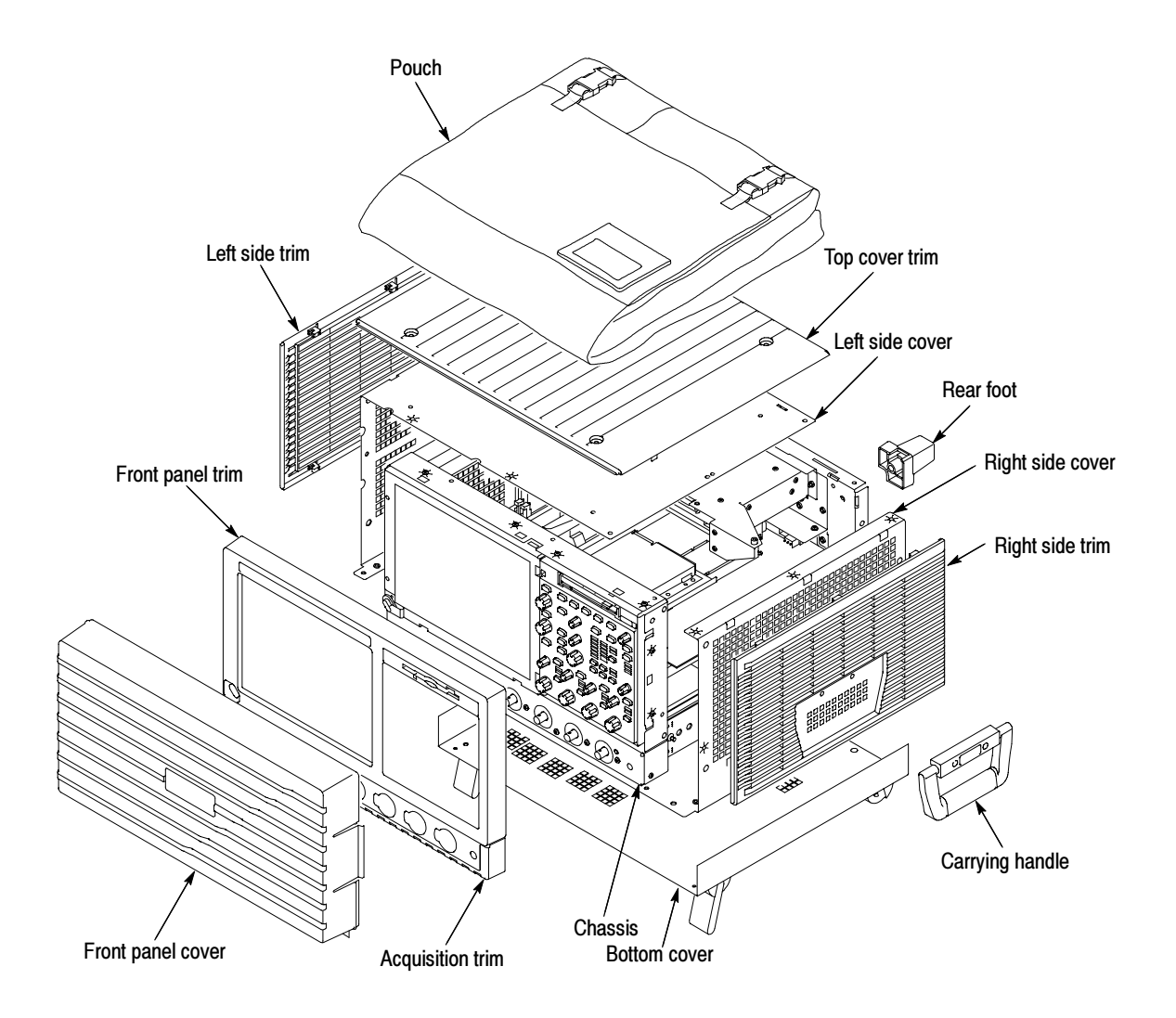

Figure 6-7: External modules

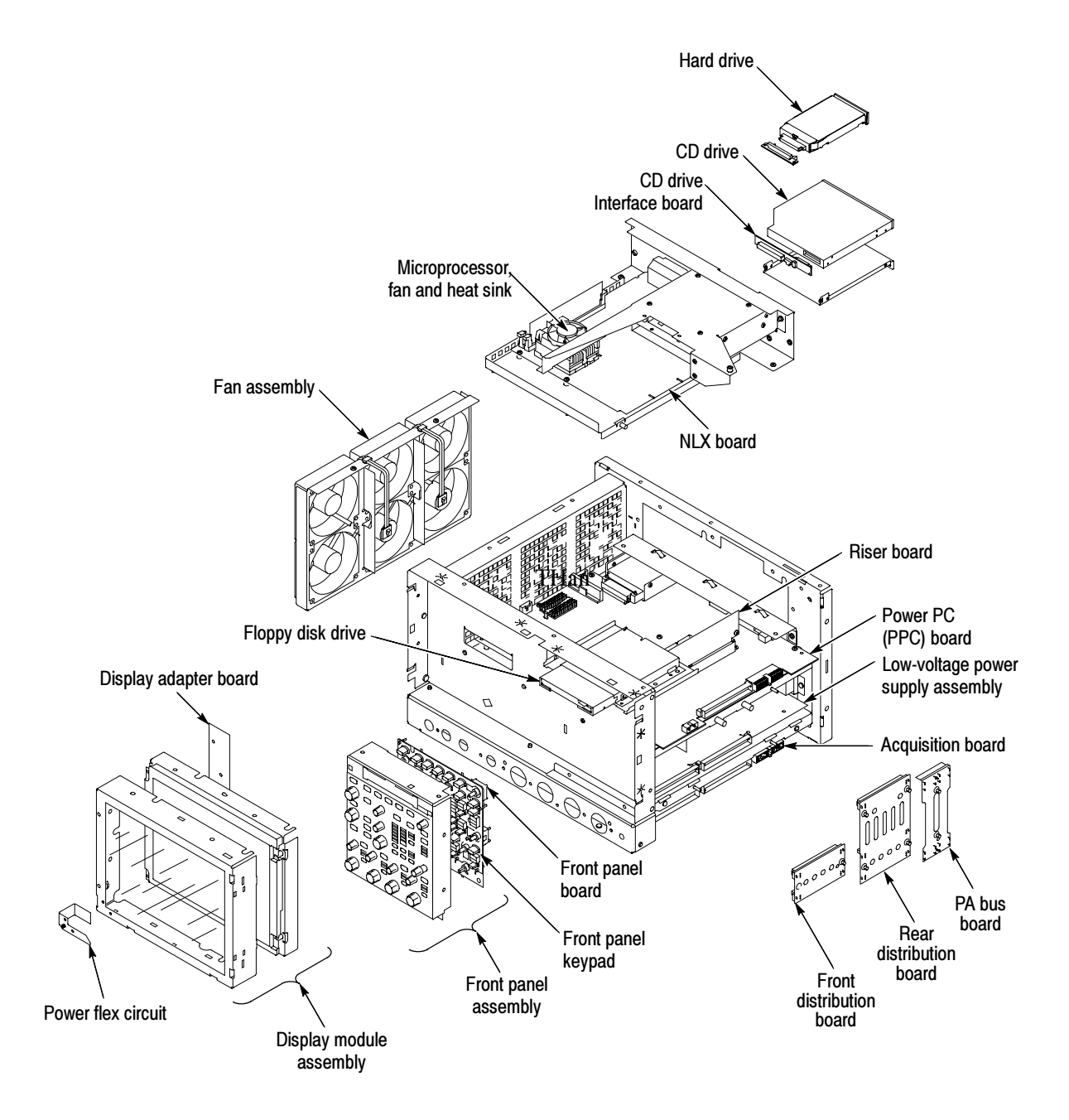

Figure 6-8: Internal modules

### Procedures for Outer-Chassis Modules

You should have completed the *Procedures for External Modules* before doing many of the procedures in this collection. The procedures found here are listed in disassembly order:

- **Front Panel Assembly**
- **Front Panel Board**
- **Front Panel Keypad**
- Display Assembly
- **Display Adapter Board**
- On/Standby Switch Flex Circuit
- $\blacksquare$  Floppy Disk Drive
- Hard Disk Drive
- **CD** Drive
- Fan Assembly
- Front and Rear Power Distribution Boards (PA Bus Board)
- Low-Voltage Power Supply
- **NLX** Board
- **Microprocessor**
- **Power PC Board**
- Acquisition Board

#### 1. Locate module to be removed: Locate the Front-panel assembly in Figure 6-9, on page 6-21. Additional modules to be removed: Front Panel Assembly

- Trim (Front panel)
- 2. Remove the Front-Panel assembly: See Figure 6-9, on page 6-21.
- 3. Orient the oscilloscope: Set the oscilloscope so its bottom is down on the work surface and its front panel is facing you.
	- a. Remove the six T-15 Torx screws that secure the Front-panel assembly to the front chassis.
	- b. Grasp the top of Front Panel assembly and pull forward to allow access to the ribbon-cable connector on the front-panel board.
- c. Use the  $\frac{1}{8}$  inch flat-bladed screwdriver to carefully lift the J1 cable connector lock up to disconnect J1 flex cable from the display module assembly. See Figure 6-10, on page 6-22. Note the connector's pin 1 index mark and the black stripe on the cable for later reassembly.
- d. Pull the Front-Panel assembly forward and remove from the oscilloscope.
- 4. Reinstallation: Do in reverse steps a through d to reinstall the front-panel assembly.

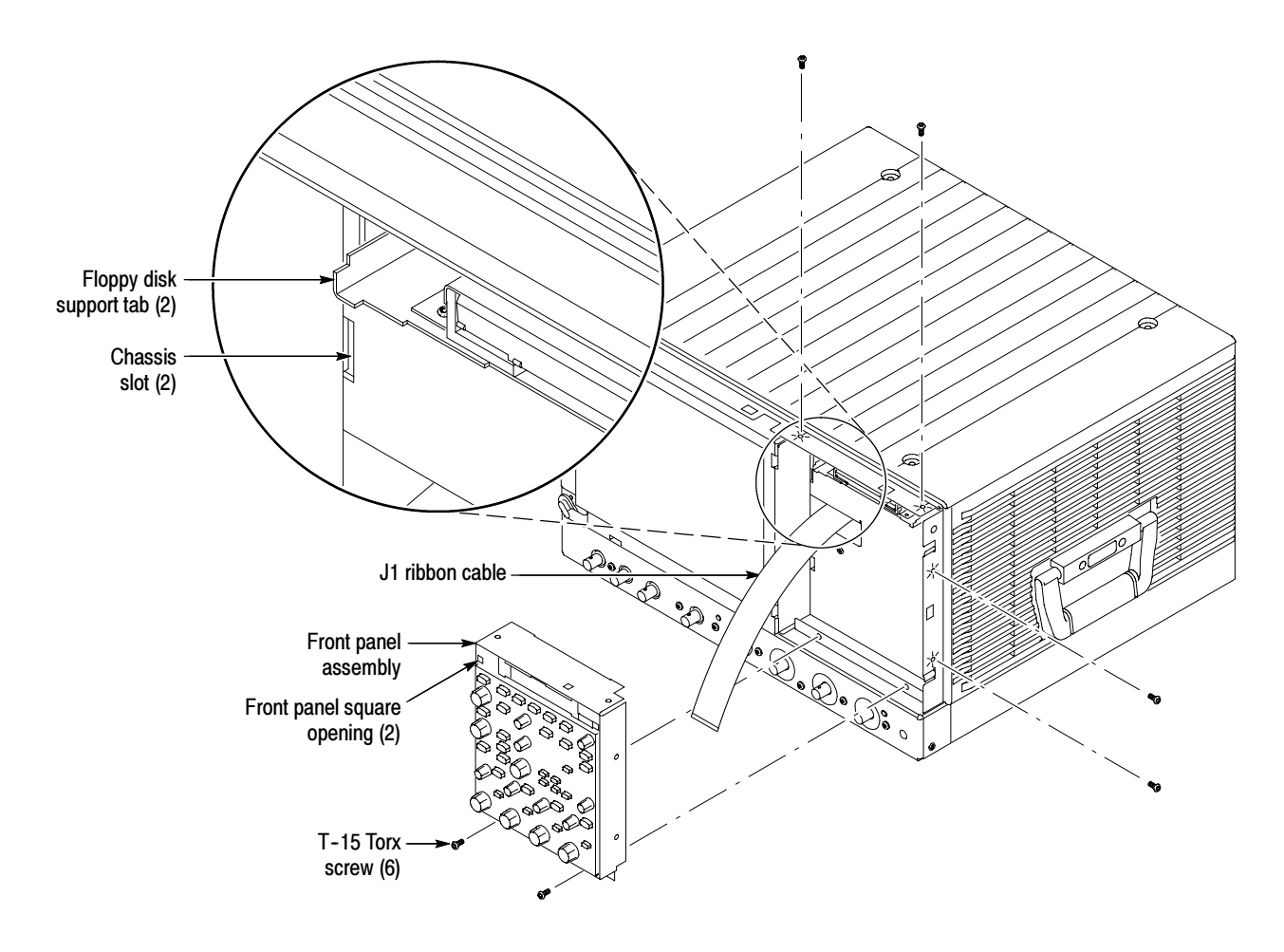

Figure 6-9: Front-panel assembly removal

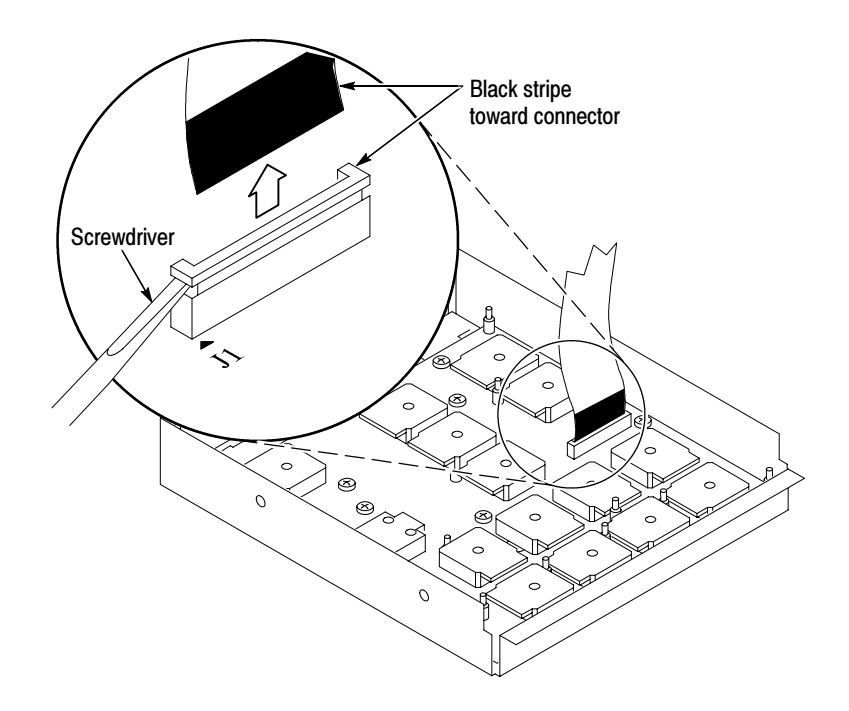

Figure 6-10: J1 flex cable connector removal

- 1. Locate module to be removed: Locate the Front Panel assembly Figure 6-9, on page 6-21. Additional modules to be Removed: Front Panel Board
	- Front Panel Knobs
	- Trim (front panel)
	- Front Panel Assembly
	- 2. Remove the Front Panel board: See Figure 6-11, on page 6-23.
		- a. Remove the eight T-15 Torx screws that secure the Front panel board to the Front panel assembly.
		- b. Pry the board up off the alignment studs. Place a flat bladed screwdriver in the pry point access holes to pry the board up from the assembly.
		- c. Remove the board from the assembly.
	- 3. Reinstallation: Do in reverse steps a through c to reinstall the front panel board.

Front Panel Keypad

1. Locate module to be removed: Locate the Front Panel assembly in Figure 6-9, on page 6-21. Additional modules to be removed:

- **Front Panel Knobs**
- Trim (front panel)
- **Front Panel Assembly**
- **Front Panel Board**
- 2. Remove the Front Panel keypad: See Figure 6-11.
	- a. Pull on each of the keypad support guides to separate the keypad from the front panel board. Use a pair of tweezers or equivalent tool to pull the twelve keypad support guides.
	- b. Remove the keypad from the front panel board.

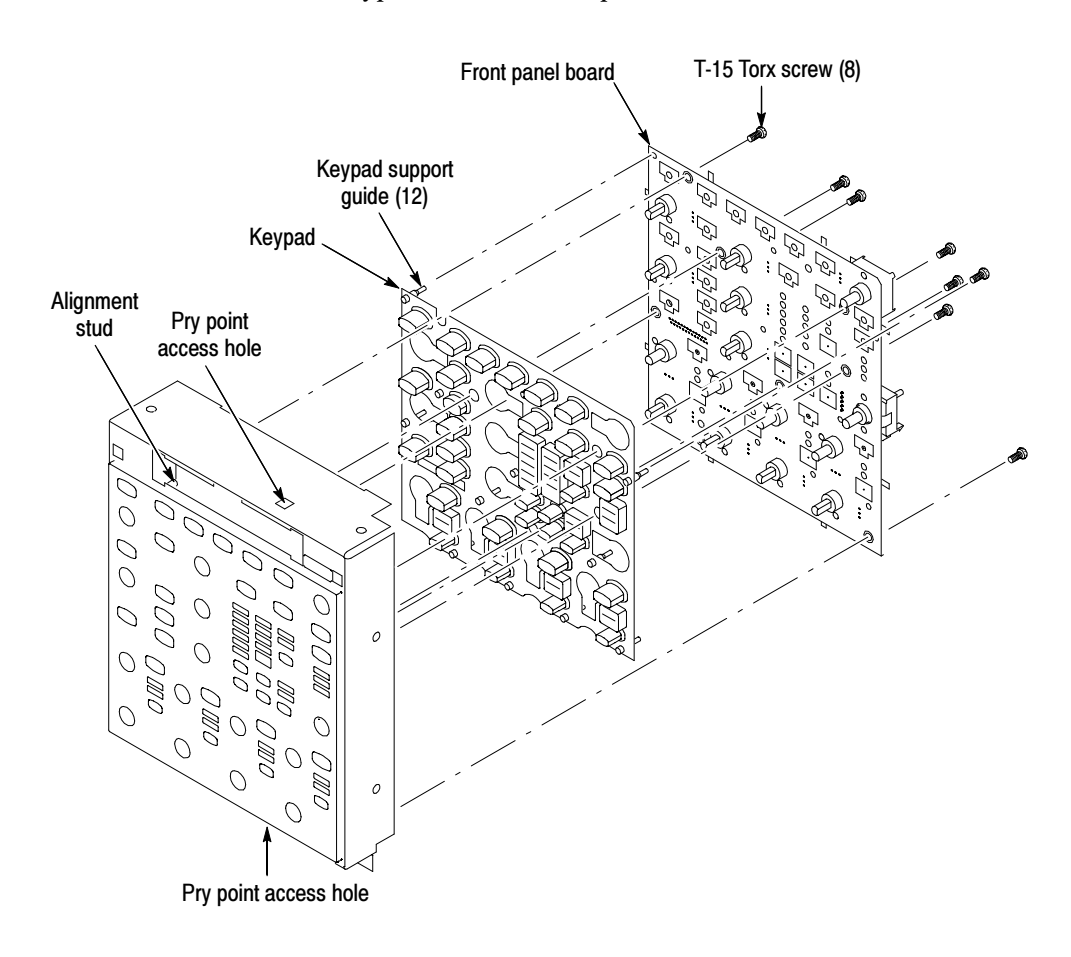

Figure 6-11: Front panel board and keyboard removal

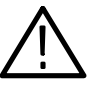

**CAUTION.** When removing or installing the keypad, make sure you do not touch the switch contacts with your fingers. The oils in your fingers will degrade or damage the switch contacts. To help prevent damage to the keypad use cotton gloves when removing or installing the keyboard pad.

- **3.** Reinstallation: Do in reverse step 2 to reinstall the keypad, front panel board, and the front panel assembly. Then see the following instructions:
	- a. Make sure the keypad is aligned properly on the Front Panel board.
	- b. Make sure the ribbon cable is routed correctly when installing the Front Panel into the chassis.
	- c. Insert the two floppy disk support tabs into the front panel square openings. Both left front panel tabs must go into the chassis slots. See Figure  $6-9$ , on page  $6-21$ .
- 1. Locate module to be removed: Locate the Display assembly, Figure 6-12, on page 6-25. Additional modules to be Removed: Display Assembly
	- $\blacksquare$  Trim (front panel & top)
	- 2. Orient the oscilloscope: Set the oscilloscope so its bottom is down on the work surface and its front panel is facing you.

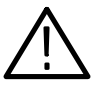

**CAUTION.** To avoid damage to the front panel Standby/On switch assembly, do not set the Display module assembly on a work surface. Sliding the oscilloscope over the edge of the work surface could break off the On/Standby switch assembly.

- 3. Remove the Display assembly: See Figure 6-12, on page 6-25.
	- a. Remove the four T-15 Torx screws that secure the display assembly to the chassis.
	- b. Grasp the display assembly at the finger reliefs located at the top-right and bottom-left corners of the display assembly and pull forward far enough to allow access to the flex cable connector.
	- c. Disconnect J5 flex cable from the display assembly. Remove the display module assembly from the oscilloscope. See Figure 6-12, on page 6-25.
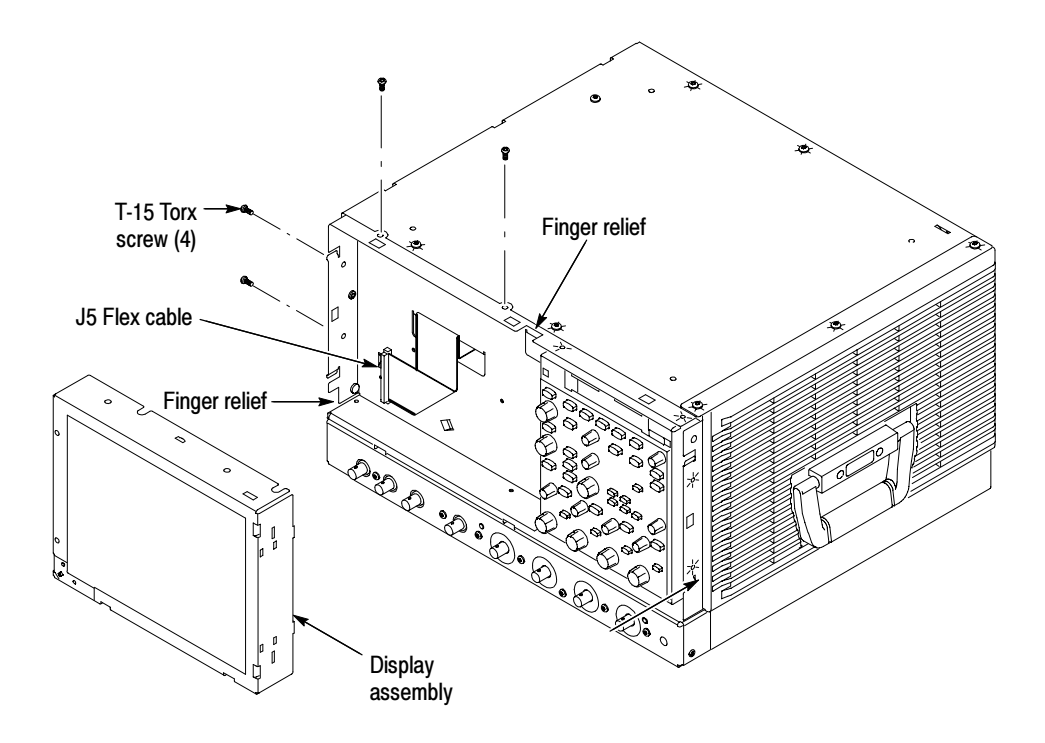

#### Figure 6-12: Display removal

4. Remove the Touch panel from the Display assembly: See figures 6-13 and 6-14, on pages 6-26 and 6-27.

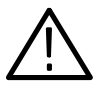

**CAUTION.** To prevent degradation of the display sharpness, this procedure must be performed in a dust free environment. The service technician should wear cotton gloves to prevent finger oils from contaminating any surfaces of the display glass.

- a. Disconnect cables J1 and J7 from the Display Adapter circuit board.
- b. Separate the assembly by carefully prying the Touch panel (outer) assembly from the Display (inner) assembly. Insert a flat-bladed screwdriver in the access notches to push out on the Touch panel assembly.

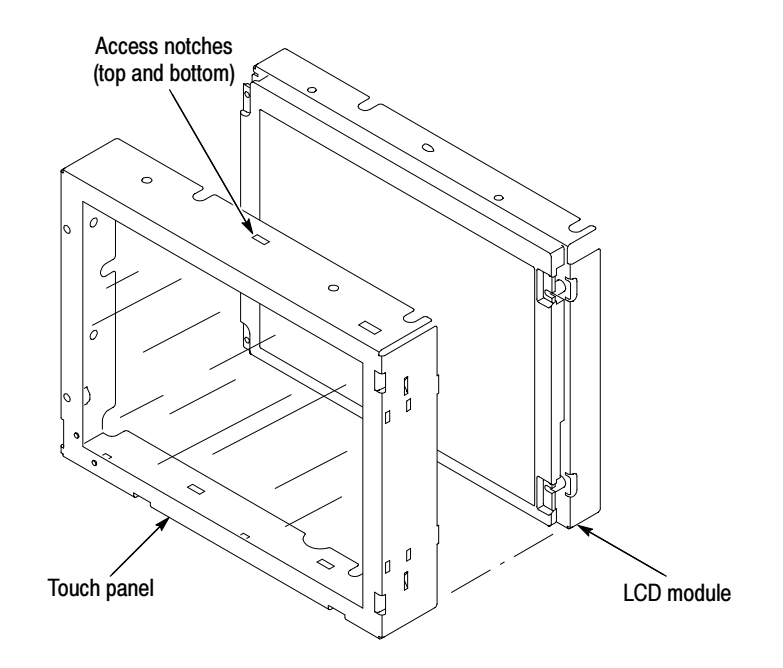

Figure 6-13: Touch panel and LCD assembly removal

- 5. Reinstallation: Do in reverse steps 1 through 5 to reinstall the Display assembly.
- 1. Locate module to be removed: Locate the display adapter board in the locator diagram Internal Modules, Figure 6-8, on page 6-19. Additional modules to be Removed: Display Adapter Board
	- Trim (front panel  $\&$  top)
	- **Display assembly**
	- 2. Remove the Display Adapter Board: See Figure 6-14, on pages 6-27.
		- a. Disconnect cables J1, J4, J6, J5, and J7 and cable clip (see Figure 6-15 on page 6-27) from the Display Adapter board.
		- b. Remove the three T-15 Torx screws that secure the Display Adapter circuit board to the Display assembly. Remove the Display Adapter from the assembly.
	- 3. Reinstallation: Do in reverse steps a and b to reinstall the board.

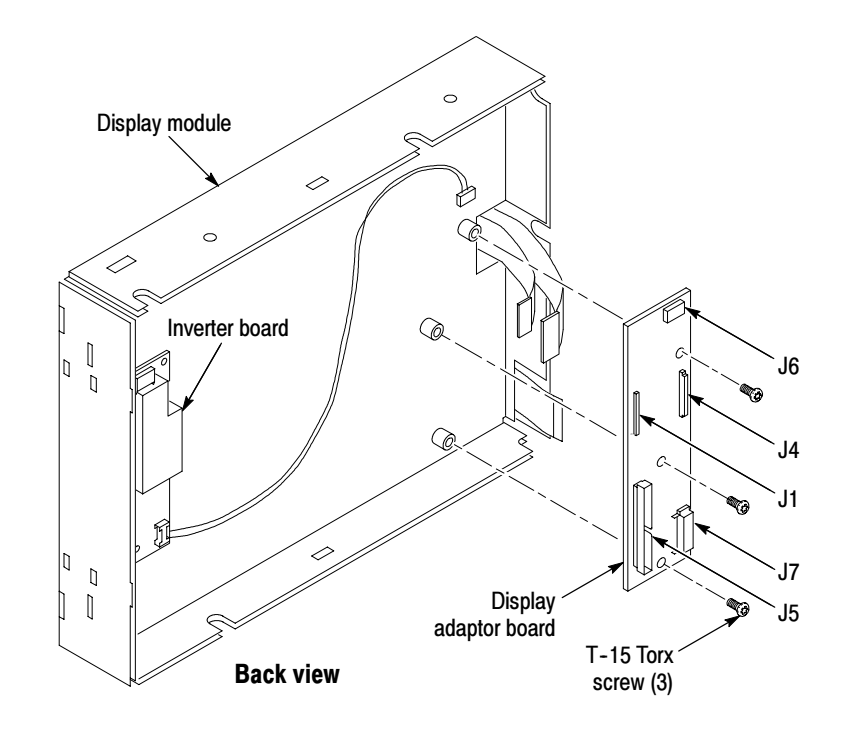

Figure 6-14: Display adaptor board removal

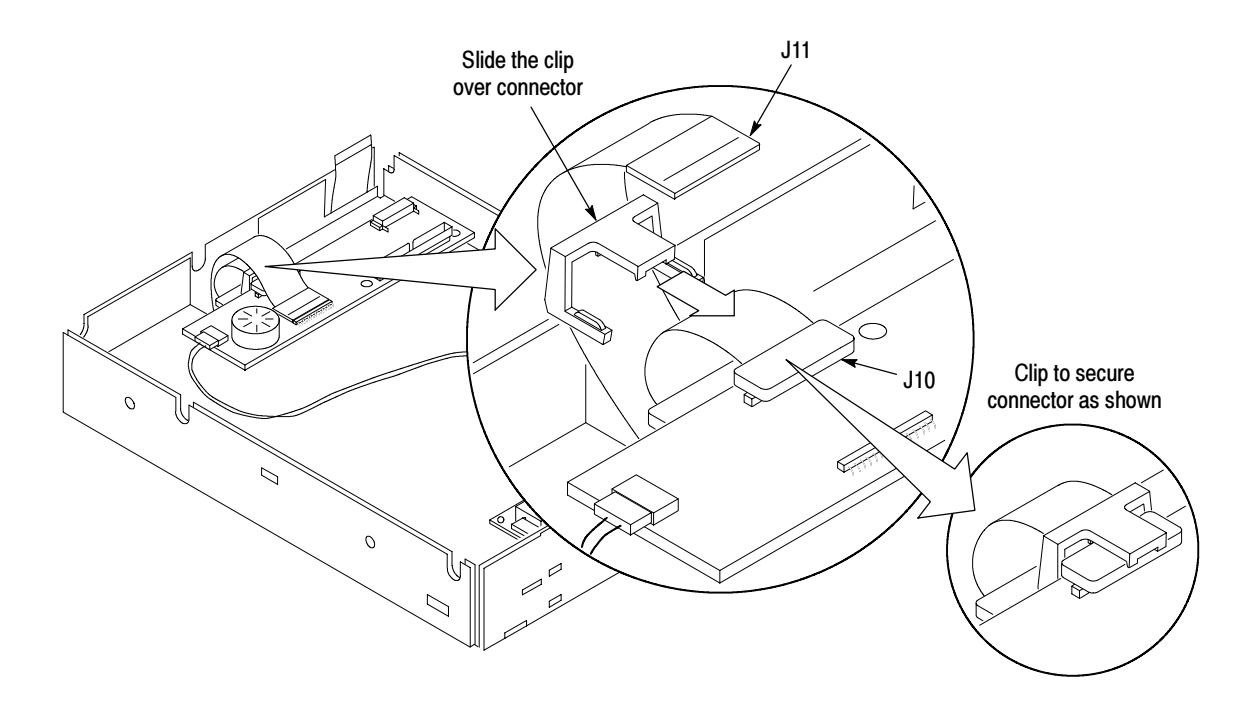

Figure 6-15: Cable clip removal

### On/Standby Switch Power Flex Circuit Removal

- 1. Locate module to be removed: Locate the On/Standby Switch power flex circuit in the locator diagram *Internal Modules*, Figure 6-8, on page 6-19. Additional modules to be Removed:
	- Trim (front panel)
	- **Display assembly**
- 2. Orient the assembly: Set the display adapter so its back is down on the work surface and its front is facing you.
- 3. Remove the On/Standby Switch power flex circuit: See Figure 6-16, on page 6-29.
	- a. Peel the On/Standby switch power flex circuit away from the front of the display assembly.
	- b. Disconnect the flex circuit from J7 on the Display Adapter circuit board.
	- c. Grasp the flex circuit and pull it out of the Display assembly.
- 4. Reinstallation: Do following procedure to reinstall the On/Standby Switch.
	- a. Remove the protective backing on the power flex circuit.
	- b. Slide the connector end of the power flex circuit through the slot in the Display assembly. Make sure the flex circuit connector aligns with J7 on the Display Adapter circuit board.
	- c. Align the holes in the power flex circuit to the two index posts on the front side of the Display assembly.
	- d. Firmly press the flex circuit to the Display assembly chassis surface.

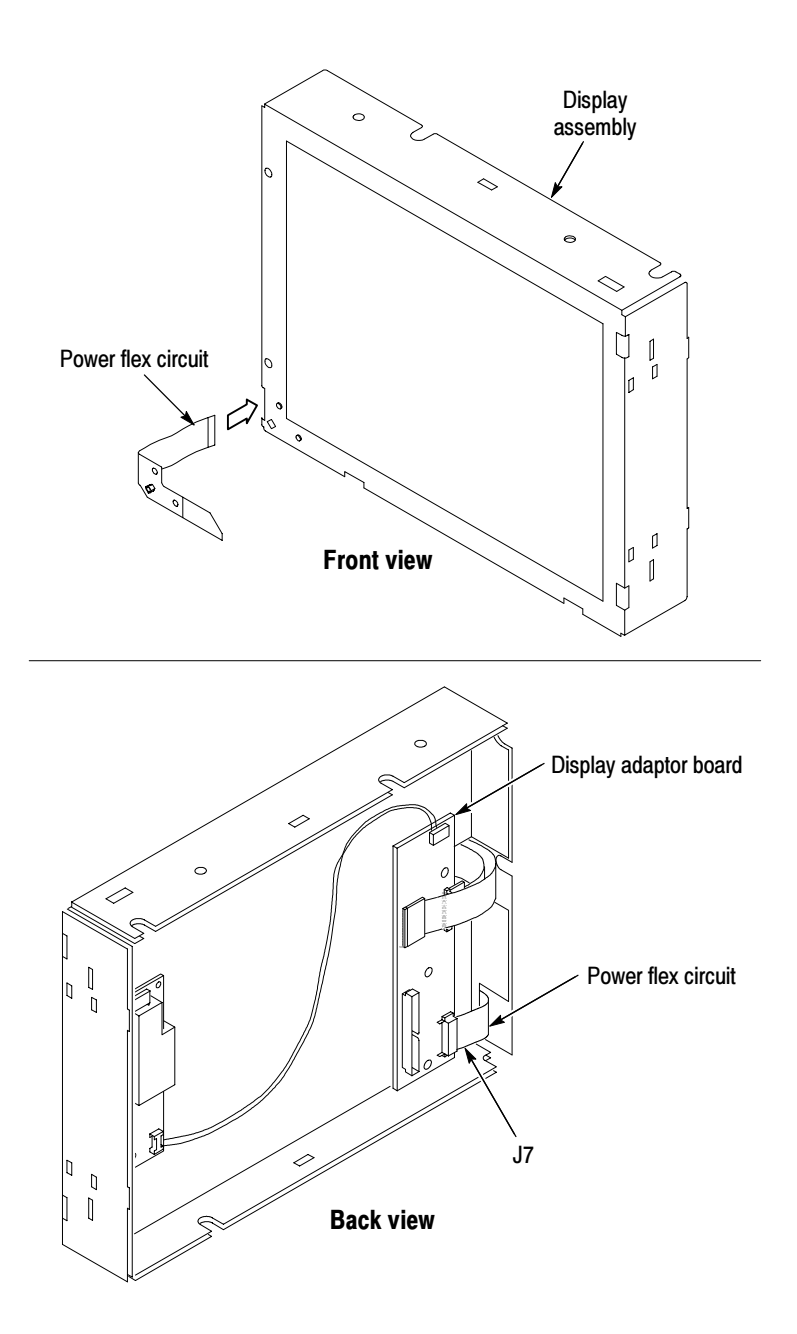

Figure 6-16: Power flex circuit removal

- 1. Locate modules to be removed: Locate the Floppy Disk Drive in the locator diagram Internal Modules, Figure 6-8, on page 6-19. Additional modules to be Removed: Floppy Disk Drive
	- Trim (front panel and top)
	- **Front Panel assembly**
	- Display assembly
	- 2. Remove the floppy disk drive: Use Figure  $6-17$  as a guide. A #0 Phillips screwdriver is required for this procedure.
	- 3. Orient the oscilloscope: Set the oscilloscope so its bottom is down on the work surface and its front panel is facing you.
		- a. Remove the two small phillips screws that secure the floppy disk drive assembly to the bracket. Use the access hole located on the outer chassis to remove one of the small phillips screws.
		- b. Slide the floppy drive out toward the front of the oscilloscope far enough to allow you to disconnect the ribbon cable connector.
		- c. Remove the floppy drive from the oscilloscope.
	- 4. Reinstallation: Do in reverse steps a through c to reinstall the floppy disk drive.

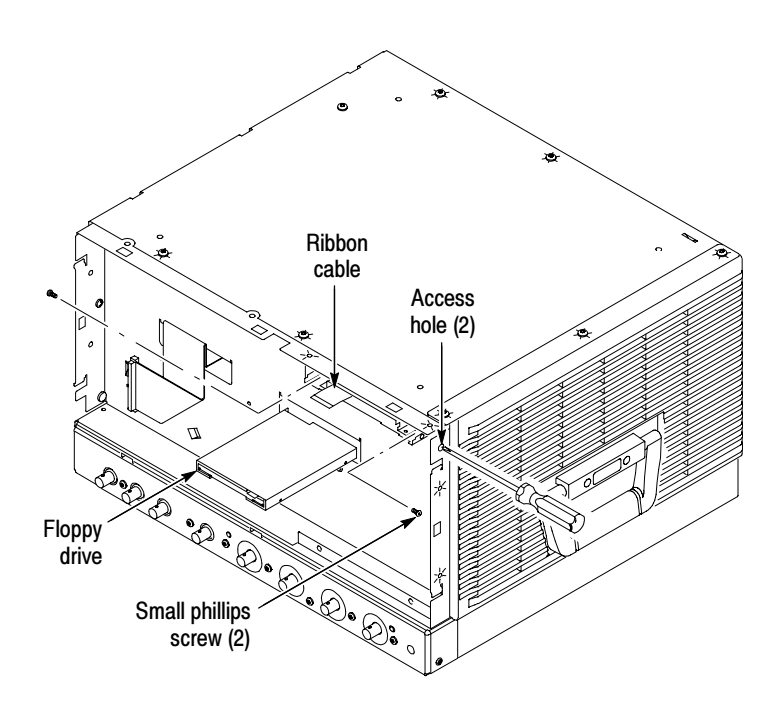

Figure 6-17: Floppy disk drive removal

#### Hard Disk Drive

1. Locate module to be removed: Locate the Hard Disk Drive in the locator diagram *Internal Modules*, Figure 6-8, on page 6-19.

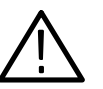

**CAUTION.** Do not remove the replaceable hard disk drive when the oscilloscope is powered on.

The replaceable hard disk drive may be permanently damaged if it is removed while the oscilloscope is powered on.

Always power down the oscilloscope before removing the replaceable hard disk drive.

- 2. Orient the oscilloscope: Set the oscilloscope so its bottom is down on the work surface and its rear panel is facing you.
- 3. Remove the hard disk drive: See Figure 6-18, on page 6-32.
	- a. Verify that the oscilloscope is powered off.
	- b. Push the hard disk drive cover in and the hard drive will disconnect from the latch.
	- c. Grasp the hard disk drive assembly and slide it out of the oscilloscope.
- 4. Reinstallation: Do in reverse step 3 to reinstall the hard disk drive assembly. The hard disk drive will push in to lock and push in again to unlock.

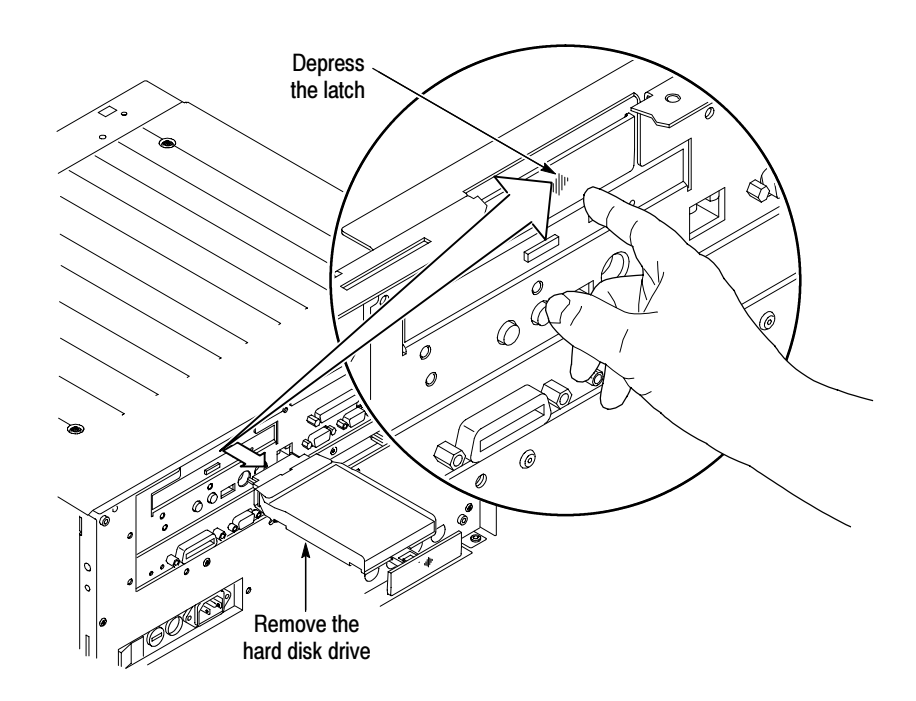

Figure 6-18: Hard disk drive removal

- 5. Remove the hard disk drive from the cartridge: See Figure 6-19, on page 6-32.
	- a. Remove the four #0 Phillips screws that fasten the hard disk drive to the cartridge.
	- b. Carefully remove the hard disk drive from the cartridge, and remove the cable assembly from the connector on the hard disk drive.

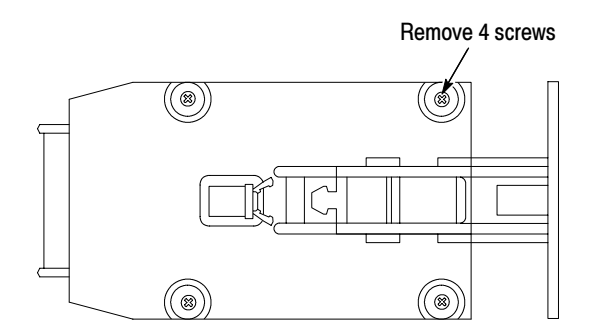

Figure 6-19: Removing the hard disk drive from the cartridge

- 1. Locate module to be removed: Locate the CD Drive in the locator diagram Internal Modules, Figure 6-8, on page 6-19. Additional modules to be Removed: CD Drive
	- $\blacksquare$  Trim (all)
	- Bottom cover
	- Left and Right covers
	- 2. Remove the CD Drive assembly: See Figure 6-20, on page 6-34.
	- 3. Orient the oscilloscope: Set the oscilloscope so its bottom is down on the work surface and its rear panel is facing you.
		- a. Remove the two T-15 Torx screws that secure the CD Drive assembly to the rear chassis.
		- b. Disconnect the CD Drive ribbon cable J230, from Riser board.
		- c. Slide the CD Drive assembly (with the ribbon cable attached) toward the rear of the chassis and remove it from the oscilloscope.
	- 4. Remove the CD Drive bracket and Rom interface board: See Figure 6-20, on page 6-34.
		- a. Remove the four #0 Phillips screws that secure the bracket to the CD Drive. Remove the CD Drive from the bracket.
		- b. Remove the Interface board from the CD Drive by pulling the Interface board straight back until they separate.
	- 5. Reinstallation: Do in reverse steps 3 and 4 to reinstall the CD Drive assembly.

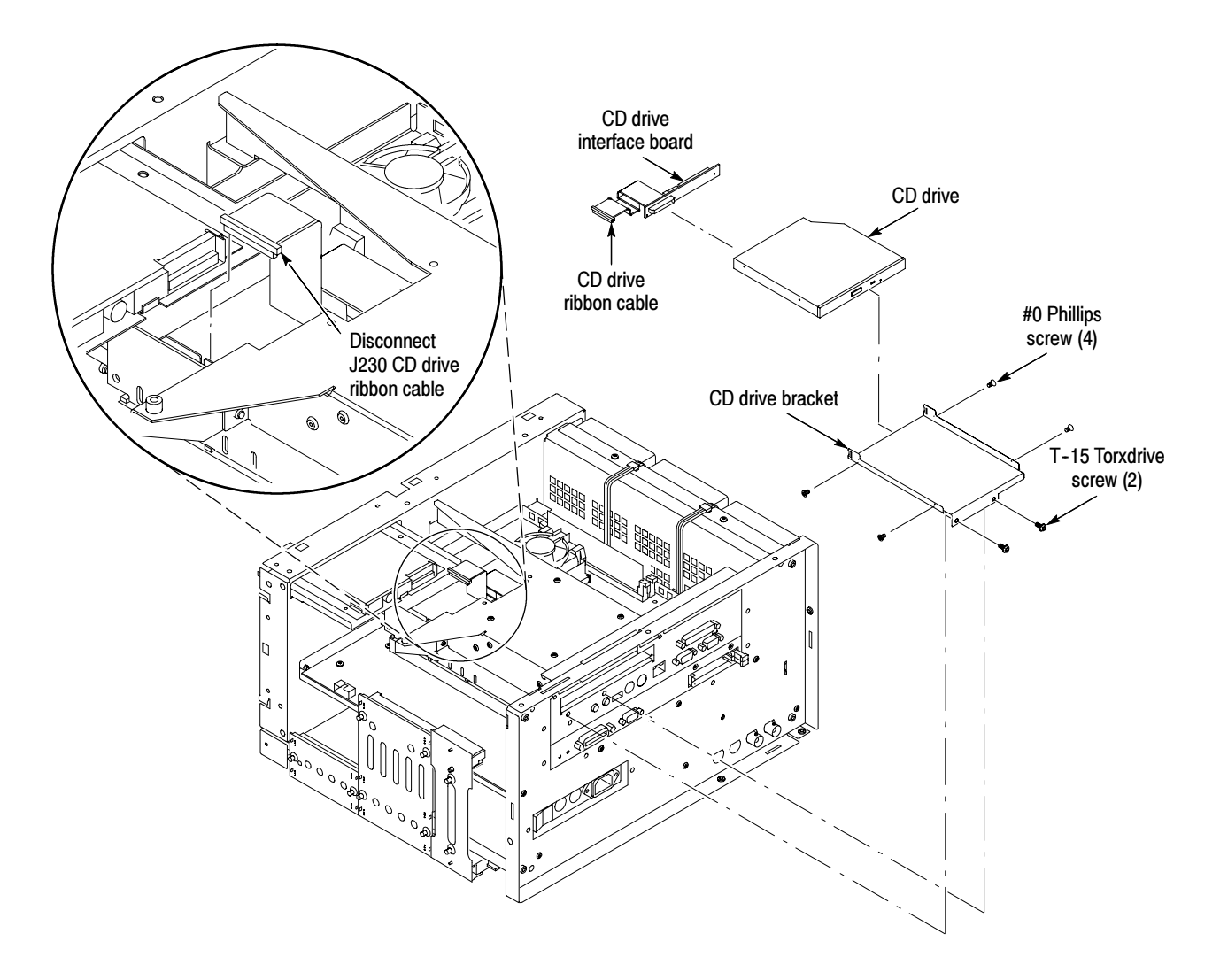

#### Figure 6-20: CD drive and bracket removal

- 1. Locate module to be removed: Locate the Fan assembly in the locator diagram Internal Modules, Figure 6-8, on page 6-19. Additional modules to be Removed: Fan Assembly Removal
	- Trim (all)
	- Bottom cover
	- Left and Right covers
	- 2. Orient the oscilloscope: Set the oscilloscope so its bottom is down on the work surface and its left side is facing you.
	- 3. Remove the fan: See Figure 6-21, on page 6-35.
- a. Disconnect the fan from processor/display board: Disconnect the two fan power cables J130 and J170 located on the processor board.
- b. Remove the two T-15 Torx screws securing the fan assembly to the top main chassis.
- c. Lift the fan assembly up and out from the chassis.
- 4. Reinstallation: Do in reverse steps a through c to reinstall the fan assembly.

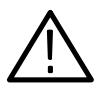

**CAUTION.** Take care when handling the fan assembly, the fan blades are brittle and can be easily damaged.

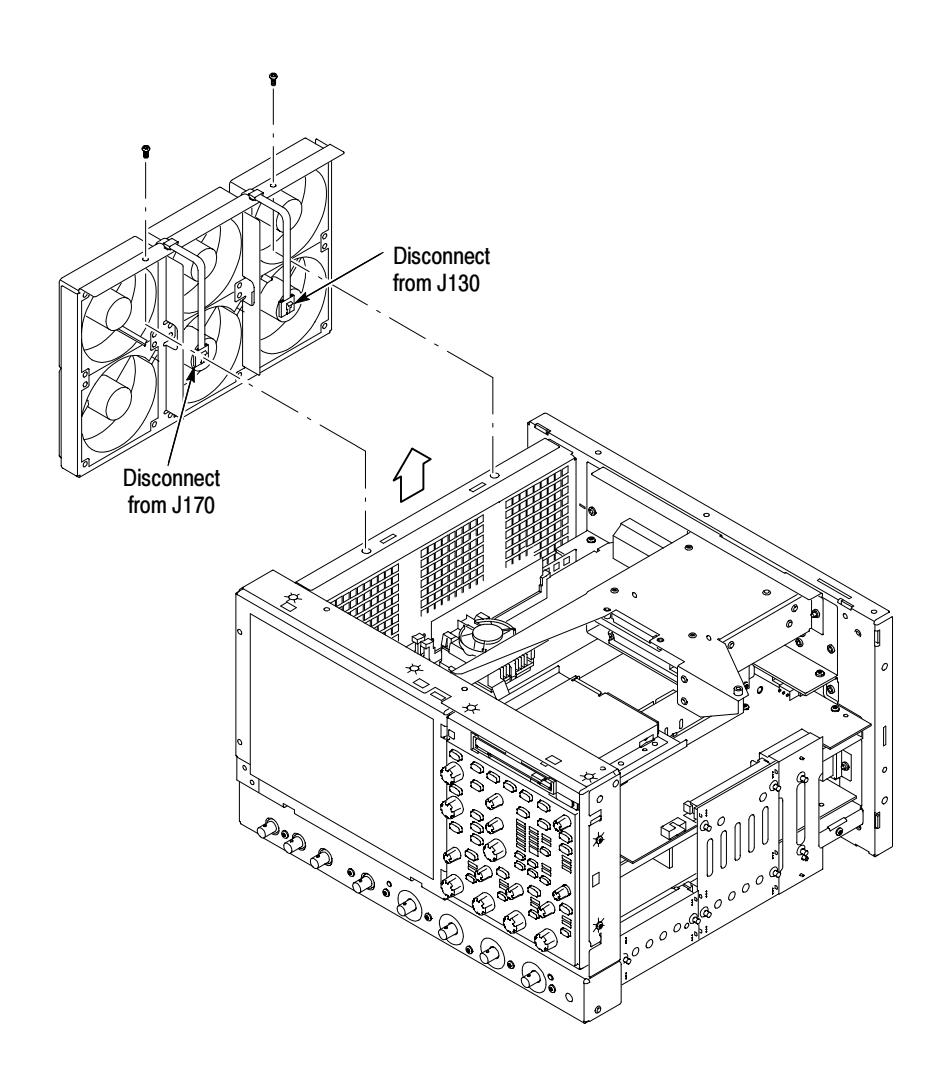

Figure 6-21: Fan assembly removal

### Front and Rear Power Distribution Circuit Boards

- **1.** Assemble equipment and locate modules to be removed: Find the modules to be removed in the locator diagram *Internal Modules*, Figure 6-8, on page 6-19. Additional modules to be Removed:
	- Trim (all)
	- Bottom cover
	- Left and Right covers
- 2. Orient the oscilloscope: Set the oscilloscope so its left side is down on the work surface and its right side is facing you.
- 3. Remove the Front Power Distribution board: See Figure 6-22, on page 6-37.
	- a. Grasp the Front Power Distribution board and pull it out from the oscilloscope to disconnect it from the following connectors: J2 Power supply board and J102 Acquisition board.
	- b. Remove the Rear Power Distribution board: Grasp the Rear Power Distribution board and pull it out from the oscilloscope to disconnect it from the following connectors: J201 Processor board, J1 Power supply board, and J102 Acquisition board.
	- c. Remove the PA Bus Interconnect board: Grasp the PA Bus Interconnect board and pull it out form the oscilloscope to disconnect it form the following connectors: J930 Processor board and J100 Acquisition board.
- 4. Reinstallation: Do in reverse step 3 to reinstall the front and rear power distribution and the PA bus interconnect boards.

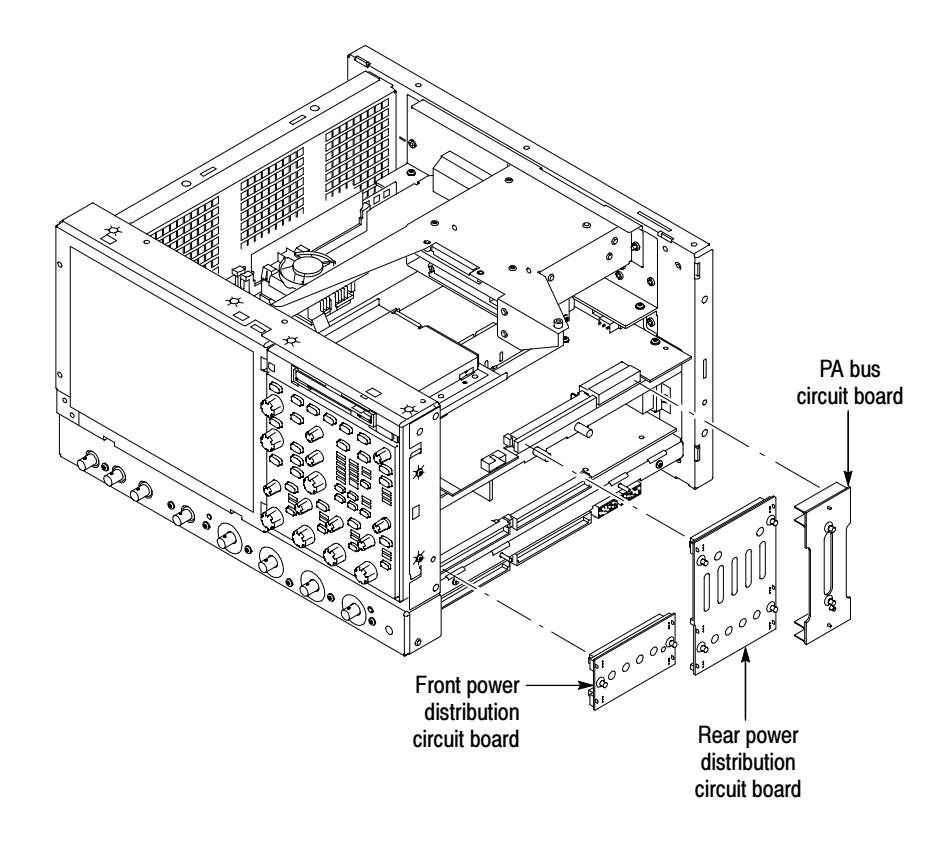

Figure 6-22: Front and rear power distribution and PA bus boards removal

#### Low-Voltage Power Supply

- 1. Assemble equipment and locate modules to be removed: Locate the modules to be removed in the locator diagram *Internal Modules*, Figure 6-8, on page 6-19. Additional modules to be Removed:
	- $\blacksquare$  Trim (all)
	- Bottom cover
	- Left and Right covers
	- Front and Rear Distribution Boards and the PA bus interconnect board
- 2. *Orient theoscilloscope:* Set the oscilloscope so its bottom is down on the work surface and its right-side is facing you.
- 3. Remove the low-voltage power supply: See Figure 6-23, on page 6-38.
	- a. Remove the two T-15 Torx screws securing the low-voltage power supply to the right-side chassis support.
	- b. Remove the three T-15 Torx screws securing the low-voltage power supply to rear chassis.
- c. Grasp the low-voltage power supply and carefully slide the assembly out of the oscilloscope.
- 4. Reinstallation: Do in reverse steps a through c to reinstall the low-voltage power supply.

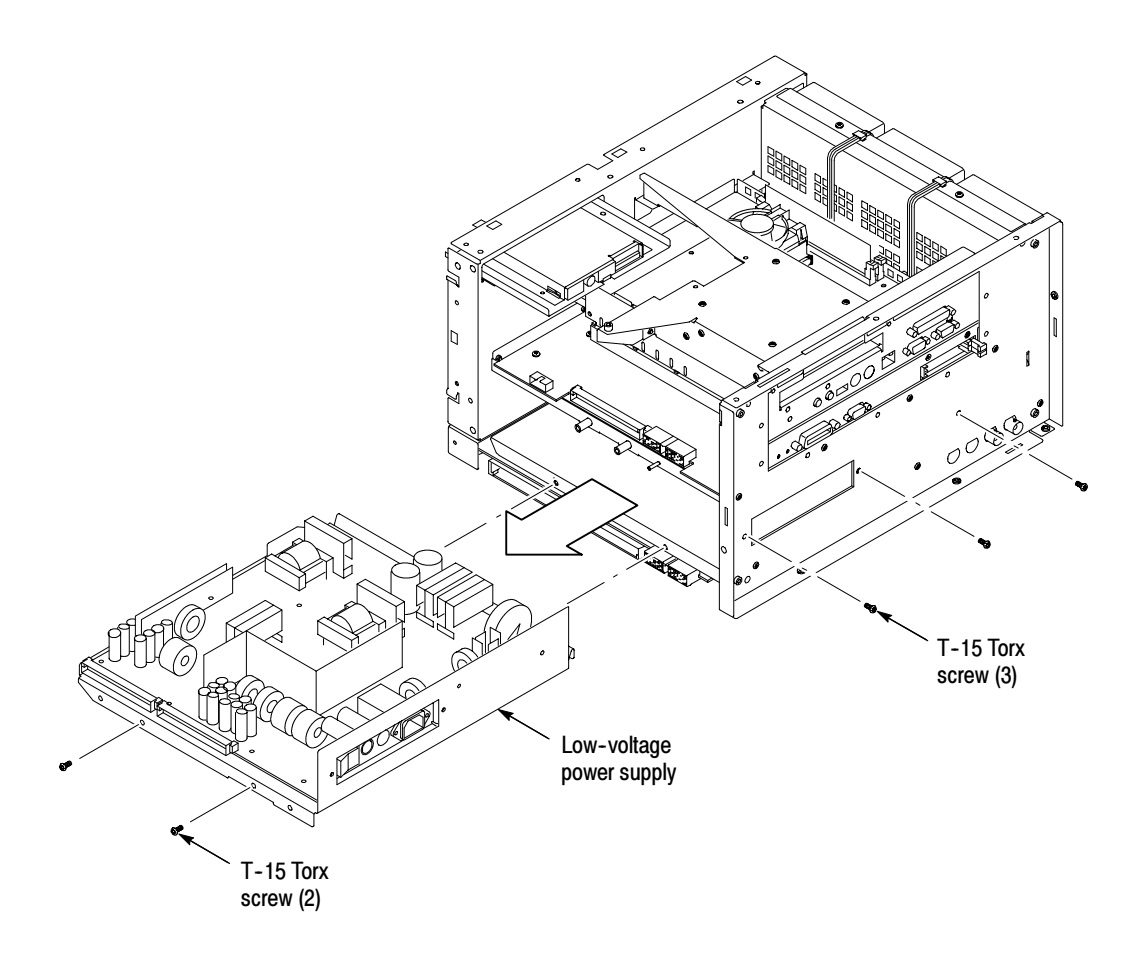

Figure 6-23: Low-voltage power supply removal

- 1. Locate module to be removed: Locate the NLX Board in the locator diagram Internal Modules, Figure 6-8, on page 6-19. Additional modules to be removed: NLX Board
	- $\blacksquare$  Trim (all)
	- Bottom cover
	- Left and Right covers
	- 2. Remove the NLX Board assembly: See Figure 6-24, on page 6-40.
	- 3. Orient the oscilloscope: Set the oscilloscope so its bottom is down on the work surface and its top panel is facing you.
		- a. Remove the two T-15 Torx screws that secure the floppy disk drive assembly into the front chassis.
		- b. Slide the floppy drive assembly, with cable attached, out toward the rear of the oscilloscope. Place floppy drive assembly on top of the hard/CD drive bracket.
		- c. Remove the five T-15 Torx screws that secure NLX board assembly to the chassis.
		- d. Remove the five T-15 Torx screws that secure NLX board assembly to the rear chassis.
		- e. Grasp the front edge of the NLX board assembly and pull up on the assembly to disconnect the Riser Adapter from the Processor board edge connector.
		- f. Remove the NLX board assembly from the oscilloscope.

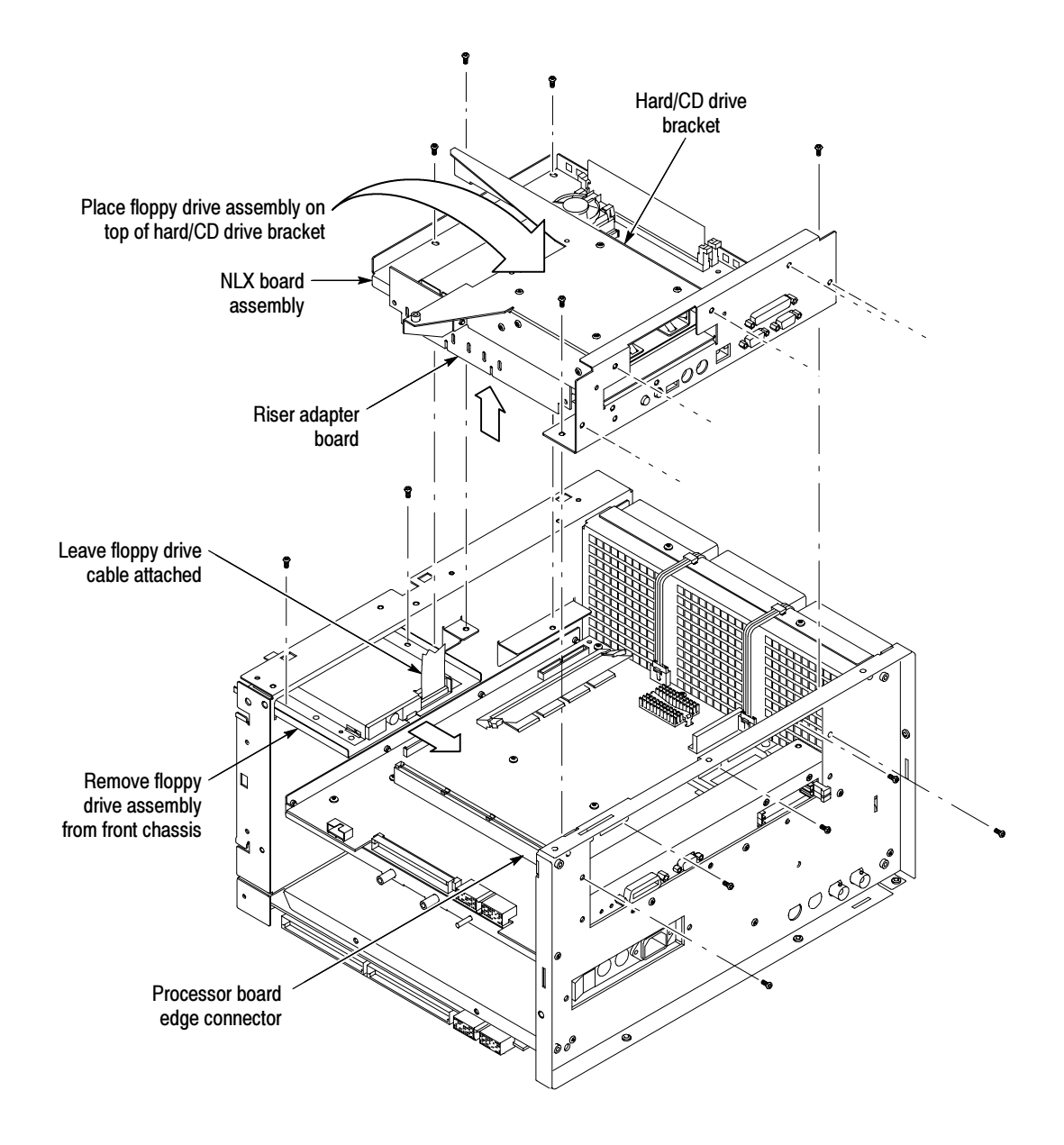

Figure 6-24: NLX assembly removal

- 4. Remove the Riser Adapter and NLX Boards: See Figure 6-25, on page 6-42.
	- a. Remove the two T-15 Torx screws that secure Riser Adapter board to the NLX support bracket.
	- b. Disconnect the ribbon cable connectors from the floppy drive, hard drive and CD drive.
	- c. Remove the floppy drive assembly from the NLX board assembly.
- d. Grasp the Riser board and pull it straight out to disconnect J510 edge card connector from the NLX board. Remove the Riser Adapter board from the NLX board assembly.
- e. Remove the four T-15 Torx screws that secure NLX board to the NLX support bracket.
- f. Remove the six 3/16 nut posts that secure the three connectors to the rear of the support bracket. Then remove the NLX board from the support bracket.
- g. Remove the NLX board from the support bracket.
- 5. Reinstallation: Do in reverse steps 3 and 4 to reinstall the NLX board.

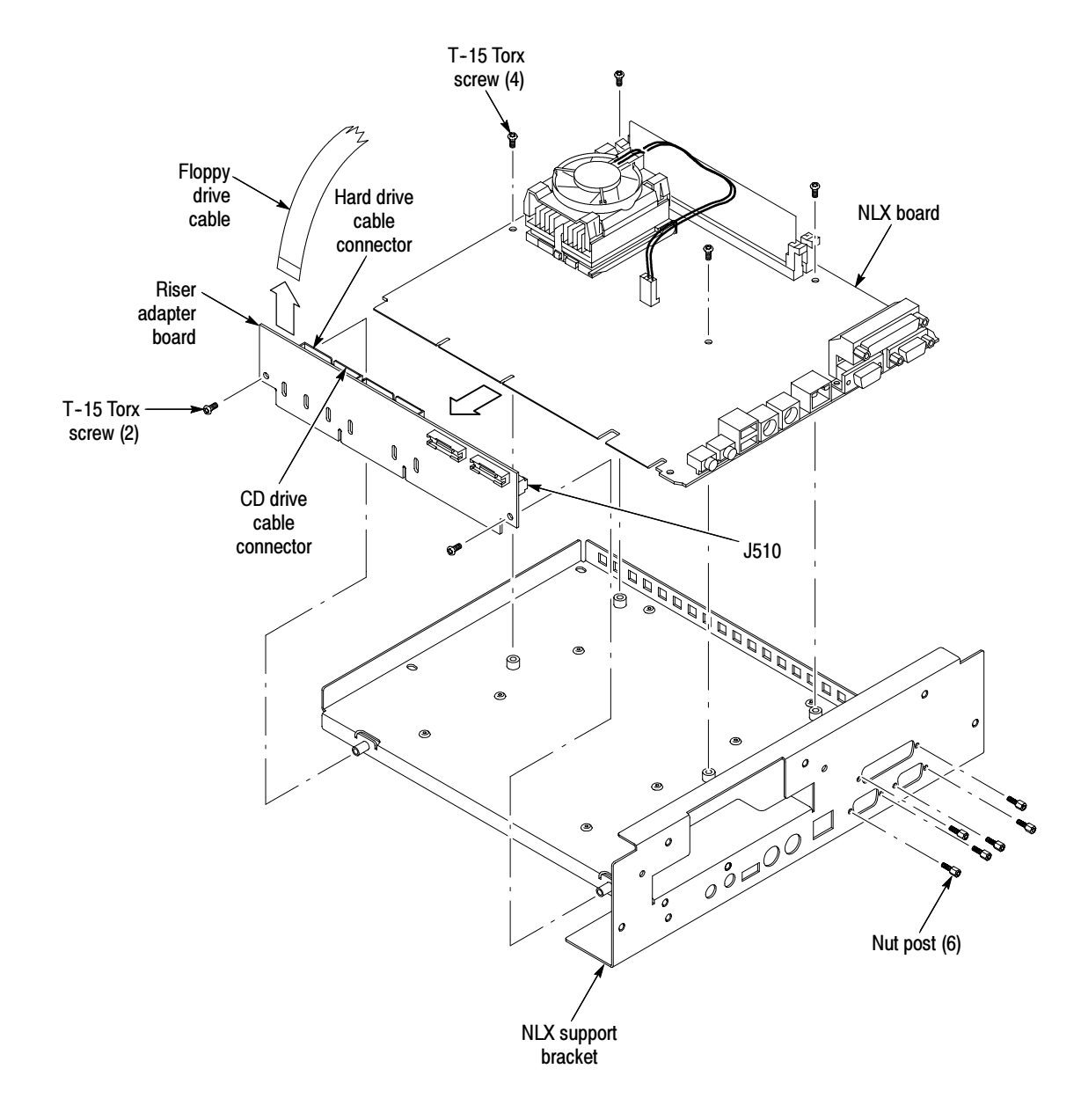

Figure 6-25: Riser adapter and NLX board removal

- 1. Locate module to be removed: Locate the microprocessor board in the locator diagram Internal Modules, Figure 6-8, on page 6-19. Additional modules to be removed: Microprocessor
	- Trim
	- Bottom cover
	- Left and Right covers

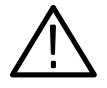

CAUTION. The microprocessor is susceptible to static-discharge damage. Service this component only in a static-free environment. Observe standard handling precautions for static-sensitive devices while servicing the oscilloscope. Always wear grounded wrist and foot straps while servicing the microprocessor, NLX or processor boards.

- 2. Remove the microprocessor: See Figure 6-26, on page 6-44.
	- a. Disconnect the fan power cable J401 from the NLX board.
	- b. Push down and pull out on the holding bracket located nearest to the outer edge of the circuit board.
	- c. Pull out and unlatch the remaining bracket.
	- d. Lift the microprocessor socket locking lever upward. Remove the microprocessor.
- 3. Reinstallation: Reinstall the microprocessor to the NLX board as follows:
	- a. Install the microprocessor in the socket.
	- b. Lower the socket locking lever.
	- c. Make sure the fan/heatsink assembly is positioned with the fan cable toward the outer edge of the circuit board.
	- d. Place the fan/heatsink assembly on the microprocessor to allow you to latch the bracket to the tab that is nearest to the center of the circuit board.
	- e. Set the remaining edge of the fan/heatsink down on the microprocessor and fasten the remaining bracket to the assembly.
	- f. Connect the fan power cable J401 to the NLX board.

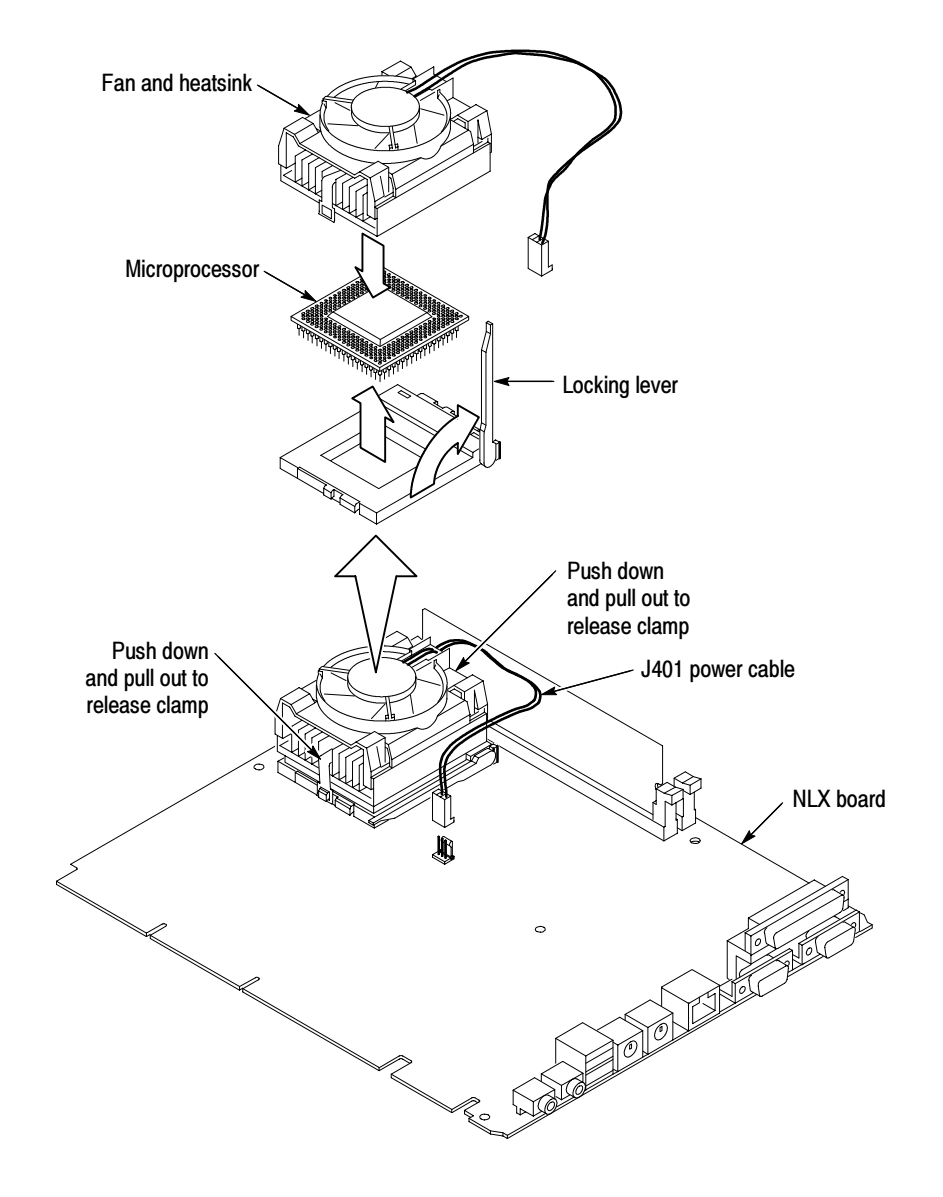

Figure 6-26: Microprocessor removal

#### PPC Processor Board

1. Locate module to be removed: Locate the PPC (Power PC) processor board assembly in the locator diagram *Internal Modules*, Figure 6-8, on page 6-19. Additional modules to be removed:

- Trim (all)
- Bottom cover
- Left and Right covers
- Hard Disk and CD Drive
- $\blacksquare$  Floppy Disk Drive
- NLX Board
- Front, Rear Power Distribution and PA Bus Boards
- 2. Orient the oscilloscope: Set the oscilloscope so its bottom is down on the work surface and its top panel is facing you.
- 3. Remove the pc processor board assembly: See Figure 6-27, on page 6-46.
	- a. Disconnect the J190 and J690 ribbon cables and cables J130 and J150 from the PPC processor board.
	- b. Remove the nine T-15 Torx screws securing the PPC processor to the chassis support.
	- c. Remove the five T-15 Torx screws securing the PPC processor board assembly to the rear chassis.
	- d. Remove the board and bracket.
- 4. Remove the PPC processor board bracket: See Figure 6-27, on page 6-46.
	- **a.** Remove the two  $\frac{3}{16}$  nut posts that secure the RS-232 connector to the rear of the support bracket.
	- **b.** Remove the two  $\frac{5}{16}$  nut posts that secure the sub-D connector to the rear of the support bracket.
	- c. Remove the two phillips screws that secure the PCMCIA (Personal card, memory card interface adapter) to the PC processor board. Remove the PCMCIA and bracket from the PPC processor board.
- 5. Reinstallation: Do in reverse steps 3 and 4 to reinstall the PPC processor board assembly.

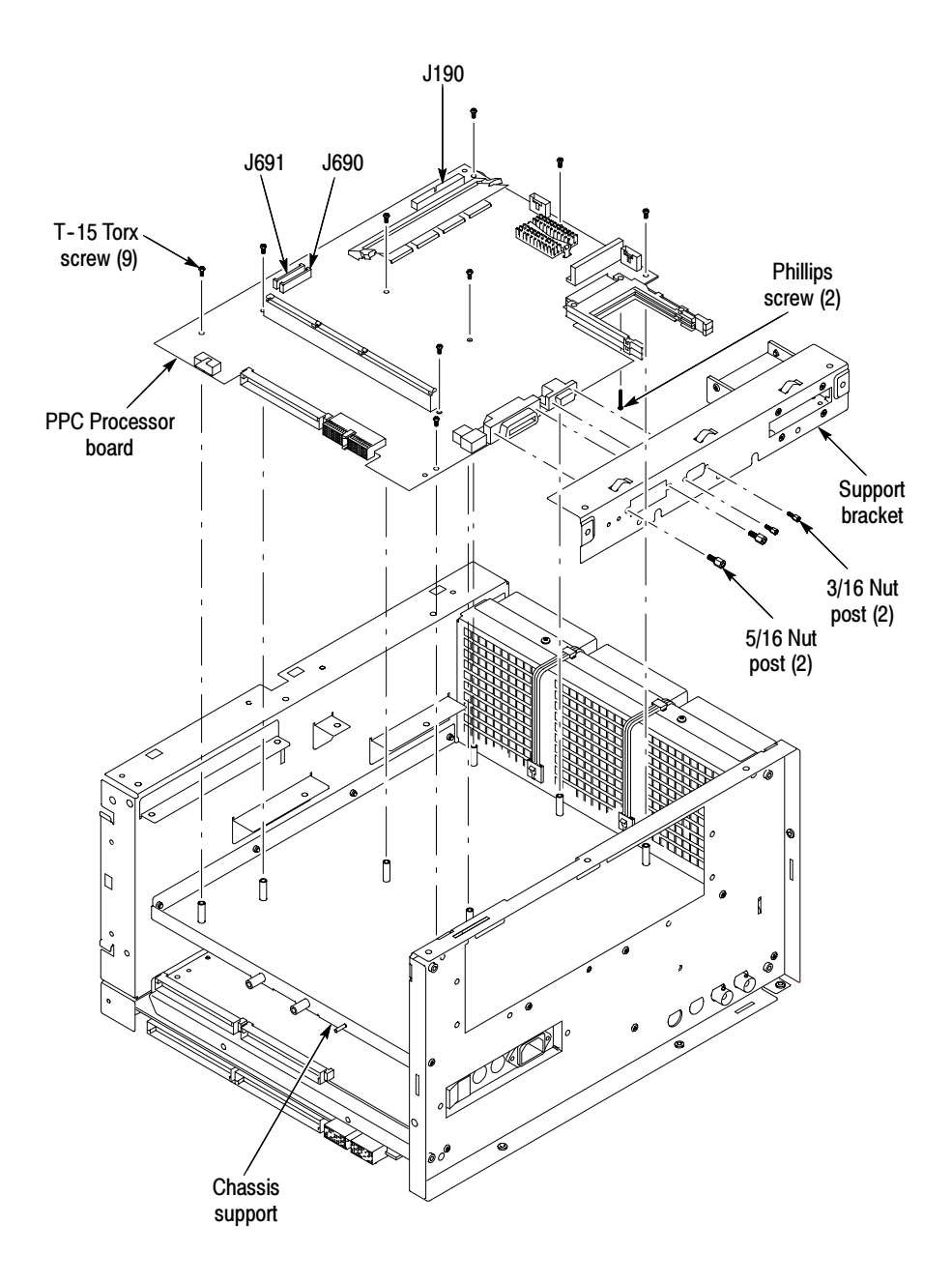

Figure 6-27: PPC Processor board removal

- 1. Locate module to be removed: Locate the Acquisition board in the locator diagram, Figure 6-8, on page 6-19. Additional modules to be removed: Acquisition Board
	- $\blacksquare$  Trim
	- Bottom cover
	- Left and Right covers
	- Front and Rear Power Distribution Boards (PA Bus board)
	- 2. Orient the oscilloscope: Set the oscilloscope so its top is down on the work surface and its bottom is facing you.
	- 3. Remove the Acquisition board: See Figure 6-28, on page 6-48.
		- a. Disconnect EXT REF and REF OUT coaxial cables from the rear panel BNC connectors.
		- b. Remove the six T-15 Torx screws securing the Acquisition assembly to the front chassis.
		- c. Remove the six T-15 Torx screws securing the Acquisition assembly to the chassis.
		- d. Slide the Acquisition board toward the rear of the oscilloscope. Then lift the board out of the oscilloscope.

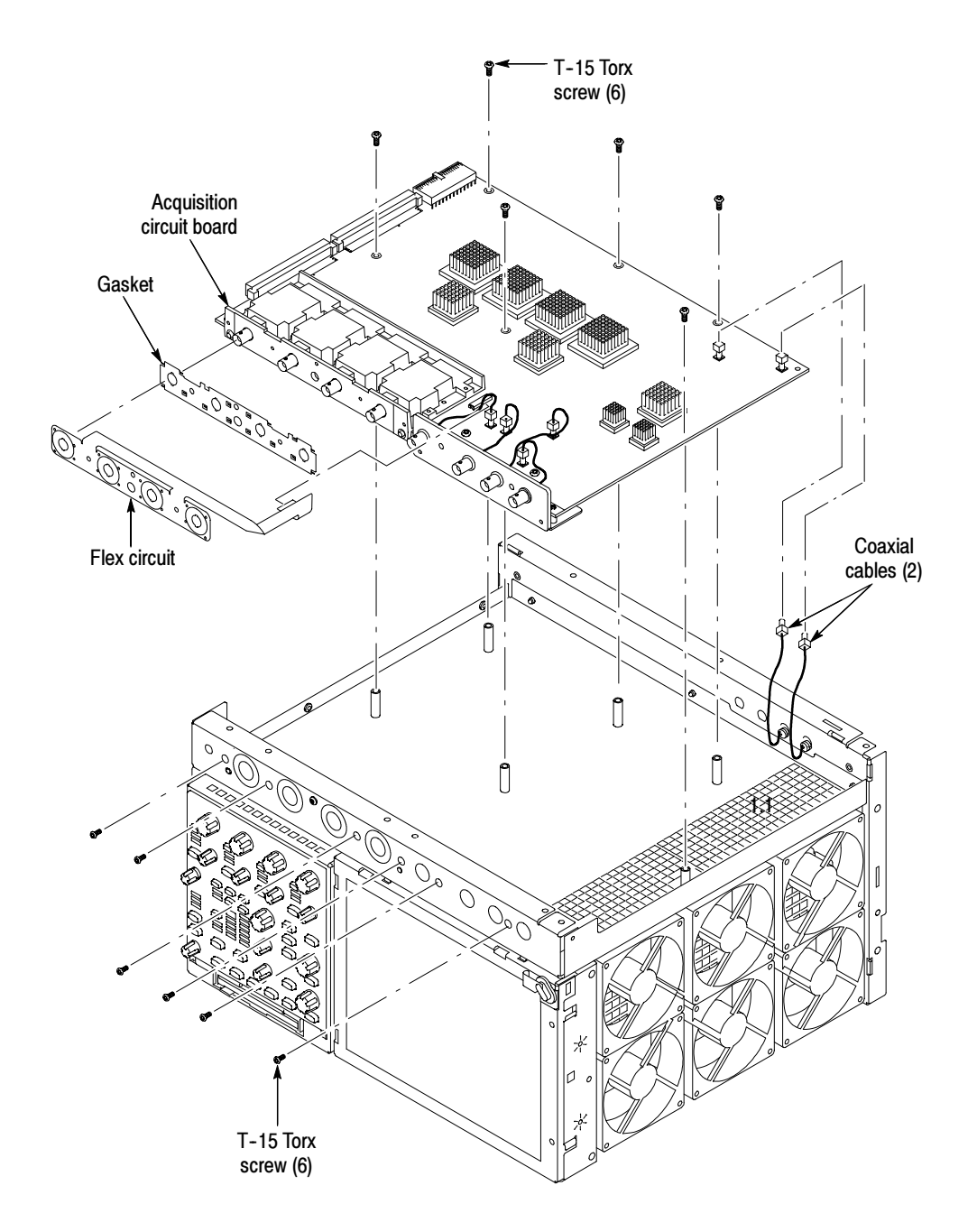

Figure 6-28: Acquisition circuit board removal

# Troubleshooting

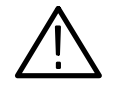

WARNING. Before performing this or any other procedure in this manual, read the General Safety Summary and Service Safety Summary found at the beginning of this manual.

To prevent possible injury to service personnel or damage to electrical components, please read Preventing ESD on page 6-1.

This section contains information and procedures designed to help you isolate faults to a module.

This section assumes that service personnel have the prerequisite skills required to work on this oscilloscope, including PC troubleshooting and Windows 98 skills. Details of PC and Windows 98 operation and service are not in this manual.

For assistance, contact your local Tektronix Service Center.

### Service Level

This subsection contains information and procedures designed to help you isolate faulty modules in the oscilloscope. If a module needs to be replaced, follow the Removal and Installation Procedures located in this section.

### Check for Common Problems

Use Table 6-4 to quickly isolate possible failures. The table lists problems and possible causes. The list is not exhaustive, but it may help you eliminate a problem that is quick to fix, such as a blown fuse or loose cable.

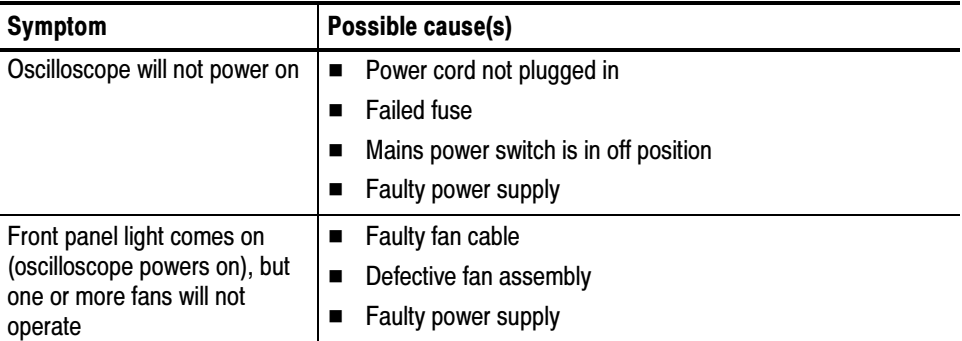

#### Table 6-4: Failure symptoms and possible causes

| Symptom                                                                                                    | Possible cause(s)                                                                                                    |  |  |  |
|----------------------------------------------------------------------------------------------------|----------------------------------------------------------------------------------------------------|--|--|--|
| PPC appears "dead"; power<br>light comes on, but monitor<br>screen(s) is (are) blank,<br>oscilloscope emits no beeps | SO DIMMs incorrectly installed or missing. Missing DIMMs<br>■<br>will cause a POST fault and NLX will beep                                                                                          |  |  |  |
|                                                                                                    | Defective Power PC (PPC) board<br>■                                                                                                    |  |  |  |
|                                                                                                    | Hold down on-standby button on the PPC, if system boots,<br>■<br>replace the power supply                                                                                                    |  |  |  |
| Hard disk drive related<br>symptoms                                                                                  | Defective hard disk drive<br>∎                                                                                                    |  |  |  |
|                                                                                                    | Incorrect hard disk type selected in the BIOS setup<br>■                                                                                                    |  |  |  |
|                                                                                                    | Replaceable hard disk drive not installed<br>■                                                                                                    |  |  |  |
|                                                                                                    | Power supply failure<br>■                                                                                                    |  |  |  |
|                                                                                                    | Corrupted BIOS module firmware, reinstall firmware<br>п                                                                                                    |  |  |  |
|                                                                                                    | Hard disk drive not configured as bootable (slave) master<br>■<br>hard disk drive                                                                                                    |  |  |  |
|                                                                                                    | Loose cable<br>П                                                                                                    |  |  |  |
|                                                                                                    | Faulty riser board<br>■                                                                                                    |  |  |  |
|                                                                                                    | Faulty PPC board<br>■                                                                                                    |  |  |  |
| CD-ROM related symptoms                                                                                              | Defective CD-ROM<br>■                                                                                                    |  |  |  |
|                                                                                                    | Defective CD-ROM drive cable<br>п                                                                                                    |  |  |  |
|                                                                                                    | Defective CD-ROM board<br>■                                                                                                    |  |  |  |
|                                                                                                    | Incorrect CD-ROM configuration in the BIOS setup<br>п                                                                                                    |  |  |  |
| Flat panel display blank                                                                                             | Display selection jumper set incorrectly on front panel board<br>■<br>(there are no jumpers on the board when the oscilloscope is<br>shipped from the factory; this is the correct default setting) |  |  |  |
|                                                                                                    | Video adapter set to AGP (connect monitor to NLX VGA<br>■<br>port, enter BIOS, set Video Adapter = PCI)                                                                                             |  |  |  |
|                                                                                                    | BIOS setting not Advance > Video Configuration > Primary<br>■<br>Video Adapter = PCI                                                                                                    |  |  |  |
|                                                                                                    | Defective cable from front panel board to display adapter<br>■<br>board                                                                                                    |  |  |  |
|                                                                                                    | Defective cable from inverter board to display adapter board<br>■                                                                                                    |  |  |  |
|                                                                                                    | Defective cable from inverter board to backlighting display<br>∎<br>lamp                                                                                                    |  |  |  |
|                                                                                                    | Defective backlighting display lamp<br>∎                                                                                                    |  |  |  |
|                                                                                                    | Faulty display<br>■                                                                                                    |  |  |  |
|                                                                                                    | Faulty controller board<br>■                                                                                                    |  |  |  |
|                                                                                                    | Faulty inverter board<br>■                                                                                                    |  |  |  |
|                                                                                                    | Faulty display adapter board<br>■                                                                                                    |  |  |  |
| <b>BIOS</b> error messages                                                                                           | Refer to the BIOS error message table on page 6-63<br>п                                                                                                    |  |  |  |

Table 6-4: Failure symptoms and possible causes (Cont.)

### Equipment Required

You will need a digital voltmeter to check power supply voltages, as described on page 6-56.

Testing might also be required to correct some faults. Under those circumstances, you will need the test equipment listed in the Performance Verification and Adjustment Procedures in this manual.

## Fault Isolation Procedure

Follow the primary troubleshooting tree in Figure 6-29 for fault isolation. This tree calls for you to run the diagnostics programs, and check for BIOS errors.

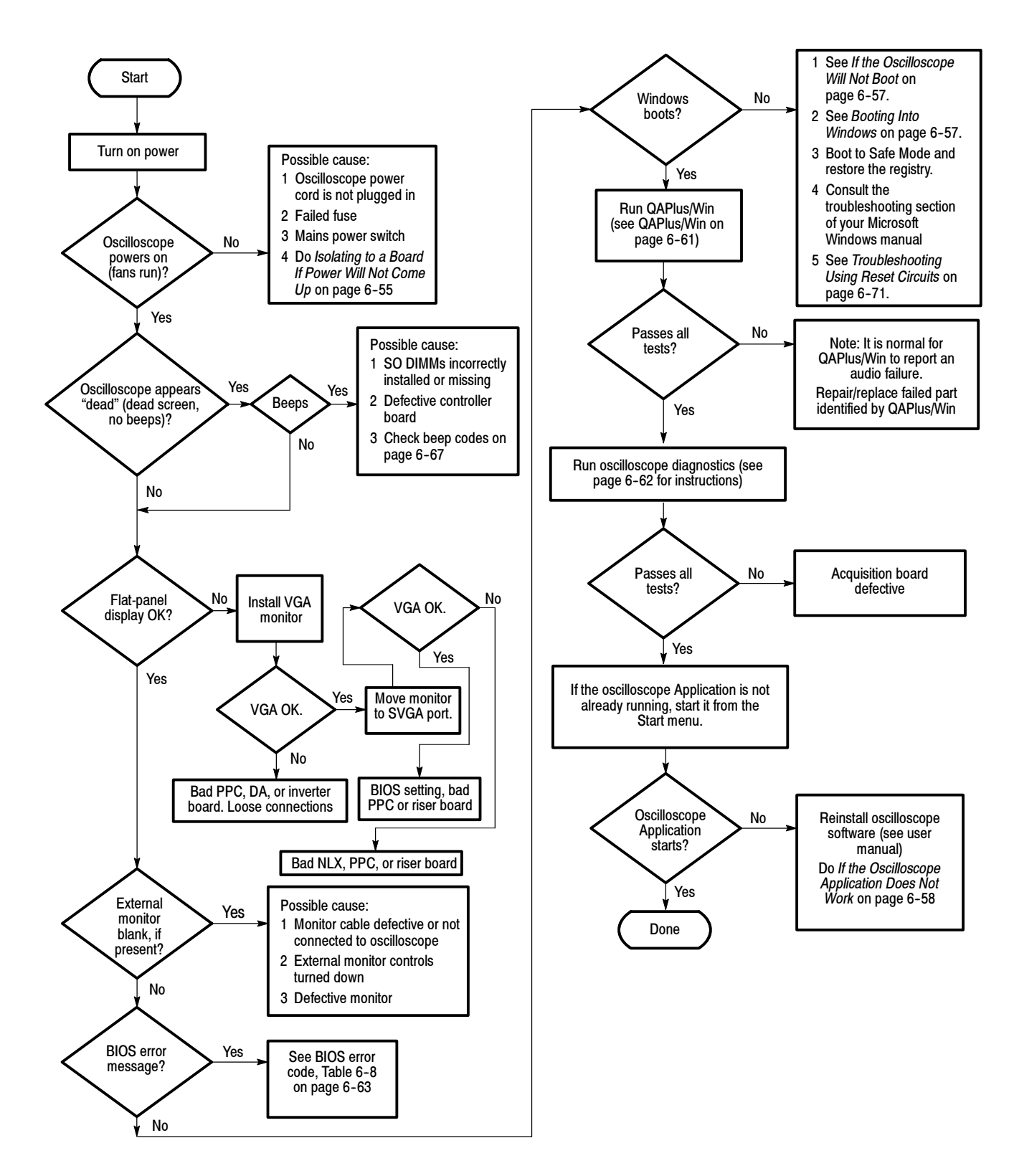

Figure 6-29: Primary troubleshooting tree

#### Isolating to a Board if Power Will Not Come Up

If the mains power switch is on and the oscilloscope is not on, (power supply is in standby mode), a red light (see Figure 6-30 for its location) is visible through the right side of the oscilloscope. If the oscilloscope is on, the red light is off.

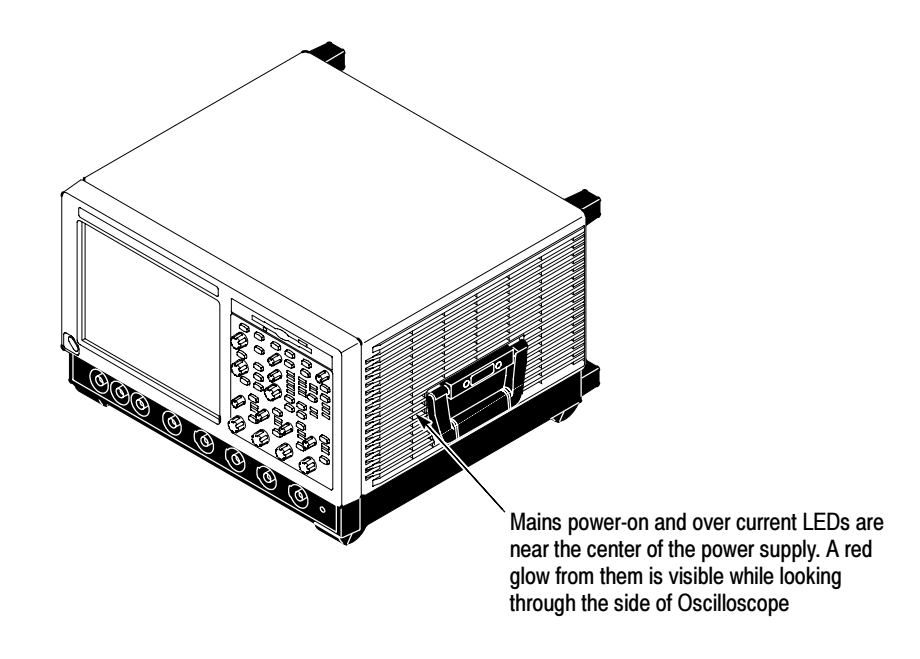

#### Figure 6-30: Location of power-on and over current LEDs

If the oscilloscope thinks power is on, a red light (see Figure  $6-30$ ) means that there is an over current condition.

If the on/standby pin (pin C1 of P201 on the rear power distribution board or pin B162 on the riser board) is low, the oscilloscope thinks power is on.

Remove boards one at a time to locate a fault (the display, floppy, acquisition board, front [analog supply to acquisition board] and power distribution board, the NLX board, and the riser board). If you remove the NLX board, you must jumper the debug power-on pins (see Figure 6-31). The PPC board and the rear power distribution board are required for power to come up.

If removing the boards did not find the problem, replace the power supply.

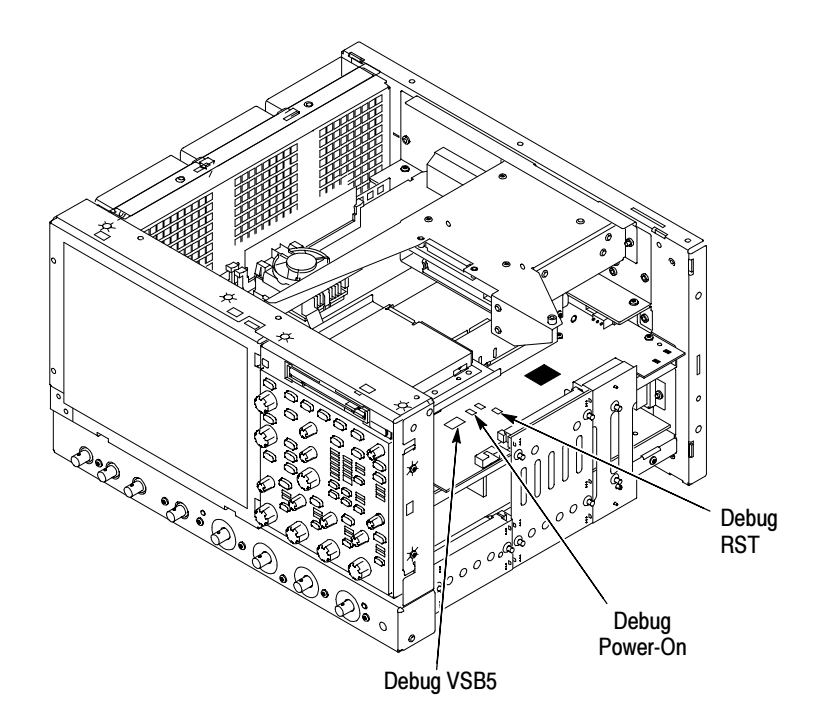

Figure 6-31: Location of debug pins

#### To check the power supply voltages, power on the oscilloscope and connect the reference lead of a digital voltmeter to chassis ground, such as the top of the power supply. Checking the Power Supply Voltages

Attach a 0.025 inch square pin to the probe tip of the other lead and insert it into a pin on one of the connectors. The pins that should be carrying voltages are listed in Table 6-5. The location of the J1 and J2 connectors is shown in Figure  $6-32$  on page  $6-57$ .

Measure the power supply voltages with the voltmeter and compare each reading to the values listed in the tables. If the voltages are within about 5% of the nominal voltages, your power supply is functional.

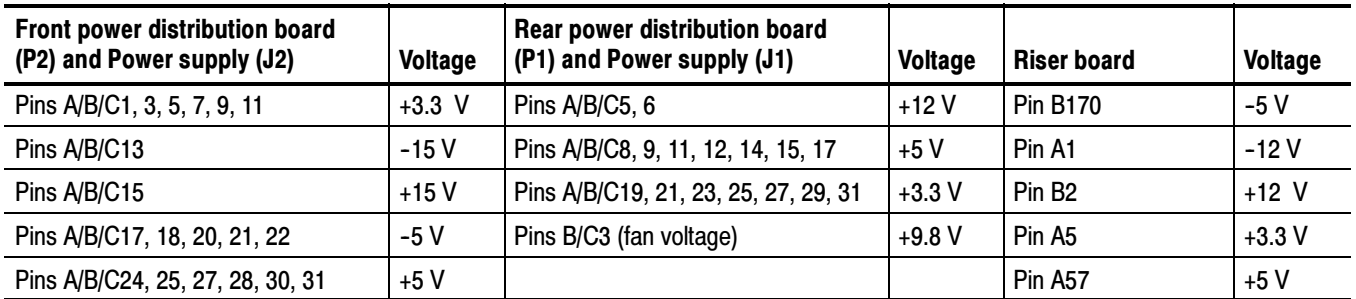

#### Table 6-5: Power supply voltages

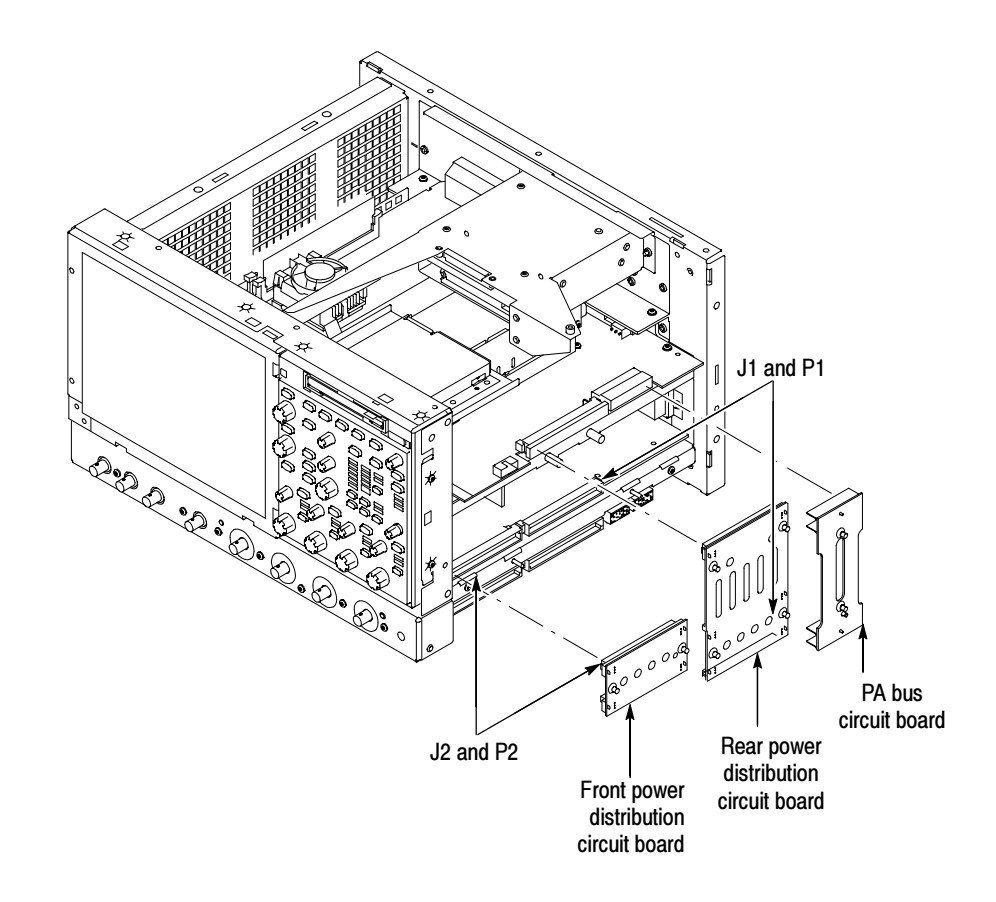

Figure 6-32: Connectors J1 and J2

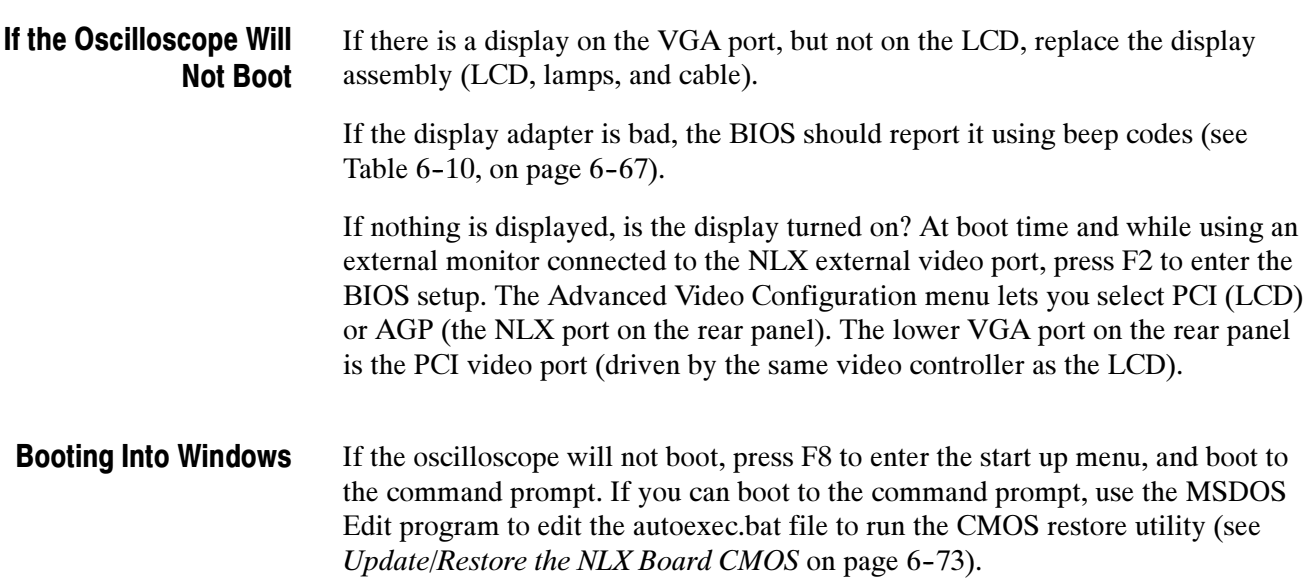

If booting starts, finds the hard disk, but hangs displaying the Windows splash screen: 1. Select the AGP video port using the setup menu. 2. Disable the busses and disconnect the PPC board by installing J840 and J841. 3. If the system boots (It will only boot to Windows, the oscilloscope application will not run) to the external NLX video port, replace the PPC board. If the oscilloscope boots into Windows, but the oscilloscope application does not work (the DPO Man graphic is displayed), check the following: 1. The application software. 2. The Acquisition board. 3. The PPC board. 4. The Riser board (try removing and reinstalling the Riser board). 5. Did someone exit the application using the Task Manager and then try to reenter the application without rebooting? 6. Set Diagnostic Selection DIP switch 2 to off (see Dip Switch Controls on page 6-68 for more information), reboot; check the Diagnostic LED (see page 6-69 for more information). 7. If the relays click, the acquisition is running. 8. Check the desktop properties (right click on the desktop and select Properties). On the Settings tab, 16 bit is required. Video merge will not work with other settings. If you change the setting, reboot. 9. On the Settings tab of the desktop properties, select Advanced and then the Performance tab. Hardware Acceleration must be set to Full for video merge to work. If you change the setting, reboot. If the Oscilloscope Application Does Not Work

### PPC and NLX PC Diagnostics

The primary diagnostics for the oscilloscope are the power-on diagnostics, the QA+Win32 diagnostics, and the oscilloscope diagnostics. Procedures for running these diagnostics are described below.

The power-on diagnostics check the basic functionality of the oscilloscope at every power on. If any failures occur at power on, the screen displays the calibration and diagnostics property page. Table 6-6 lists a subset of the power on tests. Use the results of the tests to help you isolate problems to system modules. Power-On Diagnostics

> The power on tests ensure that hardware is installed and can be accessed by the software. The tests provide limited diagnostic information, but do not provide any performance information. The oscilloscope diagnostics provide more extensive tests than the power-on diagnostics.

> The power on tests check the generic hardware including the keyboard, mouse, memory, CPU, and associated peripherals. The interrupt lines and trigger lines are also checked.

If there are no failures, you can view the results of the tests in the Instrument Diagnostics page under the Utilities menu.

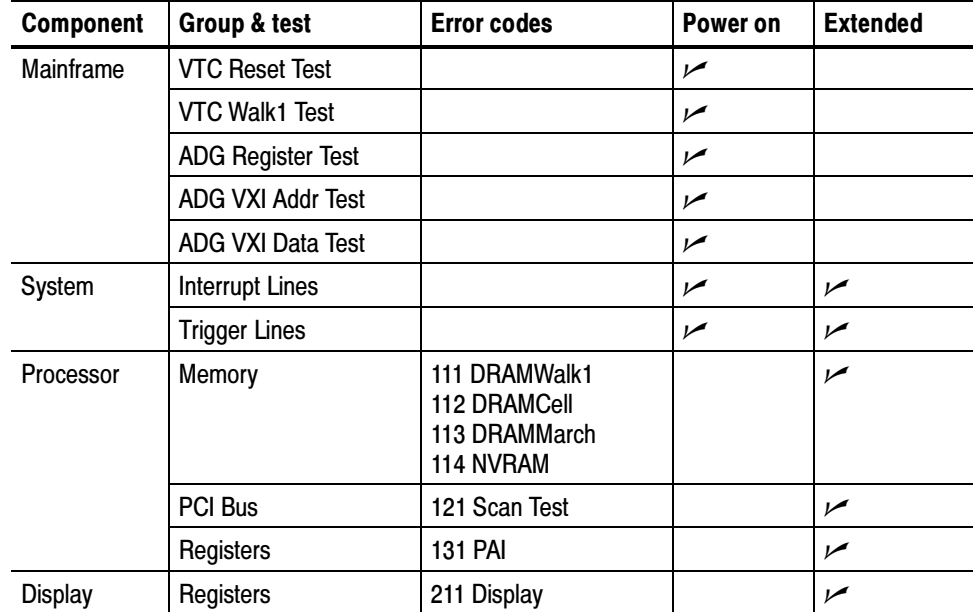

#### Table 6-6: Power-on diagnostic tests

| Component      | Group & test   | <b>Error codes</b>                                                                     | Power on | <b>Extended</b> |
|----------------|----------------|----------------------------------------------------------------------------------------|----------|-----------------|
| Acquisition    | Registers      | 311 DAC<br>312 Demux<br>313 Atten<br>314 Preamp<br>315 PLL<br>316 ADC                  |          | مما             |
|                | Memory         | 321 MemData<br>322 MemAddr<br>323 DataFormat<br>324 MemSpeed                           |          | سما             |
|                | Acq Modes      | 331 SubSample<br>332 PeakDetect<br>333 HiRes                                           |          | سما             |
|                | Interrupt      | 341 Bit Tests                                                                          |          | $\overline{r}$  |
|                | <b>HF</b> Step | 351 PhaseCal                                                                           |          | $\overline{r}$  |
|                | Vertical       | 371 50OhmOvld<br>372 ADC Connects                                                      |          | سما             |
|                | PLL            | 381 Clock Freq                                                                         |          | سما             |
| <b>Trigger</b> | Registers      | 411 GTL<br>412 BTL<br>413 DTC<br>414 ExtndTrg<br>415 AuxTrig                           |          | سما             |
|                | TrgLvlComp     | 421 LogicComp1<br>422 LogicComp2<br>423 LogicComp3<br>424 LogicComp4                   |          | سما             |
|                | <b>GTL</b>     | 431 TICounters<br>432 GTLBigCntrs                                                      |          | سما             |
|                | Serial I/O     | 441 Atten<br>442 Preamp<br>443 DTC<br>444 ExtendedTrg<br>445 Dacs                      |          | سما             |
|                | <b>BTL</b>     | 451 Ch1Edge<br>452 AfterDBE<br>453 AfterDBT<br>454 Slewrate<br>455 LineTrig<br>456 BTL |          | سما             |
|                | Extended       | 461 Glitch<br>462 PulseWidth<br>463 OptionST ok                                        |          | سما             |
|                | Nibble         | <b>471 Bus</b>                                                                         |          | سما             |

Table 6-6: Power-on diagnostic tests (Cont.)
| <b>Component</b> | Group & test                   | <b>Error codes</b>   | Power on | <b>Extended</b> |
|------------------|--------------------------------|----------------------|----------|-----------------|
| Misc             | <b>GPIB</b>                    | 511 Interface        |          |                 |
|                  | <b>Factory Cal Integrity</b>   | 521 Factory Cal Data |          |                 |
|                  | Cal Integrity (run cal)        | 531 Cal Data         |          |                 |
|                  | <b>Factory Bank2 Integrity</b> | 541 Factory Bank2    |          |                 |

Table 6-6: Power-on diagnostic tests (Cont.)

If the oscilloscope passes all the BIOS tests and Windows boots, the primary tree calls for you to run QAPlus/Win diagnostics software. QAPlus/Win

> QAPlus/Win is a comprehensive diagnostic software application to check and verify the operation of the PC hardware in the oscilloscope.

> To run QAPlus/Win, you must have a working keyboard (a working mouse or other pointing device is optional) and have the Windows operating system running. Repair or replace any failed component identified by QAPlus/Win.

NOTE. To run QAPlus/Win you must have either a working keyboard or a working mouse (or other pointing device) and Windows running.

To run the QAPlus/Win diagnostic software, do the following steps:

- 1. Exit the oscilloscope application.
	- a. Display the Task Manager by pressing CTRL, ALT, and Delete.
	- b. Select TDS7000 and then touch End Task.
	- c. Display the Task Manager by pressing CTRL, ALT, and Delete.
	- d. Select Windowsscopeservices and then touch End TAsk.
- 2. Exit all other applications and exit all windows.
- 3. Click Start  $\rightarrow$  Programs  $\rightarrow$  QAPlus\_Win  $\rightarrow$  QAPlus\_Win.
- 4. Touch OK and select the tests you want to perform.
- 5. To restore the oscilloscope to normal operating condition, reboot the oscilloscope after QAPlus/Win diagnostic tests are complete.

**Oscilloscope Diagnostics.** If the oscilloscope passes all the QAPlus/Win tests, the primary tree calls for you to run the oscilloscope Diagnostics. The oscilloscope Diagnostics are a comprehensive software test that checks the functionality of the oscilloscope. If the oscilloscope Diagnostics test fails, the oscilloscope is defective.

To run the oscilloscope Diagnostics, do the following steps:

- 1. Turn off all other applications.
- 2. From the menu bar, touch Utilities and then select Instrument Diagnostics.

The oscilloscope has two levels of internal diagnostics that focus on verifying, adjusting, and if need be, isolating faulty modules. **Diagnostics** 

> Both levels of internal diagnostics report any bad modules. If a bad module is found, replace the module.

The two levels of diagnostics are the short confidence set and the extended set that tests the oscilloscope circuitry in depth and takes more time. At power on, the oscilloscope automatically executes the short set. The extended set is optional and is executed by using the following procedure:

Prerequisites: Power on the oscilloscope and allow a 20 minute warm-up before doing this procedure.

- 1. Display the System diagnostics menu:
	- a. From the menu bar, touch Utilities and then select Instrument Diagnostics.

### Firmware Updates

Firmware updates are easy to do. Simply install the firmware CD in your oscilloscope and follow the displayed instructions or the instructions that accompany the CD.

If you want to order a firmware update, contact your Tektronix service center.

### After Repair

After removal and replacement of a module due to electrical failure, you must perform the adjustment or software update as indicated in Table 6-7.

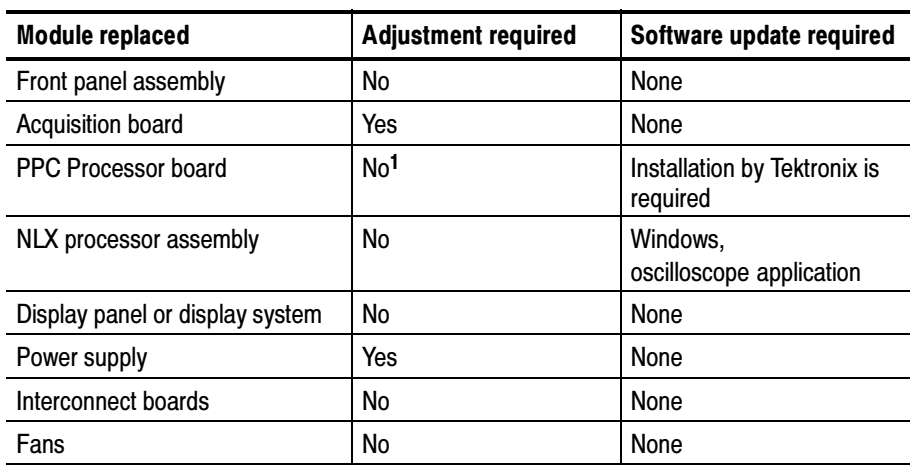

### Table 6-7: Action required for module replaced

<sup>1</sup> Replacement of this board must be performed by Tektronix

# BIOS Error Messages (Bali NLX)

Table 6-8 lists error messages displayed by the BIOS.

### Table 6-8: BIOS Error messages

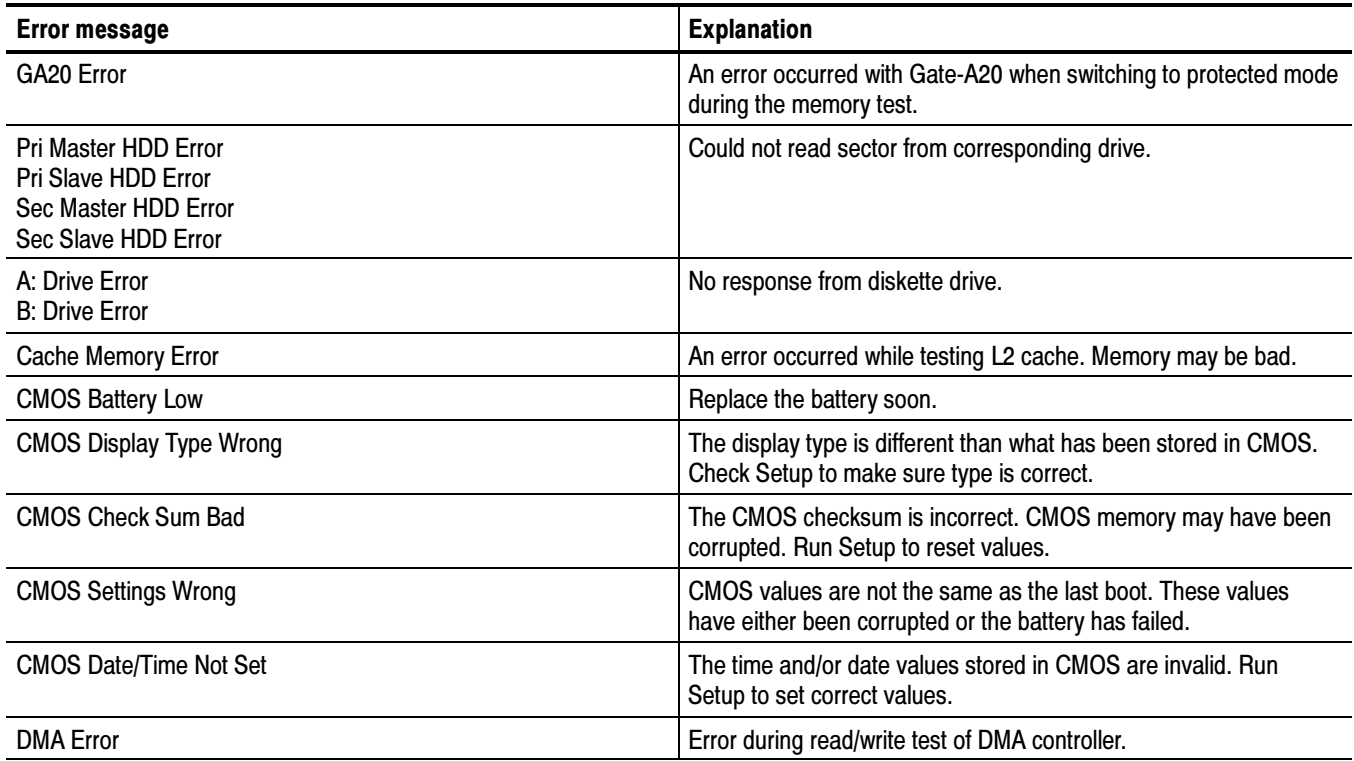

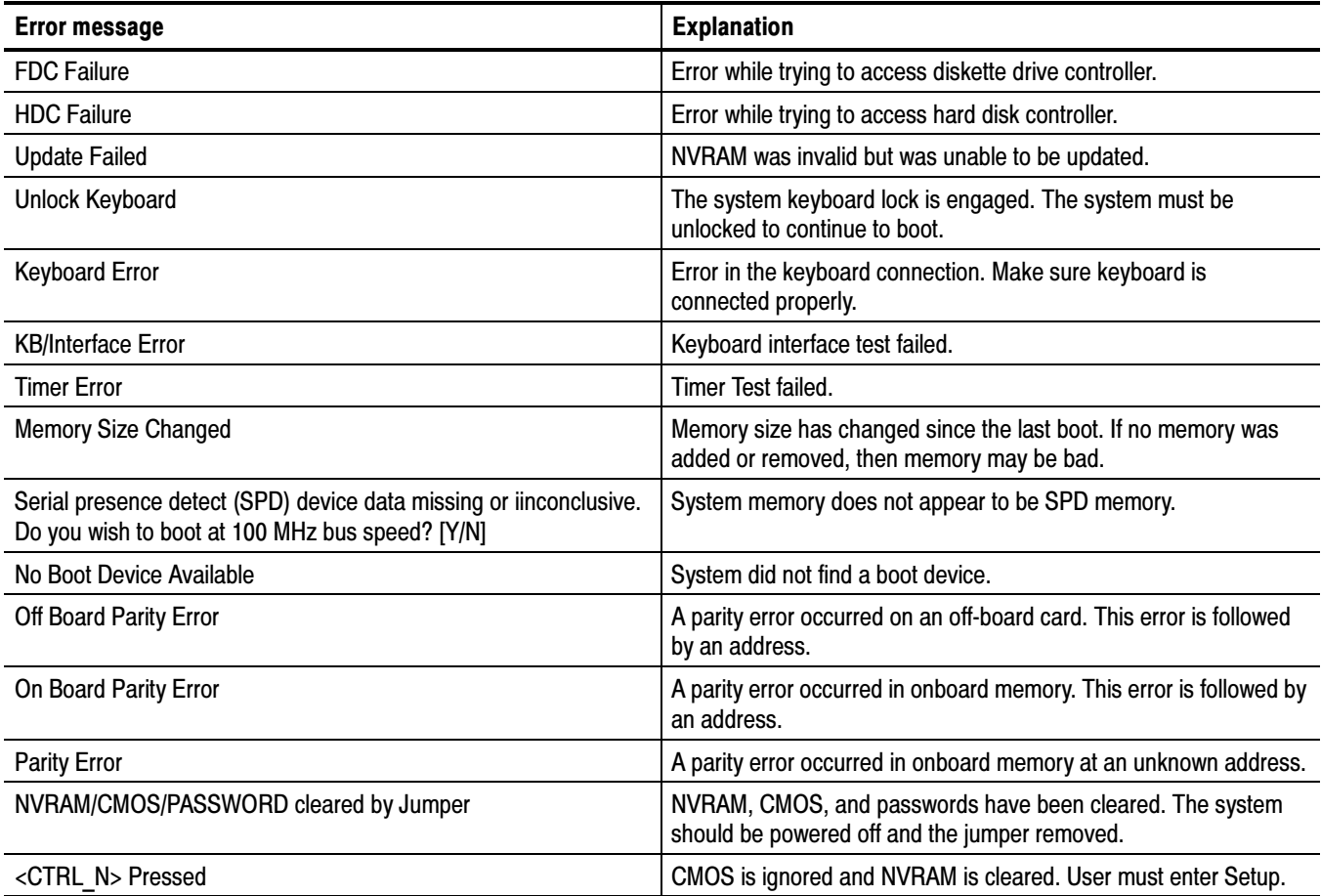

### Table 6-8: BIOS Error messages (Cont.)

# BIOS Error Messages (Radisys NLX)

When the NLX board powers-on, the BIOS runs power-on-self-tests to check the board. The BIOS writes error codes to location 80h and tries to write the codes to the display. If the error is fatal, then the error code indicates the last successful checkpoint reached. Table 6-9 lists the error messages displayed by the Radisys BIOS.

Once the display is enabled, errors are written to the display as text messages. These messages are always displayed unless the board is configured for silent boot or headless (no keyboard, mouse, or display) operation.

![](_page_220_Picture_339.jpeg)

### Table 6-9: BIOS Error messages (Radisys)

![](_page_221_Picture_398.jpeg)

### Table 6-9: BIOS Error messages (Radisys) (Cont.)

L,  $\overline{\phantom{0}}$  $\overline{\phantom{0}}$ ÷ ı  $\overline{\phantom{0}}$ J. ÷, ٠ J.

 $\overline{\phantom{a}}$ L,  $\overline{\phantom{a}}$  $\overline{\phantom{0}}$  $\overline{\phantom{a}}$ ÷ e<br>He  $\overline{\phantom{a}}$ ÷ i ÷ ÷.  $\overline{\phantom{0}}$ 

![](_page_222_Picture_184.jpeg)

#### Table 6-9: BIOS Error messages (Radisys) (Cont.)

# BIOS Beep Codes (Bali NLX)

When an error occurs during the power on self test (POST), the BIOS displays an error message describing the problem. The BIOS also issues a beep code (one long tone followed by two short tones) during POST if the video configuration fails (a faulty video card or no card installed) or if an external ROM module does not properly checksum to zero.

An external ROM module (for example, a video BIOS) can also issue audible errors, usually consisting of one long tone followed by a series of short tones. For more information on the beep codes, check the documentation for the device.

There are several POST routines that issue a POST terminal error and shut down the system if they fail. Before shutting down the system, the terminal-error handler issues a beep code (see Table 6-10) signifying the test point error, writes the error to I/O port 80h, attempts to initialize the video, and writes the error in the upper left corner of the screen (using both monochrome and color adapters).

If the POST completes normally, the BIOS issues one short beep before passing control to the operating system.

![](_page_222_Picture_185.jpeg)

#### Table 6-10: Beep codes (Bali)

### Table 6-10: Beep codes (Bali) (Cont.)

![](_page_223_Picture_180.jpeg)

# BIOS Beep Codes (Radisys NLX)

When the NLX board powers on, a number of the BIOS checkpoints generate an audible 'beep' code on failure using the standard PC speaker (also routed through the board audio system). The beep codes are made up of up to 4 groups of short beeps and are listed in Table 6-11.

If your instrument does not contain a speaker, attach a speaker to the displayadapter board square pins to hear the codes.

![](_page_223_Picture_181.jpeg)

### Table 6-11: Beep codes (Radisys)

# Dip Switch Controls

Dip switches are used to direct program flow during power on self test (POST). A switch set to ON is closed and presents a low state  $(0 V)$  to the switch buffer. This is the default switch position. A switch set to OFF is open and presents a high state  $(3.3 \text{ V})$  to the switch buffer. This is the 'set' position. Table 6-12 describes the switch functions.

![](_page_224_Picture_180.jpeg)

![](_page_224_Picture_181.jpeg)

# Diagnostic LED

Table 6-13 lists the actions performed at power on of the Power PC (PPC) and the associated display on the diagnostic LED. Until the MPC106 is initialized the LED is not active. RESET forces the display to .8. H, L, P, and a blinking indicate where the program is in the power-up sequence. As tests occur, the associated number is displayed on the LED. A failing test displays a decimal point and the test number.

### Table 6-13: Diagnostic LED

![](_page_225_Picture_263.jpeg)

### Table 6-13: Diagnostic LED (Cont.)

![](_page_226_Picture_155.jpeg)

# Troubleshooting Using Reset Circuits

The Power PC (PPC) board uses a combination of removable jumpers and surface mount resistors to manipulate circuit reset for troubleshooting.

There are three PCI busses on the PPC board, the NLX primary PCI bus, L2 PCI bus, and the embedded PPC PCI bus. A hardware fault on any of these busses can prevent Windows from starting properly.

![](_page_226_Figure_6.jpeg)

### Figure 6-33: The three PCI busses

Using jumpers J840 and J841 (see Figure 6-35 on page 6-73) you can selectively remove components from the NLX primary PCI bus. This is useful when Windows will not start. The PPC board components on the NLX primary PCI bus are the DIGITAL 21150 transparent bridge, and the C&T 6900 video adapter.

Installing J840 forces the transparent bridge, all components on the L2 PCI bus, and all components on the PPC PCI bus into reset. If this allows Windows to start, you will need to eliminate the PPC PCI bus. The easiest way to force the PPC PCI bus into reset is to press and hold the PPC reset button, S900. So, remove J840, and holding the reset button, determine if the instrument will boot to Windows.

Installing J841 removes the C&T69000 from the Windows side. Note, neither the PPC ECB VGA port or the LCD will function if J841 is installed. Use the NLX SVGA port (see Figure 6-34).

NOTE. The C&T69000 video adapter located on the Tektronix PPC board is the primary video adapter. A second video adapter, the RAGE 2C, is located on the NLX board. The RAGE is an AGP video adapter and the C&T69000 is a PCI bus video adapter. The C&T69000 is made the primary video adapter because it can drive LCD panels. Tektronix forces the C&T69000 to be the primary video adapter via BIOS setting Advance→ Video Configuration→ Primary Video Adapter = PCI.

![](_page_227_Figure_2.jpeg)

Figure 6-34: PCI and NLX video connectors

![](_page_228_Figure_1.jpeg)

Figure 6-35: Location of jumpers and reset button

# Update/Restore the NLX Board CMOS

If the CMOS parameters become corrupted, restore the CMOS memory using the following procedure:

![](_page_228_Picture_5.jpeg)

CAUTION. Only install CMOS parameters from Tektronix. CMOS parameters from other manufactures may make your oscilloscope inoperable.

- 1. Edit the autoexec.bat file.
- 2. Remove comments CMOS restore parameters.
- 3. Boot the instrument.
- 4. Reedit the autoexec.bat file to recomment the CMOS restore parameters.

If you cannot restore the CMOS memory, replace the battery.

# Installing an Authorization Key

If you replace your PPC board or add a new options, you must install a new authorization key. Install the authorization key using the following procedure:

- 1. From the oscilloscope menu bar, touch the Utilities menu, select Option Installation, and then touch Continue.
- 2. Enter the new key using an attached keyboard.
- 3. Touch Continue.

### Hard Disk Drive Maintenance

Use the same procedures to maintain the oscilloscope hard disk drive that you use to maintain a hard disk drive in a personal computer.

Using ScanDisk, attempt to fix the disk without destroying data on the disk. To use ScanDisk, perform the following steps:

- 1. Remove the hard disk drive from the oscilloscope.
- 2. Install the hard disk drive into personal computer.
- 3. Power up the computer and run ScanDisk. Set Scandisk to perform a thorough surface scan and to automatically fix errors.
	- Using Microsoft Windows 98: select Start\Programs\Accessories\System Tools\ScanDisk
	- Using Microsoft MSDOS: enter SCANDISK drive: /SURFACE /AUTOFIX
- 4. If ScanDisk will not repair the disk, format the hard disk drive using the File Utilities Format command. Format will destroy all data currently on the disk.
- 5. If reformatting the hard disk and reloading the software will not repair the disk, install a new hard disk drive.

# Repackaging Instructions

This section contains the information needed to repackage the oscilloscope for shipment or storage.

# Packaging

When repacking the oscilloscope for shipment, use the original packaging. If the packaging is unavailable or unfit for use, contact your local Tektronix representative to obtain new packaging.

Seal the shipping carton with an industrial stapler or strapping tape.

### Shipping to the Service Center

Contact the Service Center to get an RMA (return material authorization) number, and any return or shipping information you may need.

If the oscilloscope is being shipped to a Tektronix Service Center, enclose the following information:

- The RMA number.
- The owner's address.
- Name and phone number of a contact person.
- Type and serial number of the oscilloscope.
- Reason for returning.
- A complete description of the service required.

Mark the address of the Tektronix Service Center and the return address on the shipping carton in two prominent locations.

# **Options**

This section lists the standard and optional accessories available for the oscilloscope, as well as the product options.

## **Options**

The following options can be ordered for the oscilloscope:

- Option 1K: K4000 Instrument Cart
- Option 1R: Rack Mount Kit (includes: hardware and instructions for converting to rackmount configuration)
- Option 1M: Long record length: 500 ksamples per channel, 2 Msamples maximum
- Option 2M: Long record length: 2 Msamples per channel, 8 Msamples maximum
- Option 3M: Long record length: 4 Msamples per channel, 16 Msamples maximum
- $\Box$  Option 30: No probes
- Option 33: Add one P6158, 3 GHz, low capacitance, 20x divider probe
- Option 34: Add one P6247, 1 GHz differential probe
- Option 35: Add one P6243, 1 GHz active probe
- Option 36: Add one P6139A, 500 MHz passive probe
- Option 37: Add one P6245, 1.5 GHz active probe
- Option 39: Add one P6248, 1.5 GHz differential probe
- International Power Cords Options:
	- $\Box$  Option A1 Universal European 230 V, 50 Hz
	- $\Box$  Option A2 United Kingdom 230 V, 50 Hz
	- $\Box$  Option A3 Australian 230 V, 50 Hz
	- $\Box$  Option A5 Switzerland 230 V, 50 Hz
	- Option AC China 230 V, 50 Hz
	- Option A99 No power cord
- Option SM: Serial Communications Mast Testing
- Option TDS7UP: Field upgrade options. Many are available. Contact Tektronix (see page xvii) for a complete list of available TDS7UP options
- Option J1: TDSJIT2 Jitter Analysis application
- Option J2: TDSDDM2 Disk Drive Measurements application
- Option JT3: TDSJIT3 Advanced Jitter Analysis application with random and deterministic jitter analysis
- Option CP2: TDSCPM2 Compliance Testing for ITU-T G.703 and ANSI T1.102 communications standards
- Option USB: TDSUSBS-USB2.0 Compliance Test application (Software only)
- Service offerings:
	- Opt. C3: Calibration services extended to cover three years
	- Opt. C5: Calibration services extended to cover five years
	- Opt. D1: Calibration data report
	- Opt. D3: Test Data for calibration services in Opt. C3
	- Opt. D5: Test Data for calibration services in Opt. C5
	- Opt. R3: Repair warranty extended to cover three years
	- Opt. R5: Repair warranty extended to cover five years

# Accessories

This section lists the standard and optional accessories available for this oscilloscope.

The following accessories are shipped with the oscilloscope: **Standard** 

### Table 7- 1: Standard accessories

![](_page_233_Picture_154.jpeg)

![](_page_234_Picture_178.jpeg)

![](_page_234_Picture_179.jpeg)

The accessories in Table 7-2 are orderable for use with the oscilloscope at the time this manual was originally published. Consult a current Tektronix catalog for additions, changes, and details. **Optional** 

### Table 7- 2: Optional accessories

![](_page_234_Picture_180.jpeg)

### Table 7- 2: Optional accessories (Cont.)

![](_page_235_Picture_146.jpeg)

# Electrical Parts List

The modules that make up this instrument are often a combination of mechanical and electrical subparts. Therefore, all replaceable modules are listed in Section 10, Mechanical Parts List. Refer to that section for part numbers when using this manual.

# **Diagrams**

This section describes the electrical operation of the TDS7000 Digital Oscilloscope and modules using the major circuit blocks or modules. Figure 9-1 on page 9-2 shows the oscilloscope module interconnections.

# Symbols

Graphic symbols and class designation letters are based on ANSI Standard Y32.2-1975. Abbreviations are based on ANSI Y1.1-1972.

Logic symbology is based on ANSI/IEEE Std 91-1984 in terms of positive logic. Logic symbols depict the logic function performed and can differ from the manufacturer's data.

The tilde  $(\sim)$  preceding a signal name indicates that the signal performs its intended function when in the low state.

Other standards used in the preparation of diagrams by Tektronix, Inc. are:

- $\blacksquare$  Tektronix Standard 062-2476 Symbols and Practices for Schematic Drafting
- ANSI Y14.159-1971 Interconnection Diagrams
- ANSI Y32.16-1975 Reference Designations for Electronic Equipment
- MIL-HDBK-63038-1A Military Standard Technical Manual Writing Handbook

![](_page_239_Figure_1.jpeg)

Figure 9- 1: TDS7000 series block diagram

# Mechanical Parts List

This section contains a list of the replaceable modules for the oscilloscope. Use this list to identify and order replacement parts.

## Parts Ordering Information

Replacement parts are available through your local Tektronix field office or representative.

Changes to Tektronix instruments are sometimes made to accommodate improved components as they become available and to give you the benefit of the latest circuit improvements. Therefore, when ordering parts, it is important to include the following information in your order.

- Part number
- Instrument type or model number
- Instrument serial number
- Instrument modification number, if applicable

If you order a part that has been replaced with a different or improved part, your local Tektronix field office or representative will contact you concerning any change in part number.

Change information, if any, is located at the rear of this manual.

Modules can be serviced by selecting one of the following three options. Contact your local Tektronix service center or representative for repair assistance. Module Servicing

> **Module Exchange.** In some cases you may exchange your module for a remanufactured module. These modules cost significantly less than new modules and meet the same factory specifications. For more information about the module exchange program, call 1-800-833-9200, select option 2.

**Module Repair and Return.** You may ship your module to us for repair, after which we will return it to you.

New Modules. You may purchase replacement modules in the same way as other replacement parts.

# Using the Replaceable Parts List

This section contains a list of the mechanical and/or electrical components that are replaceable for the oscilloscope. Use this list to identify and order replacement parts. The following table describes each column in the parts list.

![](_page_241_Picture_208.jpeg)

#### Parts list column descriptions

Abbreviations conform to American National Standard ANSI Y1.1-1972. **Abbreviations** 

#### The following table cross indexes codes, names, and addresses of manufacturers or vendors of components listed in the parts list. Mfr. Code to Manufacturer Cross Index

### Manufacturers cross index

![](_page_241_Picture_209.jpeg)

### Manufacturers cross index (cont.)

![](_page_242_Picture_221.jpeg)

### Manufacturers cross index (cont.)

![](_page_243_Picture_212.jpeg)

### Replaceable Parts List

![](_page_244_Picture_197.jpeg)

![](_page_245_Figure_1.jpeg)

### Figure 10- 1: External parts

### Replaceable Parts List

![](_page_246_Picture_195.jpeg)

![](_page_247_Figure_1.jpeg)

Figure 10-2: Front panel and drives

### Replaceable Parts List

![](_page_248_Picture_249.jpeg)

### Replaceable Parts List (Cont.)

![](_page_249_Picture_83.jpeg)

![](_page_250_Figure_1.jpeg)

### Replaceable Parts List

![](_page_251_Picture_166.jpeg)

![](_page_251_Figure_3.jpeg)

Figure 10- 4: Acquisition assembly
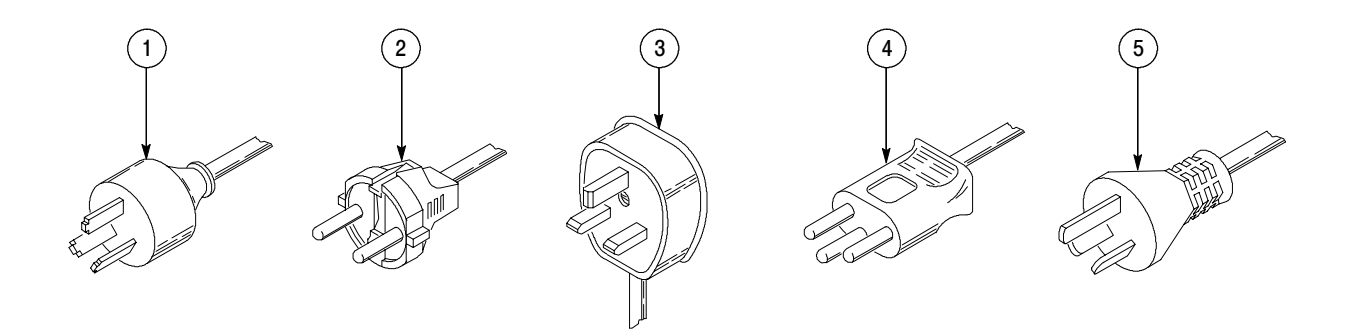

## Figure 10- 5: Accessories

## Replaceable Parts List

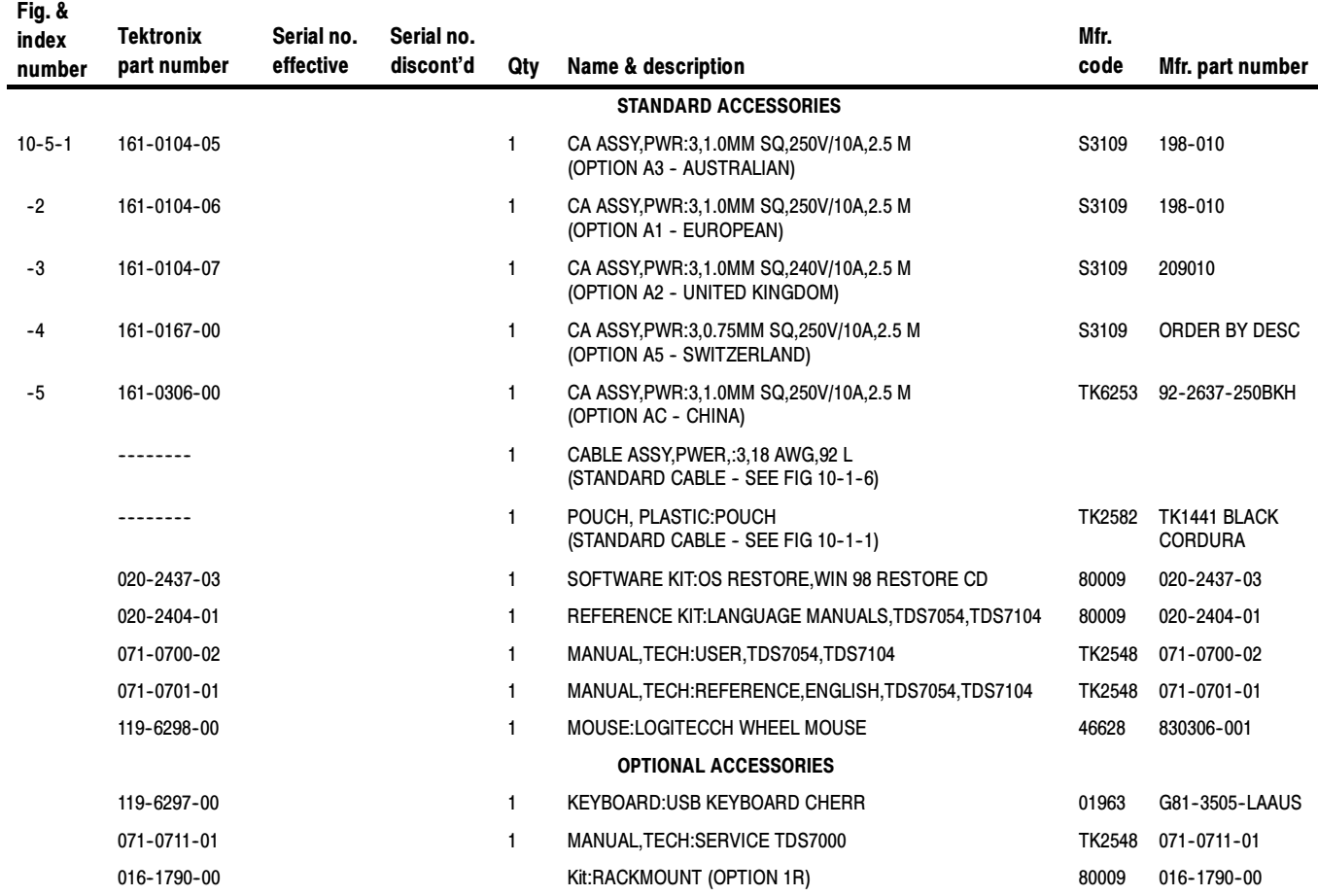